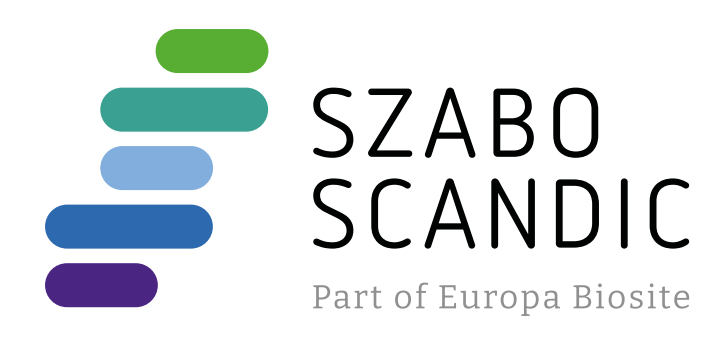

## Produktinformation

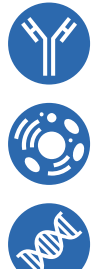

Diagnostik & molekulare Diagnostik Laborgeräte & Service Zellkultur & Verbrauchsmaterial Forschungsprodukte & Biochemikalien

Weitere Information auf den folgenden Seiten! See the following pages for more information!

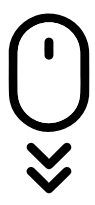

**Lieferung & Zahlungsart** siehe unsere [Liefer- und Versandbedingungen](https://www.szabo-scandic.com/de/versandkosten-serviceleistungen)

#### **Zuschläge**

- Mindermengenzuschlag
- Trockeneiszuschlag
- Gefahrgutzuschlag
- 

#### **SZABO-SCANDIC HandelsgmbH**

Quellenstraße 110, A-1100 Wien T. +43(0)1 489 3961-0 F. +43(0)1 489 3961-7 [mail@szabo-scandic.com](mailto:mail%40szabo-scandic.com?subject=) [www.szabo-scandic.com](mailto:mail%40szabo-scandic.com?subject=)

# alethia<sup>®</sup> by **meridian** BIOSCIENCE Reliable U  $\bigcirc$   $\bigcirc$   $\bigcirc$  $\circ\circ\circ\circ$  $\circ\circ\circ\circ$ NOOO Model: Alethia Batch / Stat Testing Project: Truth

## **Operator's Manual**

SN11042 REV. 07/18

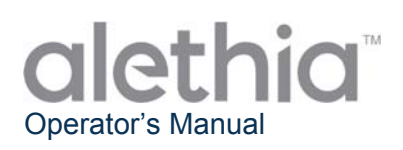

#### **Table of Contents**

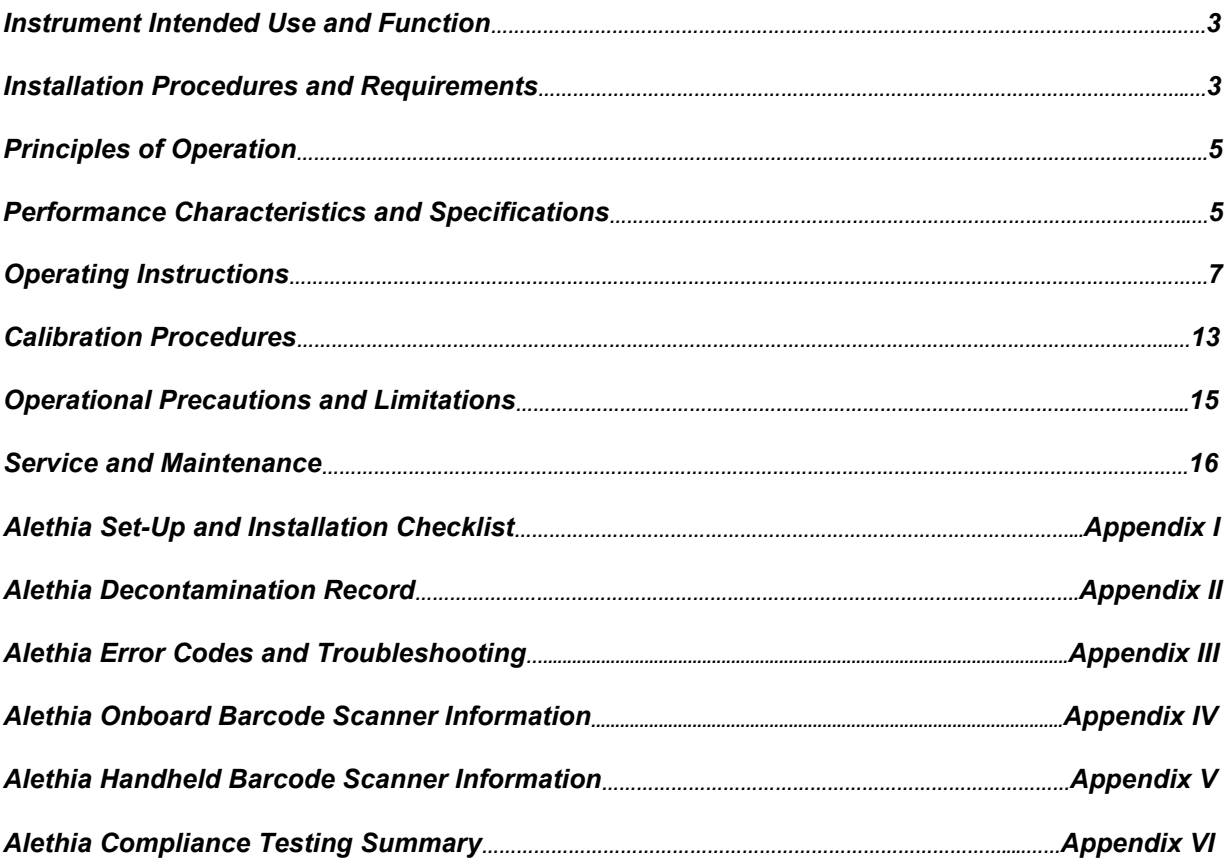

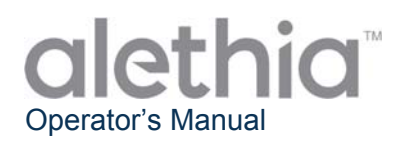

#### **Instrument Intended Use and Function**

Alethia is an automated isothermal amplification and detection system for use with Meridian Bioscience, Inc.'s Alethia Loop-Mediated Amplification assays.

Alethia is intended to be used by trained laboratory professional users in laboratory settings.

#### **Installation Procedures and Requirements**

Alethia and its accessories are securely packaged to prevent damage during shipment to the end user. The Alethia shipping container and packaging should be inspected for damage prior to installation. Damaged instrumentation should not be installed as this could create a hazard to the end user. Report any damage to Meridian's Technical Support Services at 1-800-343-3858.

#### **Alethia Package Contents**

- Alethia Automated Isothermal Amplification and Detection System *(Catalog 610189)*
- Alethia Power Supply and Power Cord
- Alethia Verification Standards *(Catalog 610170)*
- Alethia USB Cable

#### **External Thermal Printer Package Contents** *(Catalog 610196; shipped separately)***:**

- Printer
- Printer Cable
- Printer Power Supply (12VDC Linear Adaptor)
- Thermal Roll Paper (1 Roll)

#### **Alethia Optional Accessories**

- External Keyboard *(Catalog 610174, shipped separately)*
- Handheld Barcode Scanner with stand (*Catalog 610188, shipped separately*)

**Alethia Operator's Manual** *(SN11042; shipped separately)* 

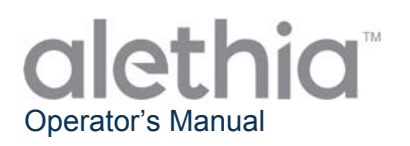

#### **Alethia Installation**

Installation of Alethia and its accessories can be performed after contents have been inspected and the requirements described in this Operator's Manual have been reviewed. Appendix I includes a general Checklist for Set-up and Installation of Alethia*.* It is recommended that the Alethia Instrument is used and stored in a physically secure location to prevent unauthorized access to the device.

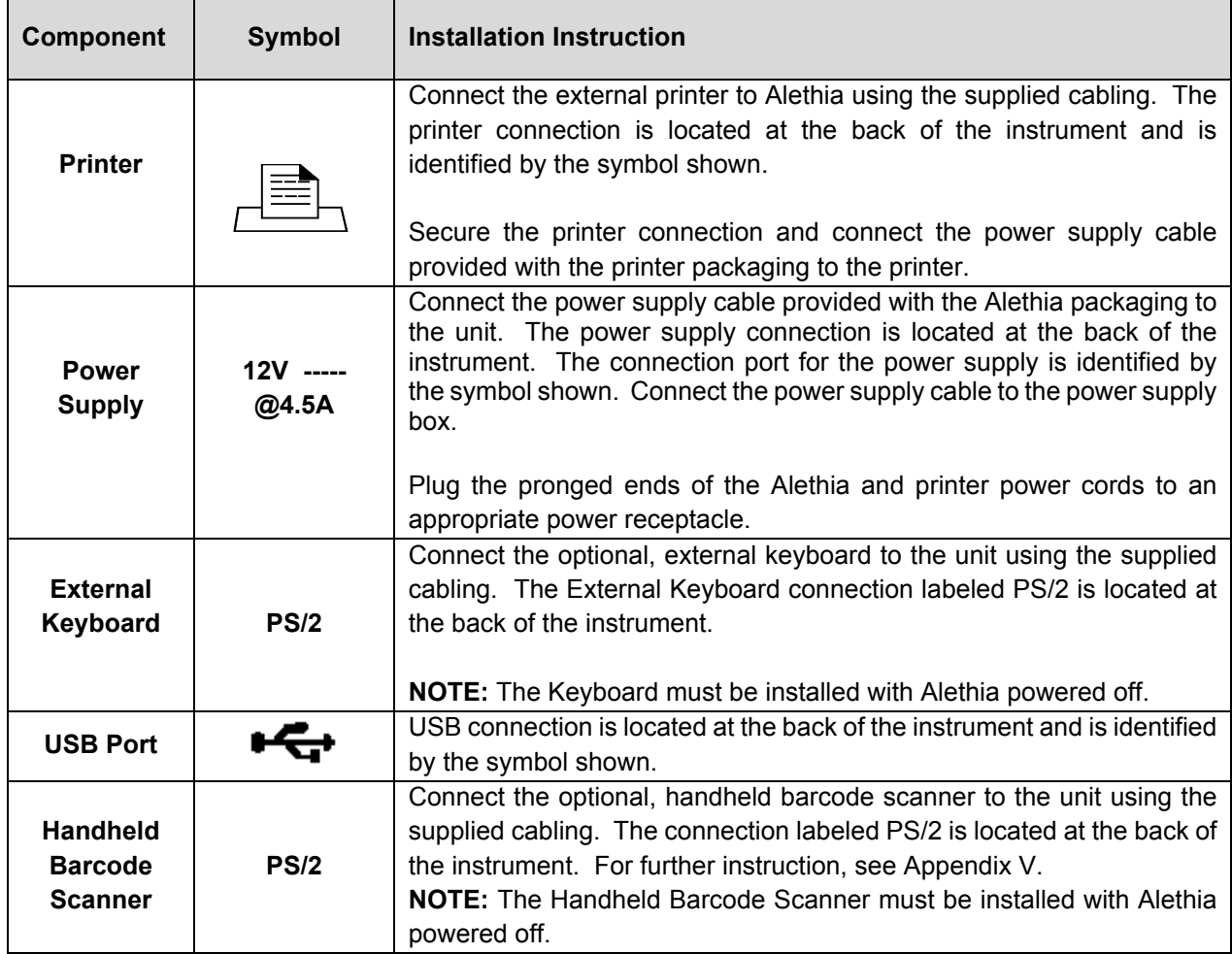

#### **Alethia Set-up**

Instrument set-up is completed under the SYSTEM Menu. The user will be able to set the time format, date format and preferred language. The user will also be able to enable/disable the printer and onboard barcode scanner.

#### **Alethia Performance Verification**

Performance verification must be performed after installation and prior to use. Optical verification is completed according to the instructions provided under the SERVICE Menu.

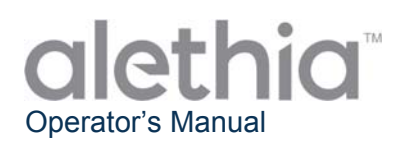

#### **Principles of Operation**

Alethia is an automated isothermal amplification and detection system for target nucleic acid sequences found in human specimens. The instrument is used in conjunction with Meridian Bioscience, Inc.'s Alethia LOOP-Mediated Amplification in vitro diagnostic assays.

Alethia is a menu driven laboratory instrument with two independent sample processing blocks, identified as Block A and Block B. Sample heating and optical detection is carried out for up to five two-chambered Alethia test devices per block. Each two-chambered Alethia test device contains a Test Chamber and a Control Chamber. Amplification of target DNA occurs during the heat cycle and results in the formation of precipitate detected by the Alethia optics system. The precipitate generated by the presence of amplified target DNA leads to a turbid Test/Control reaction solution which is then measured by absorbance. Alethia uses the change in turbidity of each Test/Control reaction solution to report assay results as INVALID, POSITIVE, or NEGATIVE.

Alethia operates in four basic modes: ASSAY, RESULTS, SERVICE, and SYSTEM. Assay Selection and Sample Amplification occurs in the ASSAY mode; Test Results are managed in the RESULTS mode; basic instrument set-up is performed in the SYSTEM mode; and optical verification can be completed in the SERVICE mode.

#### **Performance Characteristics and Specifications Performance Characteristics**

Alethia is an automated isothermal amplification and detection system for use with Meridian Bioscience, Inc.'s Alethia Loop-Mediated Amplification products. Alethia was designed with a simple User Interface which includes a keypad, liquid crystal display (LCD), onboard barcode scanner, printer and optional external keyboard. Menu-driven operating instructions are shown on the display and the user inputs commands to the instrument by making selections through the keypad.

Isothermal amplification is carried out by two independently controlled heat blocks capable of operating between 55 C and 65 C, and within 1 C of the temperature set point. The isothermal amplification temperature set point is dictated by the Alethia assay selected. Isothermal amplification time is monitored by the Alethia's internal timer. When in operation, Alethia will display block temperature and incubation time remaining on the main menu screen.

DNA amplification detection is completed by the Alethia optics system.Each Alethia block contains laser diodes illuminating at  $650 \pm 20$  nm and corresponding detectors monitoring light transmission across each Alethia well. Alethia performs an Optics Path Verification prior to run start known as the Empty Well Test. Observed failures in the optics system disable the instrument block until the failure can be resolved. After successful Empty Well Test, Alethia checks for the presence of an Alethia test device in each well. Alethia automatically enters a Sample ID of 'EMPTY WELL' for all wells that a test device cannot be detected in. Alethia measures the absorbance of each Alethia test device at the beginning and end of the isothermal amplification incubation. Sample results are reported as INVALID, POSITIVE, or NEGATIVE based on the observed change in absorbance.

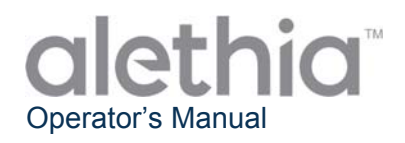

Performance features of Alethia include the following*:* 

- Self-diagnostics are performed at power-on and at Run start.
- Self-diagnostic for Test Device Placement and Optics Path Verification.
- Lid Closure Detection and Lid Lock Feature.
- Thermal Heat Block with Optics Detection at each well with Visible Light Emission/Absorbance (650 ± 20 nm).
- Interval Timer with Real-Time Assay Processing Time Display.
- Simple LCD User Interface for Instrument Set-up, Program Selection and Sample Identification Input.
- Onboard Barcode Scanner for Sample Identification entry.
- Optional Handheld Barcode Scanner for Sample Identification entry.
- Optional External Keyboard available for Sample Identification entry.
- Attached Printer for results reporting.
- Control of amplification product carry-over through use of the self-contained Alethia Test Device.

NOTE: It is recommended that the Sample ID field is not used to record patient name or other identifiable information. The manufacturer recommends that users consider privacy requirements and regulations in their location when deciding their policy for entry of this data. The sample ID field is recorded by the instrument and the manufacturer cannot guarantee that the handling of this data is in line with all privacy related regulations in all locations.

#### **Alethia Specifications**

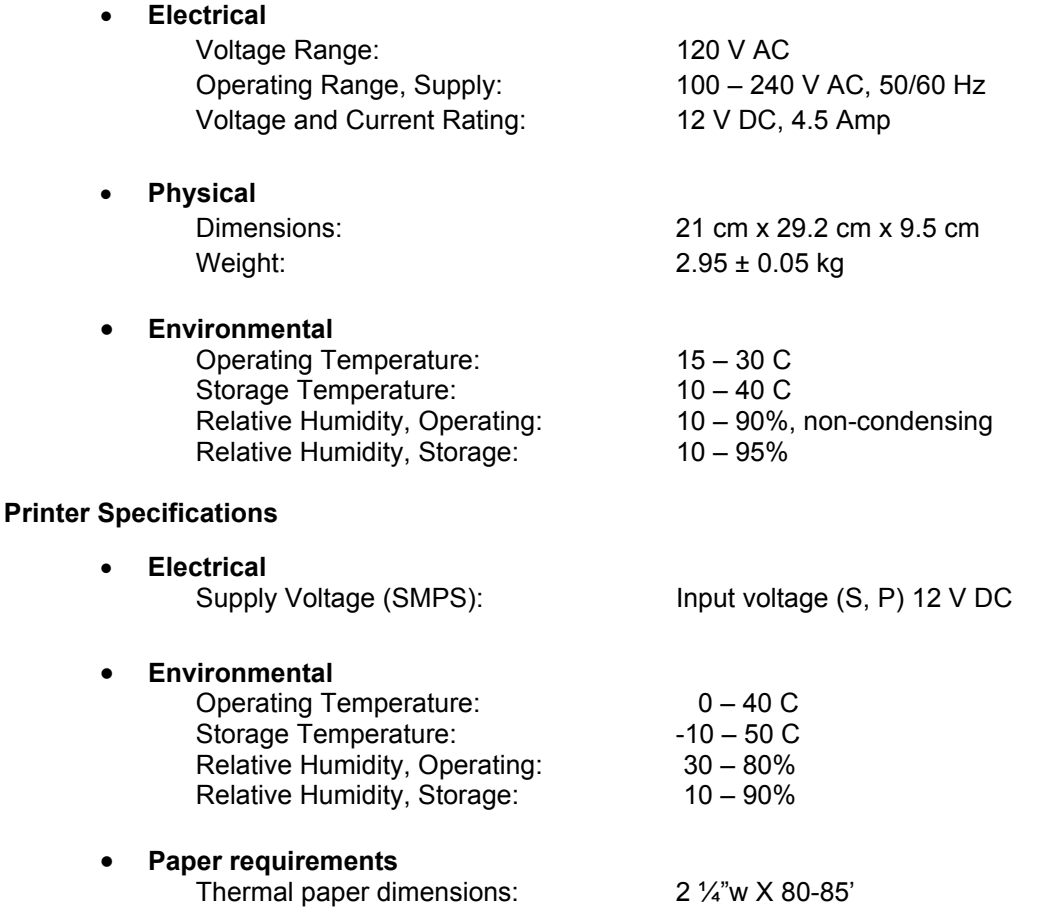

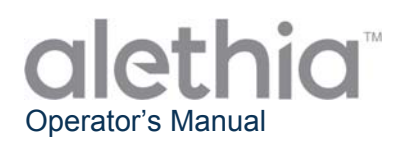

#### **Operating Instructions**

Alethia operates in four basic modes: ASSAY, RESULTS, SERVICE, and SYSTEM. Assay Selection and Sample amplification occurs in the ASSAY mode; Test Results are managed in the RESULTS mode; and basic instrument set-up is performed in the SYSTEM mode. The DIAGNOSTICS option in the SERVICE mode is reserved for trained service professionals and is not accessible by the Laboratory User. General information regarding each mode of operation is provided in this section.

#### **Keypad**

The functions of Alethia are navigated through the keypad. The keypad provides a simple user interface and allows for basic menu navigation, input of alphanumeric characters for sample identification, and Assay Run initiation. Keypad functions will be referred to throughout this manual; keypad layout and symbols used are defined below.

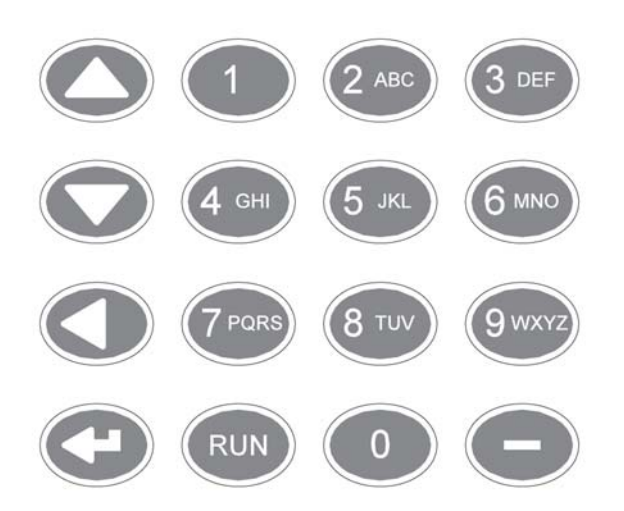

*NOTE: For keypad buttons with multiple characters, scroll by pressing the keypad button multiple times.* 

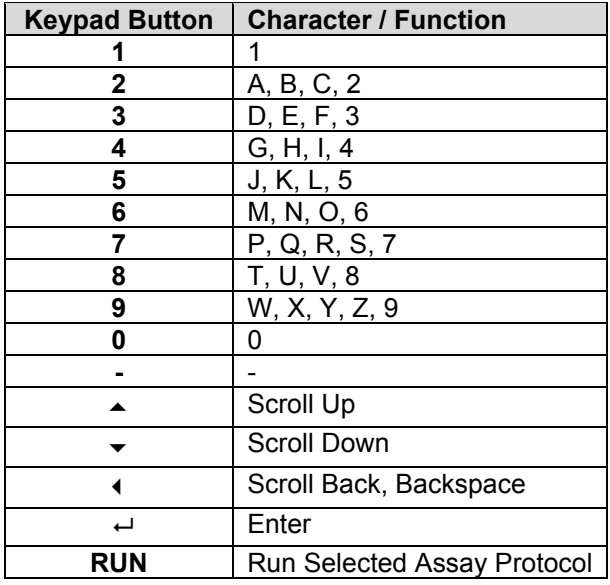

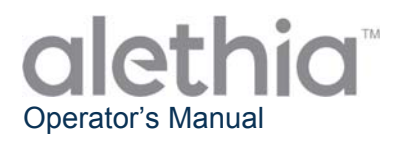

#### **Main Menu**

The Main Menu screen allows the user to view Time, Date, Block Status and Block Temperature. The Main Menu is used to access the Results, Service and System Modes.

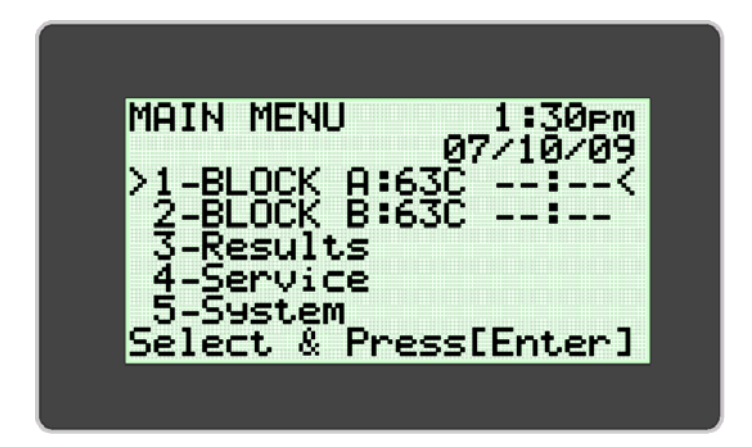

#### **Conventions Used:**

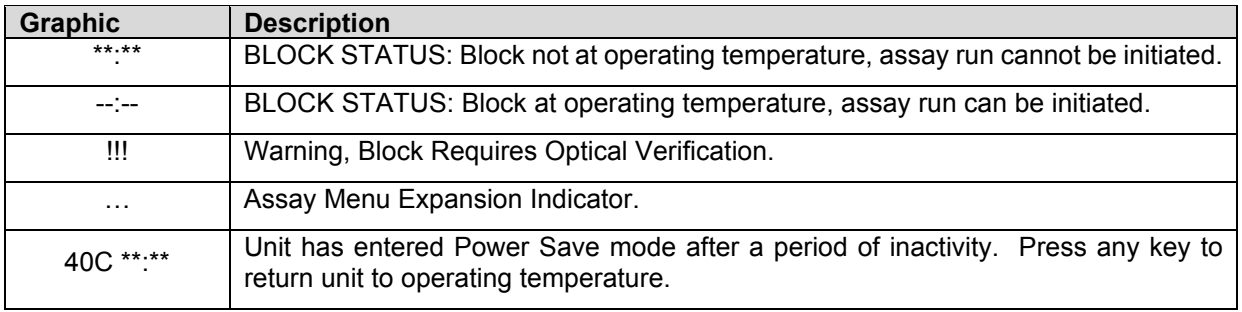

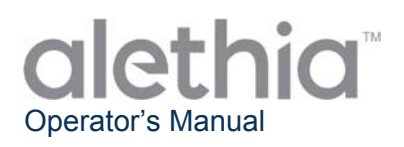

#### **ASSAY MODE**

The ASSAY MODE allows the user to access and run programs on Alethia*.* The user selects the Block to be used from the Main Menu and then selects the Assay to be run. Each Block can be selected and run independently. Upon selection of the Block to be used, the Assay Mode Menu appears. The User selects the assay to be run and follows the instructions displayed on the Alethia display.

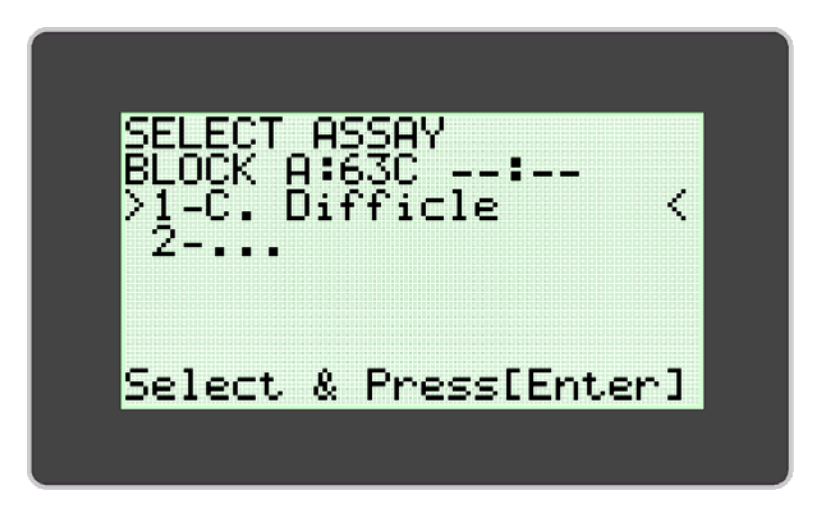

Once the run has been initiated, Alethia will prepopulate sample identification based upon the test well position, date and time that the run was initiated. The user may select the Block with the test run in progress from the main menu to edit sample identification information or to abort the test. Sample Identification information can be entered directly using the keypad, the onboard barcode scanner, optional external keyboard or optional handheld barcode scanner. Additional information regarding the Alethia onboard barcode scanner and the handheld barcode scanner are provided in Appendix IV and Appendix V of this manual respectively.

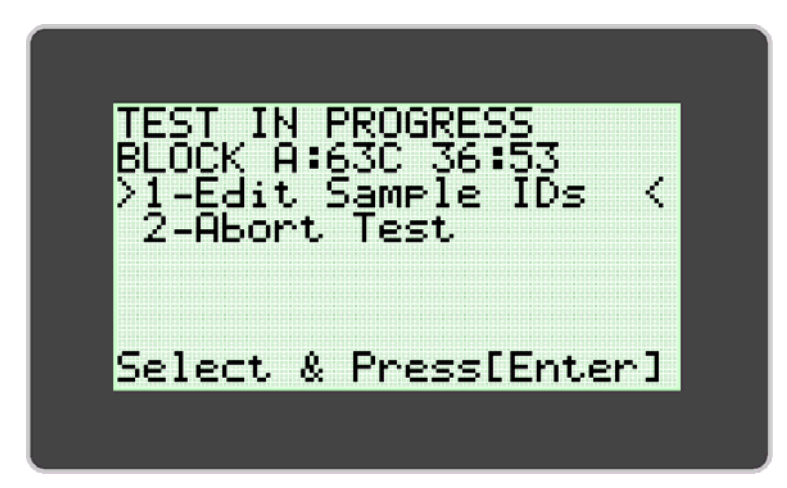

*NOTE: Block temperature will appear in the 'TEMPERATURE' field. The 'Block Status' field will display a timer indicating time until assay completion.* 

*NOTE: Sample Identification can only be edited while a test run is in progress.* 

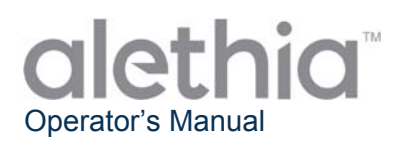

Once the assay run is complete, the Block Status on the MAIN MENU will display "00:00". Results for the test run can be viewed by selecting the Block displaying completed status and following the instructions shown on the Alethia display. Results will print at this time if the Auto-Print feature is enabled. Results can be also printed manually by selecting the print option at the end of the results display.

Upon completion of the assay run, the user must remove the Alethia test devices from the unit and discard appropriately.

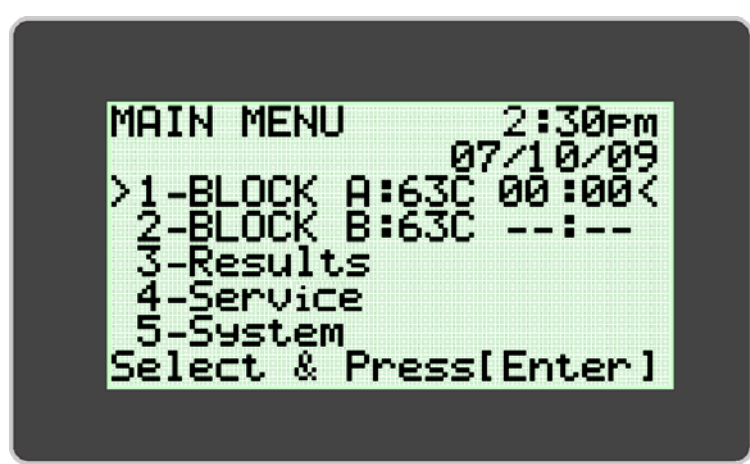

**NOTE:** *Care must be taken to avoid contamination of the equipment and workspace by target and/or amplified nucleic acids. DO NOT open Alethia test devices after assay completion.* 

#### **RESULTS MODE**

The RESULTS MODE allows the user to view stored results, delete stored results and enable the autoprinter. Alethia will store up to 1000 individual test results or 200 batches. The instrument displays a warning to the user when result storage is approaching maximum capacity. Once memory capacity is reached, the instrument will begin to overwrite the oldest stored run with the newest run. RESULTS MODE is accessed by selecting Option 3 from the main menu.

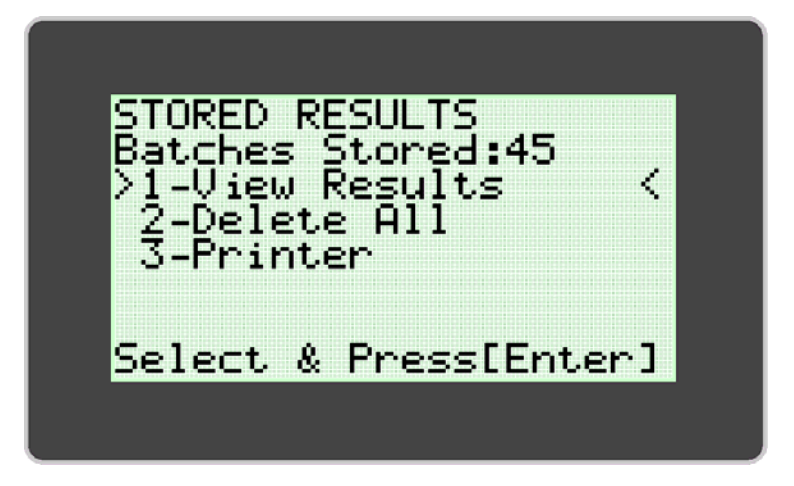

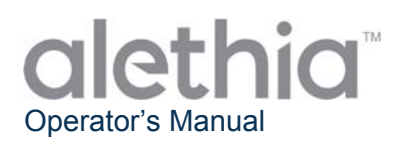

The User can view stored results by selecting "View Results' (Option 1). The 'View Results' menu allows the user to access stored data by Date and Block. Selected Batch Data is displayed and can be printed manually by selecting the print option at the end of the results display.

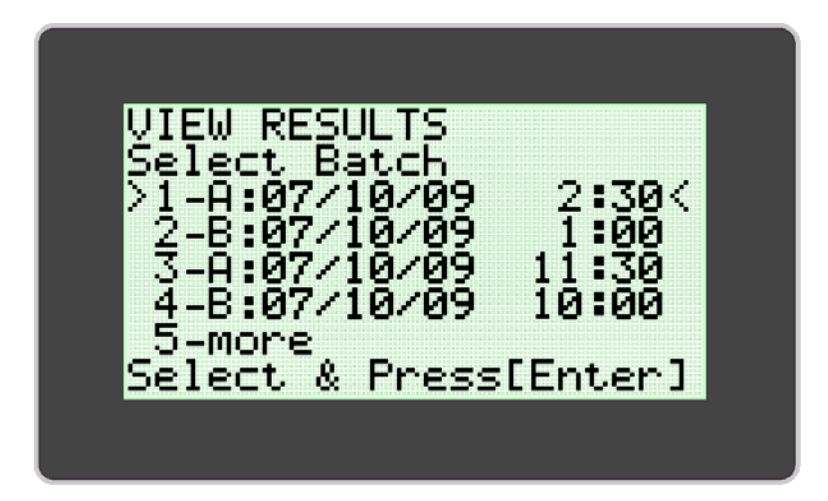

#### **SERVICE MODE**

The SERVICE MODE allows the user to perform Optical Verification (Option 1), view assay parameters (Option 2), print system check information (Option 3), and configure the printer (Option 5). *NOTE: The SERVICE MODE menu includes a 'Diagnostics' Option which can be accessed only be trained service personnel.* 

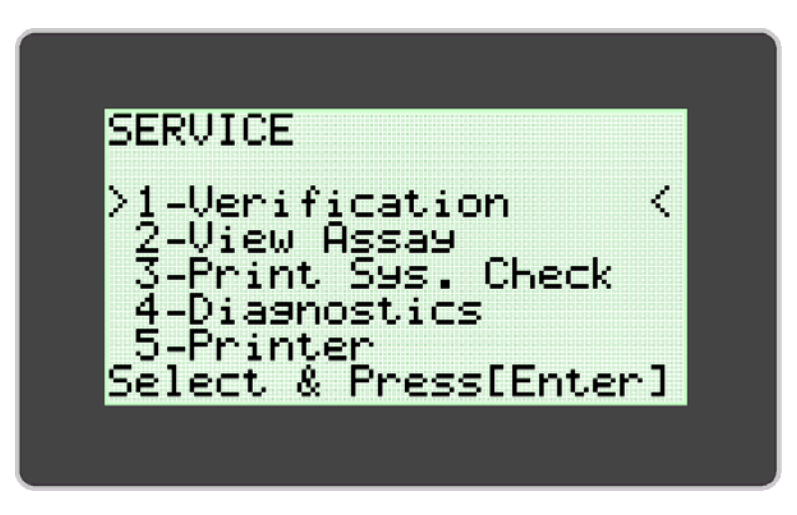

**OPTICAL VERIFICATION** is required to ensure proper function of Alethia*.* Instructions for completion of the Optical Verification are provided within the **CALIBRATION PROCEDURE** Section of this manual.

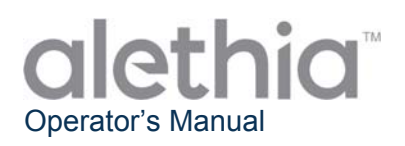

#### **SYSTEM MODE**

The SYSTEM MODE allows the user to set and format time and date (Option 1), enable/disable the printer (Option 2) and barcode scanner (Option 3), set user language (Option 4), and view system information (Option 5). The user may set time, date, or language (English, Italian, French, Spanish and German) based on local requirements and/or preference. The SYSTEM MODE allows the user to enable or disable automatic printing and the barcode scanner. System configuration is completed by following the instructions shown on the Alethia display.

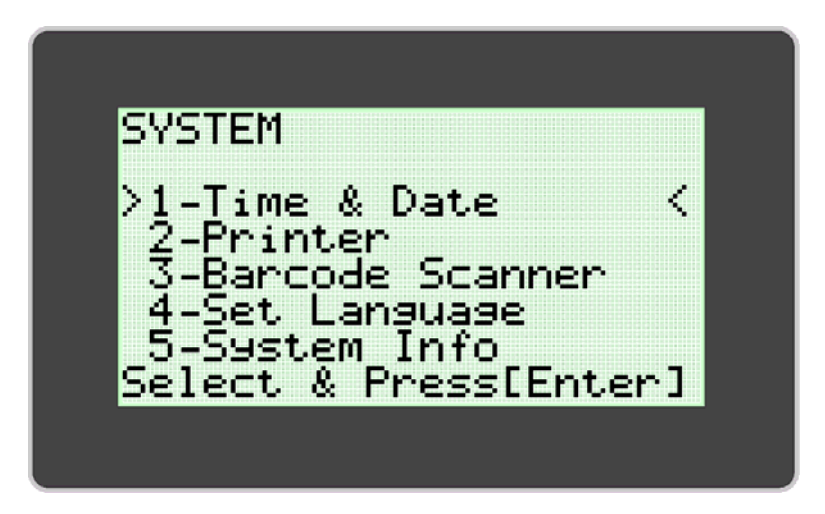

*NOTE: Time and Date cannot be modified while a test is in process. Language cannot be modified while a test is in process.* 

#### **Calibration Procedures**

#### **POWER-ON SELF TEST**

Alethia automatically performs an internal **Power-On Self Test (POST)** each time the instrument is powered-on. The POST Test confirms that software and hardware components of the system are performing as expected. Successful completion of the POST Test will be followed by an audible tone. POST Test failure will be indicated by an Error Code. Additional information regarding Error Codes is located in Appendix III of this manual.

#### **OPTICAL VERIFICATION**

Calibration of Alethia is not required. Verification of the OPTICS SYSTEM for each Block must be performed every 30 days to ensure proper function. User will be prompted by "!!!" on the main menu when optical verification is required. Verification is completed using the Verification Standards included with Alethia*.* 

Optical Verification includes two stages. The first stage, known as the EMPTY WELL TEST, ensures that the optical path is clear and free of obstruction. The second stage confirms that the optics system is transmitting and detecting emitted light particles properly. Transmission and detection verification requires the use of the Alethia Verification Standards. Alethia steps through the Optical Verification protocol and prompts the user for action as necessary.

Once the Optical Verification has been initiated, users will be instructed to remove all sample tubes so that the instrument can perform the first stage of optical verification (EMPTY WELL TEST).

After the first stage is complete, the instrument will proceed to the second stage. The user will be instructed to insert Verification Standards. The Verification Standards must be seated firmly in the Heat Block wells. The Verification Standards should be oriented with the serial number tag at the Well 1 position.

Upon completion of the Optical Verification, Alethia will display verification test results as either 'Pass' or 'Fail'. In the event that Optical Verification testing does not give acceptable results, the user should verify the optical path is free of obstructions, the verification standards are free of visible defects and repeat the verification testing. If repeat testing does not give passing verification results, contact Meridian's Technical Support Services for further assistance.

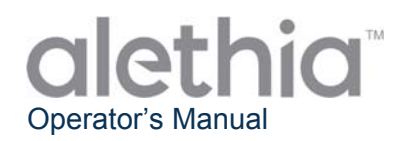

#### **Performing optical verification**:

- 1. Optical Verification must be performed every 30 days using the provided Verification Standards.
- 2. When verification is due, the unit will display "!!!" on the Block Status portion on the Main Menu.
- 3. Press the number on the keypad corresponding to the block requiring verification and follow the on screen prompts to complete verification.

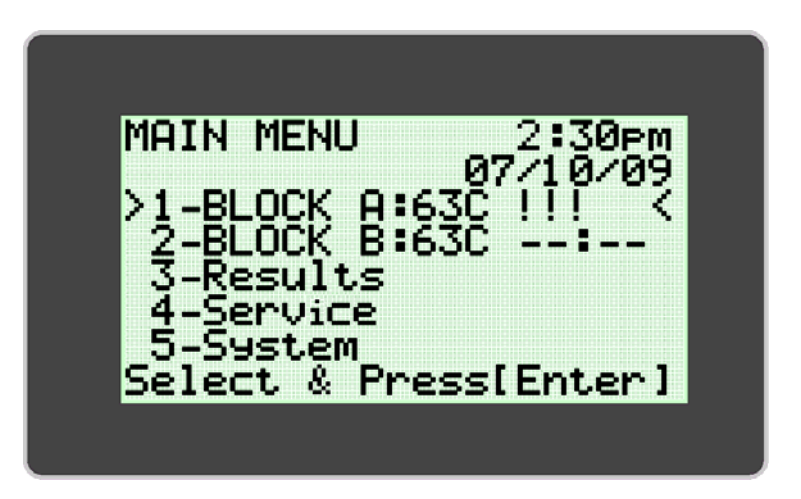

4. To perform Optical Verification when "!!!" is not displayed on the Main Menu, access the SERVICE menu and select the VERIFICATION option. Proceed by following the onscreen prompts.

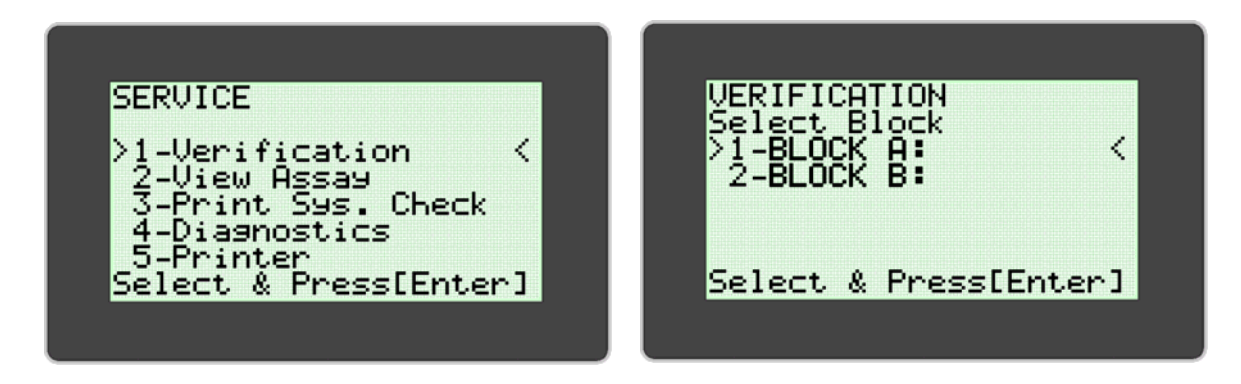

**NOTE:** Each Block of the Alethia functions independently. For example, a failed verification test for Block A will not prevent use of Block B when Block B verification testing passes.

**NOTE:** In the event that the Optical Verification fails, remove Verification Standards from the Alethia instrument. Clean standards with a lint free tissue or lens paper and repeat Optical Verification. Contact Meridian's Technical Support Services at (800)343-3858 if issue persists.

**WARNING:** *Do NOT leave Verification Standards in Alethia. Verification Standards will get hot and could burn the user. Prolonged exposure to elevated temperatures may impact the performance of the Verification Standards.* 

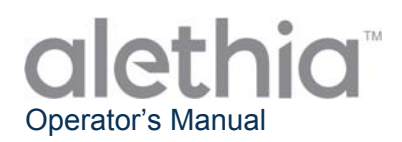

#### **Operational Precautions and Limitations**

#### **WARNINGS:**

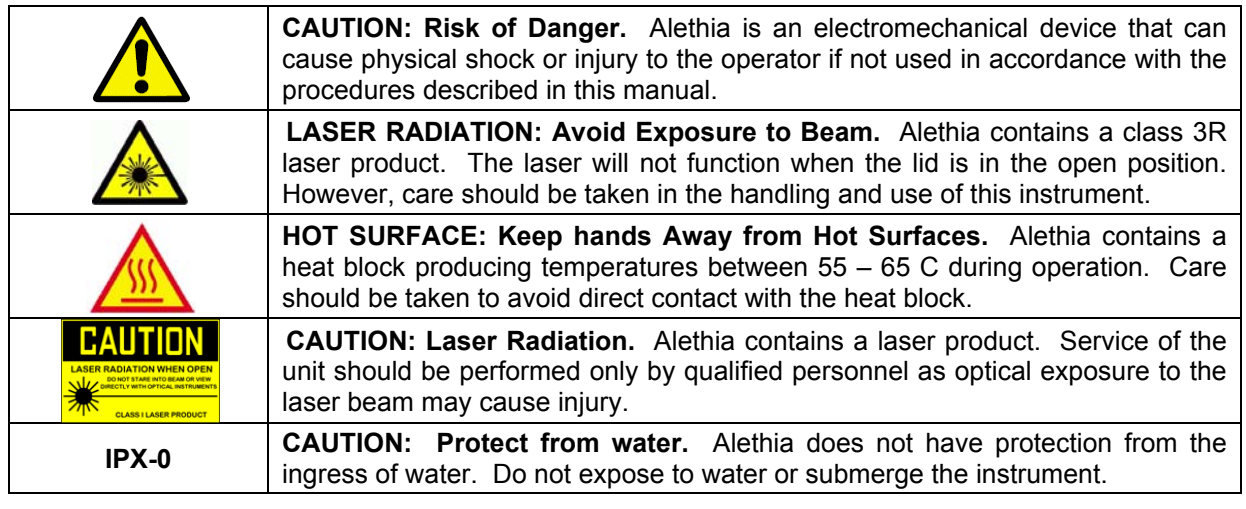

#### **PRECAUTIONS:**

- Alethia is an automated instrument that utilizes isothermal Loop-Mediated Amplification Technology. Care must be taken to avoid contamination of the equipment and workspace by target and/or amplified nucleic acids. Only qualified personnel should perform molecular testing.
- Alethia is used in conjunction with Meridian Bioscience, Inc.'s Alethia Loop-Mediated Amplification in vitro diagnostic assays. Samples processed in the Alethia should be handled in accordance with the instructions provided in the specific Alethia assay's instructions for use.
- Selected Language cannot be changed while a run is in process.
- Time and Date cannot be changed while a run is in process
- Verification Standards must be stored in the case provided to protect from light and damage. Verification Standards should not be stored in the Alethia.
- The optional keyboard and handheld barcode scanner must be plugged in while Alethia is powered-off. CAPS Lock light will come on at power-up to indicate keyboard is online and handheld scanner will chime.
- When not in use, Alethia should be stored with the lids closed.

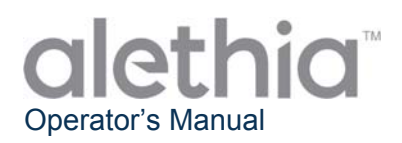

#### **Service and Maintenance**

**Servicing of Alethia should be performed by qualified professionals only. Contact Meridian Bioscience Technical Support at (800) 343-3858 for technical support or to make arrangements for service. DO NOT ATTEMPT TO SERVICE ALETHIA.** 

#### **Surface Cleaning**

Cleaning of the exterior surfaces of Alethia and the immediate work area should be performed as necessary, no less then daily when in use.

- 1. Power off unit and disconnect from power source.
- 2. Moisten a lint-free cloth with 10% bleach solution or DNAse/RNAse cleaning solution.
- 3. Wipe outer surfaces of instrument with a moistened lint free cloth.
- 4. Open the instrument lids and, if available, insert test well covers. Wipe interior surfaces with same moistened cloth. Care should be taken not to allow cleaning solution to enter the test wells.

**Note:** Avoid cleaning the latch area when cleaning the inside surfaces of the instrument.

**WARNING:** Surface cleaning should be performed only when the instrument is powered-off AND disconnected from the power source. DO NOT use saturated clothes for cleaning. DO NOT spray the instrument directly. DO NOT clean the test wells with compressed air.

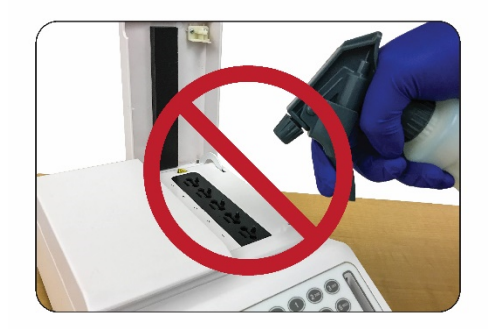

DO NOT spray the Alethia instrument directly with any solution

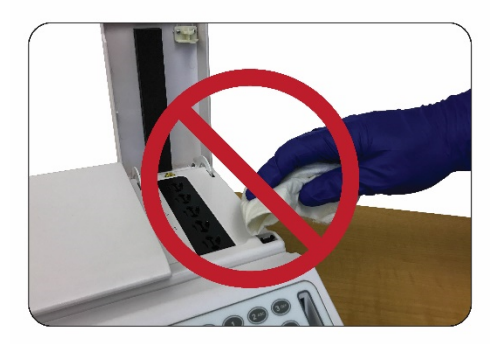

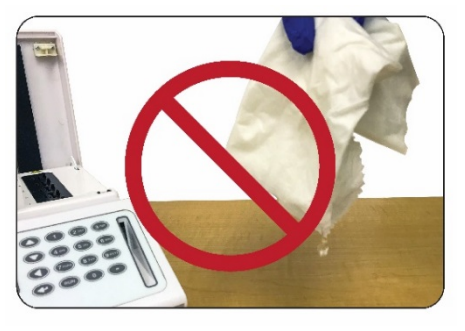

DO NOT use oversaturated cloths or oversaturated foam swabs for cleaning

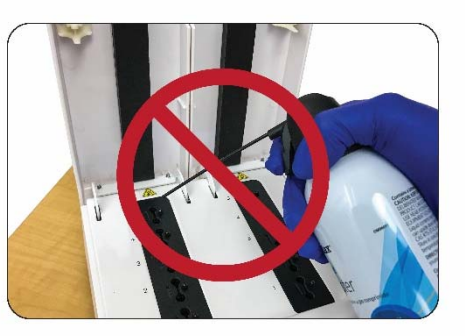

DO NOT clean or wipe over latch areas **DO NOT attempt to clean the Alethia instrument** using compressed air

#### **Test Well Cleaning**

**Cleaning of the instrument test wells should be performed by qualified personnel only. Cleaning of the test wells should be performed only when contamination of the instrument is suspected**. **Contamination of the instrument may be non-DNA Sourced, or DNA Sourced**.

**Note**: Do not clean test wells with fibrous swabs (e.g., Cotton, Rayon, Dacron, Calcium Alginate or Polyester Swabs).

The cleaning protocol followed should be based on the source of the contamination as shown below:

- **non-DNA Contamination Cleaning Protocol Note: Non-DNA cleaning should be performed when it is suspected that the optics are compromised by foreign material. This may or may not be evidenced by a failing optical verification.** 
	- 1. Power off unit and disconnect from power source, allowing unit to cool to room temperature.
	- 2. Gently wipe heat block chamber with a dry Foam or Flocked Nylon Swab.
	- 3. Gently wipe heat block chamber with a Foam or Flocked Nylon Swab moistened with 70% Alcohol.

4. Gently wipe heat block chamber with a dry Foam or Flocked Nylon Swab.

**DO NOT use oversaturated foam swabs for cleaning**.

#### **DNA Contamination Cleaning Protocol**

**Note: DNA cleaning should be performed when it is suspected that the instrument is contaminated with DNA (e.g., amplicon or patient specimen).** 

- 1. Power off unit and disconnect from power source, allowing unit to cool to room temperature.
- 2. Gently wipe heat block chamber with a dry Foam or Flocked Nylon Swab.
- 3. Gently wipe heat block chamber with a Foam or Flocked Nylon Swab moistened with 10% Bleach Solution.
- 4. Gently wipe heat block chamber with a dry Foam or Flocked Nylon Swab.
- 5. Gently wipe heat block chamber with a Foam or Flocked Nylon Swab moistened with 70% Alcohol.
- 6. Gently wipe heat block chamber with a dry Foam Swab.
- **DO NOT use oversaturated Foam Swabs for cleaning.**

**WARNING:** Test Well cleaning should be performed only when the instrument is powered-off AND disconnected from the power source. DO NOT use oversaturated swabs for cleaning. Instrument should be fully cooled prior to cleaning Test Wells.

**WARNING:** Do not attempt to clean Alethia using compressed air.

**NOTE:** Optical Verification must be performed after cleaning Test Wells.

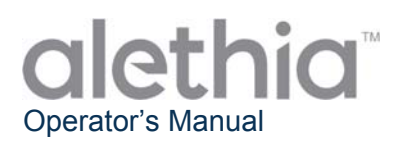

## **This page intentionally left blank.**

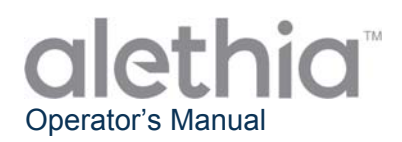

#### **Appendix I**

#### **Alethia Set-Up and Installation Checklist**

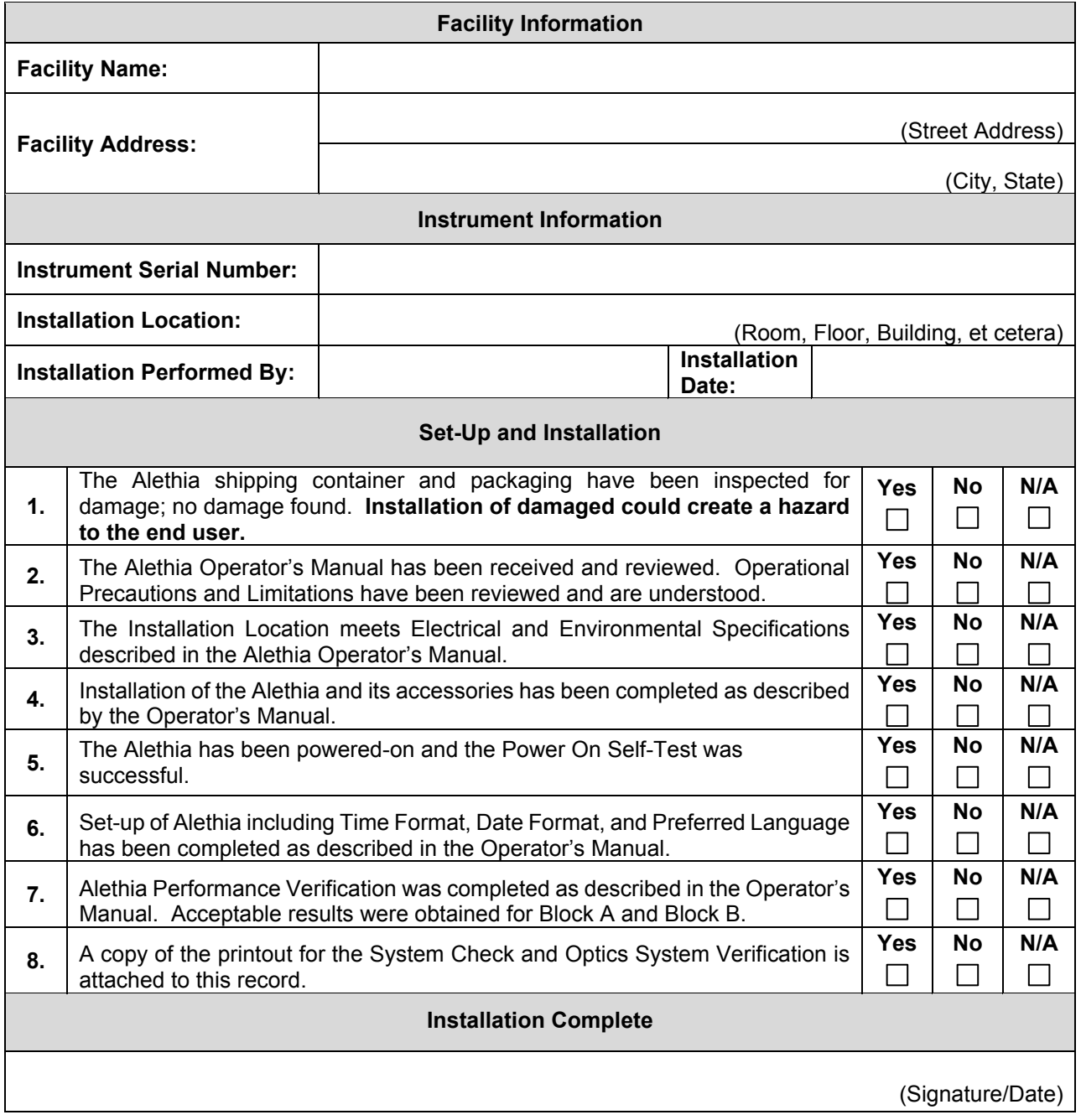

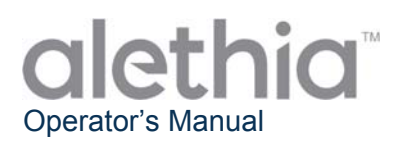

## **This page intentionally left blank.**

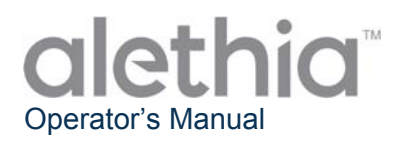

#### **Appendix II**

**Alethia Decontamination Record** 

**Decontamination of laboratory equipment must be completed prior to return of the instrument for servicing. Decontamination must be completed according to the instructions provided. Please complete the information below and attach the completed record to the instrument prior to return.** 

**Instruments returned for service without evidence of decontamination will not be serviced. If the instrument is submitted for service without decontamination documentation, it will be shipped back to the user at the user's expense.** 

- 1. Wipe exterior surfaces of the Alethia with a lint-free towel moistened with a 10% Bleach-based Disinfecting Solution. Minimum contact exposure time for kill of Bloodborne Pathogens (Hepatitis-B, Hepatitis-C, HIV, MRSA, et cetera) is 1 minute.
- 2. Open the Alethia Lids A and B. Wipe interior surfaces with lint-free towel moistened with 10% Bleachbased Disinfecting Solution. Minimum contact exposure time is 1 minute.
- 3. Close Lids. Affix the completed Alethia Decontamination Record to the top of the instrument. Package the instrument in the protective foam packaging and shipping container provided.

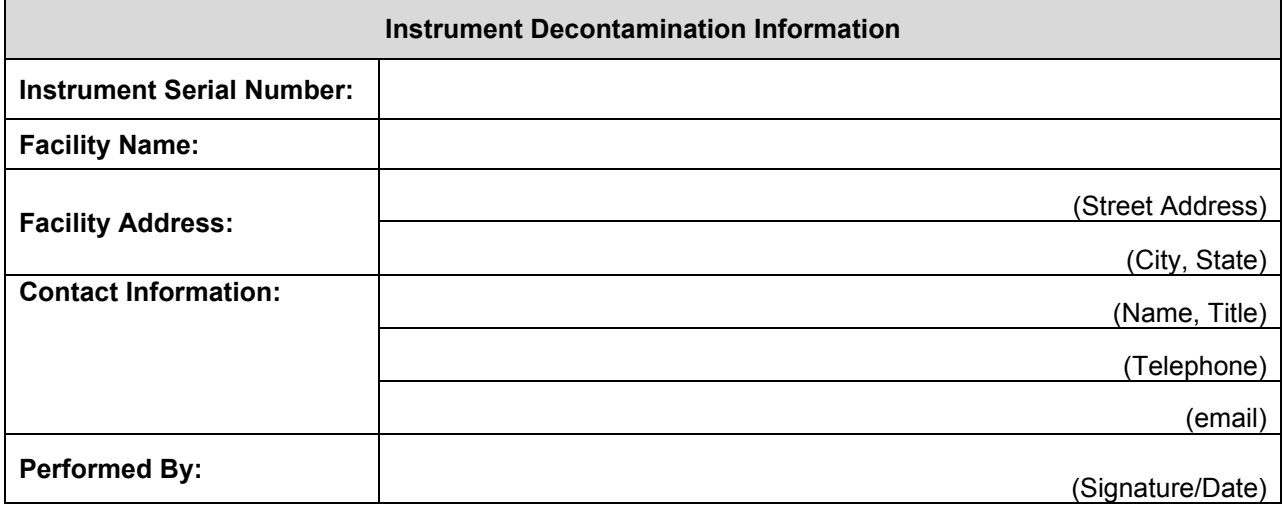

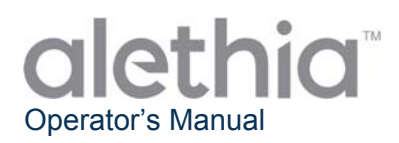

#### **Appendix III**

#### **Alethia Error Codes and Troubleshooting**

The Alethia will display Error Codes when system failures are detected. Error Codes, descriptions and the actions recommended for correction are summarized in the table below.

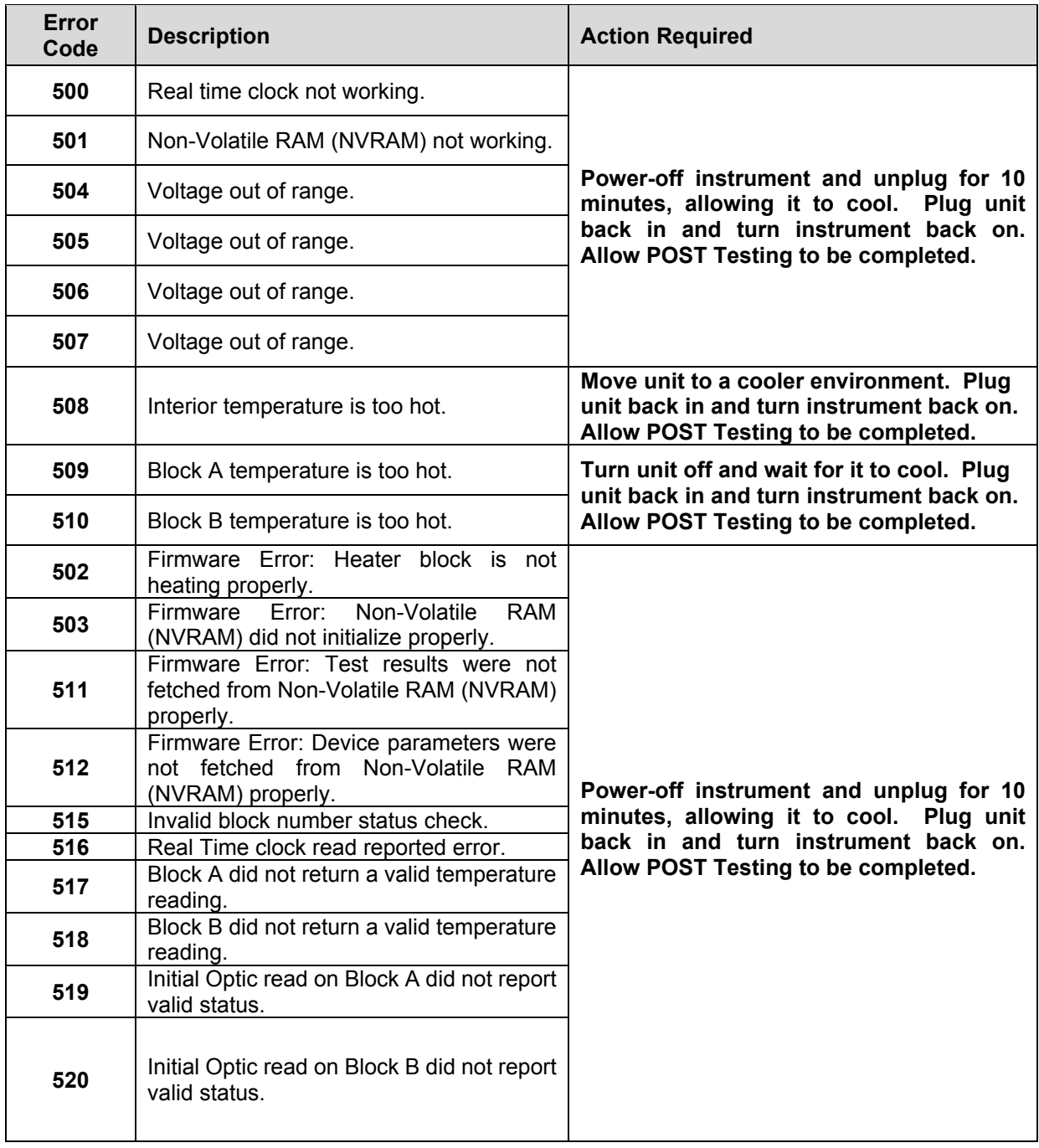

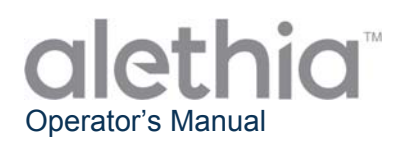

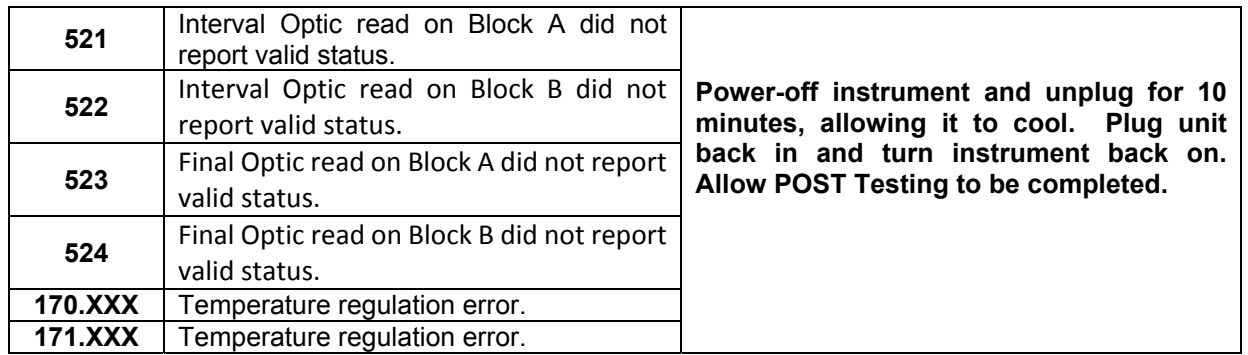

**Contact Meridian Bioscience Technical Support Services at (800)343-3858 if issues persist.** 

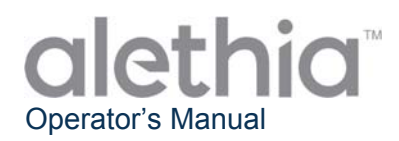

#### **Appendix IV**

#### **Alethia Onboard Barcode Scanner Information**

Alethia allows for entry of Sample identification using barcodes. The onboard barcode scanner has been placed on front of the instrument. The scanner is oriented vertically, next to the keypad.

#### **Use of the onboard barcode scanner**:

- 1. With a run in progress, select the test well position corresponding to specimen to be identified.
- 2. The barcode scanner will turn on indicating it is ready for ID entry.
- 3. Ensure the barcode label is held vertically and free from printing defects.
- 4. Hold barcode perpendicular to bench top and 1-2 inches away from barcode scanner, as depicted below.
- 5. Scan barcode from left to right in front of scanner.
- 6. Repeat process for all sample ID's to be entered.

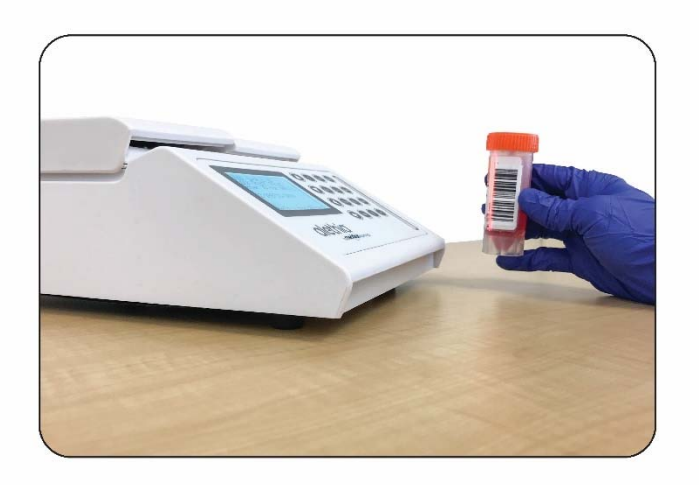

Sample Identification information is limited to 16 characters. Barcodes containing only the following characters will be accepted:

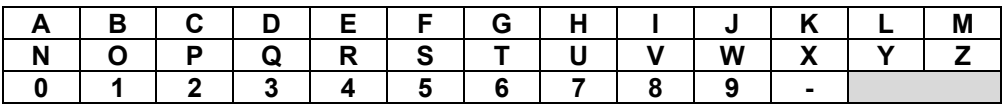

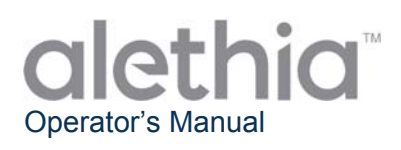

#### **Appendix V**

#### **Alethia Handheld Barcode Scanner Intended Use and Function**

The Alethia Handheld Barcode Scanner is intended for use with the Alethia automated isothermal amplification and detection system. The Handheld Barcode Scanner is supplied with a preinstalled Y connector cord and an optional stand.

#### **Installation**

- 1. Power off the Alethia instrument. Insert male end of Y connector cord to the port marked "PS/2" on the back of the Alethia instrument. If User would like to install both the Handheld Barcode Scanner and the optional keyboard, optional keyboard can be connected to the female end of the Y connector cord.
- 2. Power on the instrument.
- 3. Disable the onboard barcode scanner. From the Main Menu, enter the SYSTEM mode (Option 5) and select "Barcode Scanner" (Option 3). Disable the onboard scanner by pressing "Disable" (Option 2).
- 4. If the handheld barcode scanner is placed in the optional stand, the scanner will automatically enter Constant Read (Hands-Free (Presentation) Trigger) Mode. This can be toggled off and on by scanning the following barcodes:

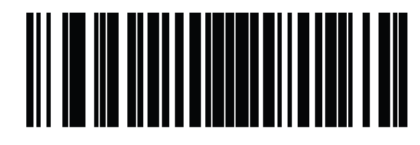

\*Enable Hands-Free (Presentation) Trigger Mode

 $(1)$ 

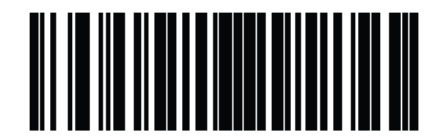

Disable Hands-Free (Presentation) Trigger Mode

 $(0)$ 

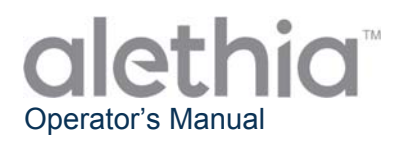

5. The handheld barcode scanner will beep when a barcode is successfully read. The volume of the beep can be adjusted by scanning the following barcodes:

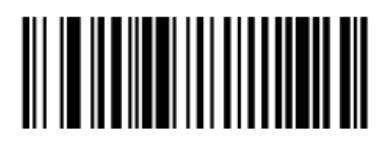

**Low Volume**  $(2)$ 

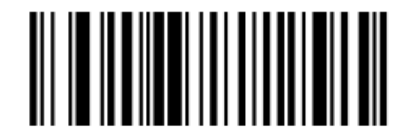

**Medium Volume**  $(1)$ 

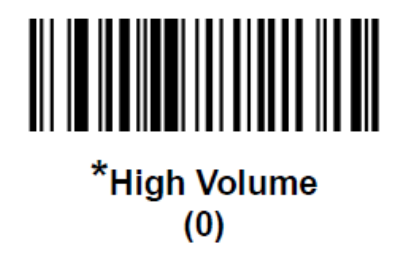

#### **Use of the handheld barcode scanner:**

- 1. With a run in progress, select the test well position using the keypad corresponding to specimen to be identified.
- 2. Aim the scanner at the barcode
- 3. Pull trigger if Hands-Free (Presentation) Trigger Mode is disabled.
- 4. Repeat process for all sample ID's to be entered.

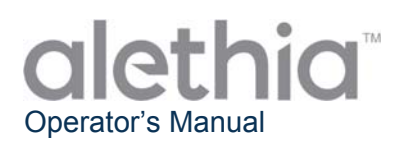

#### **Appendix VI**

#### **Alethia Compliance Testing Summary**

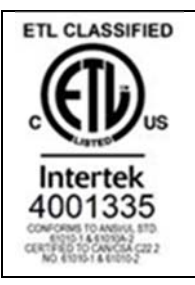

Alethia has been tested and found to be in compliance with the following requirements and Standards:

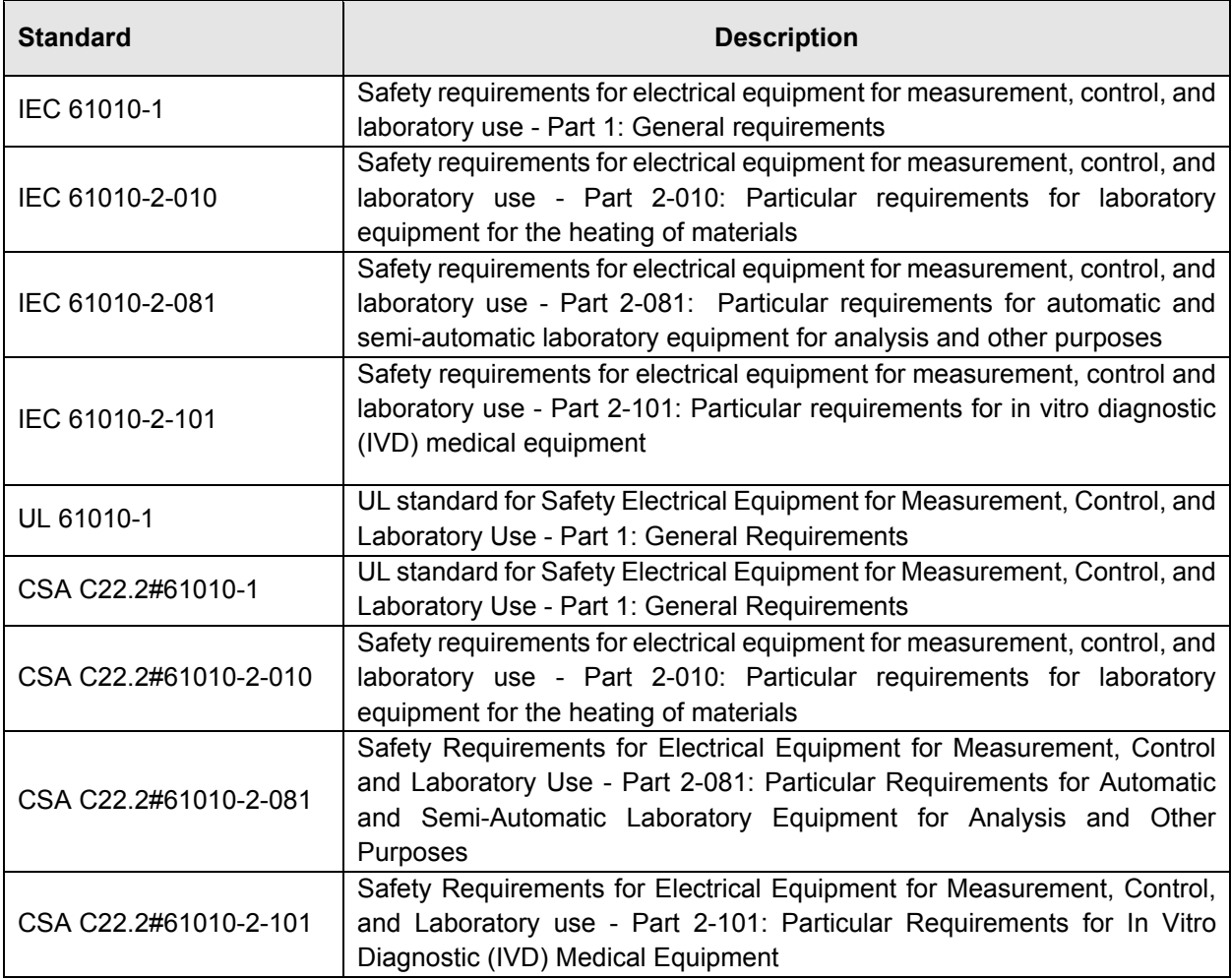

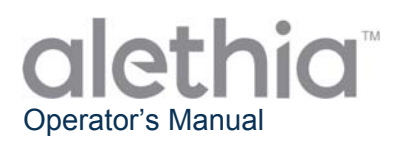

**This page intentionally left blank.** 

# **Manuale dell'operatore** by **meridian** BIOSCIENCE

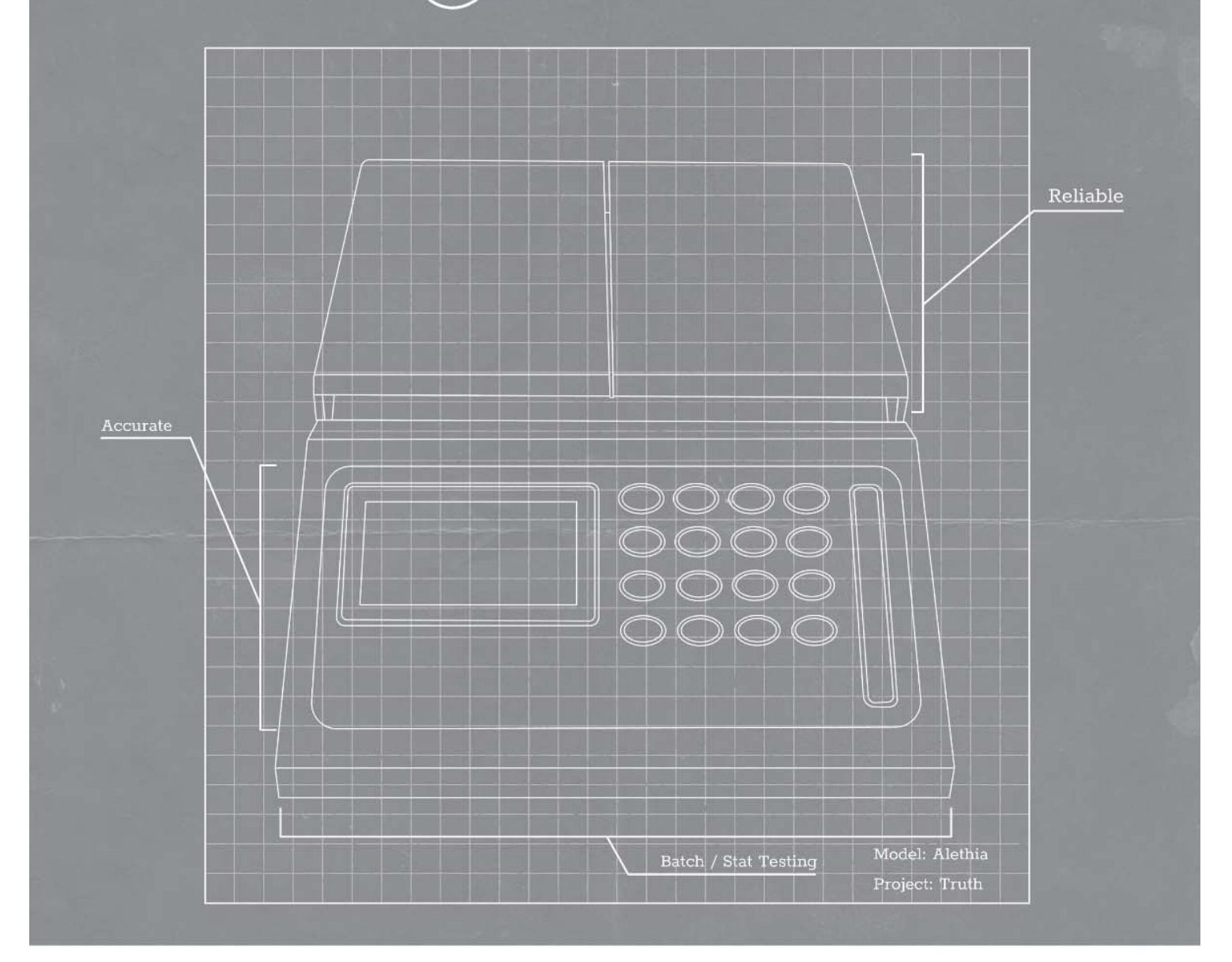

# Operator's<br>Manual

SN11042 REV. 07/18

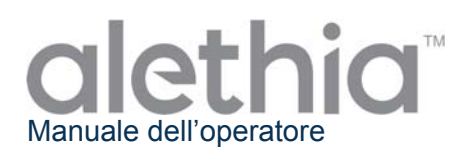

#### **Indice**

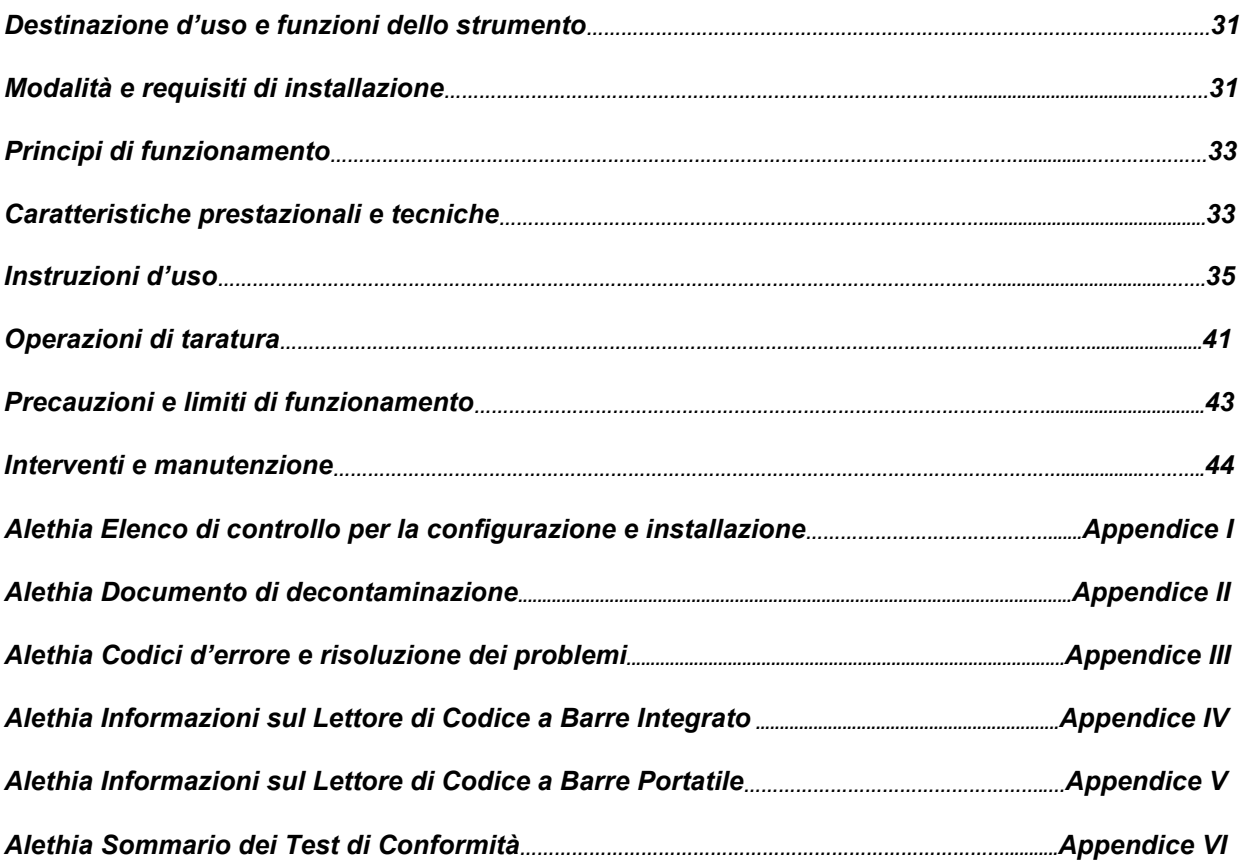

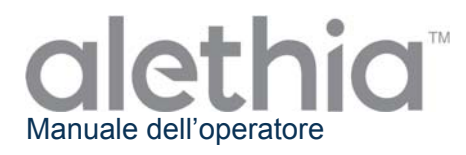

#### **Destinazione d'uso e funzioni dello strumento**

L'Alethia è un sistema automatizzato di amplificazione isotermica e di rilevazione destinato all'uso con i test Alethia per amplificazione mediata da loop Meridian Bioscience, Inc.

L'Alethia deve essere utilizzato in laboratorio da personale specializzato.

#### **Modalità e requisiti di installazione**

L'Alethia *e* i relativi accessori sono contenuti in imballaggi protetti per prevenire danni durante la spedizione all'utente finale. Prima dell'installazione, verificare il contenitore usato per la spedizione di Alethia e l'imballaggio per escludere eventuali danni. Non installare strumenti danneggiati, in quanto possono costituire un pericolo per l'utilizzatore. Segnalare eventuali danni al personale del Servizio di Assistenza tecnica Meridian al numero 1-800-343-3858 (USA), al distributore locale, o al Meridian Bioscience Europe al numero +39 0331 433636 .

#### **Alethia Contenuto dell'imballaggio**

- Alethia Sistema automatizzato di amplificazione isotermica e di rilevazione (*Catalogo 610189)*
- Alethia *Alimentazione* elettrica e cavo di alimentazione
- Alethia *Standard* di verifica(*Catalogo 610170)*
- Alethia Cavo USB

#### **Stampante termica esterna - Contenuto dell'imballaggio** *(Catalogo 610196; spedita a parte)***:**

- Stampante
- Cavo stampante
- Alimentazione stampante (Adattatore lineare 12 V CC)
- Rotolo di carta termica (1 rotolo)

#### **Alethia Accessori opzionali**

- Tastiera esterna *(Catalogo 610174, spedita a parte).*
- Lettore di Codici a Barre Portatile con supporto (*Catalogo 610188, spedito a parte*)

#### **Alethia Manuale dell'operatore** *(SN11042; spedito a parte).*

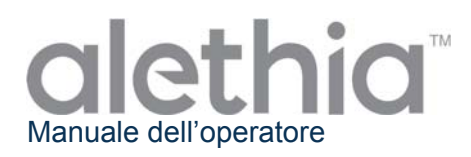

#### **Alethia Installazione**

L'installazione dell'Alethia e dei relativi accessori deve avvenire dopo aver controllato il contenuto e verificato i requisiti descritti nel presente manuale. Nell'Appendice I è riportato un elenco di controllo generale per la configurazione e l'installazione dell'Alethia*.* Si consiglia di utilizzare lo strumento Alethia e di conservarlo in un luogo fisicamente sicuro per impedire l'accesso non autorizzato al dispositivo.

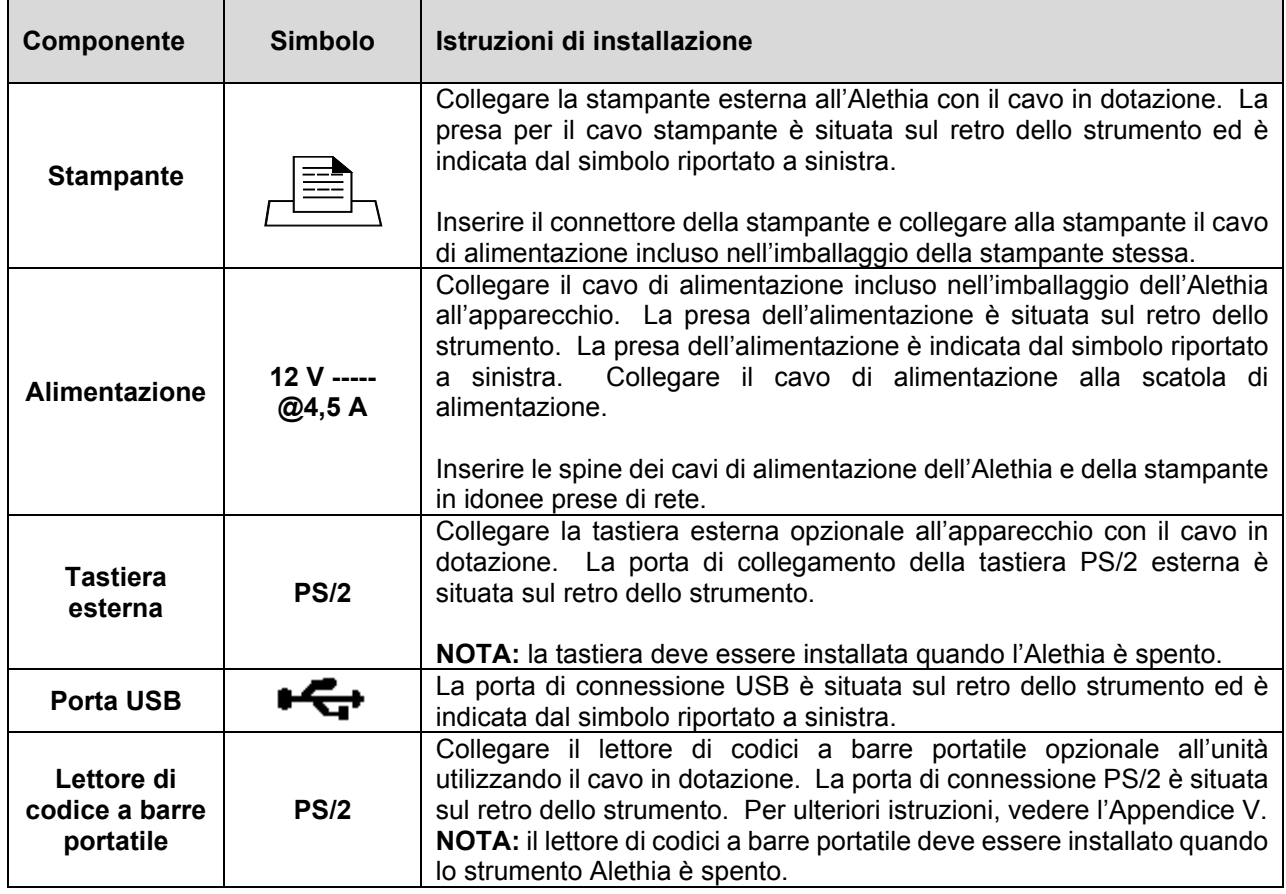

#### **Alethia Configurazione**

La configurazione dello strumento si esegue dal menu SYSTEM. L'utente può impostare il formato dell'ora e della data e la lingua preferita. L'utilizzatore potrà anche abilitare/disabilitare la stampante e il lettore di codici a barre integrato.

#### **Alethia Verifica prestazionale**

La verifica prestazionale deve essere eseguita dopo l'installazione e prima dell'uso. La verifica ottica deve essere eseguita come da istruzioni fornite nel menu SERVICE.

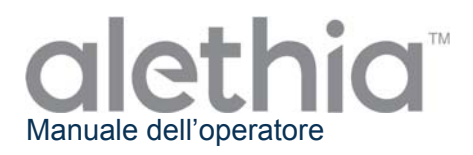

#### **Principi di funzionamento**

L'Alethia è un sistema automatizzato di amplificazione isotermica e di rilevazione di sequenze di acidi nucleici predefiniti che si trovano in campioni biologici umani. Lo strumento si usa insieme ai test per amplificazione mediata da loop Alethia per diagnostica in vitro di Meridian Bioscience, Inc.

L'Alethia è uno strumento da laboratorio organizzato in menu dotato di due blocchi indipendenti di elaborazione dei campioni, indicati come Blocco A e Blocco B. Il riscaldamento dei campioni e la rilevazione ottica vengono eseguiti per un massimo di cinque dispositivi Test Alethia a doppio comparto per ogni blocco. Ogni dispositivo Test Alethia a doppio comparto contiene un Test Chamber e un Comparto di Controllo. L'amplificazione del DNA target avviene durante il ciclo termico e dà luogo a formazione di precipitato che viene rilevato dal sistema ottico dell'Alethia. Il precipitato generato dalla presenza di DNA target amplificato produce una soluzione torbida di reazione tra Test/Controllo, che viene poi misurata per assorbanza. In base alla variazione di torbidità di ogni soluzione di reazione Test/Control, l'Alethia riporta il risultato dell'analisi come NON VALIDO, POSITIVO o NEGATIVO.

L'ó funziona in quattro modalità principali: ASSAY (Analisi), RESULTS (Risultati), SERVICE (Assistenza) e SYSTEM (Sistema). La scelta dell'analisi e l'amplificazione del campione avvengono in modalità ASSAY; i risultati dell'analisi vengono gestiti in modalità RESULTS; le principali impostazioni si inseriscono in modalità SYSTEM; e la verifica ottica può essere eseguita in modalità SERVICE.

#### **Caratteristiche prestazionali e tecniche**

#### **Caratteristiche prestazionali**

L'Alethia è un sistema automatizzato di amplificazione isotermica e di rilevazione destinato all'uso con i prodotti Alethia per amplificazione mediata da loop Meridian Bioscience, Inc. L'Alethia è dotato di un semplice interfaccia utente costituito da un tastierino, un display a cristalli liquidi (LCD), un lettore di codice a barre integrato, una stampante e una tastiera esterna opzionale. Le istruzioni di funzionamento, organizzate in menu, sono visualizzate sul display e l'utente inserisce i comandi allo strumento scegliendo le opzioni dal tastierino.

L'amplificazione isotermica avviene mediante due blocchi termici, controllati indipendentemente l'uno dall'altro, in grado di funzionare tra 55 C e 65 C, ed entro 1 C di scostamento dal set point di temperatura. Il set point di temperatura per l'amplificazione isotermica è determinato dal Test Alethia selezionato. Il tempo di amplificazione isotermica è controllato dal timer interno dell'Alethia. Durante il funzionamento, sul display dell'Alethia compare 'Test in Progress' ('Test in corso'), oltre alla temperatura di blocco ed il tempo di incubazione residuo sulla schermata del menu principale.

La rilevazione dell'amplificazione del DNA è eseguita dal sistema ottico dell'Alethia. Ogni blocco Alethia contiene dei diodi laser che si accendono a 650 ± 20 nm e dei corrispondenti rilevatori che monitorizzano la trasmissione della luce attraverso ciascun pozzetto dell'Alethia. L'Alethia esegue la Verifica del Cammino Ottico prima dell'avvio del ciclo noto come Test dei Pozzetti Vuoti. Eventuali anomalie rilevate nel sistema ottico fanno disattivare il blocco fino a quando l'anomalia viene risolta. Se la verifica ottica del Test dei Pozzetti Vuoti ha esito positivo, l'Alethia verifica la presenza di un dispositivo Test Alethia in ogni pozzetto. L'Alethia inserisce automaticamente il codice campione 'EMPTY WELL' ('Pozzetto vuoto') per tutti i pozzetti in cui non viene rilevato un dispositivo Test. L'Alethia misura l'assorbanza di ogni dispositivo Test Alethia all'inizio e al termine dell'incubazione di amplificazione isotermica. I risultati del campione vengono riferiti come INVALID (non validi), POSITIVE (positivi) o NEGATIVE (negativi) in funzione della variazione di assorbanza rilevata.

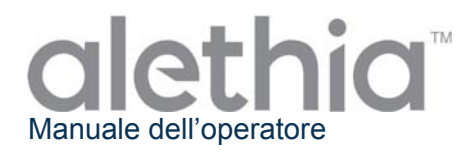

Le caratteristiche prestazionali dell'Alethia sono*:* 

- Test di autodiagnosi all'accensione e all'avvio del ciclo.
- Autodiagnosi per posizionamento dei dispositivi per test e verifica del percorso ottico.
- Rilevazione chiusura coperchio e dispositivo di blocco coperchio.
- Blocco di riscaldamento termico con rilevazione ottica su ogni pozzetto con emissione di luce visibile/assorbanza (650 ± 20 nm).
- Timer intervalli con display in tempo reale del tempo di analisi.
- Interfaccia utente LCD di semplice utilizzo per la configurazione dello strumento, la scelta del programma e l'immissione dei dati di identificazione del campione.
- Lettore di codice a barre integrato per l'inserimento dei codici identificativi dei campioni.
- Lettore di codice a barre portatile opzionale per l'inserimento dei codici identificativi dei campioni.
- Tastiera esterna opzionale disponibile per l'inserimento dei codici identificativi dei campioni.
- Stampante collegata per la stampa dei risultati.
- Prevenzione della contaminazione da prodotti dell'amplificazione residui grazie all'uso di dispositivi per Test indipendenti Alethia.

*NOTA: Si consiglia di non utilizzare il campo Identificativo (ID) del campione per registrare il nome del paziente o altre informazioni identificabili. Il produttore raccomanda che gli utilizzatori prendano in considerazione i requisiti e le normative sulla privacy vigenti nella loro località al momento di decidere la loro politica per l'immissione di questi dati. Il campo ID del campione viene registrato dallo strumento e il produttore non può garantire che la gestione di questi dati sia in linea con tutte le normative sulla privacy in tutte le località.* 

#### **Alethia Caratteristiche tecniche**

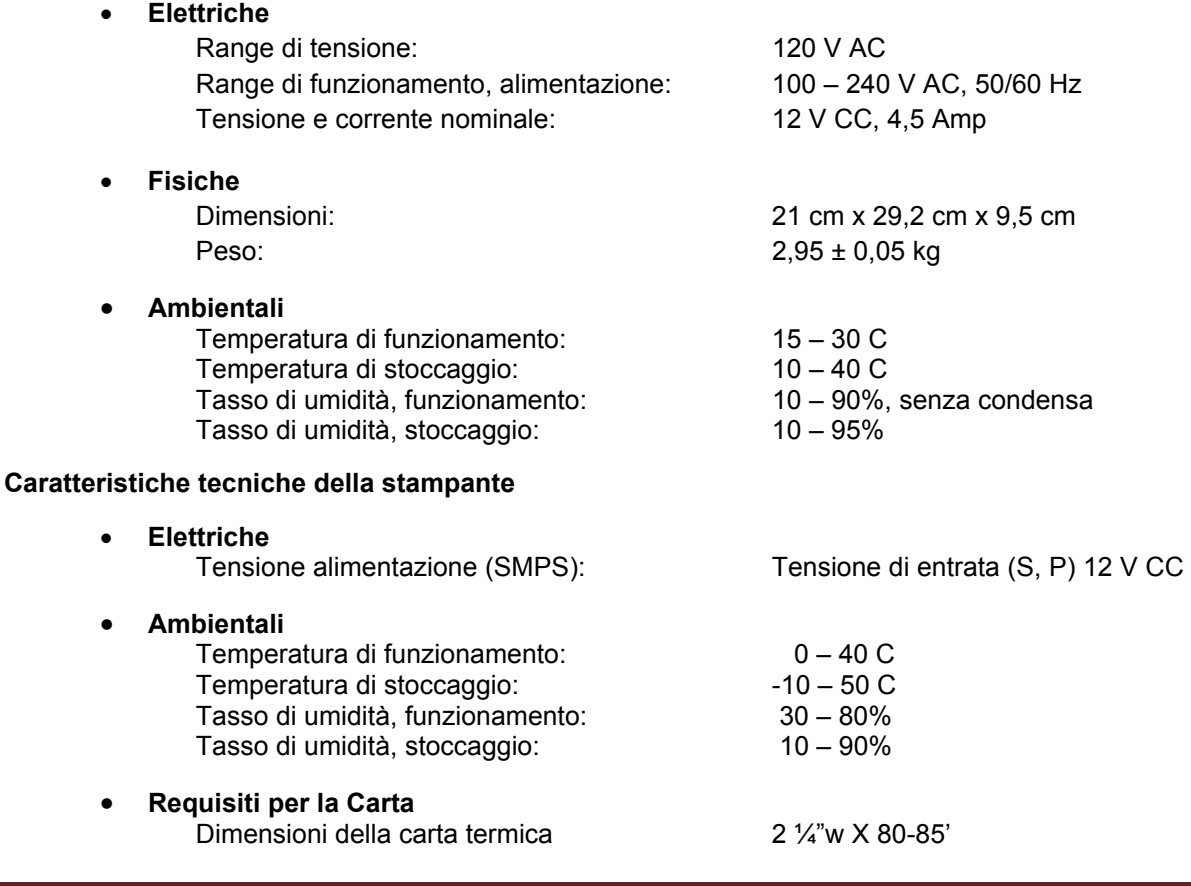

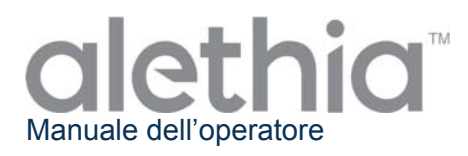

#### **Istruzioni d'uso**

L'Alethia funziona in quattro modalità principali: ASSAY (Analisi), RESULTS (Risultati), SERVICE (Assistenza) e SYSTEM (Sistema). La scelta dell'analisi e l'amplificazione del campione avvengono in modalità ASSAY; i risultati dell'analisi vengono gestiti in modalità RESULTS; le principali impostazioni si inseriscono in modalità SYSTEM. L'opzione DIAGNOSTICA nella modalità SERVICE è riservata ai tecnici di assistenza specializzati e non è accessibile da parte dell'utente di laboratorio. In questo capitolo vengono presentate le informazioni generali relative a ciascuna modalità di funzionamento.

#### **Tastierino**

Le funzionalità dell'Alethia si comandano dal tastierino. Il tastierino è un'interfaccia utente di semplice utilizzo che permette di spostarsi attraverso i menu, di inserire caratteri alfanumerici per dei campioni e di avviare il ciclo di analisi. Le varie funzioni del tastierino saranno illustrate nel resto del manuale; la disposizione dei tasti e i simboli usati sono definiti di seguito.

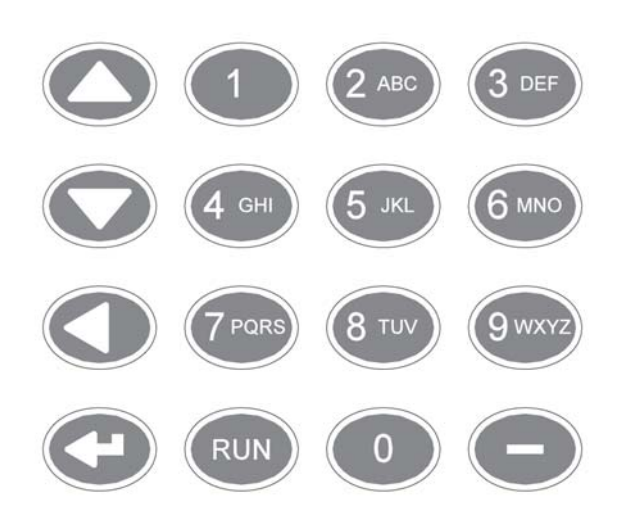

*NOTA: per i pulsanti con più caratteri, scorrere tra i vari caratteri premendo il pulsante più volte.* 

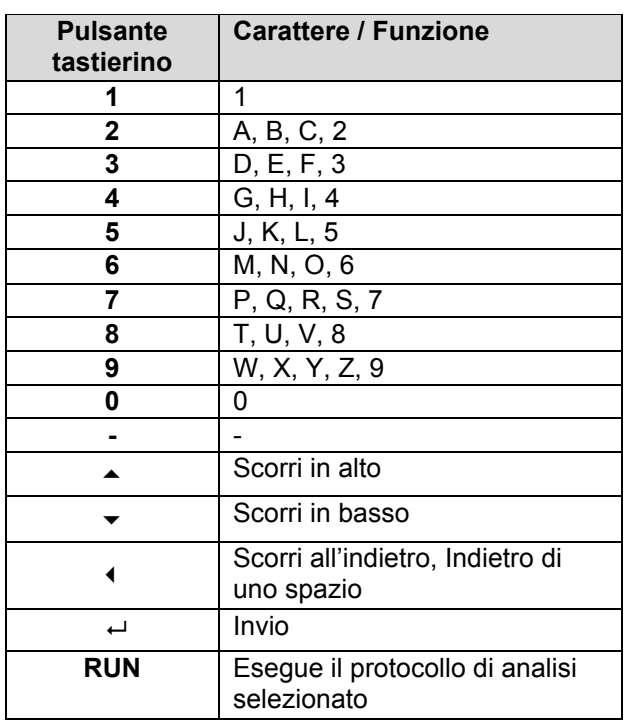
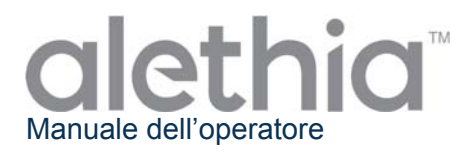

# **Menu Principale**

Nel Menu Principale l'utente può vedere Ora, Data, Stato del Blocco e Temperatura del Blocco. Dal Menu Principale si accede alle modalità Risultati, Assistenza e Sistema.

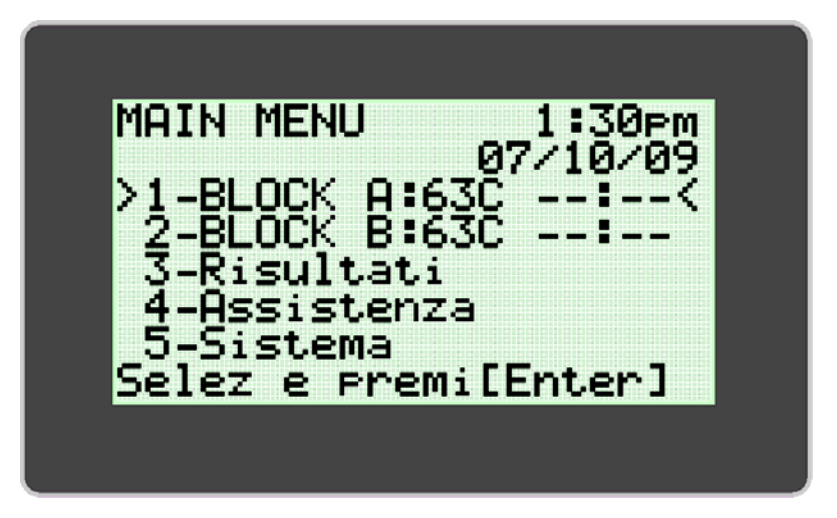

# **Simboli convenzionali utilizzati:**

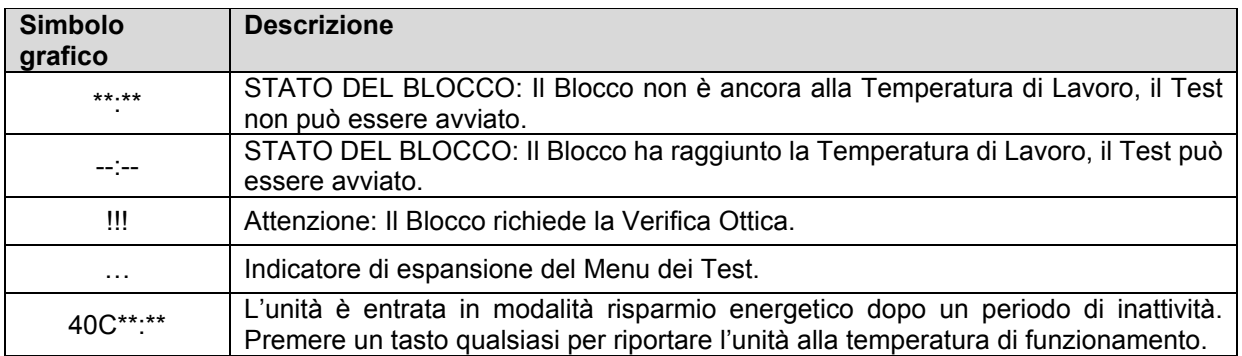

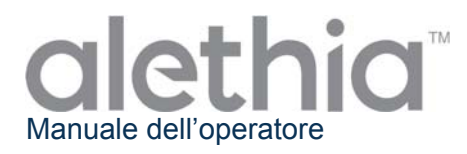

# **MODALITÀ ASSAY (TEST)**

La MODALITÀ ASSAY (TEST) permette l'accesso e l'esecuzione di programmi dell'Alethia*.* L'utente seleziona il Blocco da usare dal Menu Principale e poi l'analisi da eseguire. Ciascun blocco si può selezionare e attivare indipendentemente dall'altro. Quando viene selezionato il blocco da usare, appare il menu della Modalità Assay. L'utente seleziona l'analisi da eseguire e segue le istruzioni visualizzate sul display dell'Alethia.

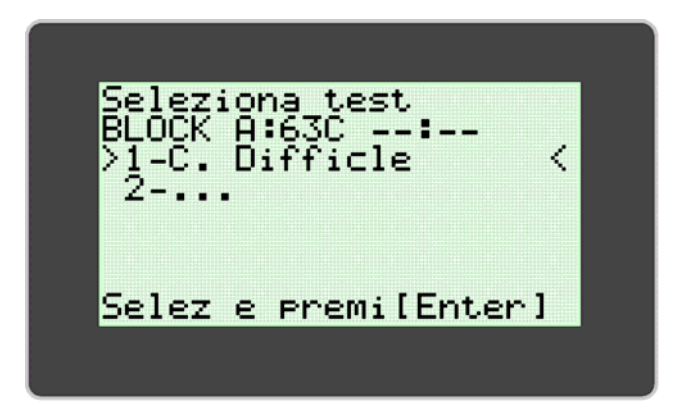

Una volta avviato il ciclo, Alethia inserirà i codici identificativi dei campioni sulla base della posizione dei test nei pozzetti del blocco, della data e dell'ora in cui è stato avviato il ciclo. L'utilizzatore può selezionare il blocco dal menu principale mentre è in corso il ciclo di analisi per modificare i codici identificativi dei campioni o per annullare il test. I codici identificativi dei campioni possono essere inseriti direttamente utilizzando il tastierino, il lettore di codici a barre integrato, la tastiera esterna opzionale o il lettore di codici a barre portatile opzionale. Ulteriori informazioni relative al lettore di codici a barre integrato Alethia e al lettore di codici a barre portatile sono disponibili, rispettivamente, nell'Appendice IV e nell'Appendice V del presente manuale.

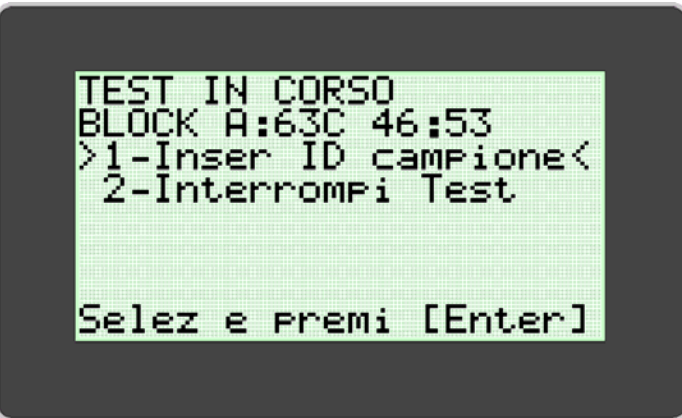

*NOTA: la temperatura del blocco compare nel campo 'TEMPERATURE'. Nel campo 'Stato del blocco' è visualizzato il tempo mancante al termine dell'analisi, indicato da un timer.* 

*NOTA: i codici identificativi dei campioni possono essere modificati solo quando è in corso un ciclo di analisi.* 

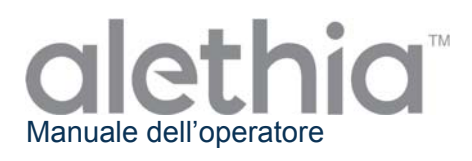

Al termine dell'analisi, lo stato del blocco nel MENU PRINCIPALE riporterà "00:00". È possibile visualizzare i risultati dell'analisi selezionando il blocco il cui stato è visualizzato come terminato, e seguendo le istruzioni riportate sul display dello strumento Alethia. A questo punto, se la funzione di stampa automatica è abilitata, i risultati verranno stampati. I risultati possono essere stampati anche manualmente selezionando l'opzione di stampa al termine della visualizzazione.

Al termine dell'analisi, i dispositivi Test Alethia si devono estrarre dall'apparecchio e smaltire correttamente.

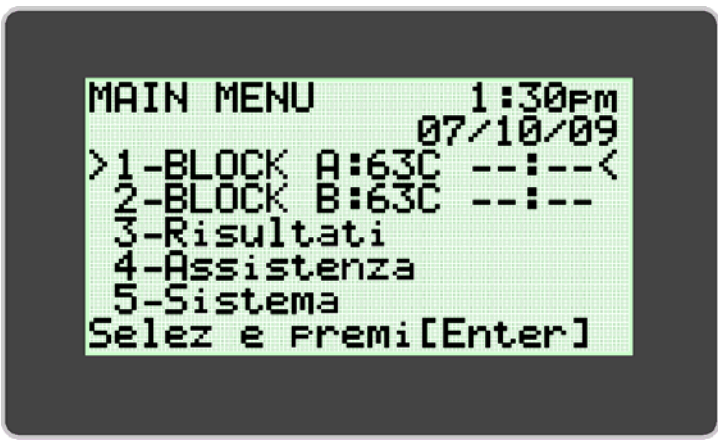

**NOTA:** *fare attenzione a non contaminare le apparecchiature e l'ambiente con acidi nucleici target e/o amplificati. NON aprire i dispositivi Test Alethia dopo il termine dell'analisi.* 

# **MODALITÀ RESULTS (RISULTATI)**

La MODALITÀ RESULTS **(RISULTATI)** permette di visualizzare i risultati memorizzati, di cancellarli e di abilitare la funzione AutoPrint. L'Alethia è in grado di memorizzare fino a 1000 risultati di singoli test o 200 batches. Lo strumento visualizza un'avvertenza all'utente quando i risultati memorizzati hanno quasi raggiunto la capacità massima. Una volta raggiunta la capacità di memoria, lo strumento comincerà a sovrascrivere i risultati memorizzati più vecchi con quelli più recenti. Alla MODALITA' RISULTATI si accede selezionando l'opzione 3 dal menu principale.

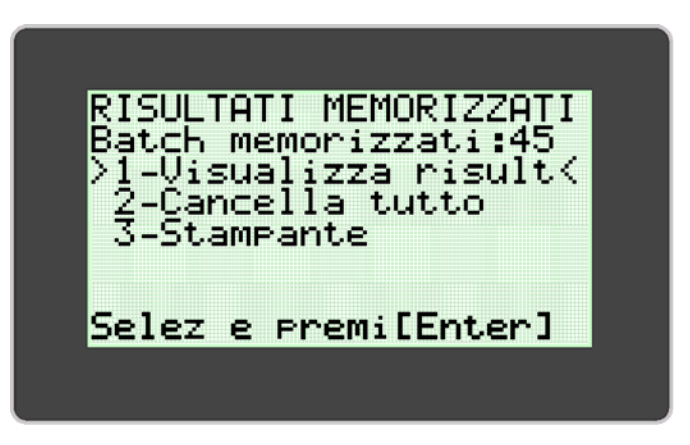

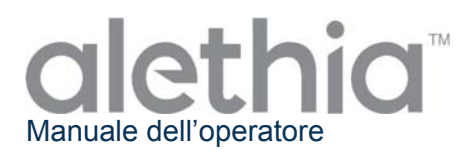

L'utente può visualizzare i risultati memorizzati selezionando l'opzione 'Visualizza risultati' (Opzione 1). Il menu 'Visualizza risultati' permette di accedere ai dati memorizzati per data e per blocco. I dati di batch selezionati vengono visualizzati e si possono stampare manualmente selezionando l'opzione stampa al termine della visualizzazione.

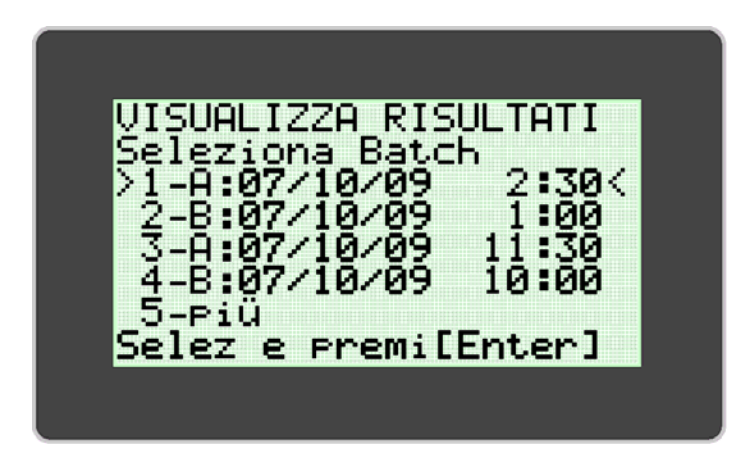

# **MODALITÀ SERVICE (ASSISTENZA)**

La MODALITÀ SERVICE **(ASSISTENZA)** consente all'utente di eseguire la Verifica Ottica (Opzione 1), del sistema ottico (Opzione 2), di visualizzare i parametri di analisi (Opzione 3), di stampare dati di controllo del sistema e di configurare la stampante (Opzione 5). *NOTA: nel menu MODALITÀ SERVICE*  **(ASSISTENZA)** *è presente un'opzione 'Diagnostics' ('Diagnostica') a cui può accedere solo il personale di assistenza specializzato.* 

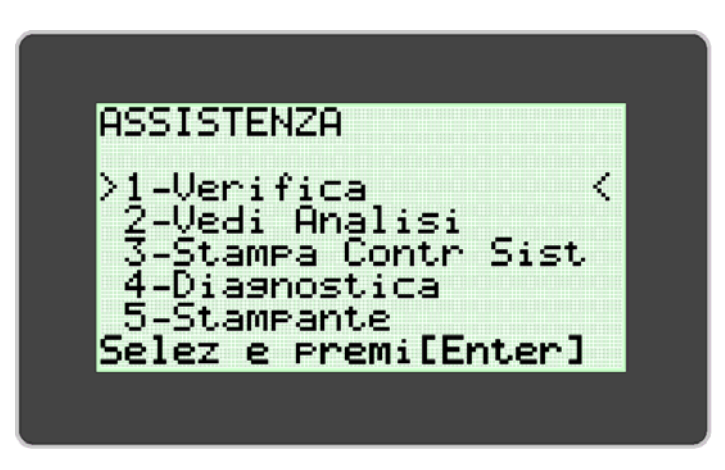

La **VERIFICA OTTICA** è necessaria per garantire il corretto funzionamento dell'Alethia*.* Le istruzioni per eseguire la Verifica Ottica si trovano nel capitolo **OPERAZIONI DI TARATURA** di questo manuale.

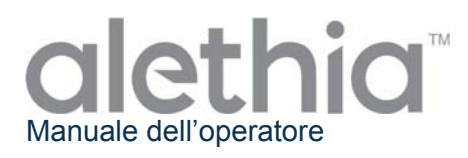

# **MODALITÀ SYSTEM (SISTEMA)**

La MODALITÀ SYSTEM **(SISTEMA)** consente di impostare ora e data e relativi formati (Opzione 1), abilitare/disabilitare la stampante (Opzione 2) e il lettore di codici a barre (Opzione 3), impostare la lingua dell'utilizzatore (Opzione 4) e visualizzare i dati di sistema (Opzione 5). L'utente può impostare ora, data e lingua (inglese, italiano, francese, spagnolo e tedesco) in base ai requisiti locali e/o alle preferenze. La MODALITÀ SYSTEM permette all'utente di abilitare o disabilitare la stampa automatica e il lettore di codici a barre. La configurazione di sistema si esegue seguendo le istruzioni visualizzate sul display dell'Alethia.

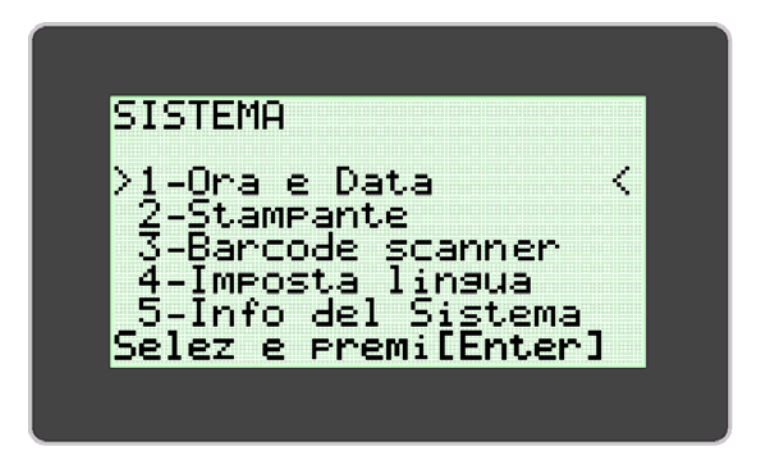

*NOTA: ora e data non si possono modificare durante l'esecuzione di un'analisi. La lingua non si può modificare durante l'esecuzione di un'analisi.*

# **Operazioni di taratura**

# **AUTO-DIAGNOSI ALL'ACCENSIONE**

L'Alethia esegue automaticamente un test di auto-diagnosi all'accensione **(Power-On Self Test, POST)** ad ogni accensione dello strumento. Il test POST conferma che i componenti software e hardware del sistema funzionano nel modo previsto. Al termine con esito positivo del test POST l'apparecchio emette un segnale acustico. Se l'esito del test POST è negativo appare un codice di errore. Per ulteriori informazioni sui codici di errore consultare l'Appendice III di questo manuale.

# **VERIFICA OTTICA**

L'Alethia non richiede tarature. La verifica del SISTEMA OTTICO per ogni Blocco va eseguita ogni 30 giorni per garantire il corretto funzionamento. Se occorre eseguire una verifica ottica, nel menu principale verrà visualizzato "!!!". La verifica si esegue utilizzando gli Standard di Verifica rossi compresi nell'Alethia*.* 

La verifica ottica si compone di due fasi. La prima fase, nota come Test del Pozzetto Vuoto, verifica che il percorso ottico sia libero da ostacoli. La seconda fase conferma che il sistema ottico trasmette e rileva correttamente le particelle di luce emesse. Per la verifica di trasmissione e rilevazione è necessario l'uso degli Standard di Verifica rossi dell'Alethia. L'Alethia procede attraverso i passaggi del protocollo di Verifica Ottica e richiede all'utente di eseguire le azioni necessarie.

Una volta avviata la verifica ottica, all'utilizzatore verrà richiesto di rimuovere tutte le provette dei campioni in modo che lo strumento possa eseguire la prima fase della verifica ottica (Test del pozzetto vuoto).

Al termine di questa prima fase, lo strumento procederà con la seconda fase. All'utilizzatore verrà richiesto di inserire gli Standard di Verifica. Gli Standard di Verifica rossi devono essere collocati saldamente nei pozzetti del blocco termico. Gli Standard di Verifica devono essere orientati con la targhetta del numero seriale del pezzo in corrispondenza del pozzetto 1.

Al termine della Verifica Ottica, l'Alethia visualizza il risultato del test di verifica come 'Pass' ('Superato') o 'Fail' ('Non superato'). Nel caso che il test di Verifica Ottica non dia un risultato accettabile, l'utilizzatore dovrà verificare che il percorso ottico sia libero da ostruzioni, che gli Standard di Verifica siano esenti da difetti visibili, e ripetere il test di verifica. Se anche ripetendo il test l'esito non è positivo, contattare il Servizio di Assistenza Tecnica Meridian..

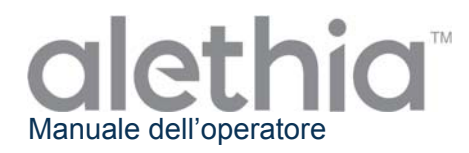

#### **Esecuzione della verifica ottica:**

- 1. La verifica ottica deve essere eseguita ogni 30 giorni utilizzando gli Standard di Verifica forniti.
- 2. Quando occorre eseguire la verifica, l'unità visualizzerà "!!!" nell'area del Menu Principale relativa allo stato del blocco.
- 3. Sul tastierino, premere il numero corrispondente al blocco che richiede la verifica e seguire le istruzioni visualizzate sullo schermo per completare la verifica.

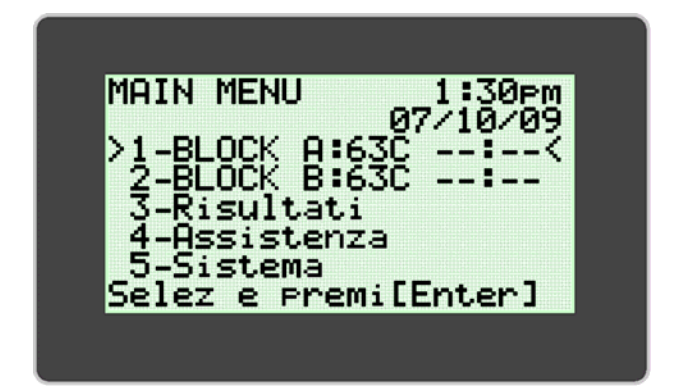

4. Per eseguire la verifica ottica quando nel Menu Principale non viene visualizzato "!!!", effettuare l'accesso al menu SERVICE (ASSISTENZA) e selezionare l'opzione VERIFICATION (VERIFICA). Procedere seguendo le istruzioni visualizzate sullo schermo.

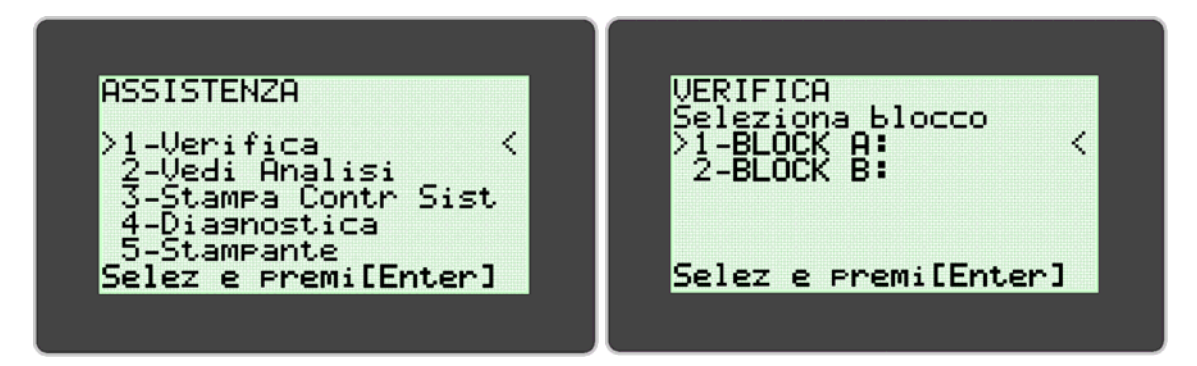

**NOTA:** ogni blocco dell'Alethia funziona in modo indipendente. Ad esempio, un test di verifica con esito negativo per il blocco A non impedisce di usare il blocco B se questo ha superato il test di verifica.

**NOTA:** nel caso in cui la verifica ottica non riesca, rimuovere gli Standard di Verifica dallo strumento Alethia. Pulire gli standard con un panno che non lascia pelucchi o una carta per lenti, quindi ripetere la verifica ottica. Se il problema persiste, rivolgersi all'Assistenza Tecnica Meridian al numero (800)343-3858 o il Distributore Locale (Italia 0331 433636).

**AVVERTENZA:** *NON lasciare gli Standard di Verifica all'interno dell'Alethia. Gli Standard di Verifica si riscaldano e possono causare ustioni. Una esposizione prolungata a temperature elevate può compromettere le prestazioni degli Standard di Verifica.* 

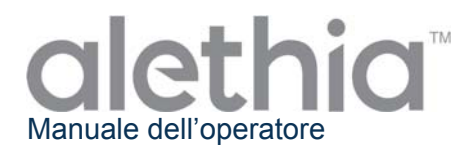

# **Precauzioni e limiti di funzionamento**

# **AVVERTENZE:**

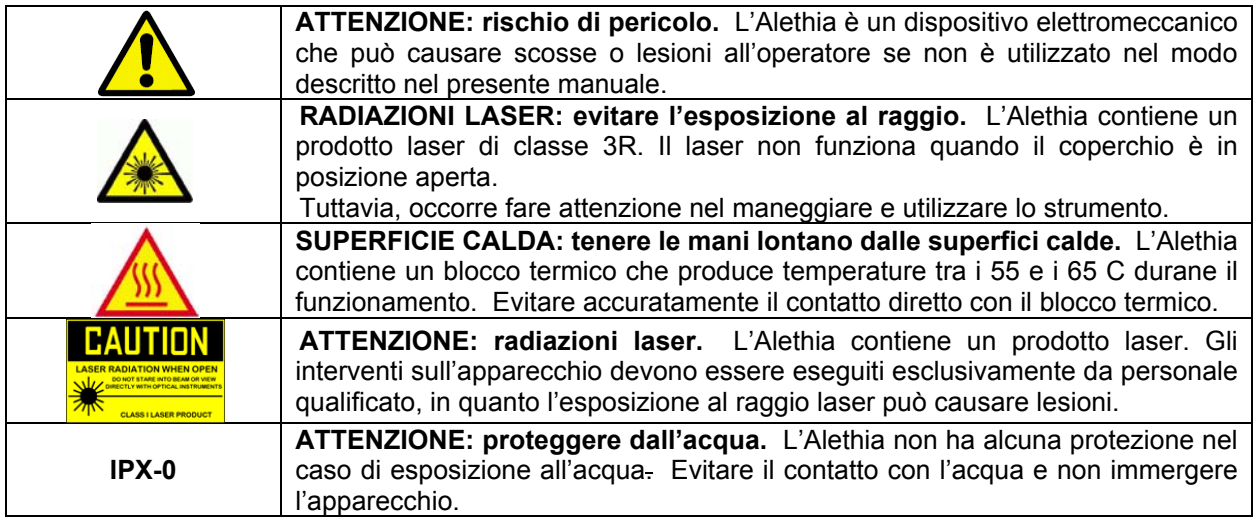

#### **PRECAUZIONI**

- l'Alethia è uno strumento automatizzato che utilizza la tecnologia ad amplificazione isotermica mediata da loop. Fare attenzione a non contaminare le apparecchiature e l'ambiente con acidi nucleici target e/o amplificati. I test molecolari devono essere eseguiti esclusivamente da personale qualificato.
- L'Alethia si usa insieme ai test per amplificazione mediata da loop Alethia per diagnostica in vitro di Meridian Bioscience, Inc. I campioni analizzati nell'Alethia devono essere manipolati seguendo le istruzioni per l'uso fornite specificamente per i test Alethia.
- La lingua selezionata non si può modificare durante l'esecuzione di un'analisi.
- Ora e Data non si possono modificare durante l'esecuzione di un'analisi.
- Gli Standard di Verifica devono essere conservati in modo da essere protetti da luce e danni. Gli Standard di Verifica non vanno riposti nell'Alethia.
- La tastiera opzionale ed il lettore di codici a barre portatile deve essere installata quando l'Alethia è spento. Il blocco delle lettere maiuscole si illuminerà all'accensione per indicare che la tastiera è collegata e il lettore di codici a barre portatile emetterà un segnale acustico.
- Quando non è in uso, l'Alethia deve essere conservato con il i coperchi chiusi..

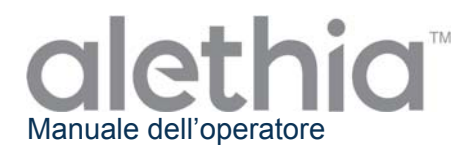

# **Interventi e manutenzione**

**Gli interventi sull'Alethia devono essere eseguiti esclusivamente da personale qualificato. Rivolgersi all'Assistenza Tecnica Meridian Bioscience al numero +1 513-271-3700 (USA), al distributore locale, o al Meridian Bioscience Europe al numero +39 0331 433636, per ricevere assistenza tecnica o per concordare un intervento. NON CERCARE DI ESEGUIRE INTERVENTI SULL'ALETHIA.** 

#### **Pulizia delle superfici**

La pulizia delle superfici esterne dell'Alethia e della zona di lavoro immediatamente circostante deve essere eseguita quando necessario, e comunque almeno una volta al giorno quando l'apparecchio è in uso.

- 1. Spegnere l'unità e scollegarla dall'alimentazione.
- 2. Inumidire un panno che non lascia pelucchi con soluzione di varechina al 10% o con soluzione detergente DNAse/RNAse.
- 3. Pulire le superfici esterne dello strumento utilizzando un panno che non lascia pelucchi inumidito.
- 4. Aprire i coperchi dello strumento e, se disponibili, inserire le coperture dei pozzetti test. Utilizzando lo stesso panno inumidito, pulire anche le superfici interne. Prestare attenzione affinché la soluzione detergente non penetri nei pozzetti test.

**Nota:** durante la pulizia delle superfici interne dello strumento, non detergere l'area del sistema di chiusura.

**ATTENZIONE:** La pulizia delle superfici deve essere eseguita solo quando lo strumento è spento e scollegato dall'alimentazione. Per la pulizia NON utilizzare panni imbevuti di liquido. NON spruzzare direttamente sullo strumento. NON pulire i pozzetti test utilizzando aria compressa.

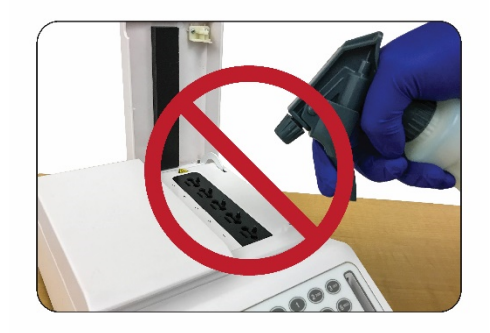

NON spruzzare alcuna soluzione direttamente sullo strumento Alethia

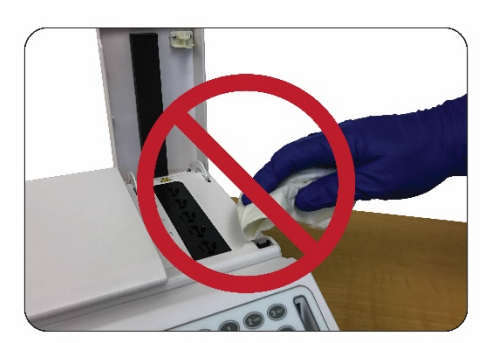

NON detergere o pulire le aree del sistema di chiusura

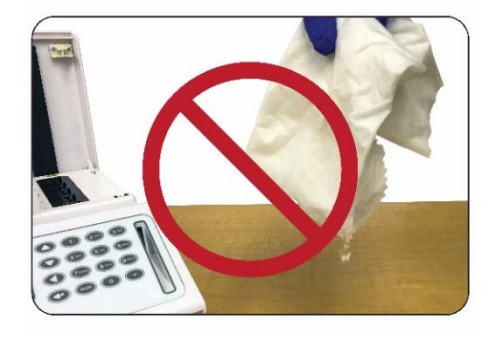

Per la pulizia NON usare panni o tamponi di gommapiuma impregnati di liquido

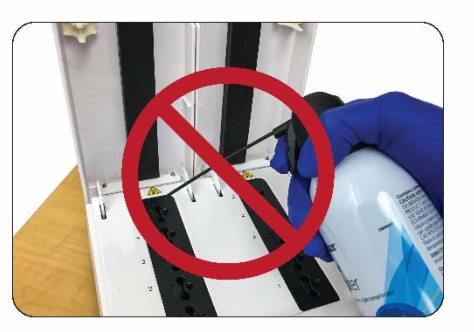

NON cercare di pulire lo strumento Alethia utilizzando aria compressa

#### **Pulizia del Pozzetto Test**

La Pulizia dei Pozzetti Test dello strumento deve essere eseguita solo da personale qualificato. La Pulizia dei Pozzetti Test deve essere eseguita solo quando si sospetti la contaminazione dello strumento. La contaminazione dello strumento può essere dovuta a DNA o non-DNA.

**Nota**: non pulire i pozzetti test con tamponi fibrosi (ad esempio, tamponi in cotone, poliestere, rayon, dacron o a base di alginato di calcio).

Il protocollo di pulizia da utilizzarsi deve essere scelto in base alla fonte della contaminazione come indicato di seguito

- **Protocollo di pulizia per contaminazione non da DNA Nota: se si sospetta che il sistema ottico sia stato contaminato da materiale estraneo, è necessario eseguire la pulizia per contaminazione non da DNA. Questo problema può oppure no essere evidenziato da una verifica ottica non riuscita.** 
	- 1. Spegnere l'unità e scollegarla dall'alimentazione in modo che possa raffreddarsi a temperatura ambiente.
	- 2. Pulire delicatamente la camera del blocco termico con un tampone asciutto di gommapiuma o nylon floccato.
	- 3. Pulire delicatamente la camera del blocco termico con un tampone di gommapiuma o nylon floccato inumidito con alcool al 70%.
	- 4. Pulire delicatamente la camera del blocco termico con un tampone di gommapiuma o nylon floccato asciutto.

**Per la pulizia NON usare tamponi di gommapiuma impregnati di liquido.** 

- **Protocollo di pulizia per contaminazione da DNA Nota: se si sospetta che lo strumento sia stato contaminato con DNA (ad esempio, un amplicone o un campione del paziente), eseguire il protocollo di pulizia da DNA.** 
	- 1. Spegnere l'unità e scollegarla dall'alimentazione in modo che possa raffreddarsi a temperatura ambiente.
	- 2. Pulire delicatamente la camera del blocco termico con un tampone asciutto di gommapiuma o nylon floccato.
	- 3. Pulire delicatamente la camera del blocco termico con un tampone di gommapiuma o nylon floccato inumidito con soluzione di varechina al 10%.
	- 4. Pulire delicatamente la camera del blocco termico con un tampone asciutto di gommapiuma o nylon floccato.
	- 5. Pulire delicatamente la camera del blocco termico con un tampone di gommapiuma o nylon floccato inumidito con alcool al 70%.
	- 6. Pulire delicatamente la camera del blocco termico con un tampone asciutto di gommapiuma.

**Per la pulizia NON usare tamponi di gommapiuma impregnati di liquido.** 

**ATTENZIONE:** La pulizia del Pozzetto Test deve essere eseguita solo quando lo strumento è spento e scollegato dall'alimentazione. Per la pulizia NON utilizzare panni imbevuti di liquido. Prima di pulire i pozzetti test, è necessario che lo strumento si raffreddi completamente.

**ATTENZIONE:** Non cercare di pulire lo strumento Alethia utilizzando aria compressa

**NOTA:** la verifica ottica deve essere eseguita dopo la pulizia dei pozzetti test.

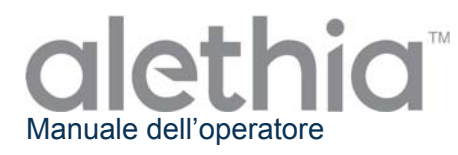

# **Questa pagina è lasciata intenzionalmente bianca.**

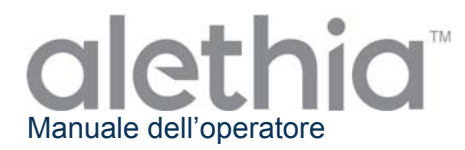

# **Appendice I**

# **Alethia Elenco di Controllo per la Configurazione e l'Installazione**

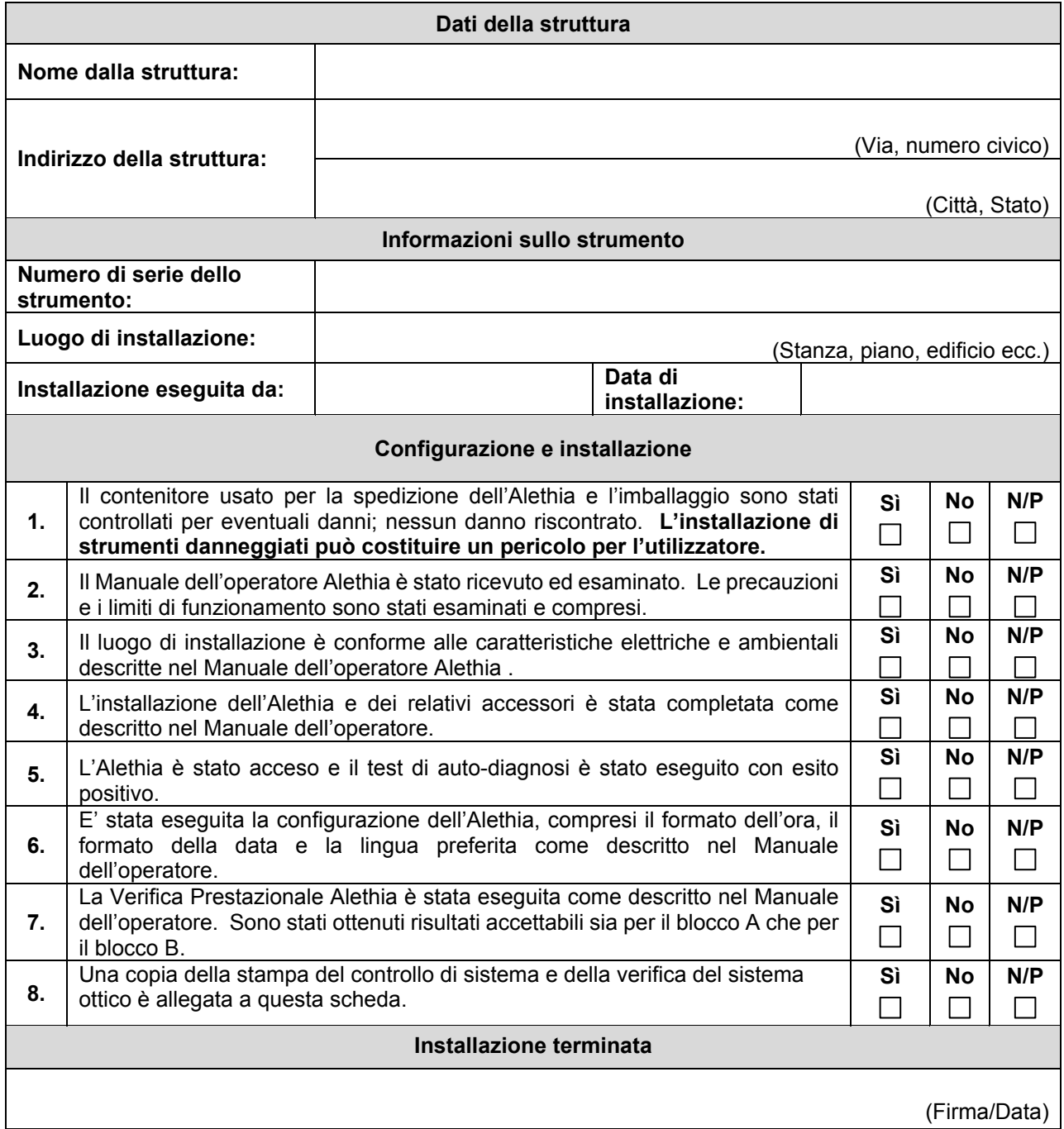

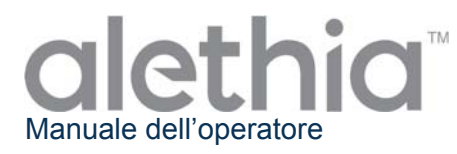

# **Questa pagina è lasciata intenzionalmente bianca.**

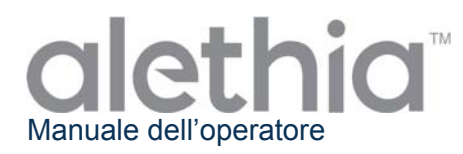

# **Appendice II**

**Alethia Documento di decontaminazione** 

**Le apparecchiature di laboratorio devono essere decontaminate prima di inviare lo strumento per interventi di riparazione. La decontaminazione deve essere eseguita come da istruzioni fornite. Si prega di inserire le informazioni di seguito e allegare allo strumento la scheda compilata prima dell'invio.** 

**Gli strumenti inviati per interventi tecnici senza la documentazione di decontaminazione non saranno riparati. Se lo strumento viene inviato per interventi tecnici senza documentazione di decontaminazione sarà rinviato all'utente a spese di quest'ultimo.** 

- 1. Pulire le superfici esterne dell'Alethia con un panno che non lascia lanugine, inumidito con una soluzione disinfettante a base di varechina al 10%. Il tempo minimo di esposizione per contatto per l'eliminazione di patogeni ematici (epatite B, epatite C, HIV, MRSA, ecc.) è di 1 minuto.
- 2. Aprire i coperchi A e B dell'Alethia. Pulire le superfici interne con un panno che non lascia lanugine, inumidito con soluzione disinfettante a base di varechina al 10%. Il tempo minimo di esposizione per contatto è di 1 minuto.
- 3. Chiudere i coperchi. Allegare allo strumento Alethia la scheda di decontaminazione compilata. Imballare lo strumento nell'imballaggio protettivo di materiale espanso e nel contenitore per spedizione forniti in dotazione.

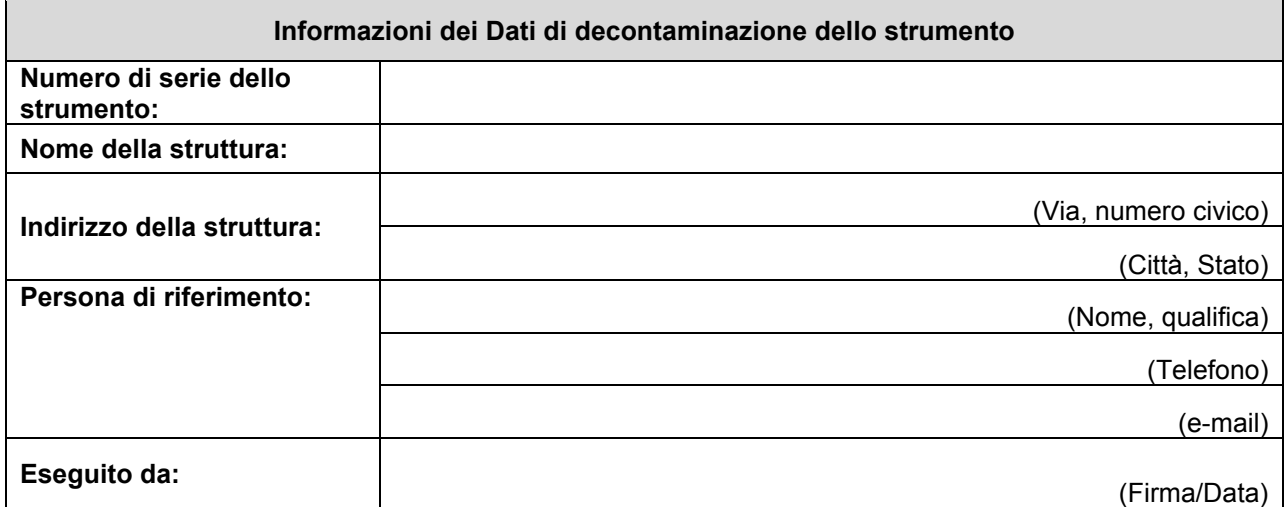

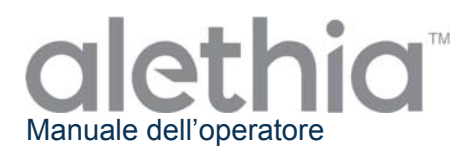

# **Appendice III**

# **Alethia Codici d'errore e risoluzione dei problemi**

L'Alethia visualizza codici d'errore quando vengono rilevate anomalie di sistema. I codici d'errore, le relative descrizioni e gli interventi consigliati per la loro correzione sono sintetizzati nella tabella di seguito.

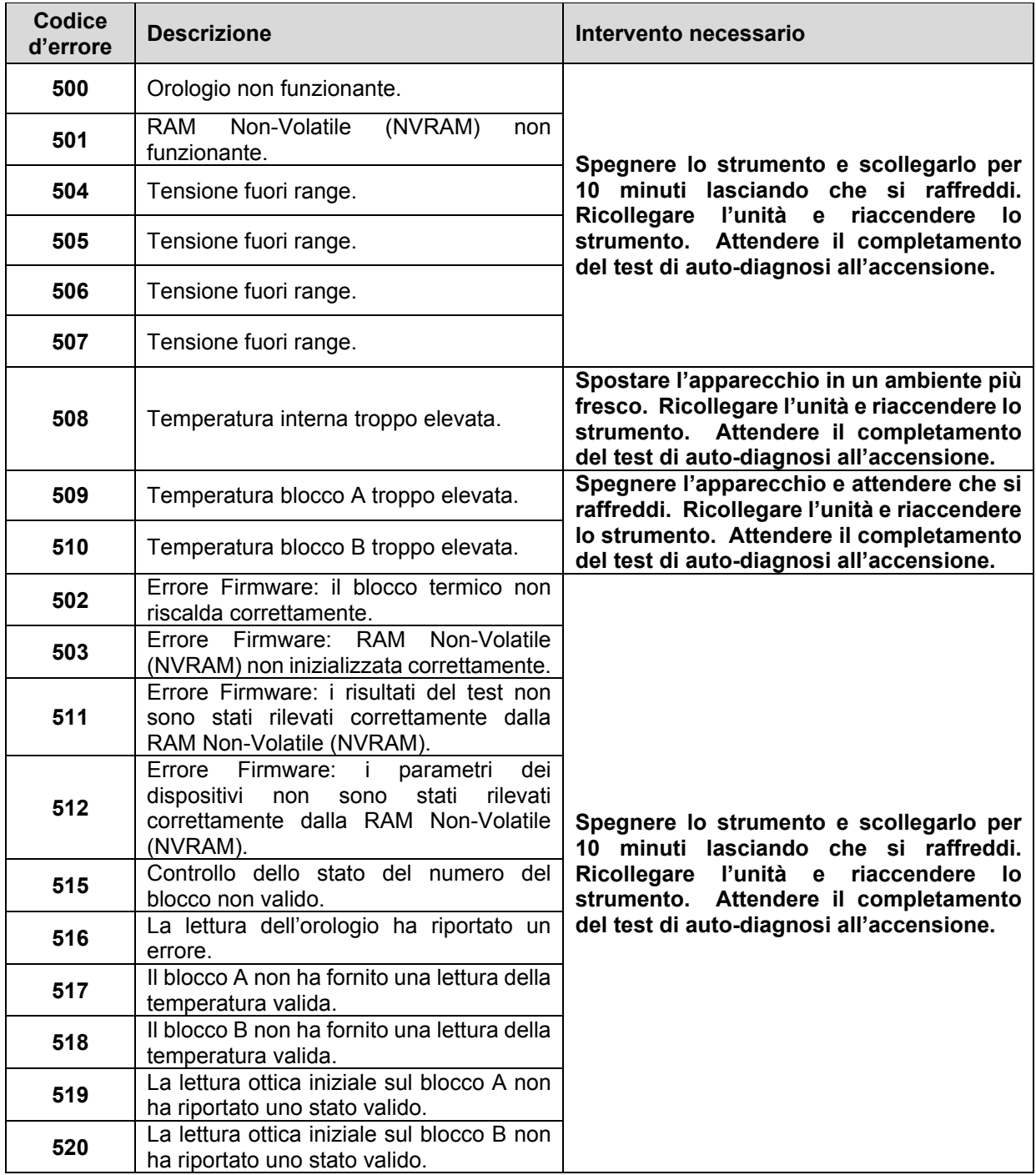

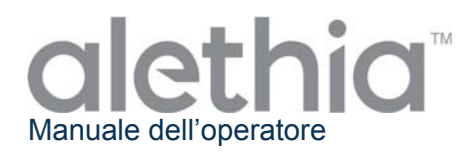

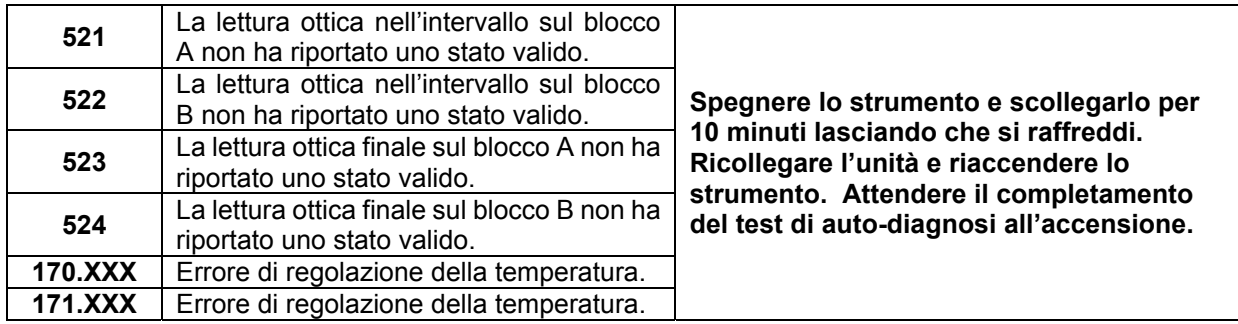

**Se i problemi persistono, contattare l'Assistenza Tecnica Meridian Bioscience al numero (800)343-3858 o il Distributore Locale (Italia 0331 433636).** 

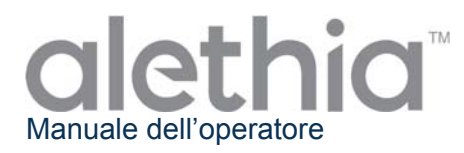

# **Appendice IV**

# **Alethia Informazioni sul lettore di codice a barre integrato**

L'Alethia consente l'inserimento dei codici identificativi dei campioni mediante codici a barre. Il lettore di codici a barre integrato è collocato sul davanti dello strumento. Il lettore è orientato verticalmente, vicino al tastierino.

# **Utilizzo del lettore di codici a barre integrato**:

- 1. Mentre è in corso un ciclo di analisi, selezionare il pozzetto test che corrisponde al campione da identificare.
- 2. Il lettore di codice a barre si accenderà a indicare che è pronto per l'immissione dell'identificativo.
- 3. Assicurarsi che l'etichetta del codice a barre sia in posizione verticale e che non presenti difetti di stampa.
- 4. Tenere il codice a barre perpendicolare al bancone e a una distanza di 2,5-5 cm dal lettore di codice a barre come mostrato nell'immagine riportata di seguito.
- 5. Leggere il codice a barre facendolo scorrere davanti al lettore da sinistra verso destra.
- 6. Ripetere la procedura per tutti gli Identificativi dei campioni da inserire.

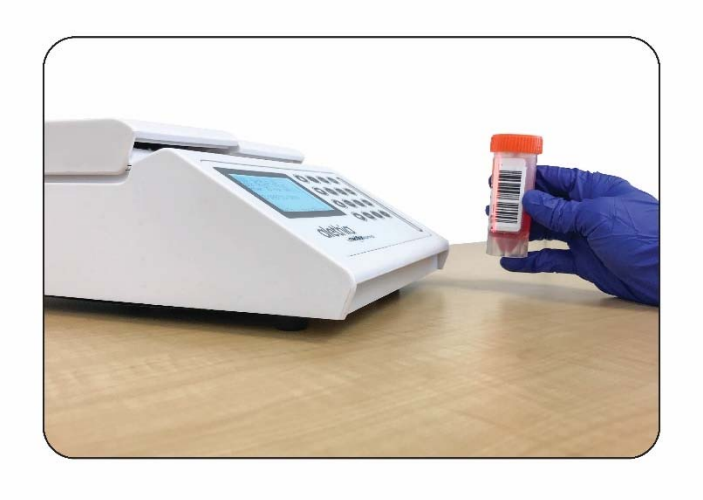

I dati di identificazione dei campioni sono limitati a 16 caratteri. Sono accettati solo codici a barre contenenti i seguenti caratteri:

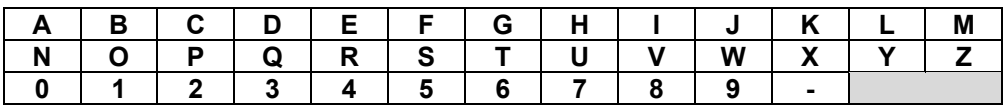

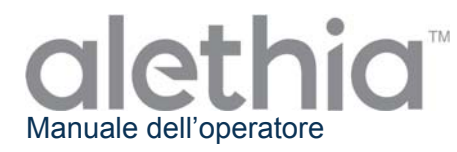

# **Appendice V**

# **Finalità d'uso e funzione del lettore di codice a barre portatile Alethia**

Il lettore di codice a barre portatile Alethia è stato progettato per essere utilizzato con il sistema automatizzato di amplificazione isotermica e rilevamento Alethia. Il lettore di codici a barre portatile Alethia è dotato di un cavo di connessione Y preinstallato e di un supporto opzionale.

#### **Installazione**

- 1. Spegnere lo strumento Alethia. Inserire l'estremità maschio del cavo di connessione Y alla porta "PS/2" sul retro dello strumento Alethia. Se si desidera installare sia il lettore di codici portatile sia la tastiera opzionale, quest'ultima può essere collegata all'estremità femmina del cavo di connessione Y.
- 2. Accendere lo strumento.
- 3. Disabilitare il lettore di codice a barre integrato. Dal Menu Principale, attivare la modalità SYSTEM (SISTEMA) (Opzione 5) e selezionare Lettore di codice a barre (Opzione 3). Disabilitare il lettore integrato premendo "Disabilita" (Opzione 2).
- 4. Se viene inserito nel supporto opzionale, il lettore di codici a barre entrerà automaticamente in modalità Lettura Costante (Lettura a mani libere (Presentazione)). Questa modalità può essere disattivata e attivata leggendo i seguenti codici a barre:

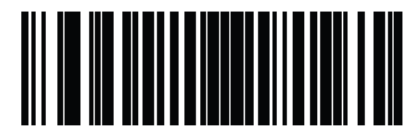

**\*Abilitare la modalità lettura a mani libere (presentazione)** 

**(1)** 

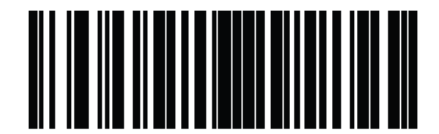

**Disabilitare la modalità lettura a mani libere (presentazione) (0)**

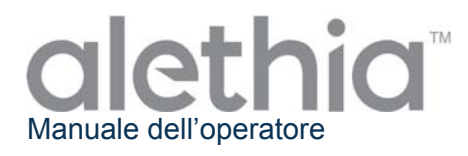

5. Il lettore di codice a barre portatile emetterà un segnale acustico quando il codice a barre viene letto correttamente. Il volume del segnale acustico può essere regolato leggendo i seguenti codici a barre:

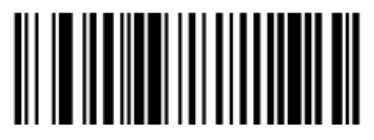

**Volume basso (2)** 

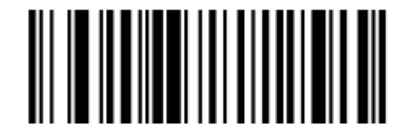

**Volume medio (1)** 

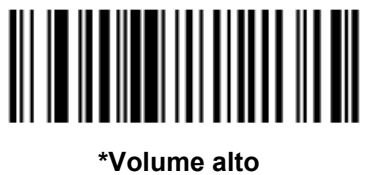

**(0)** 

#### **Utilizzo del lettore di codice a barre portatile:**

- 1. Mentre è in corso l'esecuzione di un'analisi, selezionare la posizione del pozzetto test che corrisponde al campione da identificare.
- 2. Puntare il lettore sul codice a barre.
- 3. Premere il grilletto se la modalità Lettura a mani libere (presentazione) è disabilitata.
- 4. Ripetere la procedura per tutti gli Identificativi dei campioni da inserire.

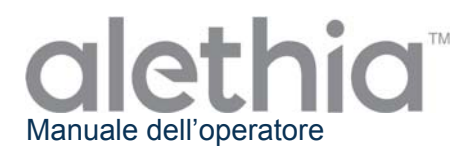

# **Appendice VI**

# **Alethia Sommario dei Test di Conformità**

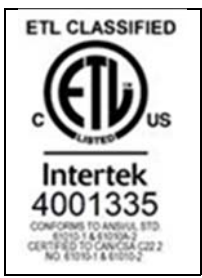

Lo strumento Alethia è stato sottoposto a controlli ed è risultato compatibile con i seguenti requisiti normativi:

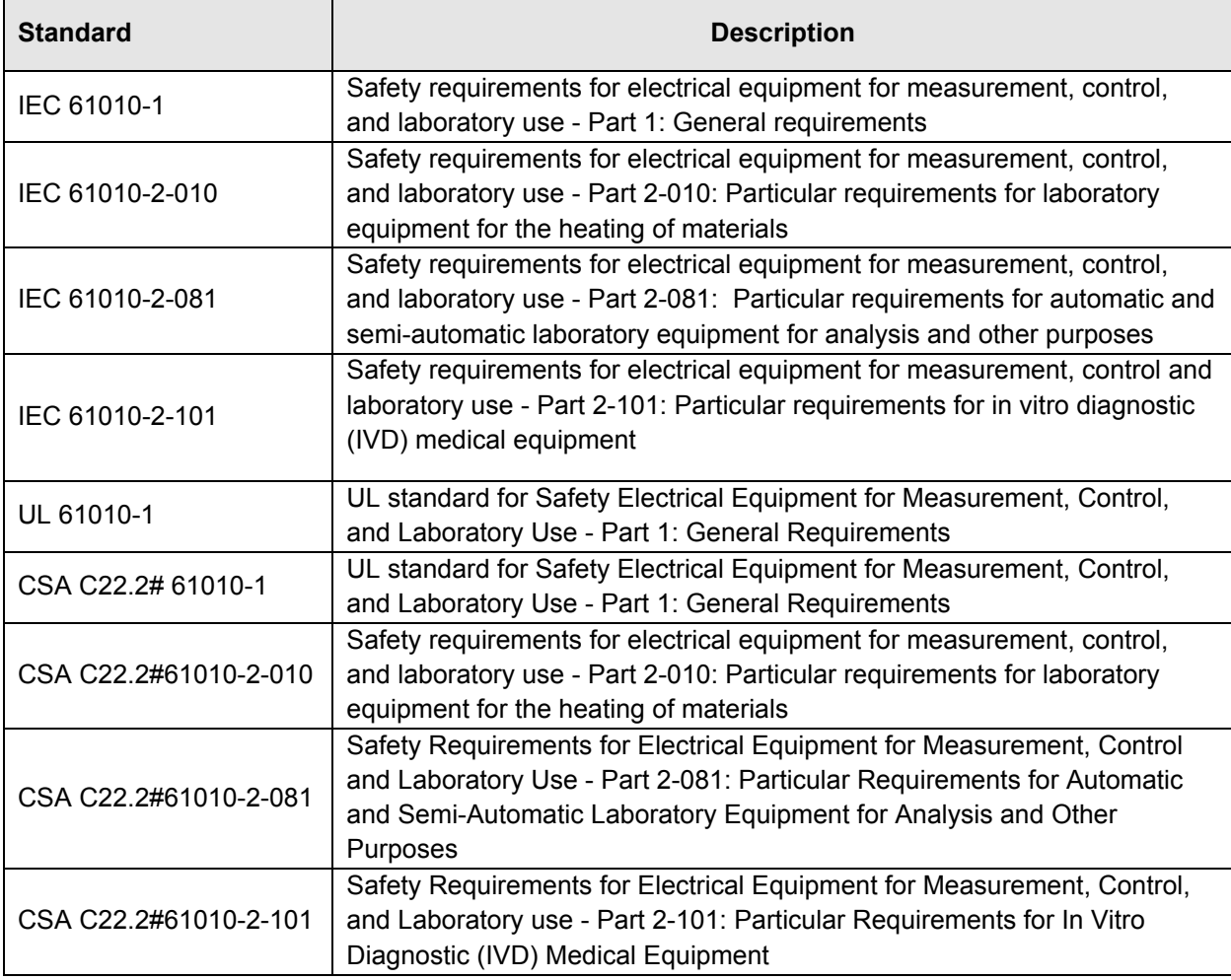

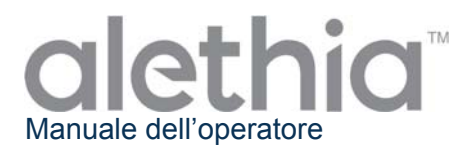

# **Questa pagina è lasciata intenzionalmente bianca.**

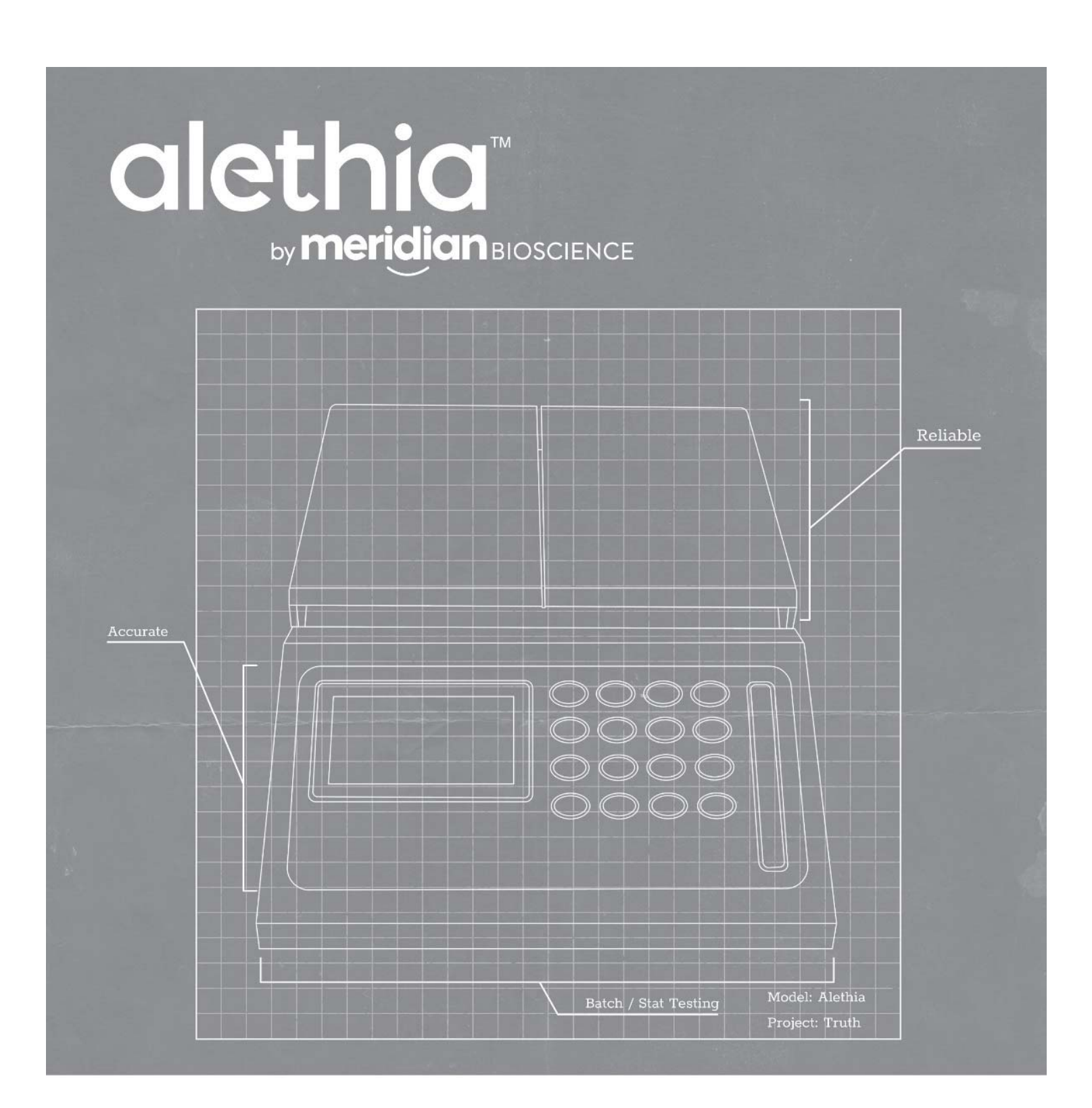

SN11042 REV. 07/18

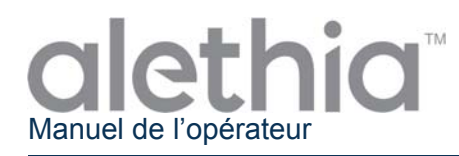

# **Table des matières**

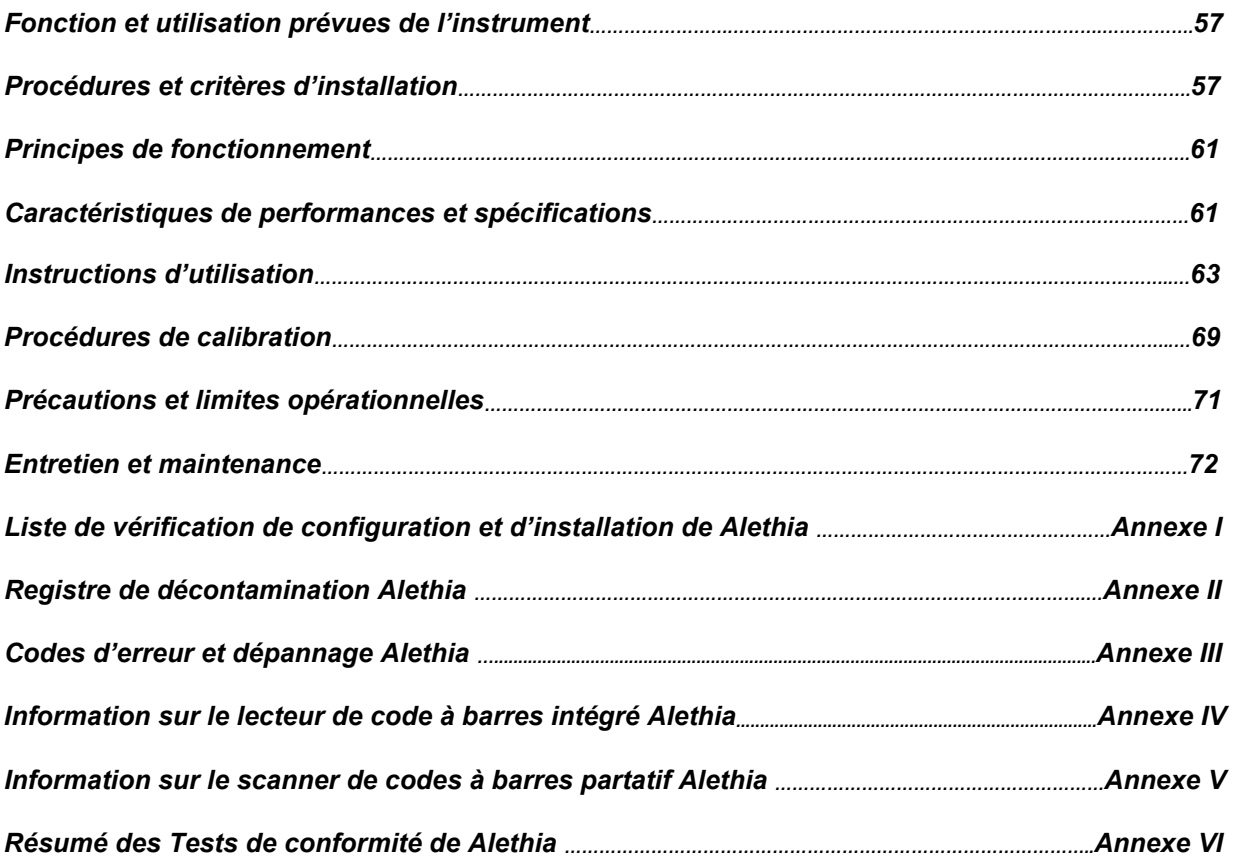

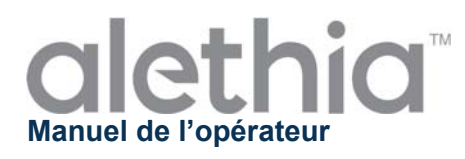

# **Fonction et utilisation prévues de l'instrument**

L'Alethia est un système automatisé d'amplification isotherme et de détection qui s'utilise avec les tests d'amplification isotherme de l'ADN facilitée par boucle Alethia de Meridian Bioscience, Inc.

L'Alethia est conçu pour être utilisé par des professionnels qualifiés en laboratoire.

# **Procédures et critères d'installation**

L'Alethia *et* ses accessoires sont correctement emballés pour éviter tout dommage pendant l'expédition à l'utilisateur final. Avant installation, la boite d'emballage Alethia et son contenu doivent être inspectés afin de détecter les dommages éventuels. Un instrument endommagé ne doit pas être installé, car cela pourrait présenter des risques pour l'utilisateur final. Signaler tout dommage aux Services Techniques de Meridian au 1-800-343-3858 (États-Unis), ou à son distributeur local.

# **Contenu de l'emballage de l'Alethia**

- Système automatisé d'amplification isotherme et de détection Alethia (*Catalogue 610189)*
- Bloc et cordon d'alimentation Alethia
- Barrette de vérification optique Alethia *(Catalogue 610170)*
- Câble USB Alethia

#### **Contenu de l'emballage de l'imprimante thermique externe** *(Catalogue 610196; expédié séparément)***:**

- **10** Imprimante
- Câble d'imprimante
- Bloc d'alimentation de l'imprimante (adaptateur linéaire 12 V c.c.)
- Rouleau de papier thermique (1 rouleau)

#### **Accessoires Alethia en option**

- Clavier externe *(Catalogue 610174, expédié séparément.)*
- Lecteur de code-barres portatif avec support *(Catalogue 610188, expédié séparément)*

**Manuel de l'opérateur Alethia** *(SN11042; expédié séparément.)*

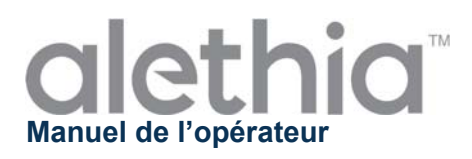

#### **Installation de l'Alethia**

L'installation de l'Alethia et de ses accessoires peut s'effectuer après inspection du contenu et des exigences d'installation décrites dans le présent manuel de l'utilisateur. L'annexe I contient une liste de vérification générale pour la configuration et l'installation de l'Alethia*.* Il est recommandé d'utiliser et de conserver l'instrument Alethia dans un endroit sécurisé afin d'empêcher tout accès non autorisé à l'appareil.

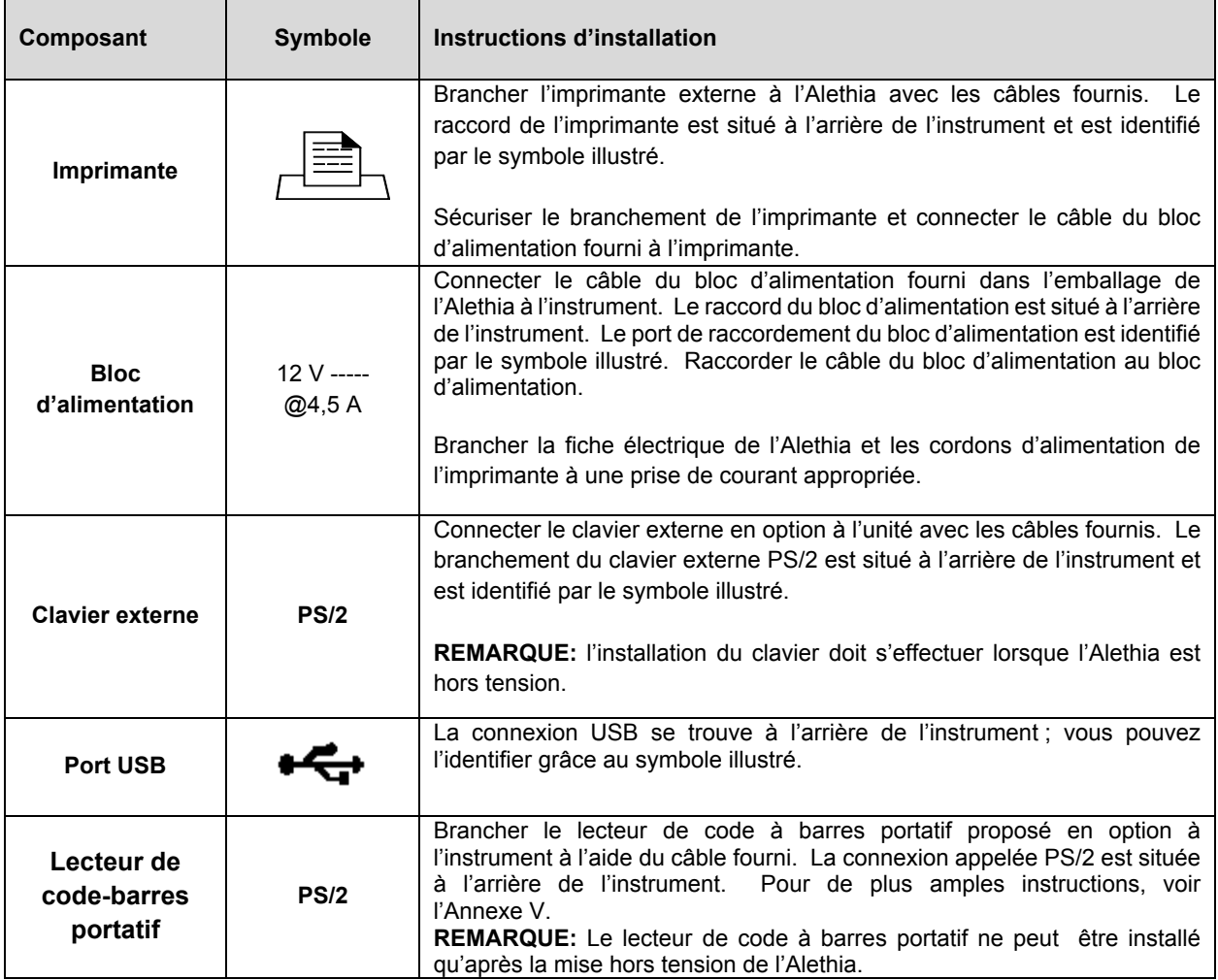

# **Configuration de l'Alethia**

La configuration de l'instrument s'effectue via le menu SYSTÈME. L'utilisateur peut régler le format de l'heure, de la date et la langue préférée. L'utilisateur peut également activer/désactiver l'imprimante et le lecteur de code à barres intégré.

# **Vérification des performances de l'Alethia**

La vérification des performances de l'instrument doit s'effectuer après l'installation et avant l'utilisation de l'Alethia. La vérification optique s'effectue conformément aux instructions fournies dans le menu MAINTENANCE.

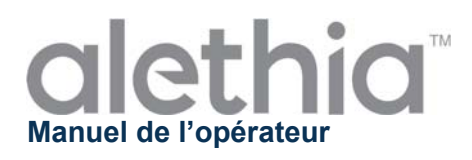

# **Principes de fonctionnement**

L'Alethia est un système automatisé d'amplification isotherme et de détection des séquences d'acides nucléiques cibles présentes dans des spécimens humains. L'instrument s'utilise avec les tests de diagnostic in vitro d'amplification de l'ADN facilitée par boucle Alethia de Meridian Bioscience, Inc.'s.

L'Alethia est un instrument de laboratoire fonctionnant à l'aide d'un menu. Il est équipé de deux blocs indépendants pour échantillons, appelés Bloc A et Bloc B. L'incubation et la détection optique s'effectuent pour un à cinq dispositifs de test à deux puits Alethia par bloc. Chaque dispositif de test à deux puits Alethia possède un puits TEST et un puits CONTRÔLE. L'amplification de l'ADN cible se produit pendant le cycle de chauffe et entraîne la formation d'un précipité détecté par le système optique de l'Alethia. Le précipité généré par l'amplification de l'ADN cible entraîne une turbidité de la solution TESTCONTRÔLE, qui est ensuite détectée par le système optique. L'Alethia utilise le changement de turbidité de chaque solution TEST/CONTRÔLE pour indiquer les résultats des analyses, tels que NON VALIDE, POSITIF ou NÉGATIF.

L'Alethia fonctionne en quatre modes de base: ANALYSE, RÉSULTATS, MAINTENANCE et SYSTÈME. Le choix du dosage et l'amplification de l'échantillon s'effectuent dans le mode ANALYSE; les résultats du test sont gérés dans le mode RÉSULTATS; la configuration de base de l'instrument s'effectue dans le mode SYSTÈME; et la vérification du système optique peut se faire via le mode MAINTENANCE.

# **Caractéristiques de performances et spécifications**

# **Caractéristiques de performances**

L'Alethia est un système automatisé d'amplification isotherme et de détection qui s'utilise avec les tests d'amplification isotherme de l'ADN facilitée par boucle Alethia de Meridian Bioscience, Inc. L'Alethia est caractérisée par une interface utilisateur simple qui comprend un clavier numérique, un écran à cristaux liquides (LCD), un lecteur de code à barres intégré, une imprimante et un clavier externe en option. Les instructions de fonctionnement contrôlées par le menu s'affichent et l'utilisateur saisit des commandes dans l'instrument en sélectionnant des options à partir du clavier.

L'amplification isotherme s'effectue grâce à deux blocs de chauffage contrôlés de manière indépendante, capables de fonctionner entre 55 et 65 C et à 1 C du point de réglage de la température. Le point de réglage de la température de l'amplification isotherme est défini par le dosage Alethia sélectionné. La durée de l'amplification isotherme est contrôlée par le minuteur interne de l'Alethia. Lorsqu'il est en cours de fonctionnement, l'Alethia affiche la température du bloc et le temps d'incubation restant sur le menu principal.

La détection d'une amplification de l'ADN est effectuée par le système optique de l'Alethia.Chaque bloc Alethia contient des diodes laser qui s'illuminent à 650 ± 20 nm et les détecteurs correspondants mesurent la transmission de la lumière à travers chaque puits Alethia*.* L'Alethia effectue une vérification du chemin optique avant le démarrage connu sous le nom du test du puits vide ou 'blanc'. Les défaillances détectées par le système optique désactivent le bloc de l'instrument jusqu'à la résolution du problème. Après un test puits vide ou 'blanc' réussi, l'Alethia vérifie la présence d'un dispositif de test Alethia dans chaque puits. L'Alethia reporte automatiquement « PUITS VIDE » comme identifiant pour tous les puits où aucun dispositif de test n'est détecté. L'Alethia mesure la transmission de lumière ou absorbance pour chaque dispositif de test Alethia au début et à la fin de l'incubation de l'amplification isotherme. Les résultats de l'échantillon peuvent indiquer NON VALIDE, POSITIF ou NÉGATIF en fonction des changements observés dans l'absorbance.

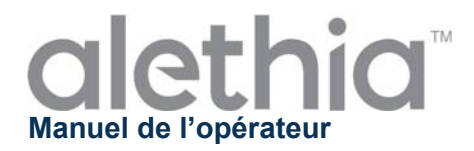

Les capacités de l'Alethia sont les suivantes*:* 

- Autodiagnostic effectué à chaque mise sous tension et au démarrage.
- Autodiagnostic du positionnement du dispositif du test et vérification du chemin optique.
- Détection de la fermeture du couvercle et du verrouillage du couvercle.
- Chauffage thermique avec détection optique à chaque puits de l'émission/absorbance visible de lumière (650 ± 20 nm).
- Minuteur intégré avec affichage en temps réel du temps d'incubation de l'analyse.
- Interface utilisateur LCD simple pour la configuration de l'instrument, le choix du programme et la saisie de l'identification d'un échantillon.
- Lecteur de code à barres intégré pour entrer l'identification de l'échantillon.
- Lecteur de code-barres portatif en option pour la saisie de l'identification de l'échantillon.
- Optionel: Clavier externe pour la saisie de l'identification de l'échantillon.
- Imprimante pour l'impression des résultats.
- Contrôle des rémanences de produits d'amplification grâce aux caractéristiques propres du dispositif de test Alethia utilisé.

REMARQUE: il est recommandé de ne pas utiliser le champ d'identification pour enregistrer le nom du patient ou d'autres informations identifiables. Le fabricant recommande aux utilisateurs de tenir compte des exigences et des réglementations de confidentialité en vigueur dans votre pays avant de faire votre choix pour la saisie de ces données. L'identifiant de l'échantillon est enregistré par l'instrument toutefois le fabricant ne peut pas garantir que le traitement de ces données est conforme à toutes les réglementations en vigueur en matière de confidentialité.

#### **Spécifications de l'Alethia**

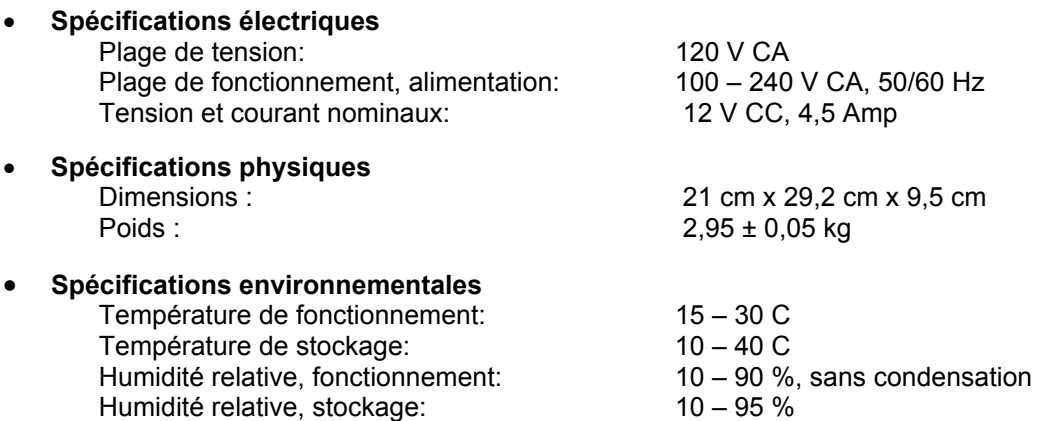

#### **Spécifications de l'imprimante**

#### **Spécifications électriques**

Tension d'alimentation (alimentation en mode commutation) Tension d'entrée (S, P) 12 V CC

 **Spécifications environnementales**  Température de fonctionnement: 0 – 40 C Température de stockage:  $-10 - 50$  C Humidité relative, fonctionnement:  $30 - 80 \%$ <br>Humidité relative, stockage:  $10 - 90 \%$ Humidité relative, stockage:

#### **Spécifications du Papier Imprimante**

Dimensions du papier thermique Largeur 5,7cm x longeur 20-25m x diamètre interne 12mm

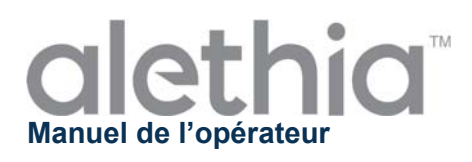

# **Instructions d'utilisation**

L'Alethia fonctionne en quatre modes de base: ANALYSE, RESULTATS, MAINTENANCE et SYSTÈME. Le choix de l'analyse et l'amplification de l'échantillon s'effectuent dans le mode ANALYSE; les résultats du test sont gérés dans le mode RESULTATS; et la configuration de base de l'instrument s'effectue dans le mode SYSTÈME. L'option DIAGNOSTICS dans le menu MAINTENANCE est réservé aux professionnels d'entretien qualifiés et n'est pas accessible à l'utilisateur au laboratoire. Les informations générales relatives à chaque mode de fonctionnement sont fournies dans cette section.

#### **Clavier numérique**

Les fonctions de l'Alethia sont gérées sur le clavier. Le clavier offre une interface utilisateur simple et permet de naviguer à travers le menu, d'entrer des caractères alphanumériques pour l'identification de l'échantillon et de lancer l'amplification et la détection. Les fonctions du clavier seront mentionnées tout au long de ce manuel; la disposition du clavier et les symboles utilisés sont définis ci-dessous.

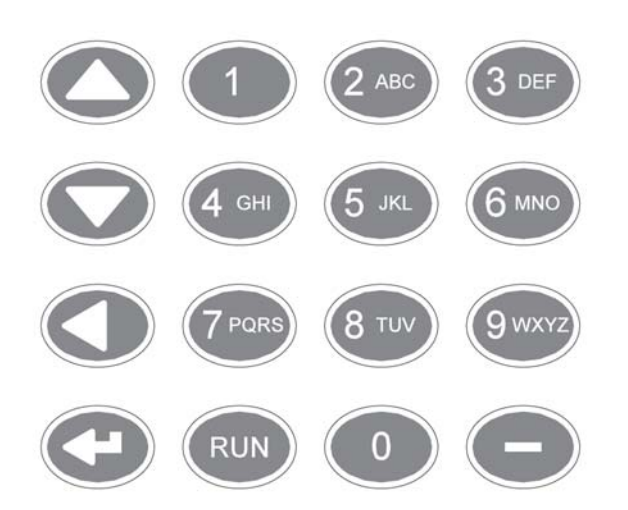

*REMARQUE: Pour les boutons du clavier ayant plusieurs caractères, faire défiler en appuyant plusieurs fois sur le bouton.* 

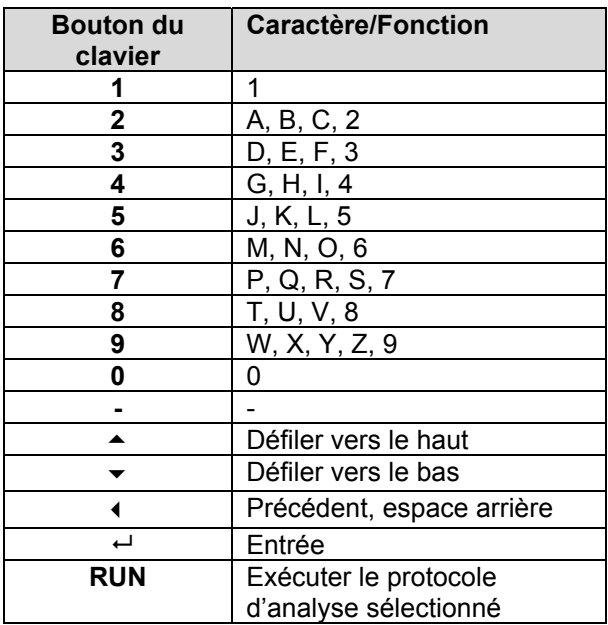

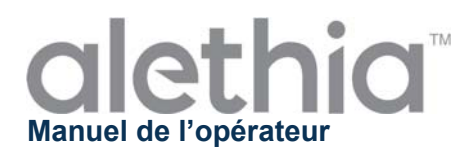

# **Menu principal**

L'écran du menu principal permet à l'utilisateur de visualiser l'heure, la date, l'état du bloc et la température du bloc. Le menu principal permet d'accéder aux modes Résultats, Maintenance et Système.

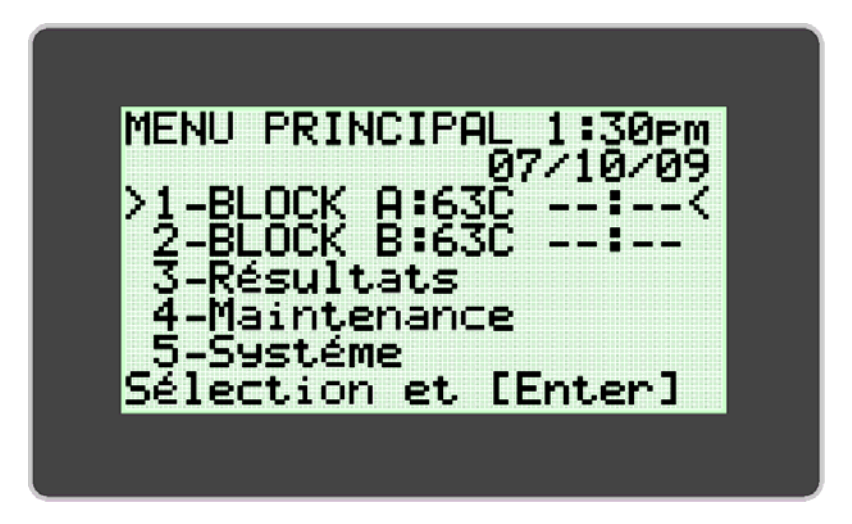

# **Conventions utilisées:**

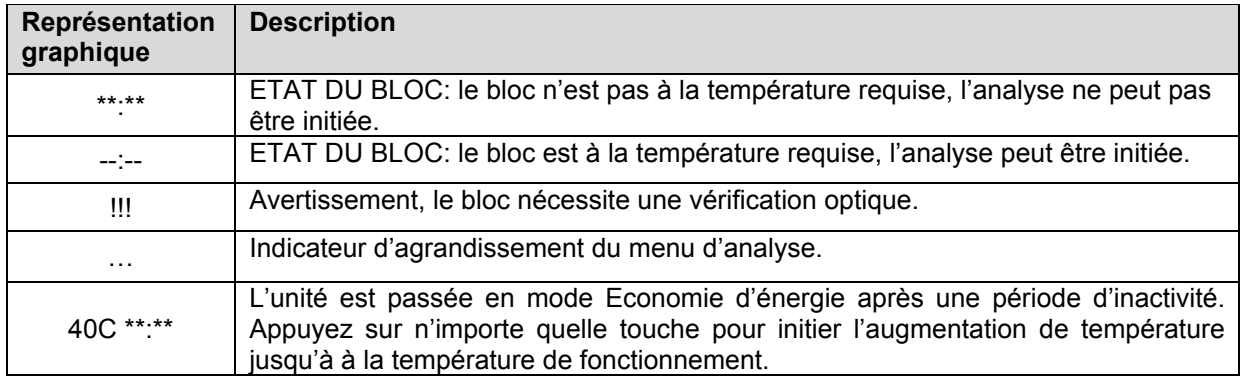

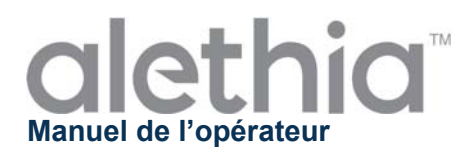

# **MODE ANALYSE**

Le MODE ANALYSE permet à l'utilisateur d'accéder aux programmes de tests et de les exécuter sur l'Alethia*.* L'utilisateur sélectionne le bloc à utiliser dans le menu principal, puis sélectionne l'analyse à effectuer. Chaque bloc peut être sélectionné et exécuté de manière indépendante. Lors de la sélection du bloc à utiliser, le menu du Mode Analyse s'affiche. L'utilisateur sélectionne le dosage à effectuer et suit les instructions qui s'affichent à l'écran de l'Alethia.

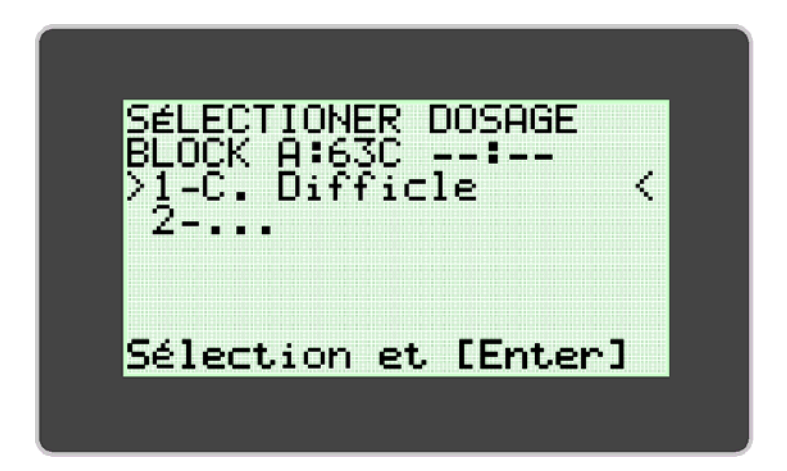

Une fois que le cycle a été lancé, l'Alethia pré-remplit le champ d'identification de l'échantillon en fonction de la position du puits d'essai, de la date et de l'heure à laquelle le test a été lancé. L'utilisateur peut sélectionner le bloc dans le menu principal pendant l'exécution du test pour modifier l'identifiant de l'échantillon ou pour abandonner le test. Les informations relatives à l'identification de l'échantillon peuvent être saisies directement à l'aide du clavier, du lecteur de code à barres intégré, d'un clavier externe en option ou d'un lecteur de code à barres portatif en option. Des informations supplémentaires relatives au lecteur de code à barres intégré de l'Alethia et au lecteur de code à barres portatif sont fournies respectivement dans l'Annexe IV et dans l'Annexe V du présent manuel.

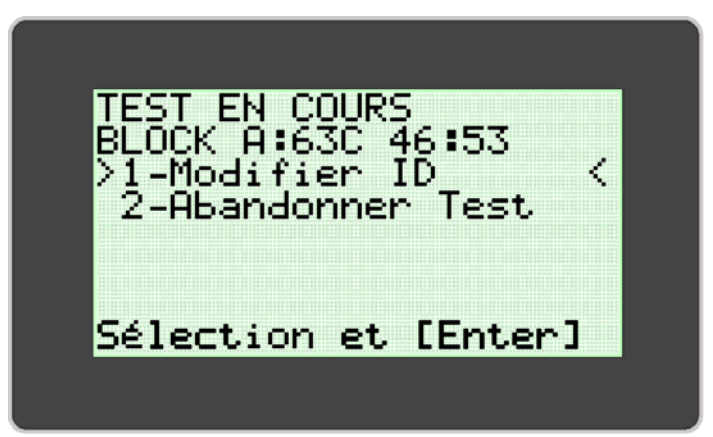

*REMARQUE: la température du bloc s'affiche dans le champ « TEMPERATURE ». Le champ « État du bloc » affiche le décompte du minuteur jusqu'à la fin de l'analyse.* 

*REMARQUE: L'identification de l'échantillon ne peut être changée que lorsqu'un test est en cours.* 

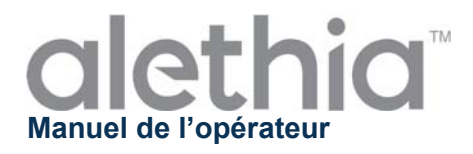

Une fois que l'analyse est complète, le MENU PRINCIPAL affiche l'état du bloc comme étant « 00:00 ». Les résultats de l'analyse peuvent être visualisés en sélectionnant le bloc indiqué par l'état terminé « 00:00 » et en suivant les instructions affichées à l'écran de l'Alethia. Les résultats s'impriment à ce moment-là lorsque la fonction d'impression automatique est activée. Les résultats peuvent également être imprimés manuellement en sélectionnant l'option d'impression à la fin de l'écran des résultats.

À la fin de l'analyse, l'utilisateur doit retirer les dispositifs de test Alethia de l'instrument et les mettre au rebut de manière appropriée.

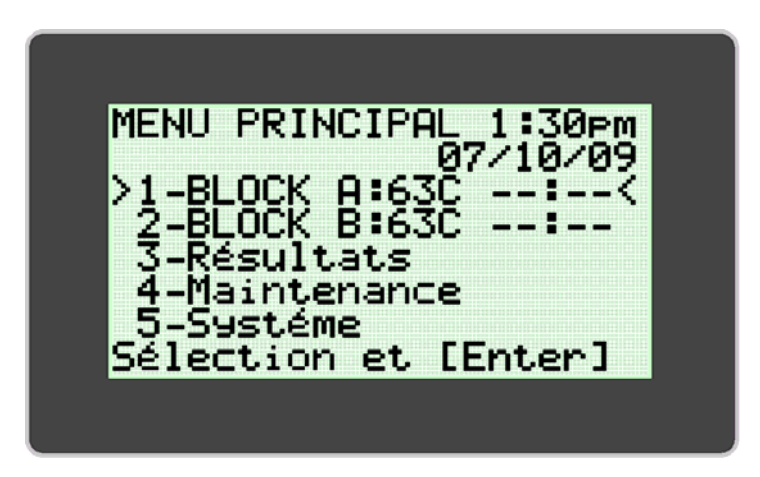

*REMARQUE: des précautions doivent être prises pour éviter la contamination de l'équipement et de l'espace de travail par des acides nucléiques cibles et/ou amplifiés. NE PAS OUVRIR le dispositif de test Alethia après analyse.* 

# **MODE RÉSULTATS**

Le MODE RÉSULTATS permet à l'utilisateur de visualiser, de supprimer les résultats stockés et d'activer l'impression automatique. L'Alethia stocke jusqu'à 1000 résultats de test individuels ou 200 séries. L'instrument affiche un avertissement pour l'utilisateur lorsque les résultats stockés approchent la capacité maximale de la mémoire. Une fois que la capacité totale de la mémoire est atteinte, l'instrument commence à écraser la série stockée la plus ancienne en le remplaçant par l'analyse la plus récente. Le MODE RÉSULTATS est accessible par l'option 3 du menu principal.

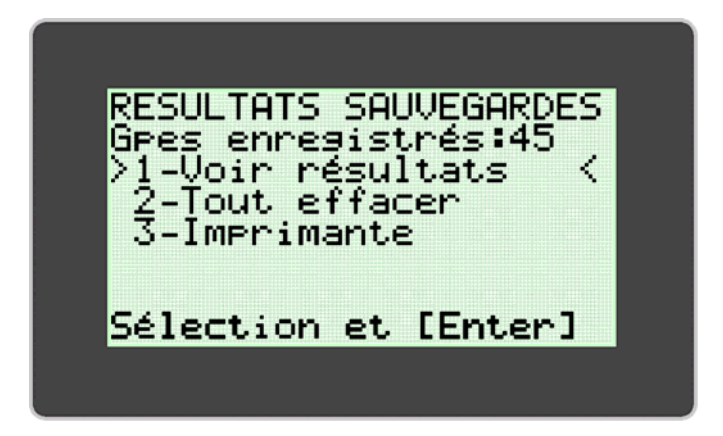

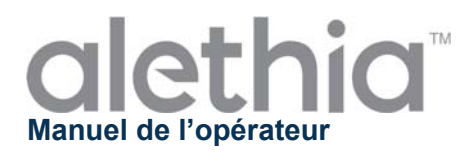

L'utilisateur peut visualiser les résultats en sélectionnant l'option 1 « Voir les résultats ». Le menu « Voir les résultats » permet à l'utilisateur d'accéder aux données stockées, par date et par bloc. Les données de la série sélectionnée s'affichent et peuvent être imprimées en sélectionnant l'option « Impression » à la fin de l'écran des résultats.

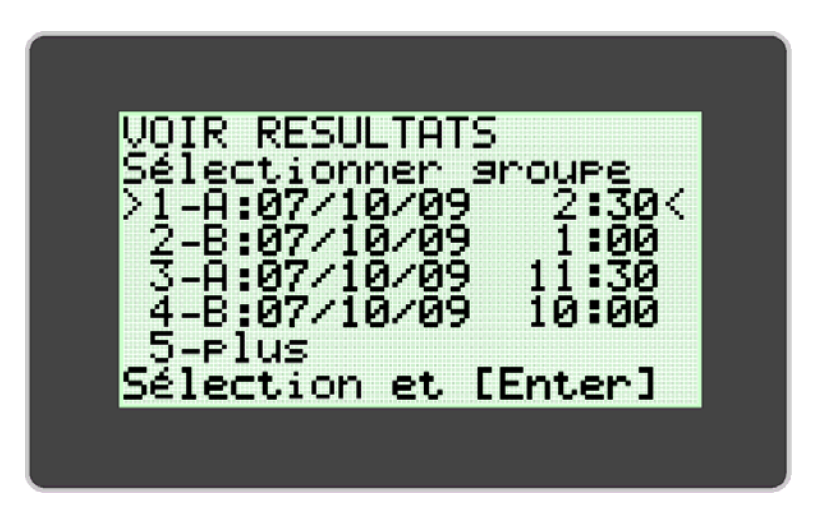

#### **MODE MAINTENANCE**

Le MODE MAINTENANCE permet à l'utilisateur de procéder à la Vérification Optique (Option 1) du système, d'afficher les paramètres d'une analyse (Option 2), d'imprimer les informations relatives à la vérification du système (Option 3) et de configurer l'imprimante (Option 5). *REMARQUE: le menu du MODE MAINTENANCE contient une option « Diagnostics », à laquelle seul le personnel de la société de réparation peut accéder.* 

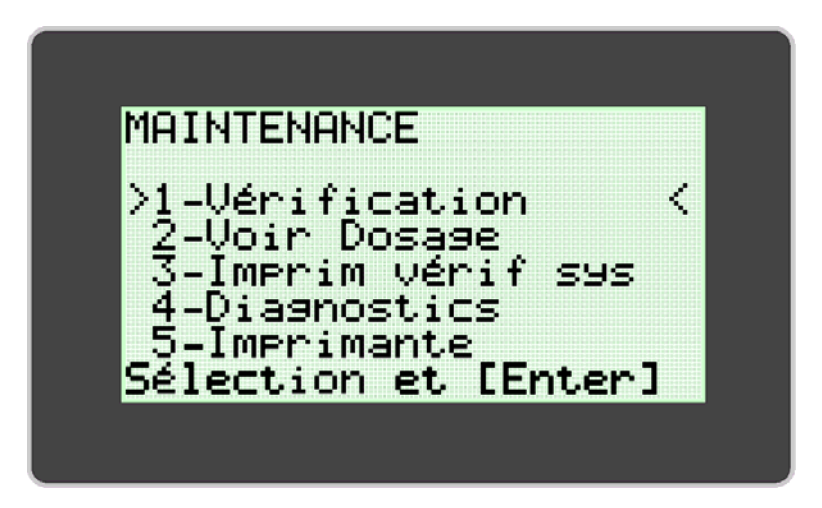

La **VERIFICATION OPTIQUE** est nécessaire pour assurer le bon fonctionnement de l'Alethia*.* Les instructions relatives à l'exécution de la Vérification Optique sont fournies dans la section **PROCÉDURE DE CALIBRATION** du présent manuel.

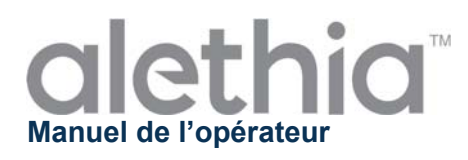

# **MODE SYSTÈME**

Le MODE SYSTÈME permet à l'utilisateur de régler l'heure et la date (Option 1), ainsi que leur format, de activer/désactiver l'imprimante (Option 2) et le lecteur de code à barres (Option 3), de définir la langue de l'utilisateur (Option 4) et d'afficher les informations du système (Option 5). L'utilisateur peut régler l'heure, la date ou la langue (anglais, italien, français, espagnol et allemand) en fonction des exigences locales et/ou des préférences. Le MODE SYSTÈME permet à l'utilisateur d'activer ou de désactiver l'impression automatique de même que le lecteur de code à barres. La configuration du système s'effectue en suivant les instructions qui s'affichent à l'écran de l'Alethia.

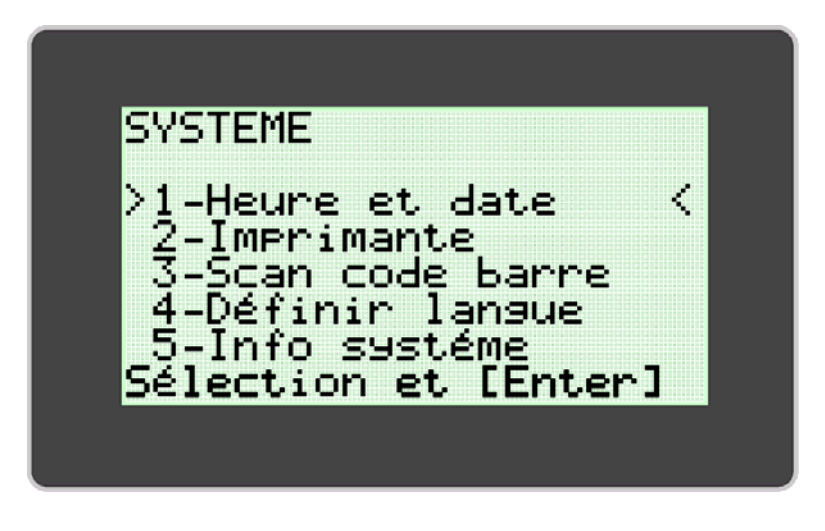

*REMARQUE: l'heure et la date ne peuvent pas être modifiées lorsqu'un test est en cours d'exécution. La langue ne peut pas être modifiée lorsqu'un test est en cours d'exécution.* 

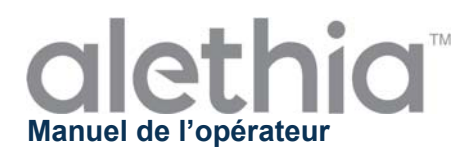

# **Procédures de Calibration**

# **AUTOTEST AU DÉMARRAGE**

L'Alethia effectue automatiquement un autotest au démarrage **(Power-On Self Test, POST)** à chaque mise sous tension de l'instrument. Le test POST confirme que les composantes logicielles et matérielles du système fonctionnent comme prévu. Un test POST réussi est suivi d'un signal sonore. L'échec du test POST est indiqué par un code d'erreur. Des informations concernant les codes d'erreur sont disponibles dans l'Annexe III du présent manuel.

# **VÉRIFICATION OPTIQUE**

L'étalonnage de l'Alethia n'est pas requise. La vérification du SYSTEME OPTIQUE de chaque bloc s'effectue tous les 30 jours afin de garantir un fonctionnement correct. Lorsqu'une vérification optique est requise, l'apparition du signe « !!! » au menu principal invite l'utilisateur à la réaliser. La vérification s'effectue à l'aide de la barrette de Vérification contenue dans l'Alethia*.* 

La Vérification Optique se fait en deux étapes. La première étape, connue sous le nom de puits vide ou 'blanc', permet de s'assurer que le chemin optique est net et non obstrué. La deuxième étape confirme la transmission et la détection correctes des particules lumineuses. La Vérification de la transmission et de la détection nécessite l'utilisation de la barrette de vérification de l'Alethia. L'Alethia parcourt le protocole de Vérification Optique et invite l'utilisateur à agir, si nécessaire.

Une fois la vérification optique commencée, les utilisateurs reçoivent l'instruction de vérifier que l'unité est vide de dispositifs afin que l'instrument puisse réaliser la première étape de la vérification optique (TEST PUITS VIDE).

Une fois la première étape terminée, l'instrument passe à la seconde étape. L'utilisateur reçoit l'instruction d'insérer la barrette de vérification optique. La barrette de Vérification doit être fermement installée dans les puits du bloc utilisé. La barrette de Vérification Optique doit être orientée de telle façon que le numéro de série de la barrette se trouve à la position du Puits 1.

À la fin de la Vérification Optique, l'Alethia affiche le résultat du test de vérification qui peut être soit « Réussite » ou « Échec ». Si le test de Vérification Optique est en échec, l'utilisateur doit s'assurer que le chemin optique n'est pas obstrué, que chaque tube de la barrette ne présente pas de défauts visibles et recommencer le test de vérification. Si le nouveau test ne donne pas de résultats de vérification acceptables, contacter les Services Techniques de Meridian ou votre distributeur local pour obtenir de l'aide.

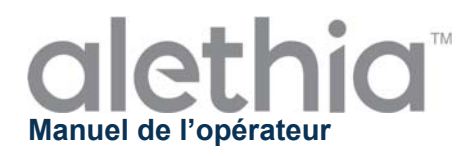

# **Test de Verification Optique**:

- 1. La vérification optique doit être effectuée tous les 30 jours à l'aide de la barrette de vérification optique fournie.
- 2. Lorsque la vérification est requise, l'unité affiche « !!! » dans la section Etat du bloc du menu principal.
- 3. Sur le clavier, appuyez sur le numéro correspondant au bloc qui requiert la vérification et suivez les instructions à l'écran pour la mener à bien.

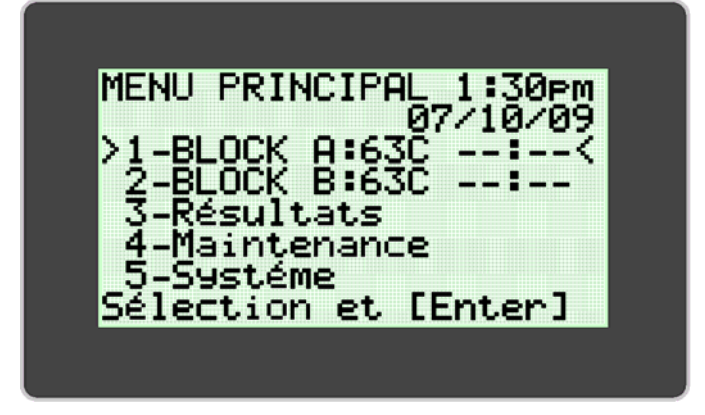

4. Pour effectuer une vérification optique lorsque « !!! » n'est pas affiché sur le menu principal, accéder au menu MAINTENANCE et sélectionnez l'option VERIFICATION. Procéder en suivant les instructions à l'écran.

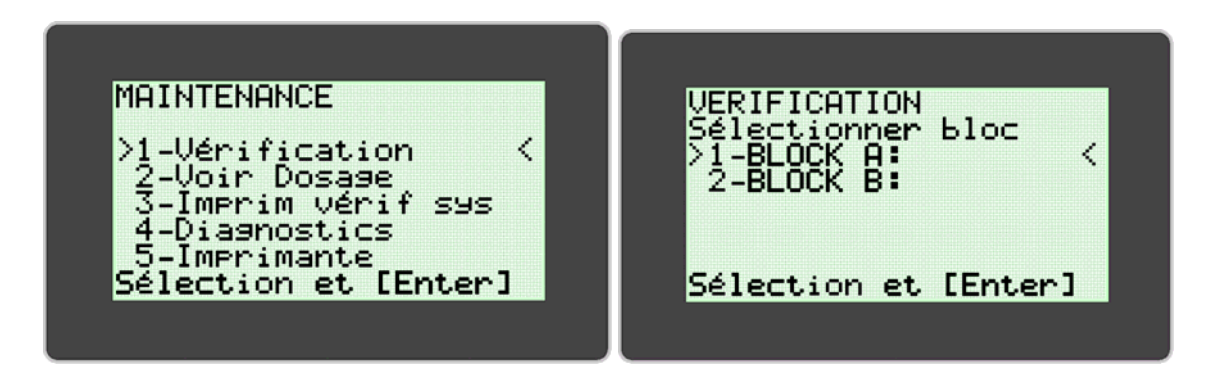

**REMARQUE:** Chaque bloc de l'Alethia fonctionne indépendamment. Par exemple, l'échec d'un test de vérification du bloc A n'empêche pas l'utilisation du bloc B en cas de réussite du test de vérification optique du bloc B.

**REMARQUE:** En cas d'échec de la vérification optique, retirer la barrette de vérification optique de l'Alethia. Nettoyer la avec un tissu non pelucheux, ou du papier pour objectifs, et répéter la vérification optique. Contacter les services techniques de Meridian ou son distributeur local si le problème persiste.

**ATTENTION: NE PAS LAISSER la barrette de vérification optique dans l'Alethia. Celle-ci peut chauffer et brûler l'utilisateur. Une exposition à la température prolongée risque d'affecter les performances de la barrette de vérification optique***.* 

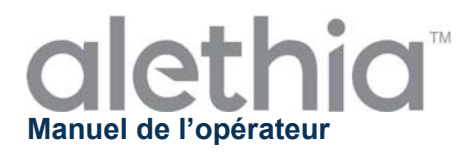

# **Précautions et limites opérationnelles**

# **AVERTISSEMENTS:**

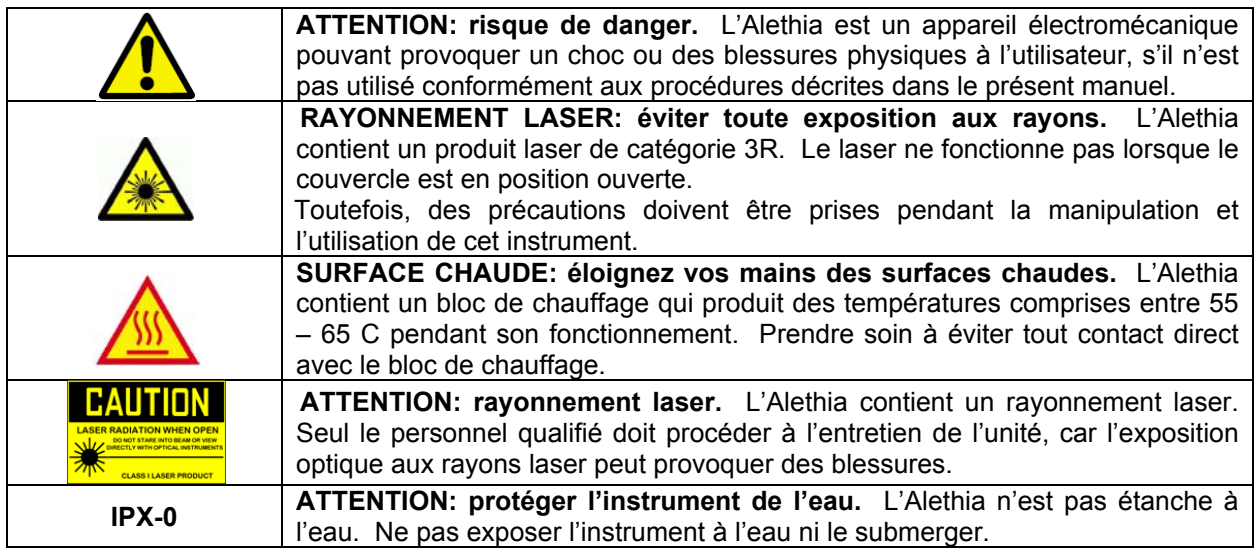

#### **PRÉCAUTIONS:**

- L'Alethia est un instrument automatisé qui utilise la technologie d'amplification isotherme facilitée par boucle. Des précautions doivent être prises pour éviter la contamination de l'équipement et de l'espace de travail par des acides nucléiques cibles et/ou amplifiés. Seul le personnel formé doit effectuer des tests moléculaires.
- L'Alethia est utilisé avec les tests de diagnostic in vitro d'amplification facilitée par boucle Alethia de Meridian Bioscience, Inc. Les échantillons amplifiés dans l'Alethia doivent être manipulés conformément aux instructions d'utilisation reportées pour chaque test Alethia spécifique.
- La langue sélectionnée ne peut pas être modifiée lorsqu'un processus est en cours d'exécution.
- L'heure et la date ne peuvent pas être modifiées lorsqu'un processus est en cours d'exécution.
- **La barrette de vérification optique doit être stockée dans le boitier fourni pour la protéger de la lumière et des dommages éventuels.** La barrette de vérification optique ne peut pas rester dans l'Alethia*.*
- Le clavier en option et le lecteur portatif de code à barres doit être branché lorsque l'Alethia est hors tension. Le voyant CAPS Lock (Verr. Maj.) s'allume à la mise sous tension pour indiquer que le clavier est en ligne et le lecteur portatif émet une tonalité.
- Lorsqu'il n'est pas utilisé, l'Alethia doit être stocké les couvercles fermés.
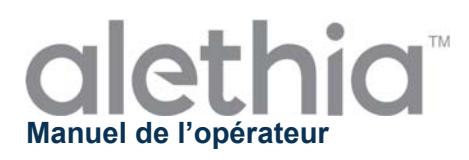

#### **Entretien et maintenance**

**L'entretien de l'Alethia ne peut être effectué que par des professionnels qualifiés uniquement. Contacter les services techniques de Meridian Bioscience au (800) 343-3858 (États-Unis), ou son distributeur local, pour toute aide technique ou pour prendre les dispositions en cas d'échanges. NE PAS essayer de réparer l'appareil Alethia.** 

#### **Nettoyage de la surface**

Le nettoyage des surfaces extérieures de l'Alethia et de la zone de travail immédiate doit s'effectuer tous les jours si nécessaire, lorsqu'il est utilisé.

- 1. Mettre l'unité hors tension et la débrancher de la source d'alimentation.
- 2. Humecter un chiffon non pelucheux avec une solution d'eau de Javel à 1:10 ou à 0,5 % en chlore actif ou une solution de nettoyage d'ADNase/ARNase.
- 3. Essuyer les surfaces extérieures de l'instrument avec un chiffon non pelucheux humidifié.
- 4. Ouvrir les couvercles de l'instrument et, si présents, insérer les protège-puits. Essuyer les surfaces internes avec le même chiffon humidifié. Il convient de veiller à ce que la solution de nettoyage ne coule pas dans les puits.

**Remarque:** Eviter de nettoyer la zone du loquet lors du nettoyage des surfaces internes de l'instrument.

**Remarque:** Le nettoyage des surfaces ne peut être effectué que lorsque l'instrument est hors tension et débranché de la source d'alimentation. NE PAS utiliser de chiffon saturé de solution de nettoyage. NE PAS vaporiser directement sur l'instrument. NE PAS nettoyer les puits avec de l'air comprimé.

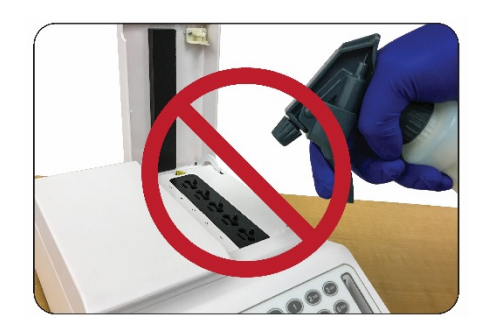

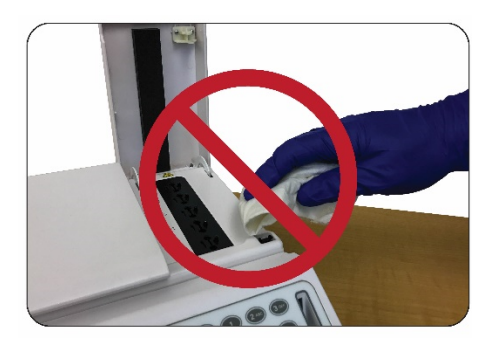

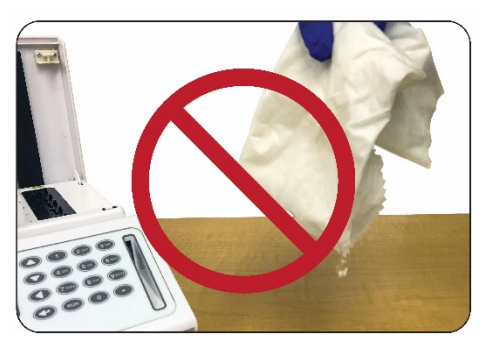

NE PAS vaporiser une solution sur l'instrument Alethia NE PAS UTILISER de chiffons ou d'écouvillons en mousse sursaturés de solution de nettoyage

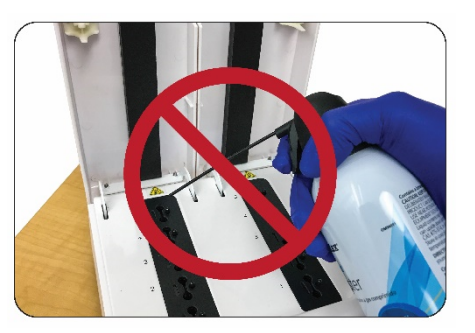

NE PAS nettoyer ni essuyer la zone du loquet. NE PAS nettoyer l'instrument Alethia avec de l'air comprimé

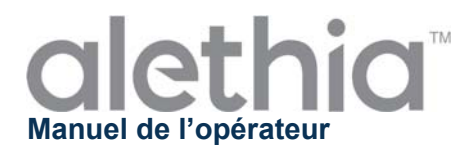

#### **Nettoyage des puits de l'instrument**

**Le nettoyage des puits de l'instrument ne peut être effectué que par du personnel formé. Le nettoyage des puits ne peut être effectué que lorsque l'on soupçonne une contamination de l'instrument. La contamination de l'instrument peut être due soit par de l'ADN, soit par d'autres produits non-dérivés.** 

**Remarque**: NE PAS nettoyer les puits avec des écouvillons fibreux (p. ex. écouvillons en coton, rayonne, dacron, alginate de calcium ou polyester).

Le protocole de nettoyage à suivre dépend de la source de contamination de la façon suivante:

- **Protocole de nettoyage en cas de contamination non causée par l'ADN Remarque: il convient d'effectuer un nettoyage non-ADN si l'on soupçonne que le système optique est obstrué par un corps étranger. Si cela est le cas, un échec de la vérification optique en sera la preuve.** 
	- 1. Mettre l'instrument hors tension et débranché de la source d'alimentation. Permettre à l'instrument de refroidir à la température ambiante.
	- 2. Nettoyer doucement les puits du bloc de chauffage avec un écouvillon sec en mousse ou en nylon floqué.
	- 3. Nettoyer doucement les puits du bloc de chauffage avec un écouvillon en mousse ou en nylon floqué humidifié avec de l'alcool à 70 %.
	- 4. Nettoyer doucement les puits du bloc de chauffage avec un écouvillon sec en mousse ou en nylon floqué.

#### **NE PAS UTILISER des écouvillons en mousse sursaturées de solution de nettoyage.**

- **Protocole de nettoyage en cas de contamination causée par l'ADN Remarque: il convient d'effectuer un nettoyage spécifique pour éliminer l'ADN si l'on soupçonne que l'instrument a été contaminé par de l'ADN (ex. échantillon de patient ou amplicon).** 
	- 1. Mettre l'instrument hors tension et débranché de la source d'alimentation. Permettre à l'instrument de refroidir à la température ambiante.
	- 2. Nettoyer doucement les puits du bloc de chauffage avec un écouvillon sec en mousse ou en nylon floqué.
	- 3. Nettoyer doucement les puits du bloc de chauffage avec un écouvillon en mousse ou en nylon floqué humidifié avec une solution d'eau de Javel à 1:10 ou 5 % en chlore actif.
	- 4. Nettoyer doucement les puits du bloc de chauffage avec un écouvillon sec en mousse ou en nylon floqué.
	- 5. Nettoyer doucement les puits du bloc de chauffage avec un écouvillon en mousse ou en nylon floqué humidifié avec de l'alcool à 70 %.
	- 6. Nettoyer doucement les puits du bloc de chauffage avec un écouvillon sec en mousse ou en nylon floqué.

#### **NE PAS UTILISER des écouvillons en mousse sursaturés de solution de nettoyage**

**REMARQUE:** Le nettoyage des puits ne peut être effectué que lorsque l'instrument est hors tension et débranché de la source d'alimentation. NE PAS utiliser d'écouvillon sursaturé de solution de nettoyage. L'instrument doit être complètement refroidi avant de nettoyer les puits du bloc.

#### **REMARQUE:**

NE PAS nettoyer les puits avec de l'air comprimé.

**REMARQUE :** la vérification optique doit être effectuée après le nettoyage des puits du bloc.

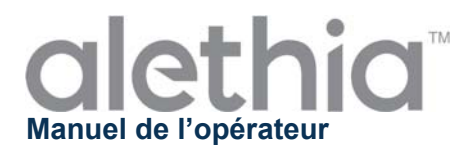

**Cette page est intentionnellement laissée vierge.** 

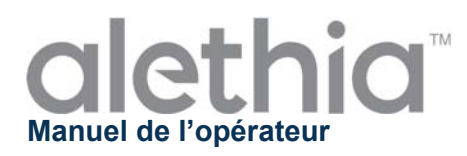

## **Annexe I**

**Alethia: liste de vérification pour la configuration et l'installation de l'instrument** 

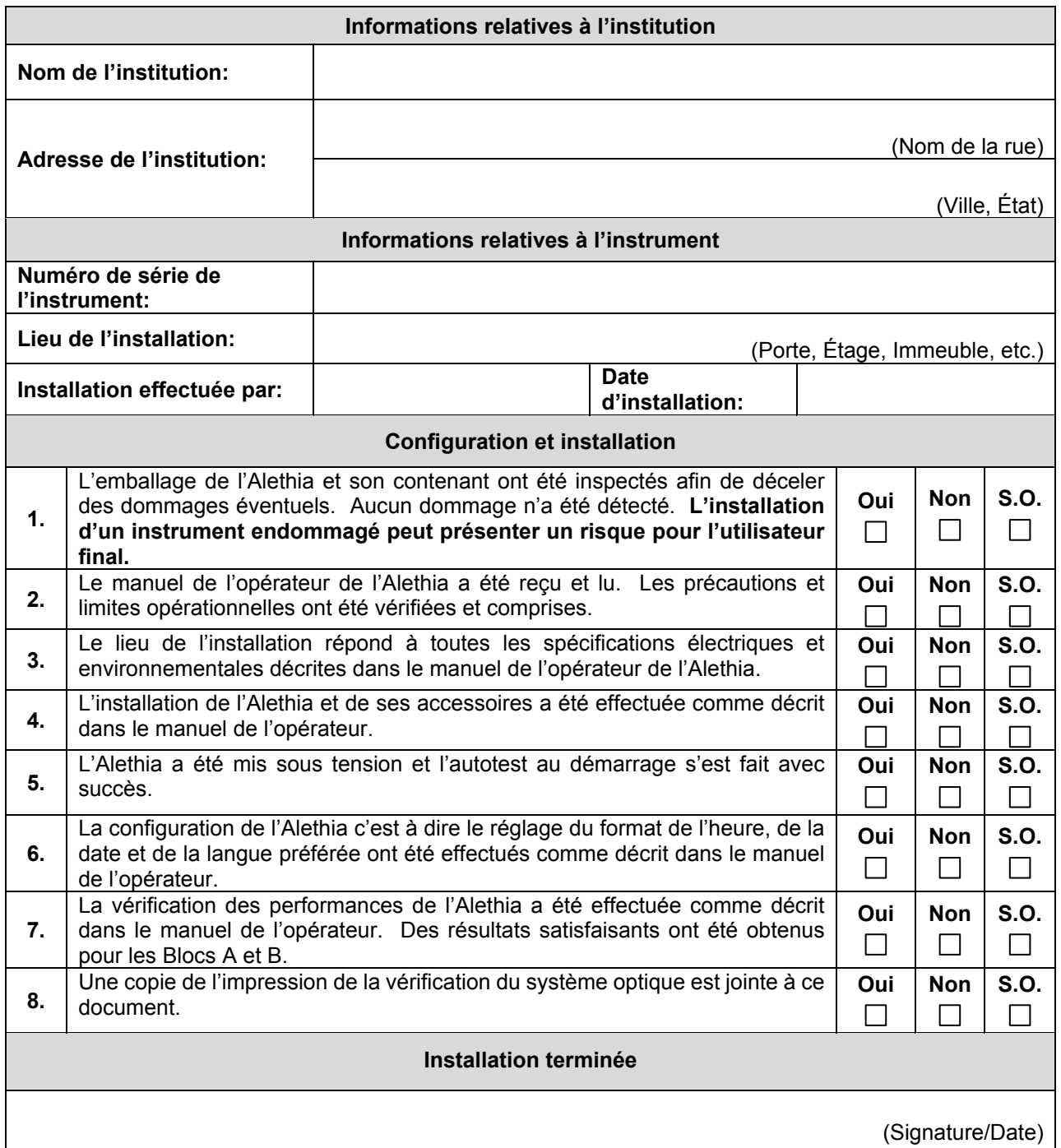

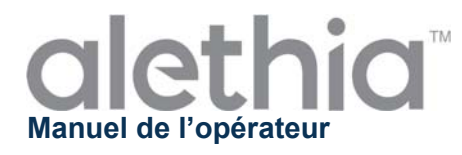

**Cette page est intentionnellement laissée vierge.** 

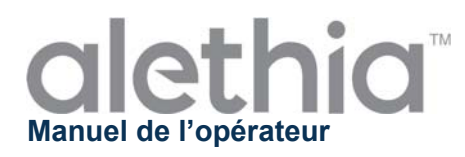

### **Annexe II**

**Alethia: Formulaire de décontamination** 

**La décontamination de l'équipement de laboratoire doit s'effectuer avant l'envoi de l'instrument pour des travaux de réparation. Elle doit s'effectuer conformément aux instructions fournies. Reporter ci-dessous les informations demandées et joindre à l'instrument le formulaire dûment complété avant renvoi.** 

**Les instruments retournés pour des travaux de réparation sans preuve de décontamination ne seront pas admis. Si l'instrument est envoyé pour des travaux de réparation sans renseignement sur la décontamination, il sera renvoyé à l'utilisateur à ses frais.** 

- 1. Nettoyer les surfaces extérieures de l'Alethia avec un chiffon non pelucheux humecté d'une solution désinfectante à base de javel à 1:10 ou à 0,5 % en chlore actif. La durée minimale de contact nécessaire pour tuer des agents pathogènes à diffusion hématogène (Hépatite-B, Hépatite-C, VIH, staphylococcus aureus résistant à la méthicilline [SARM], etc.) est d'une minute.
- 2. Ouvrir les couvercles A et B de l'Alethia. Nettoyer les surfaces intérieures à l'aide d'un chiffon non pelucheux humecté d'une solution désinfectante à base de javel au 1:10 ou à 0,5 % en chlore actif. La durée minimale de contact est d'une minute.
- 3. Rabattre les couvercles. Placer le formulaire de décontamination de l'Alethia complété sur l'instrument. Protéger l'instrument à l'aide des mousses de protection fournis et placer le tout dans l'emballage d'expédition.

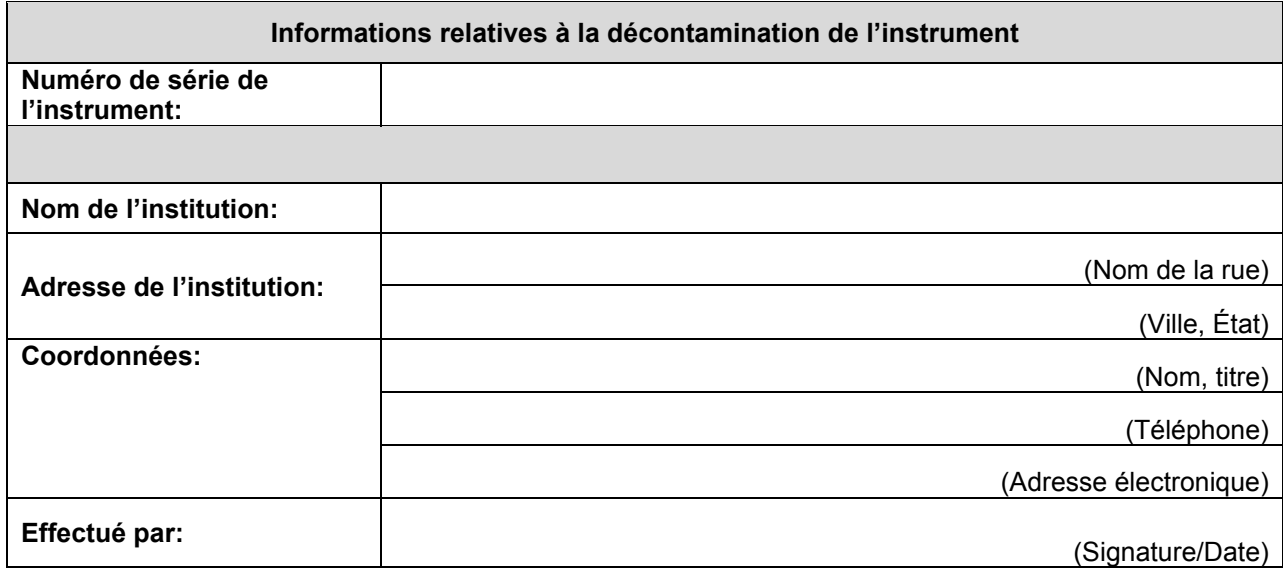

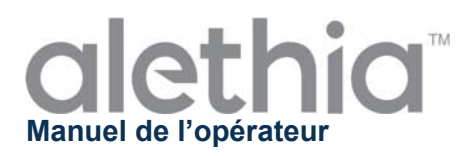

#### **Annexe III**

#### **Alethia: codes d'erreur et actions requises**

L'Alethia affiche des codes d'erreur lorsqu'il détecte des pannes du système. Les codes d'erreur, les descriptions et les actions recommandées pour la correction sont résumés dans le tableau ci-dessous.

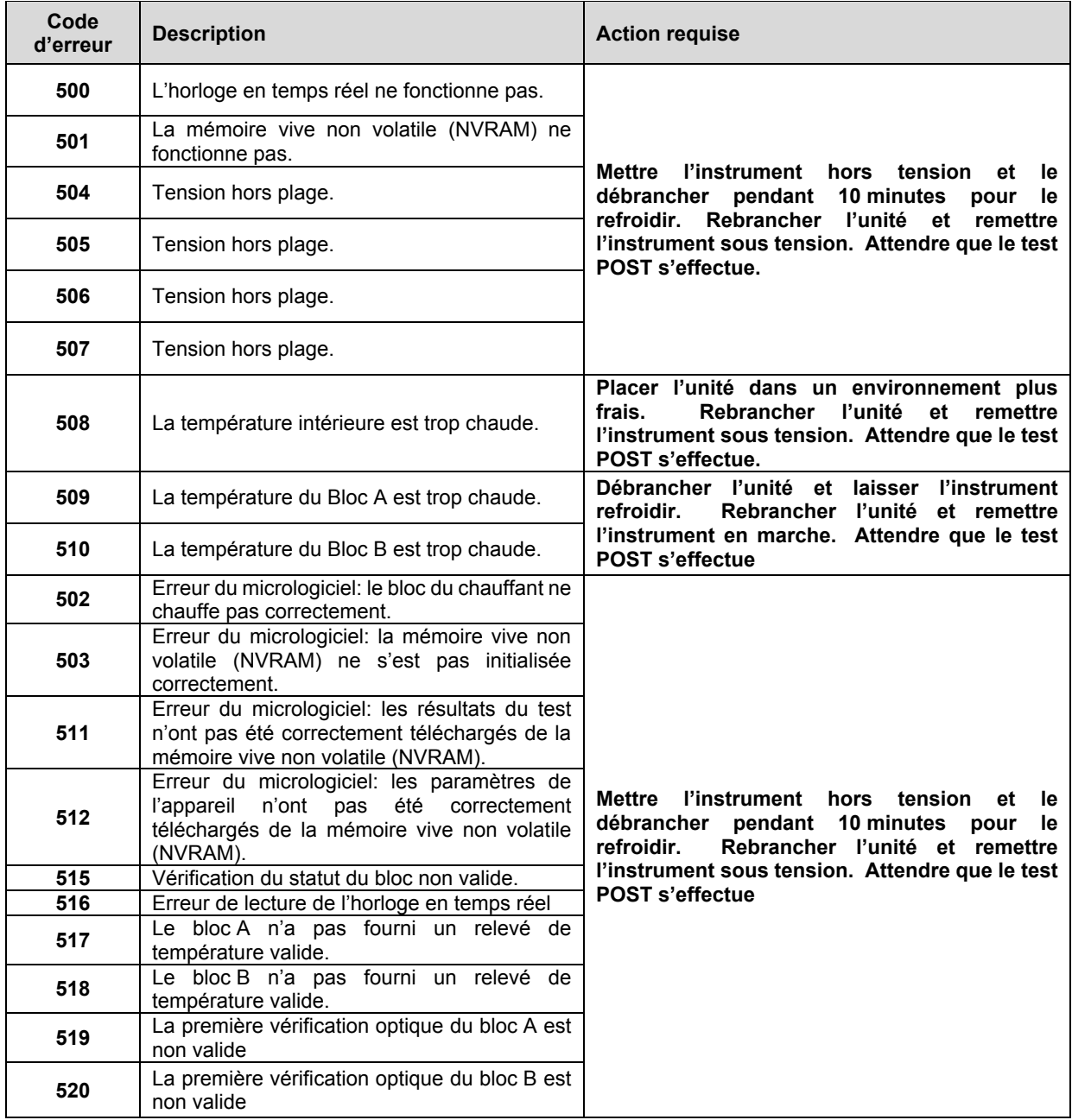

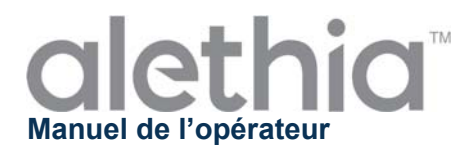

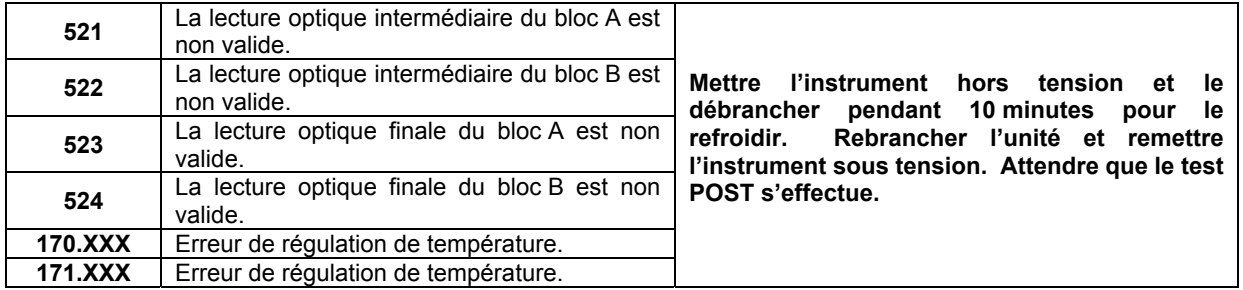

#### **Contactez les services techniques de Meridian Bioscience ou son distributeur local si les problèmes persistent.**

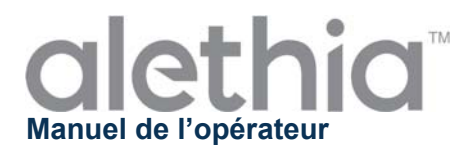

#### **Annexe IV**

#### **Alethia: informations sur le lecteur de code à barres intégré**

L'Alethia permet d'entrer l'identification de l'échantillon à l'aide de codes à barres. Le lecteur de code à barres intégré est placé à l'avant de l'instrument. Le lecteur est orienté verticalement, près du clavier.

#### **Utilisation du lecteur de code à barres intégré**:

- 1. Lorsqu'un test est en cours d'incubation, sélectionner la position du puits correspondant à l'échantillon à identifier.
- 2. Le lecteur de code à barres s'allume pour indiquer qu'il est prêt pour la saisie d'un ID.
- 3. Veiller à ce que l'étiquette du code à barres soit maintenue verticalement et exempte de défauts d'impression.
- 4. Maintenir le code à barres à la perpendiculaire de la paillasse et à 2,5-5 cm du lecteur de codes à barres, tel qu'illustré ci-dessous.
- 5. Scanner le code à barres de gauche à droite devant le lecteur.
- 6. Répéter le processus pour tous les ID d'échantillon devant être saisis.

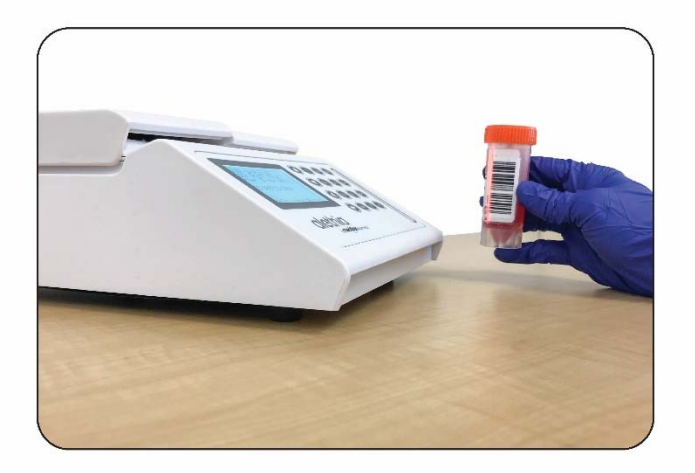

Les informations relatives à l'identification de l'échantillon sont limitées à 16 caractères. Les codes à barres contenant uniquement les caractères suivants seront acceptés:

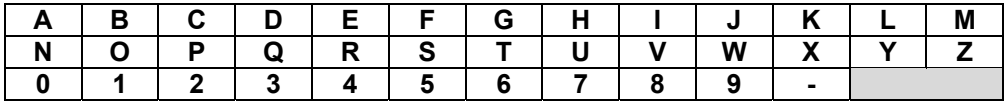

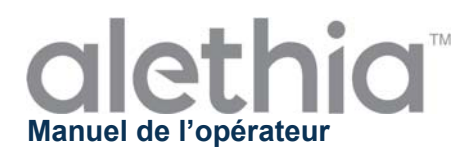

# **Annexe V**

#### **Utilisation et fonction prévues du lecteur de code à barres portatif de l'Alethia**

Le lecteur de code à barres portatif de l'Alethia est destiné à être utilisé avec l'instrument d'amplification isotherme et de détection Alethia. Le lecteur de code à barres portatif est fourni avec un cordon de connexion en Y préinstallé et un support en option.

#### **Installation**

- 1. Eteindre l'instrument Alethia. Insérer l'extrémité mâle du cordon de connexion en Y dans le port marqué « PS/2 » à l'arrière de l'instrument Alethia. Si l'utilisateur souhaite installer à la fois le lecteur de code à barres portatif et le clavier en option, le clavier en option peut être connecté à l'extrémité femelle du cordon de connexion en Y.
- 2. Mettre l'instrument sous tension.
- 3. Désactiver le lecteur de code à barres intégré. Dans le menu principal, entrer dans SYSTÈME (option 5) et sélectionner « Scan code à barres » (option 3). Désactiver le lecteur intégré en appuyant sur « Désactiver » (option 2).
- 4. Si le lecteur de code à barres portatif est placé dans le support en option, le lecteur passe automatiquement en mode Lecture Constante (Déclenchement mains libres (présentation)). Cette fonction peut être activée et désactivée en scannant les codes à barres suivants:

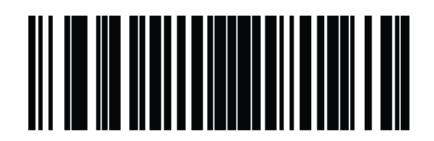

**\*Activer le mode de déclenchement mains libres (présentation)** 

**(1)**

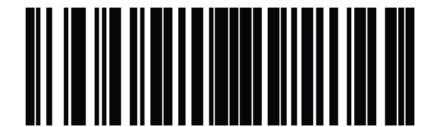

**Désactiver le mode de déclenchement mains libres (présentation)** 

**(0)**

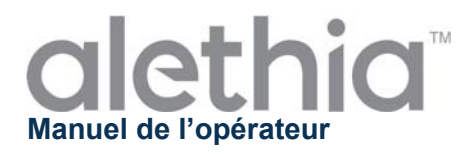

5. Le lecteur de code à barres portatif émet un bip sonore lorsqu'un code à barres est lu avec succès. Le volume du bip sonore peut être réglé en scannant les codes à barres suivants:

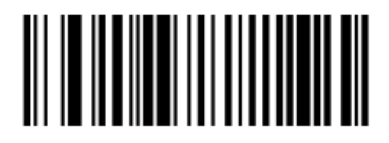

**Volume faible (2)**

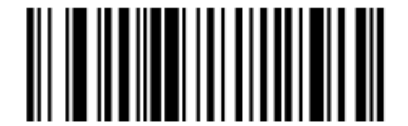

**Volume moyen (1)**

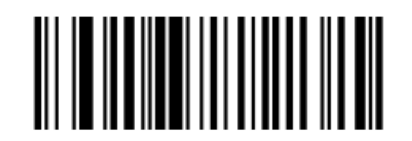

**\*Volume élevé (0)**

#### **Utilisation du lecteur de code à barres portatif :**

- 1. Lorsqu'un test est en cours d'incubation, sélectionner la position du puits à l'aide du clavier intégré correspondant à l'échantillon à identifier.
- 2. Viser le code à barres à l'aide du lecteur.
- 3. Appuyer sur le déclencheur si le mode de déclenchement mains libres (présentation) est désactivé.
- 4. Répéter le processus pour tous les ID d'échantillon devant être saisis.

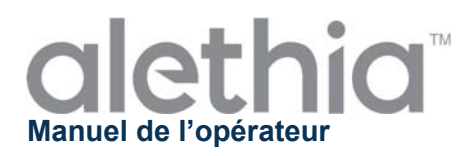

# **Annexe VI**

#### **Résumé des conformités de l'Alethia**

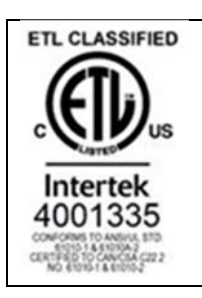

Alethia a été testé et jugé conforme aux exigences et normes suivantes:

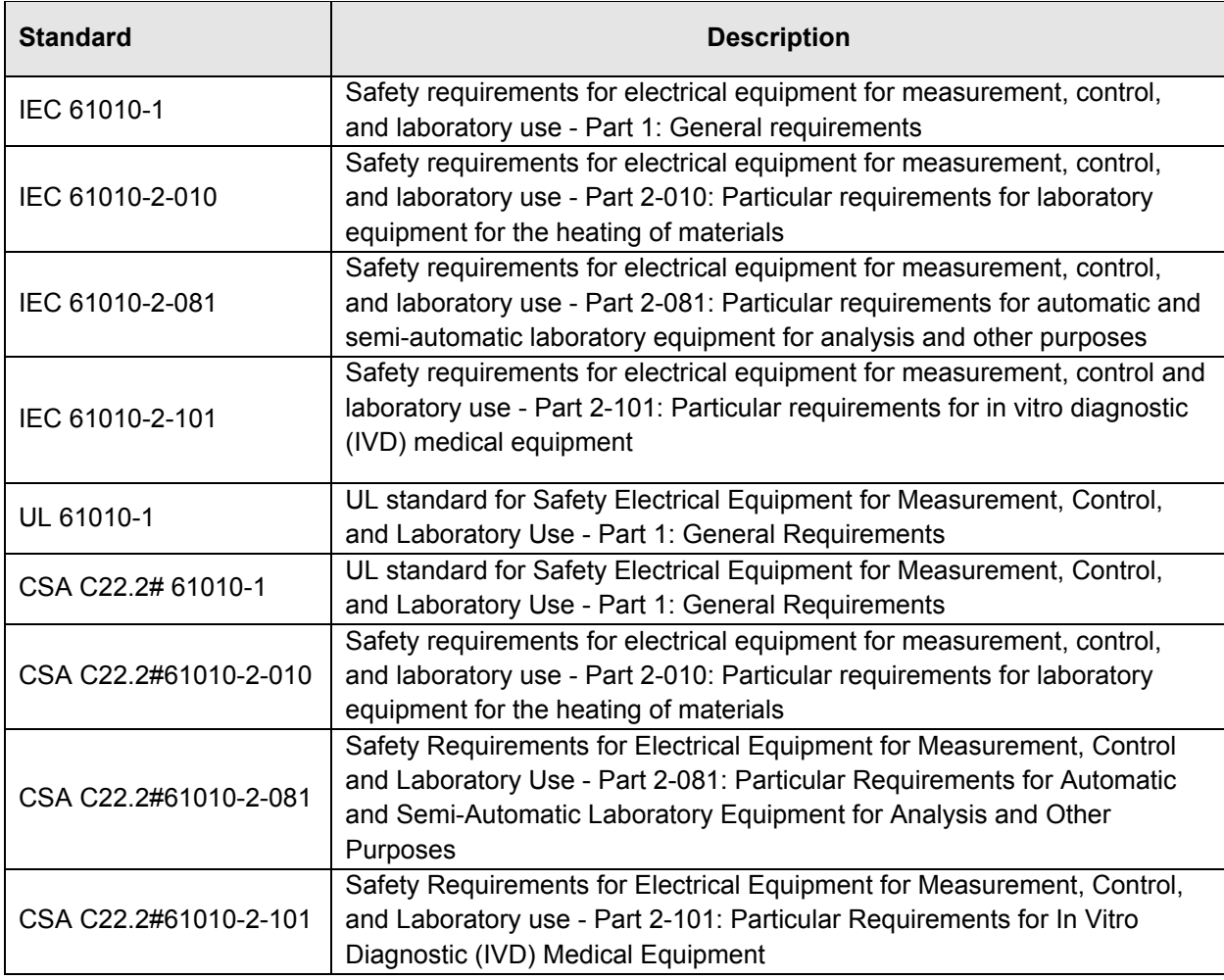

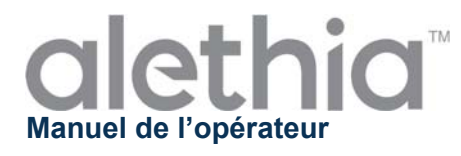

**Cette page est intentionnellement laissée vierge.** 

# **Manual del operador** by **meridian** BIOSCIENCE

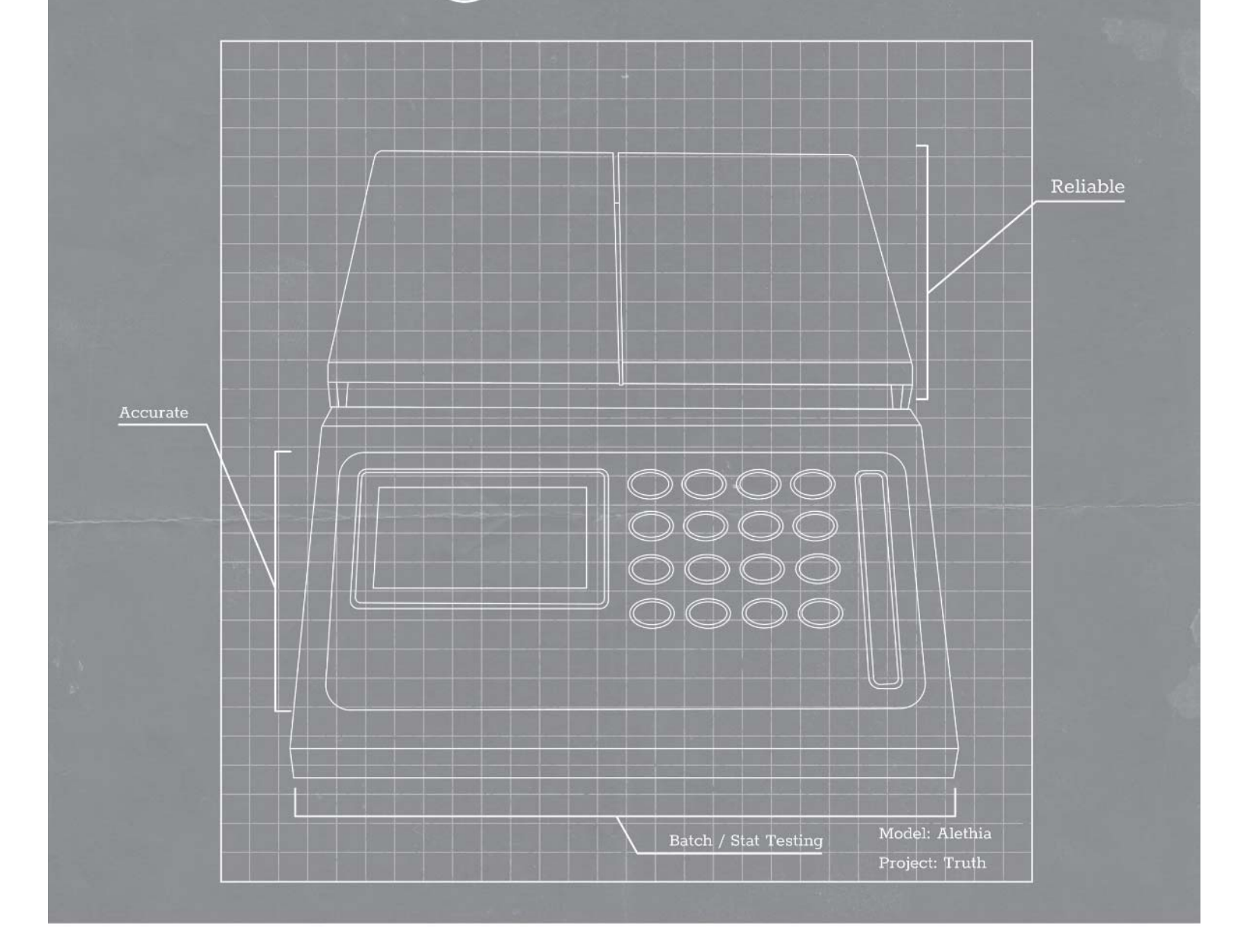

# Operator's<br>Manual

SN11042 REV. 07/18

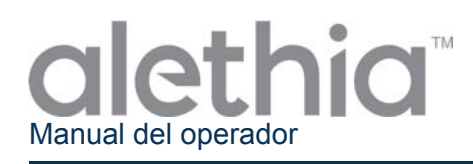

#### **Índice**

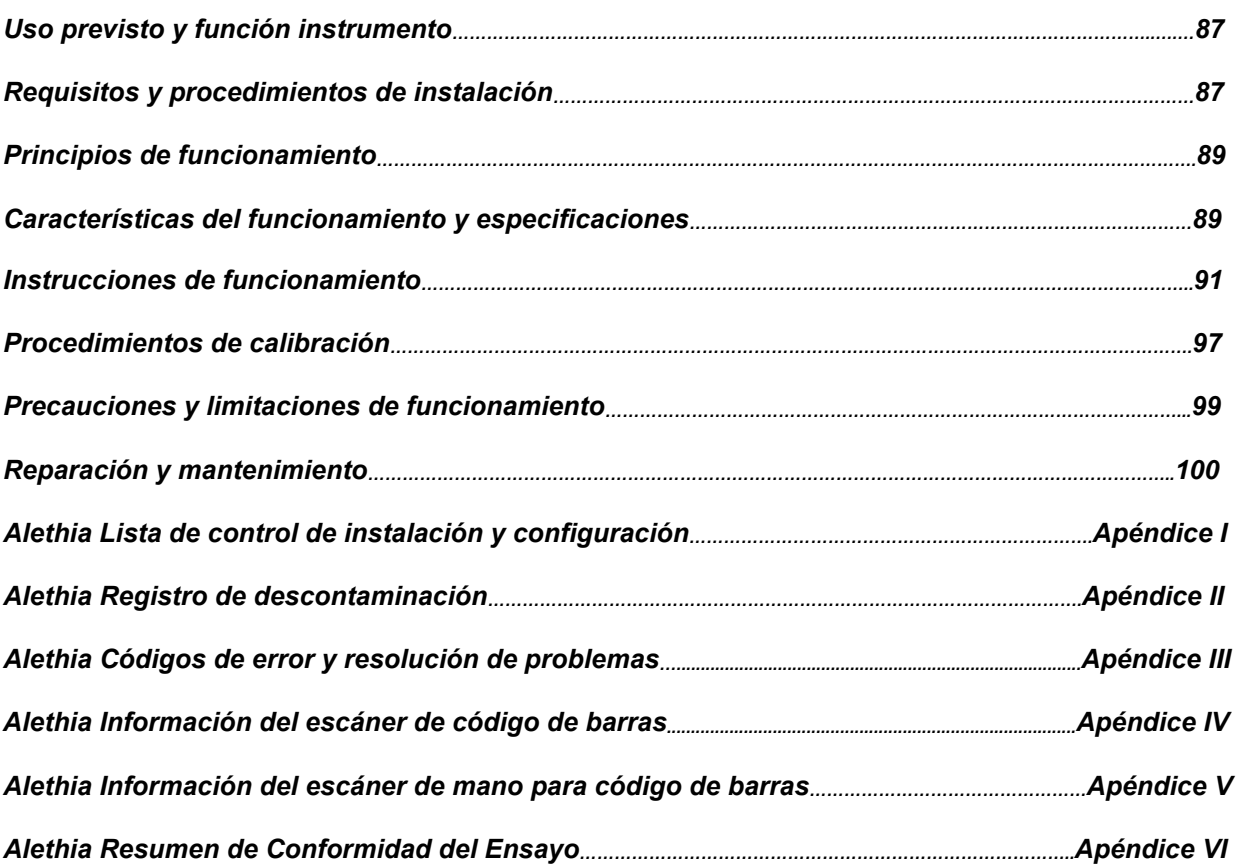

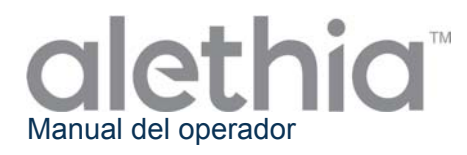

#### **Uso previsto y función del instrumento**

El Alethia es un sistema automatizado de detección y amplificación isotérmica para uso con los ensayos de amplificación mediada cíclicamente Alethia de Meridian Bioscience, Inc.

El Alethia está previsto para el uso de profesionales capacitados para laboratorio en laboratorios.

#### **Requisitos y procedimientos de instalación**

El Alethia y sus accesorios están envasados de manera segura para evitar daños durante el envío al usuario final. Deben inspeccionarse la caja de envío del Alethia y el embalaje antes de la instalación por si presentan daños. No debe instalarse instrumentación dañada, ya que ello podría generar un peligro para el usuario final. Comunique todos los daños al personal de asistencia de servicios técnicos de Meridian llamando al 1-800-343-3858 (EE. UU.), su distribuidor local o Meridian Bioscience Europe al +39 0331 433636.

#### **Alethia Contenido del paquete**

- Alethia Sistema automatizado de amplificación y detección isotérmica *(Catálogo 610189)*
- Alethia Cable de alimentación y fuente de alimentación
- Alethia Normas de verificación *(Catálogo 610170)*
- Cable USB

#### **Contenido del paquete de la impresora térmica externa** *(Catálogo 610196; se envía por separado)***:**

- Impresora
- Cable de la impresora
- Cable de alimentación de la impresora (adaptador lineal de 12 V CC)
- Papel térmico (1 rollo)

#### **Alethia Accesorios opcionales**

- Teclado externo *(Catálogo 610174, se envía por separado).*
- Escáner de código de barras de mano con soporte (*Catálogo 610188, se envía por separado*)

**Alethia Manual del operador** *(SN11042; se envía por separado).*

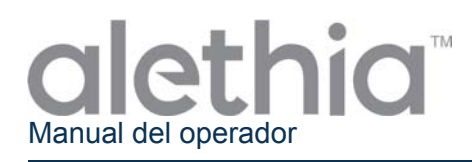

#### **Alethia Instalación**

La instalación del Alethia y sus accesorios se puede realizar después de inspeccionar el contenido y revisar los requisitos descritos en este Manual del usuario. El Apéndice I incluye una lista de control general para la instalación y configuración del Alethia. Se recomienda que el instrumento Alethia se use y se guarde en una localidad fisicamente sequra para prevenir acceso no autorizado.

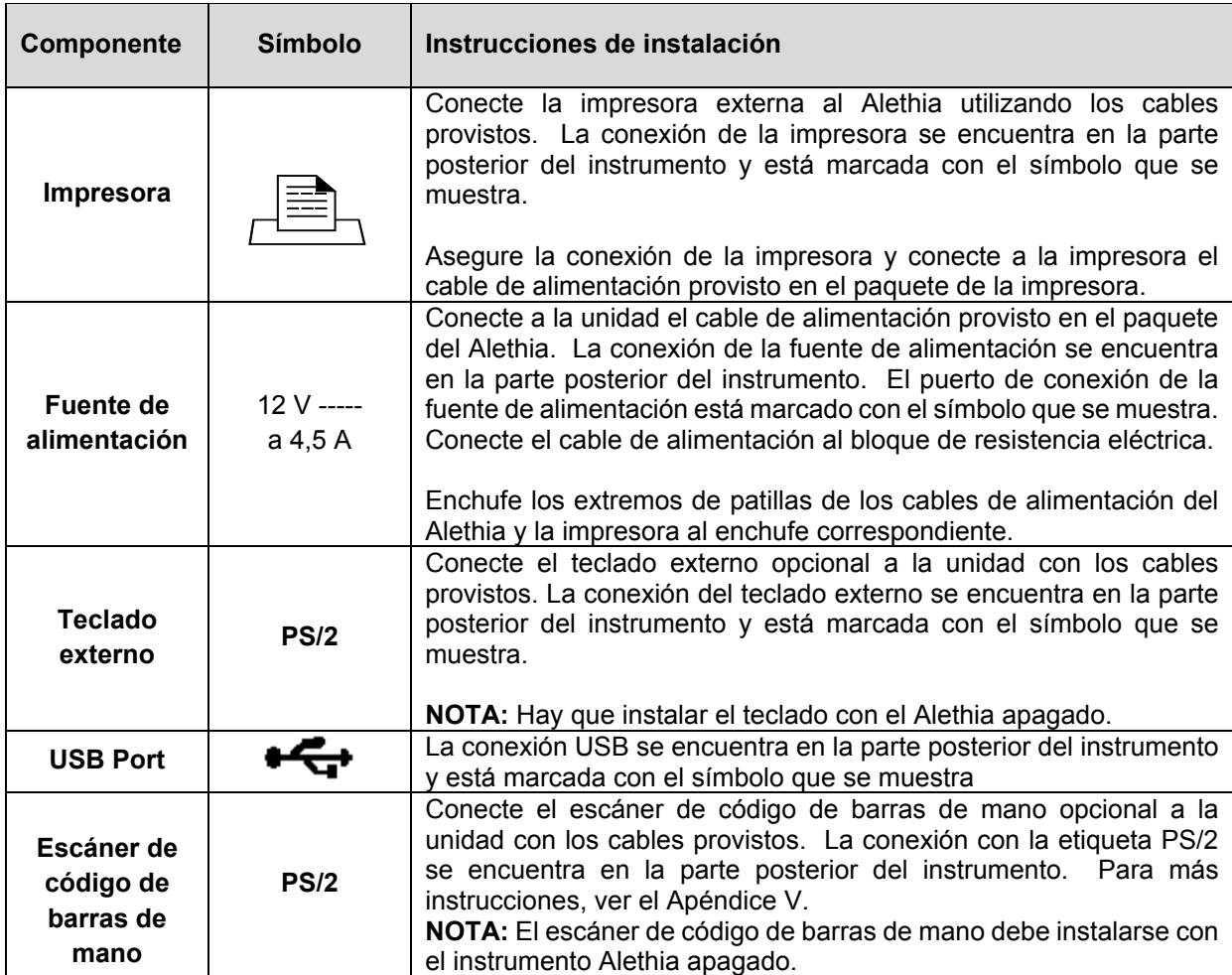

#### **Alethia Configuración**

La configuración del instrumento se realiza con el menú SYSTEM (SISTEMA). El usuario podrá configurar el formato de la hora y de la fecha y el idioma preferido. El usuario también podrá activar y desactivar la impresora y el escáner de código de barras integrado.

#### **Alethia Verificación de funcionamiento**

La verificación de funcionamiento debe hacerse antes de la instalación y antes de usar el dispositivo. La verificación óptica se realiza según las instrucciones provistas en el menú SERVICE (REPARACIÓN).

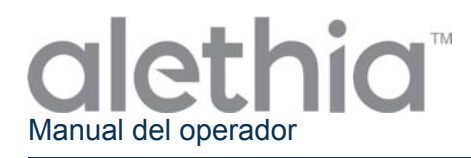

#### **Principios de funcionamiento**

El Alethia es un sistema automatizado de amplificación y detección isotérmica para secuencias de ácido nucleico diana de muestras humanas. El instrumento se usa junto con los ensayos de diagnóstico in vitro de amplificación mediada cíclicamente Alethia de Meridian Bioscience, Inc.'s.

El Alethia es un instrumento de laboratorio dirigido por menús y dos bloques independientes de procesamiento de muestras, identificados como Bloque A y Bloque B. El calentamiento de muestras y la detección óptica se realizan en cinco dispositivos de prueba de dos cámaras Alethia por bloque. Cada dispositivo de prueba de dos cámaras Alethia contiene una Cámara de Prueba y una Cámara de Control. La amplificación del DNA diana se produce durante el ciclo térmico y resulta en la formación de un precipitado detectado por el sistema óptico Alethia. El precipitado generado por la presencia del DNA diana lleva a una solución de reacción turbia Prueba/Control que se mide por absorbancia. El Alethia utiliza el cambio en turbidez de cada solución de reacción Prueba/Control para informar de los resultados del ensayo como INVALID, POSITIVE, o NEGATIVE (INVÁLIDO, POSITIVO o NEGATIVO).

El Alethia funciona en cuatro modos básicos: ASSAY, RESULTS, SERVICE y SYSTEM (ENSAYO, RESULTADOS, REPARACIÓN Y SISTEMA). La selección del ensayo y la amplificación de muestra se realizan en el modo ASSAY (ENSAYO); los resultados de la prueba se gestionan en el modo RESULTS (RESULTADOS); la configuración básica del instrumento se realiza en el modo SYSTEM (SISTEMA); y la verificación de funcionamiento óptico puede ser completada en el modo SERVICE (REPARACIÓN).

#### **Características del funcionamiento y especificaciones Características del funcionamiento**

El Alethia es un sistema automatizado de detección y amplificación isotérmica de uso con los productos de amplificación de bucle Alethia de Meridian Bioscience, Inc.'s. El Alethia se diseñó con una interfaz de usuario sencilla que incluye un teclado numérico, una pantalla de cristal líquido (LCD), un escáner integrado de código de barras, una impresora y un teclado externo opcional. Las instrucciones de funcionamiento dirigidas por menús se muestran en la pantalla y el usuario introduce comandos en el instrumento haciendo selecciones con el teclado numérico.

La amplificación isotérmica se lleva a cabo por dos bloques térmicos controlados independientemente y capaces de funcionar a temperaturas de entre 55 C y 65 C, y en el rango de 1 C del valor prefijado de temperatura. El valor prefijado de temperatura de la amplificación isotérmica la determina el ensayo Alethia seleccionado. El tiempo de amplificación isotérmica se controla con el temporizador interno del Alethia. Cuando esté en funcionamiento el Alethia mostrará el texto "Test in Progress" (Prueba en marcha), así como la temperatura del bloque y el tiempo de incubación que falta en la pantalla del menú principal.

La detección de la amplificación de DNA la realiza el sistema óptico del Alethia.Cada bloque del Alethia contiene diodos de láser que iluminan a 650 ± 20 nm y detectores correspondientes que controlan la transmisión de la luz a través de cada pocillo del Alethia. El Alethia realiza una verificación inicial del paso del sistema óptico antes de la puesta en marcha conocido como el ensayo de Pocillo Vacío. Los fallos observados en el sistema óptico desactivan el bloque del instrumento hasta que se pueda resolver el fallo. Después de llevar a cabo con éxito el ensayo de Pocillo Vacío, el Alethia comprueba que haya un dispositivo de prueba Alethia en cada pocillo. El Alethia introduce automáticamente una ID de muestra de "EMPTY WELL" (POCILLO VACÍO) para todos los pocillos en los que no se pueda detectar un dispositivo de prueba. El Alethia mide la absorbancia de cada dispositivo de prueba Alethia al comienzo y al final de la incubación de amplificación isotérmica. Los resultados de la muestra se comunican como INVALID, POSITIVE o NEGATIVE (INVÁLIDO, POSITIVO o NEGATIVO) según el cambio observado en la absorbancia.

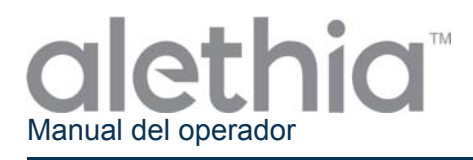

Las características del funcionamiento del Alethia incluyen las siguientes*:* 

- Autodiagnósticos que se realizan al encendido y al ejecutar la puesta en marcha.
- Autodiagnóstico para la colocación del dispositivo de prueba y la verificación de la trayectoria óptica.
- Detección de tapa cerrada y función de bloqueo de tapa.
- Bloque de calor térmico con detección óptica en cada pocillo con emisión/absorbancia de luz visible  $(650 \pm 20 \text{ nm}).$
- Temporizador de intervalos con visualización del tiempo del ensayo en tiempo real.
- Interfaz de usuario LCD sencilla para la configuración del instrumento, selección de programa y entrada de identificación de muestra.
- Escáner integrado de código de barras para la entrada de identificación de muestras.
- Escáner de código de barras de mano opcional para la entrada de identificación de muestras.
- Teclado externo opcional disponible para entrar identificación de muestras.
- Impresora conectada para los resultados del informe.
- Control del producto de amplificación transferido mediante el uso del dispositivo de prueba Alethia independiente.

*NOTA: Se recomienda que el espacio para el ID de la muestra no se use para entrar el nombre del paciente o otra información que lo identifique. El manufacturador recomienda que el usuario considere requisitos de privacidad y regulaciones en su localidad cuando decidan cual es su política para entrar esta data, El espacio para el ID de la muestra es retenido por el intrumento y el manufacturador no puede garantizar que el manejo de esta data esté en línea con todas las regulaciones de privacidad en todas las localidades.* 

#### **Especificaciones del Alethia**

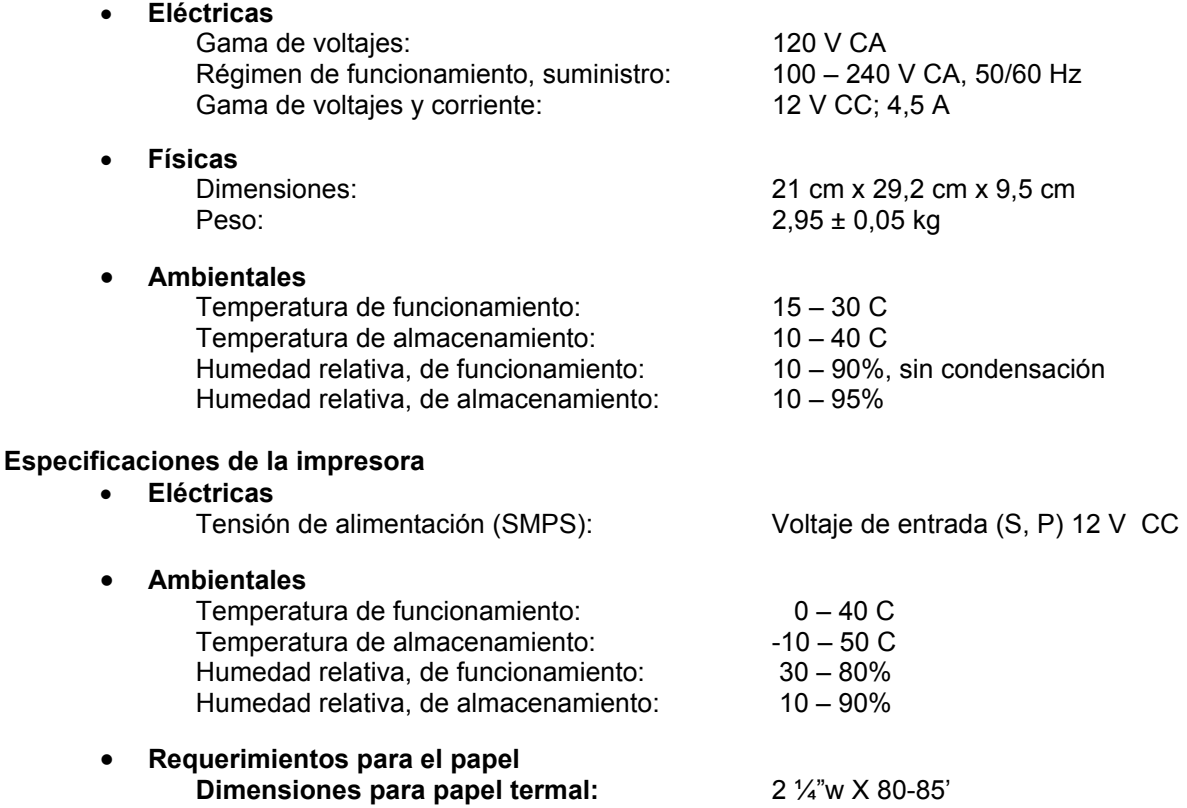

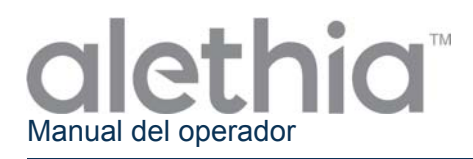

#### **Instrucciones de funcionamiento**

El Alethia funciona en cuatro modos básicos: ASSAY, RESULTS, SERVICE y SYSTEM (ENSAYO, RESULTADOS, REPARACIÓN Y SISTEMA). La selección de ensayo y la amplificación de muestra se realizan en el modo ASSAY (ENSAYO); los resultados de la prueba se gestionan en el modo RESULTS (RESULTADOS); la configuración básica del instrumento se realiza en el modo SYSTEM (SISTEMA). La opción DIAGNOSTICS (DIAGNOSTICOS) en el modo SERVICE (REPARACIONES) se reserva para los profesionales de reparación capacitados y no está accesible al usuario del laboratorio. En este apartado se da información general referente a cada modo de funcionamiento.

#### **Teclado numérico**

Se navega por las funciones del Alethia mediante el teclado numérico. El teclado numérico brinda una interfaz de usuario sencilla y permite la navegación básica por menús, la introducción de caracteres alfanuméricos para identificar las muestras y el inicio de Assay Run (EJECUTAR Ensayo). Se hablará de las funciones del teclado numérico a lo largo de este manual; la disposición del teclado y los símbolos utilizados se definen a continuación.

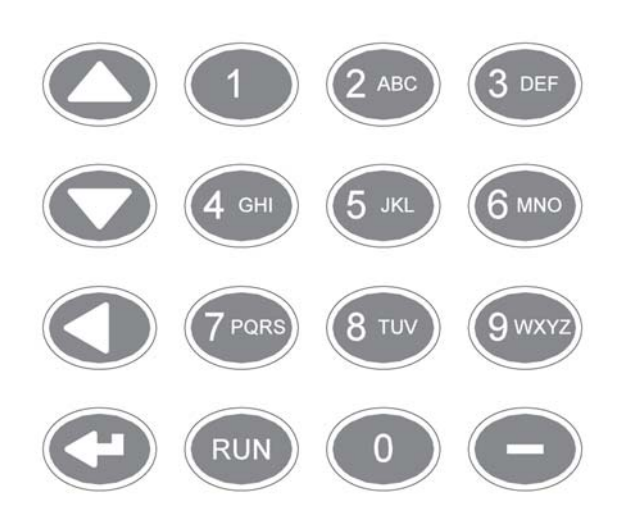

*NOTA: Para los botones del teclado numérico que tengan múltiples caracteres, desplácese pulsando el botón del teclado varias veces.* 

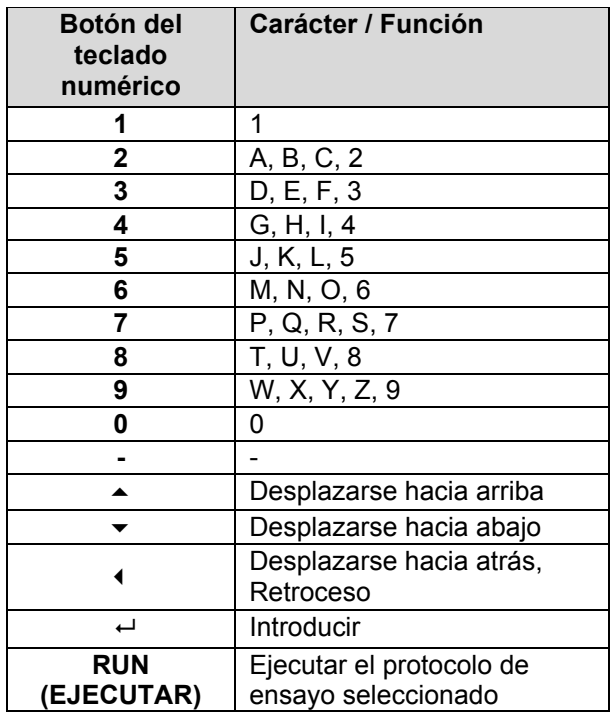

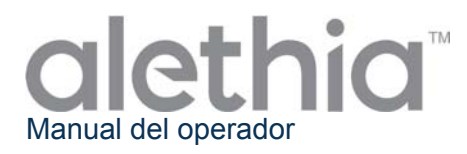

#### **Menú Principal**

La pantalla del Main Menu (Menú principal) permite al usuario ver la Hora, la Fecha, el Estado del Bloque y la Temperatura del Bloque. El Menú principal se utiliza para acceder a los modos de Resultados, Reparación y Sistema.

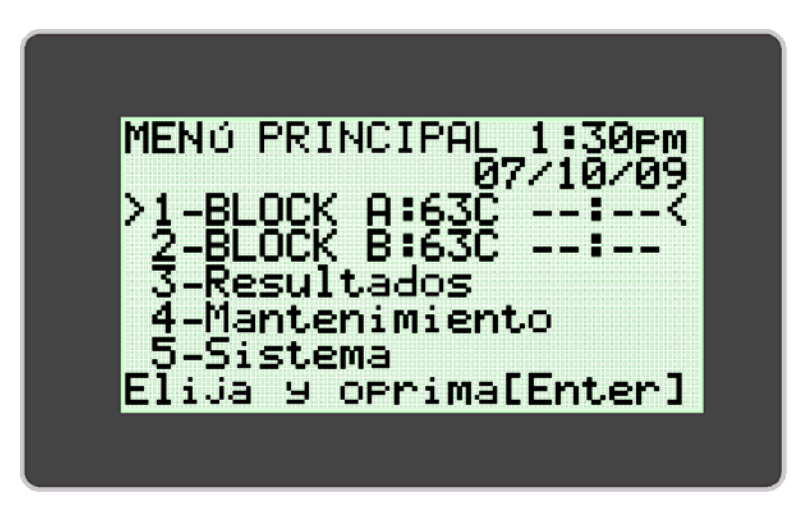

#### **Convenciones utilizadas:**

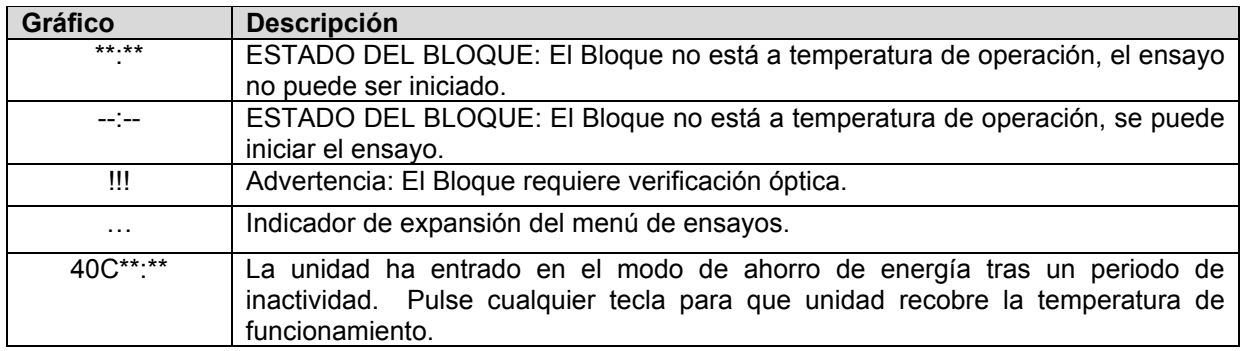

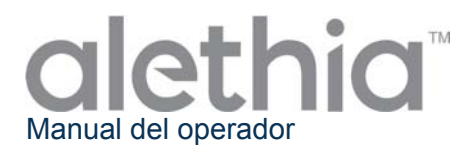

#### **MODO DE ENSAYO**

El ASSAY MODE (MODO DE ENSAYO) permite al usuario acceder y ejecutar programas en el Alethia*.* El usuario selecciona el bloque que utilizará en el Menú Principal y luego selecciona el ensayo que va a ejecutar. Cada bloque se puede seleccionar y ejecutar independientemente. Al seleccionar el bloque que se va a utilizar, aparece el menú del Modo de Ensayo. El usuario selecciona el ensayo que va a ejecutar y sigue las instrucciones de la pantalla del Alethia.

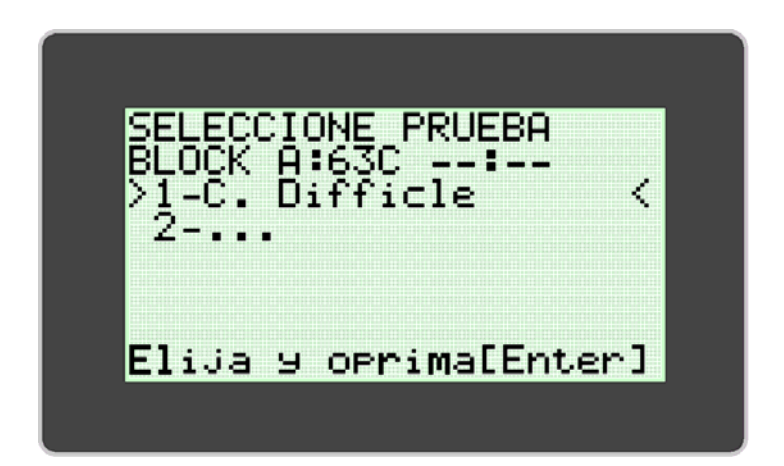

Una vez que se ha iniciado el proceso, el instrumento Alethia predeterminará la identificación de la muestra basándose en la posición del pocillo de la prueba, la fecha y la hora en que se inició el proceso. El usuario puede seleccionar el bloque con la prueba en marcha desde el menú principal para editar la información de la identificación de la muestra o para interrumpirla. La información de la identificación de la muestra se puede introducir directamente mediante el teclado, el escáner de código de barras integrado, el teclado externo opcional o el escáner de código de barras de mano. La información adicional acerca del escáner de código de barras integrado Alethia y el escáner de código de barras de mano figuran en el Apéndice IV y el Apéndice V de este manual, respectivamente.

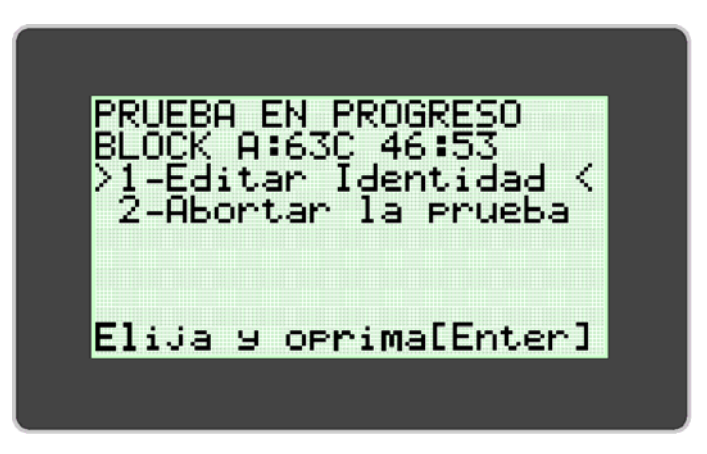

*NOTA: La temperatura del bloque aparece en el campo "TEMP" (TEMPERATURA). El campo "Block Status" (Estado del bloque) muestra un temporizador que indicando el tiempo que falta para que finalice el ensayo.* 

*NOTA: La identificación de la muestra solo se puede editar mientras haya una prueba en marcha.* 

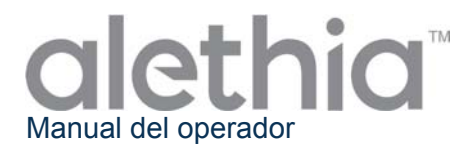

Cuando en ensayo haya finalizado, el estado del bloque del menú principal mostrará «00:00». Los resultados de la prueba se pueden ver seleccionando en el bloque que muestra el estado completado y siguiendo las instrucciones de la pantalla del instrumento Alethia. En ese momento se imprimirán los resultados si está activada la función Auto-Print (Impresión automática). Los datos también se pueden imprimir manualmente seleccionando la opción de impresión al final de la visualización de los resultados.

Al terminar la ejecución del ensayo, el usuario debe retirar los dispositivos Alethia de la unidad y desecharlos de forma adecuada.

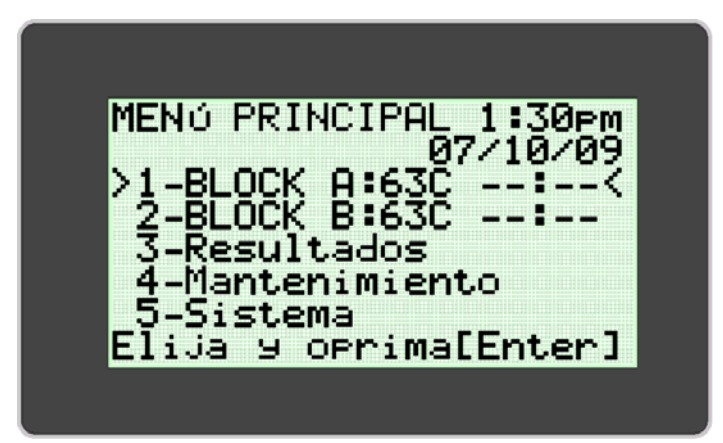

**NOTA:** *Hay que tener cuidado para evitar la contaminación del equipo y del espacio de trabajo por los ácidos nucleicos diana y/o amplificados. NO abra los dispositivos de prueba Alethia después de finalizar el ensayo.* 

#### **MODO DE RESULTADOS**

El RESULTS MODE (MODO DE RESULTADOS) permite al usuario ver o borrar los resultados guardados y activar la función de impresión automática. El Alethia guardará hasta 1000 resultados de pruebas individuales o 200 lotes. El instrumento mostrará una advertencia al usuario cuando el almacenamiento de resultados esté llegando al límite de su capacidad máxima. Una vez alcanzada la capacidad de memoria, el instrumento empezará a sobrescribir el ensayo más antiguo almacenado con el más reciente Se accede al MODO DE RESULTADOS seleccionando Opción 3 del menú principal.

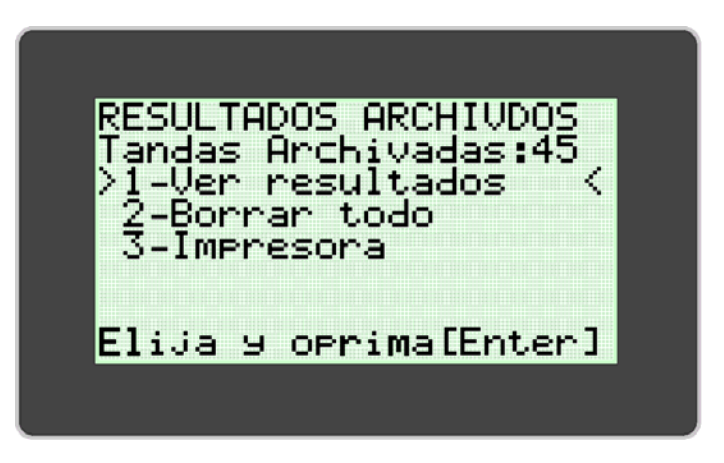

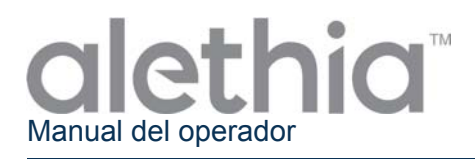

El usuario puede ver los resultados guardados seleccionando la opción "View Results" (Ver resultados) (Opción 1). El menú de "View Results" permite al usuario acceder a los datos guardados por fecha y bloque. Los datos del lote seleccionado se visualizan y se pueden imprimir manualmente seleccionando la opción de impresión al final de la visualización de los resultados.

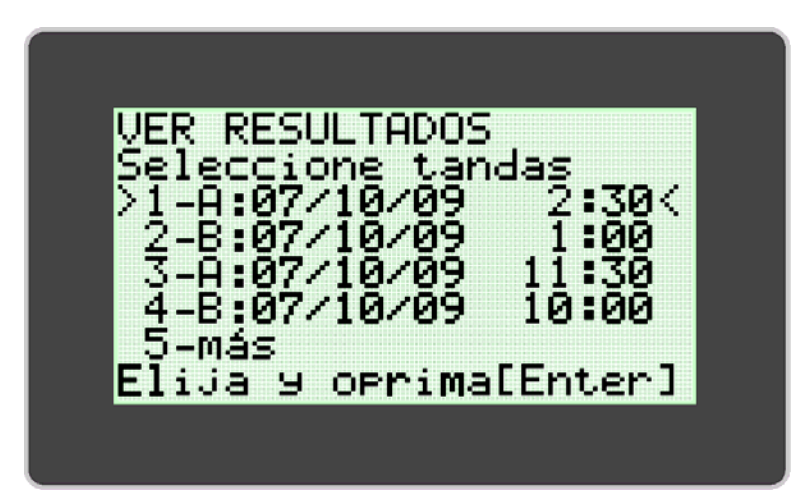

#### **MODO DE REPARACIÓN**

El SERVICE MODE (MODO DE REPARACIÓN) permite al usuario realizar la Opción Verificación (Opción 1) del sistema óptico, ver los parámetros del sistema (Opción 2), imprimir la información de comprobación del sistema (Opción 3) y configurar la impresora (Opción 5). *NOTA: El menú del MODO DE REPARACIÓN incluye una opción de "Diagnóstico" a la que solamente puede acceder el personal de reparación capacitado.* 

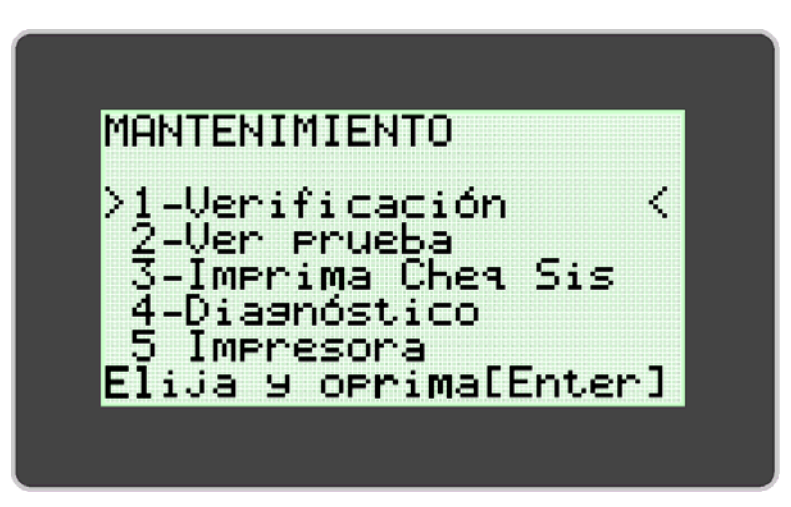

Es necesaria la **VERIFICACIÓN DEL SISTEMA ÓPTICO** para asegurar el funcionamiento correcto del Alethia*.* Las instrucciones para realizar la Opción Verificación del sistema óptico se encuentran el apartado **PROCEDIMIENTO DE CALIBRACIÓN** de este manual.

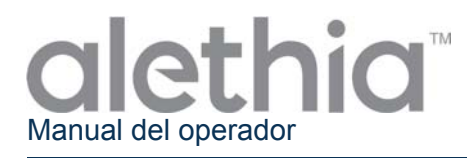

#### **MODO DEL SISTEMA**

El SYSTEM MODE (MODO DEL SISTEMA) permite al usuario fijar y elegir el formato de hora y fecha (Opción 1), activar/desactivar la impresora (Opción 2) y el escáner de código de barras (Opción 3), fijar el idioma del usuario (Opción 4) y ver la información del sistema (Opción 5). El usuario puede fijar la hora, la fecha o el idioma (inglés, italiano, francés, español y alemán) según los requisitos o preferencias locales. El MODO DEL SISTEMA permite al usuario activar o desactivar la impresión automática y el escáner de código de barras. La configuración del sistema se realiza siguiendo las instrucciones indicadas en la pantalla del Alethia.

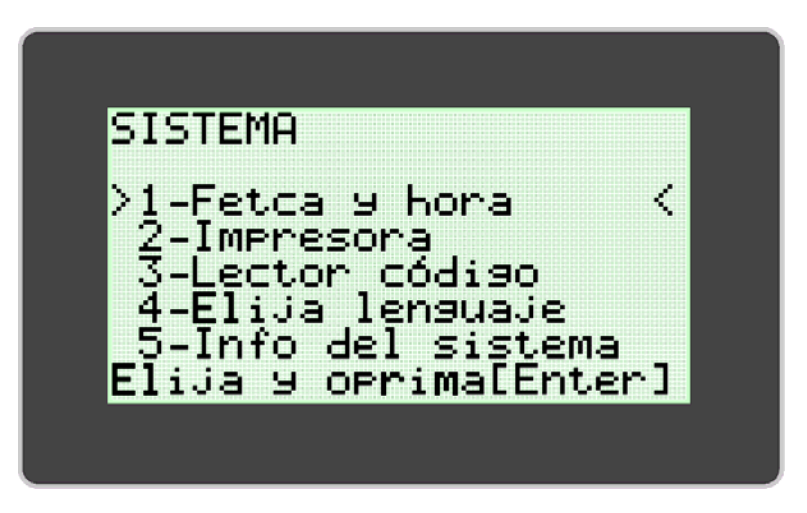

*NOTA: La hora y la fecha no se pueden modificar cuando esté una prueba en marcha. El idioma no se puede cambiar cuando haya una prueba en marcha.* 

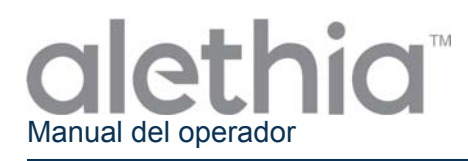

#### **Procedimientos de calibración**

#### **AUTOPRUEBA DE ENCENDIDO**

El Alethia realiza automáticamente una **Prueba de encendido (POST)** cada vez que se enciende el instrumento. La Prueba POST confirma que el software y los componentes del hardware del sistema están funcionando de la manera correcta. Si el resultado de la prueba POST es positivo, se escuchará un tono sonoro. El fallo de la Prueba POST se indicará con un código de error. Se puede encontrar información adicional sobre los Códigos de error en el Apéndice III de este manual.

#### **VERIFICACIÓN DEL SISTEMA ÓPTICO**

No es necesaria la calibración del Alethia. La verificación del SISTEMA ÓPTICO para cada Bloque debe realizarse cada 30 días para asegurar el funcionamiento correcto. Cuando se requiera una verificación óptica, en el menú principal aparecerá el símbolo «!!!». La verificación se realiza utilizando el Estándar Rojo de Verificación incluido con el Alethia*.* 

La verificación del sistema óptico incluye dos etapas: La primera etapa, que se conoce como el ensayo de Pocillo Vació, asegura que la trayectoria óptica esté despejada. La segunda etapa confirma que el sistema óptico está transmitiendo y detectando las partículas de luz emitidas correctamente. La verificación de la transmisión y detección requiere el uso del Estándar Rojo de Verificacións del Alethia. El Alethia recorre el protocolo de Verificación Optica e indica al usuario que tome medidas cuando sea necesario.

Una vez que se haya iniciado la verificación óptica, se indicará al usuario que retire todos los tubos de muestra para que el instrumento pueda llevar a cabo la primera etapa de la verificación óptica (EMPTY WELL TEST (ENSAYO POCILLO VACÍO)).

Tras finalizar la primera etapa, el instrumento procederá a la segunda. Se indicará al usuario que introduzca los estándares de verificación. El Estándar Rojo de Verificación debe estar asentado firmemente en los pocillos del bloque de calor. El estándar de verificación debe orientarse con la etiqueta del número de serie en la posición de pocillo 1.

Una vez completado el protocolo de Verificación Optica, el Alethia visualizará los resultados de la prueba de verificación como "Pass" o "Fail" (Aprueba o Suspende). En el caso de que la prueba de Verificación Optica no dé resultados aceptables, el usuario debe comprobar que la trayectoria óptica esté despejada y que el estándar este libre de defectos visibles y repetir la prueba de verificación. Si repetir la prueba no da resultados de verificación aprobada, póngase en contacto con el personal del Servicio Técnico de Meridian para que le asistan.

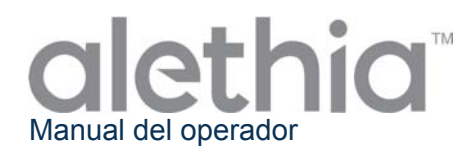

#### **Verificación óptica:**

- 1. La verificación óptica debe llevarse a cabo cada 30 días mediante los estándares de verificación provistos.
- 2. Cuando se deba realizar la verificación, la unidad mostrará el símbolo «!!!» en la sección Estado del bloque del menú principal.
- 3. Para completar la verificación, pulse el número del teclado que corresponda al bloque que se debe verificar y siga las instrucciones de la pantalla.

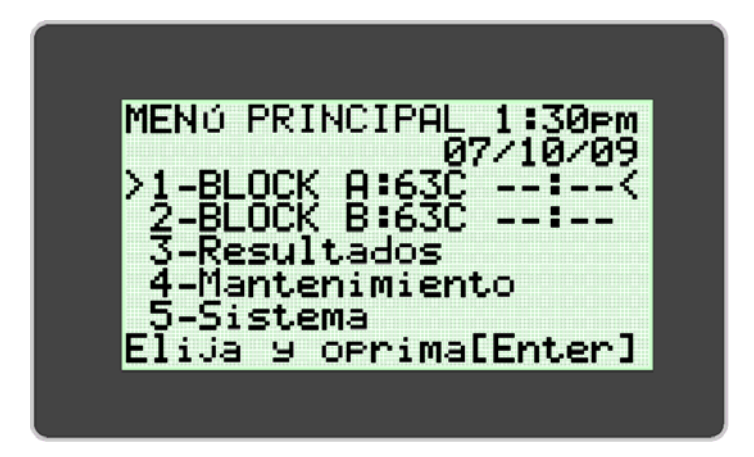

4. Para realizar la verificación óptica cuando no se muestre el símbolo «!!!» en el menú principal, acceda al menú SERVICE (SERVICIO) y seleccione la opción VERIFICATION (VERIFICACIÓN). Siga las instrucciones que aparecen en pantalla.

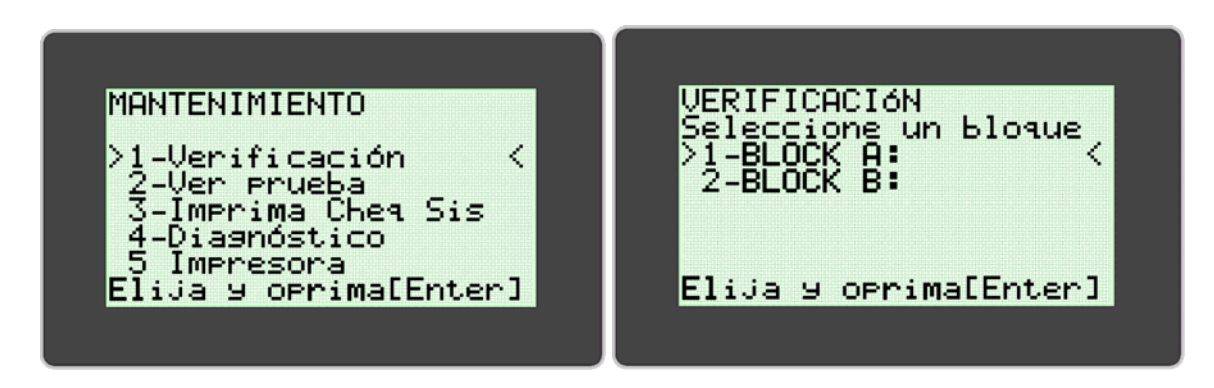

**NOTA: Cada Bloque de Alethia funciona independientemente. Por ejemplo, un fallo en la prueba de verificación del Bloque A no previene el uso del Bloque B siempre y cuando el Bloque B pase su verificación.** 

**NOTA:** En caso de que se produzca un error durante la verificación óptica, retire los estándares de verificación del instrumento Alethia. Limpie los estándares con un paño sin pelusa o un papel para limpiar lentes y repita la verificación óptica. Si el problema persiste, póngase en contacto con el Servicio Técnico de Meridian llamando al (800) 343-3858

**PRECAUCION: NO deje el Estándar de Verificación adentro de Alethia. El Estándar de Verificación se pone caliente y puede quemar el usuario. Una exposición prolongada a una temperatura elevada puede impactar la ejecución del Estándar de Verificación.** 

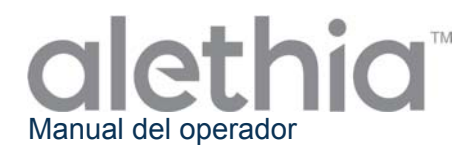

#### **Precauciones y limitaciones de funcionamiento**

#### **ADVERTENCIAS:**

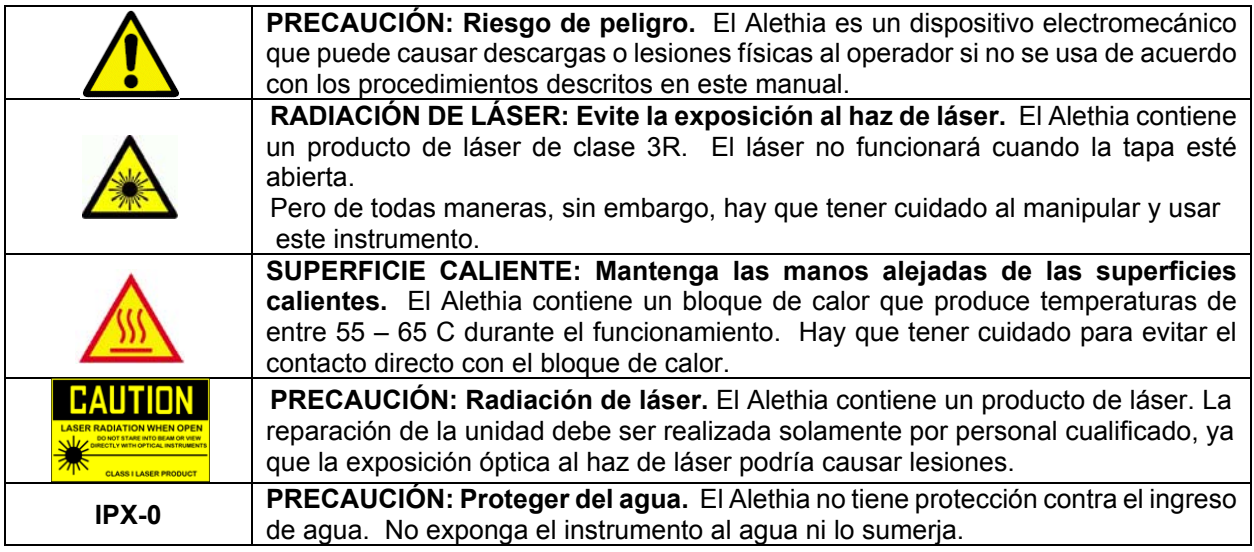

#### **PRECAUCIONES:**

- El Alethia es un instrumento automatizado que utiliza la tecnología isotérmica de amplificación mediada cíclicamente. Hay que tener cuidado para evitar la contaminación del equipo y del espacio de trabajo por los ácidos nucleicos diana y/o amplificados. Solamente personal cualificado debe realizar la prueba molecular.
- El Alethia se utiliza con los ensayos de diagnóstico in vitro de amplificación mediada cíclicamente Alethia de Meridian Bioscience, Inc. Las muestras procesadas en el Alethia deben ser manipuladas según las instrucciones provistas en las instrucciones de uso específicas para los ensayos Alethia.
- El idioma seleccionado no se puede cambiar cuando esté un ensayo en marcha.
- La hora y la fecha no se pueden modificar cuando esté un ensayo en marcha.
- El Estándar de Verificación debe guardarse en el estuche provisto para proteger contra la luz y posibles daños. El Estándar de Verificación no debe guardarse en el Alethia*.*
- El teclado opcional y el escáner de mano debe mantenerse conectado al Alethia mientras se apaga. La tecla Bloq Mayús se iluminará y el escáner de mano emitirá un sonido cuando se enciende el instrumento para indicar que el teclado está en línea.
- Cuando no se esté utilizando, el Alethia debe guardarse con las tapas cerradas.

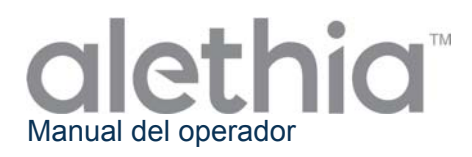

#### **Reparación y mantenimiento**

**La reparación del Alethia debe ser realizada solamente por personal cualificado. Póngase en contacto con el servicio de asistencia técnica de Meridian Bioscience llamando al (800) 343-3858 (EE. UU.), su distribuidor local o Meridian Bioscience Europe al +39 0331 433636 para recibir asistencia técnica o para concertar la reparación. NO INTENTE REPARAR EL ALETHIA USTED MISMO.** 

#### **Limpieza de la superficie**

La limpieza de las superficies exteriores del Alethia y del área de trabajo inmediata debe realizarse según sea necesario, al menos una vez al día cuando se esté usando.

- 1. Apague la unidad y desconéctela de la fuente de alimentación.
- 2. Humedezca un paño sin pelusa con una solución de lejía al 10% o una solución de limpieza de ADNasa o ARNasa.
- 3. Limpie las superficies externas del instrumento con un paño húmedo sin pelusa.
- 4. Abra las tapas del instrumento y, si están disponibles, coloque las tapas de los pocillos. Limpie las superficies internas con el mismo paño húmedo. Procure que la solución de limpieza no entre en los pocillos.

**Nota:** Cuando limpie las superficies internas del instrumento, evite la zona del cierre.

**ADVERTENCIA:** La limpieza de la superficie debe realizarse solamente cuando el instrumento esté apagado Y desconectado de la fuente de alimentación. NO use paños empapados para limpiarlo. NO rocíe líquidos directamente sobre el instrumento. NO limpie los pocillos con aire comprimido.

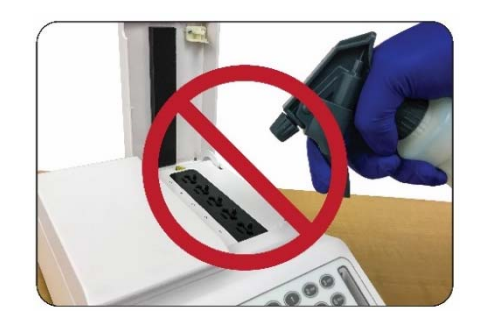

NO rocíe ninguna solución directamente sobre el instrumento Alethia

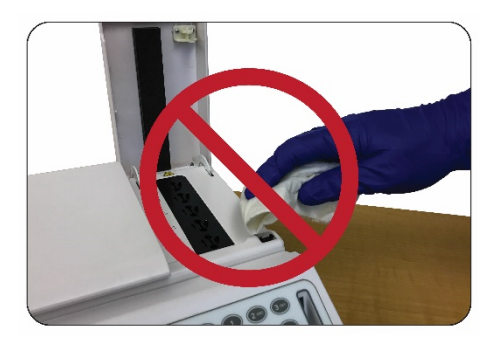

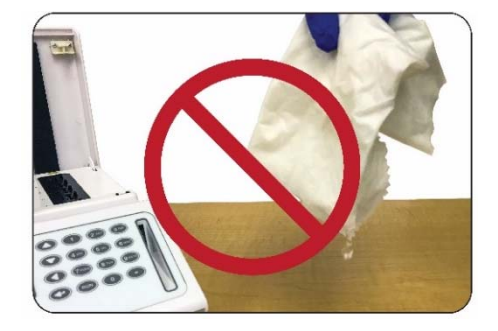

NO use paños o bastoncillos de espuma empapados para la limpieza

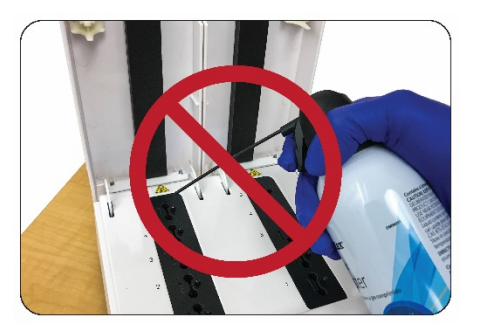

NO limpie las zonas de cierre No intente limpiar el instrumento Alethia con aire comprimido

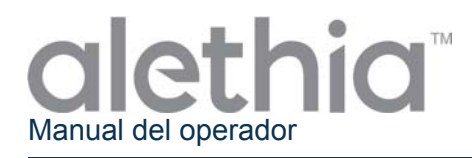

#### **Limpieza de los Pocillos de Ensayo**

**La limpieza de los pocillos de ensayo en el instrument solo debe ser llevada a cabo en caso que se sospeche contaminación del instrumento. La contaminación del instrumento puede ser de origen no-ADN o de origen ADN.** 

**Nota**: No limpie los pocillos con bastoncillos fibrosos (p. ej. de algodón, rayón, dacrón, alginato de calcio o poliéster).

El protocol de limpieza a seguir debe ser basado en el origen de la contaminación según abajo:

- **Protocolo de Limpieza Para Contaminación de Origen No-ADN: Nota: Se debe realizar una limpieza por contaminación no debida a ADN cuando se sospecha que la óptica no funciona bien debido a materiales extraños. Es posible que esto se manifieste por una verificación óptica errónea.** 
	- 1. Apague la unidad y desconéctela de la fuente de alimentación. Deje que la unidad se enfríe hasta alcanzar la temperatura ambiente.
	- 2. Limpie suavemente la cámara del bloque de calor con un bastoncillo de espuma seco o de nailon flocado.
	- 3. Limpie suavemente la cámara del bloque de calor con un bastoncillo de espuma o de nailon flocado humedecido en alcohol al 70%.
	- 4. Limpie suavemente la cámara del bloque de calor con un bastoncillo de espuma seco o de nailon flocado.

**NO use bastoncillos de espuma empapados para la limpieza.** 

#### **Protocolo de limpieza por contaminación de ADN**

- **Nota: Se debe realizar la limpieza por contaminación debida a ADN cuando se sospecha que la óptica no funciona bien debido a una contaminación por ADN (p. ej. muestra de amplicón o de un paciente).** 
	- 1. Apague la unidad y desconéctela de la fuente de alimentación. Deje que la unidad se enfríe hasta alcanzar la temperatura ambiente.
	- 2. Limpie suavemente la cámara del bloque de calor con un bastoncillo de espuma seco o de nailon flocado.
	- 3. Limpie suavemente la cámara del bloque de calor con un bastoncillo de espuma o de nailon flocado humedecido en una solución de lejía al 10%.
	- 4. Limpie suavemente la cámara del bloque de calor con un bastoncillo de espuma seco o de nailon flocado.
	- 5. Limpie suavemente la cámara del bloque de calor con un bastoncillo de espuma o de nailon flocado humedecido en alcohol al 70%.
	- 6. Limpie suavemente la cámara del bloque de calor con un bastoncillo de espuma seco.
	- **NO use bastoncillos de espuma empapados para la limpieza.**

**ADERTENCIA:** La limpieza del los Pocillos de Ensayo debe llevarse a cabo solamente cuando el instrumento esté apagado Y desconectado de la fuente de alimentación. NO use bastoncillos empapados para la limpieza. Antes de limpiar los pocillos, el instrumento debe estar completamente frío.

**ADVERTENCIA:** No intente limpiar el Alethia con aire comprimido.

**NOTA:** La verificación óptica debe realizarse antes de limpiar los pocillos.

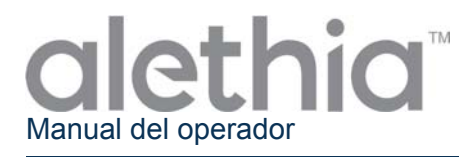

# **Esta página se dejó en blanco intencionalmente.**

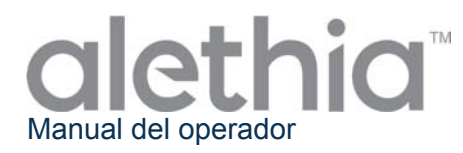

#### **Apéndice I**

#### **Alethia Listado Para Preparación e Instalación**

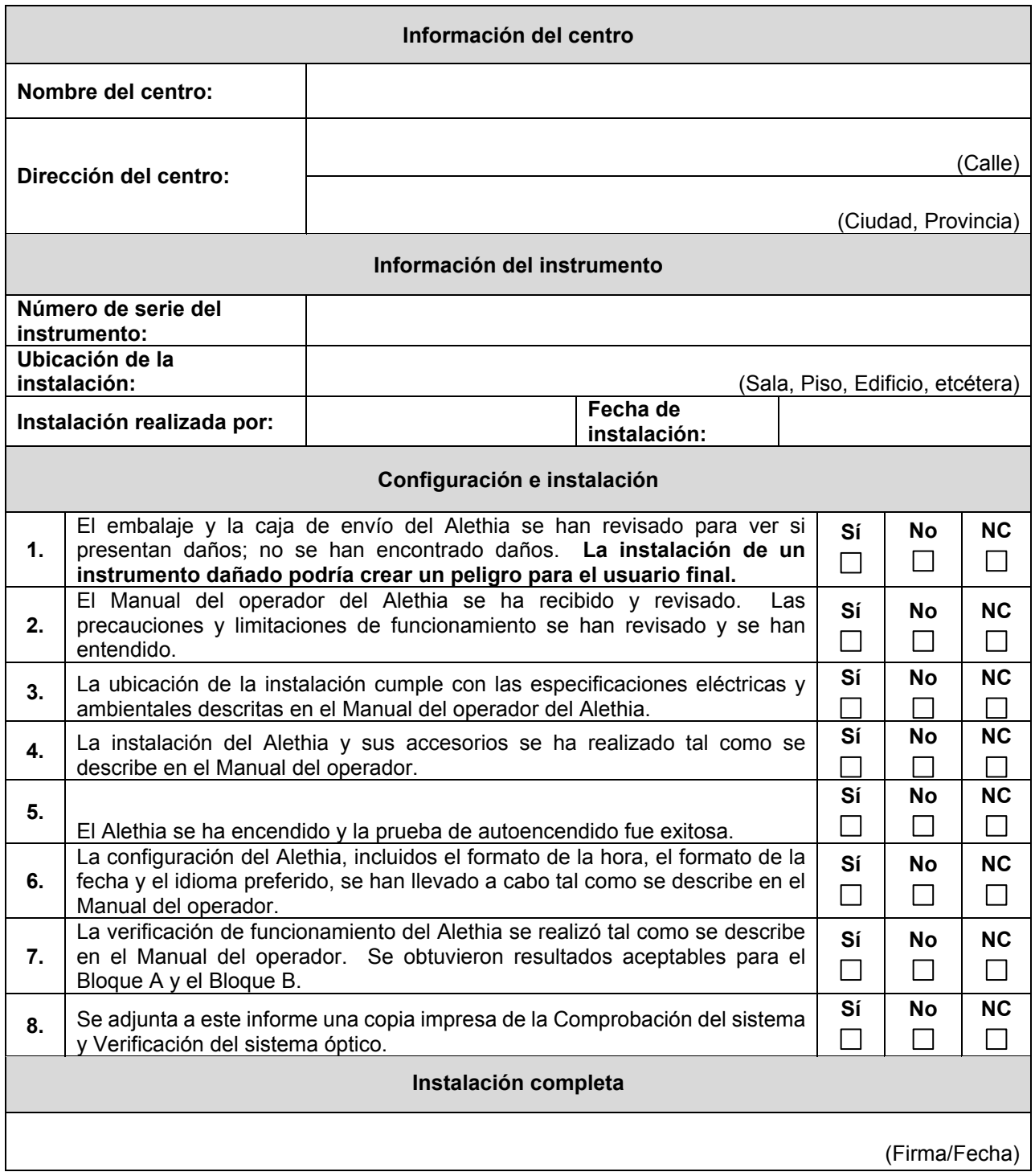

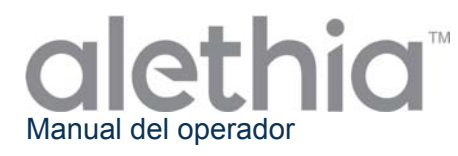

# **Esta página se dejó en blanco intencionalmente.**

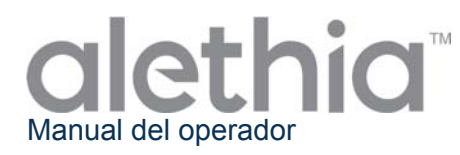

# **Apéndice II**

#### **Alethia Registro de descontaminación**

**La descontaminación del equipo de laboratorio debe completarse antes de enviar el instrumento para repararlo. La descontaminación debe llevarse a cabo según las instrucciones provistas. Complete la siguiente información y adjunte el informe completo al instrumento antes de enviarlo.** 

**Los instrumentos que se envíen para reparación sin pruebas de descontaminación no serán reparados. Si el instrumento se envía para reparación sin documentación de descontaminación, será devuelto y los gastos de envío correrán a cargo del usuario.** 

- 1. Limpie las superficies exteriores del Alethia con un paño sin pelusa humedecido en una solución desinfectante a base de lejía del 10%. El tiempo mínimo de exposición de contacto para matar los patógenos de la sangre (Hepatitis-B, Hepatitis-C, VIH, SARM, etcétera) es de 1 minuto.
- 2. Abra las tapas A y B del Alethia. Limpie la superficie interior de la tapa y las superficies del bloque de calor con un paño sin pelusas humedecido en una solución desinfectante a base de lejía del 10%. El tiempo mínimo de exposición de contacto es de 1 minuto.
- 3. Cierre las tapas. Adjunte el Informe de descontaminación completado del Alethia al tope del instrumento. Empaque el instrumento en la espuma protectora de embalar y la caja de envío provistas.

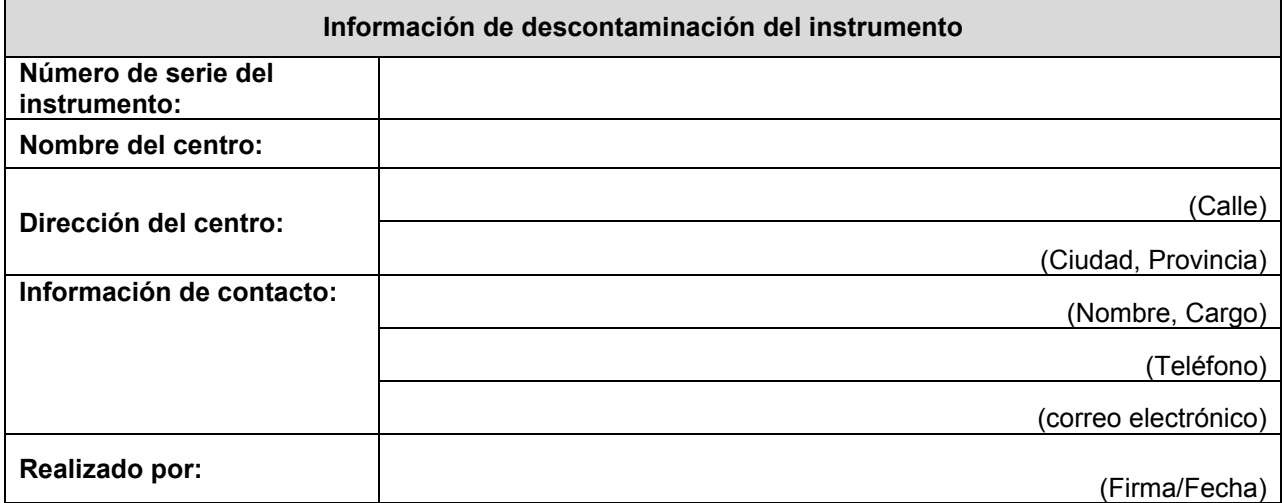

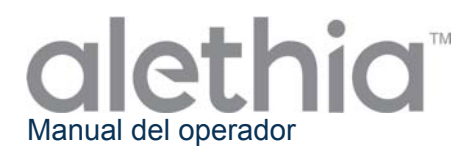

# **Apéndice III**

#### **Alethia Códigos de error y resolución de problemas**

El Alethia visualizará los códigos de error cuando se detecten fallos del sistema. Los códigos de error, las descripciones y las acciones recomendadas para corregirlos se resumen en la siguiente tabla.

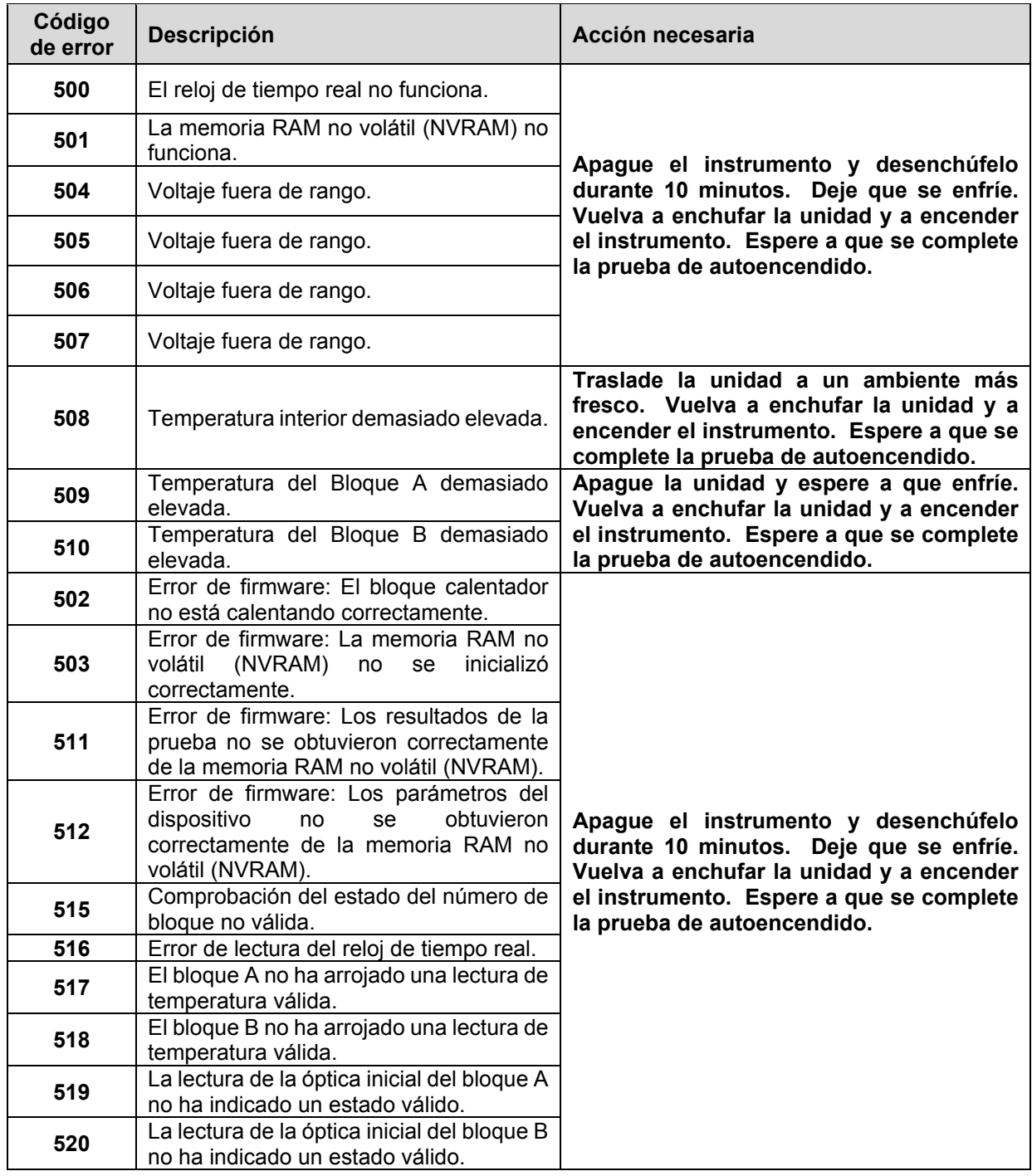

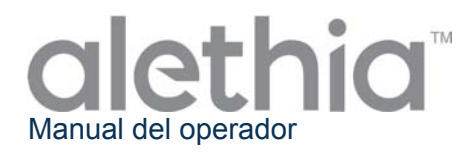

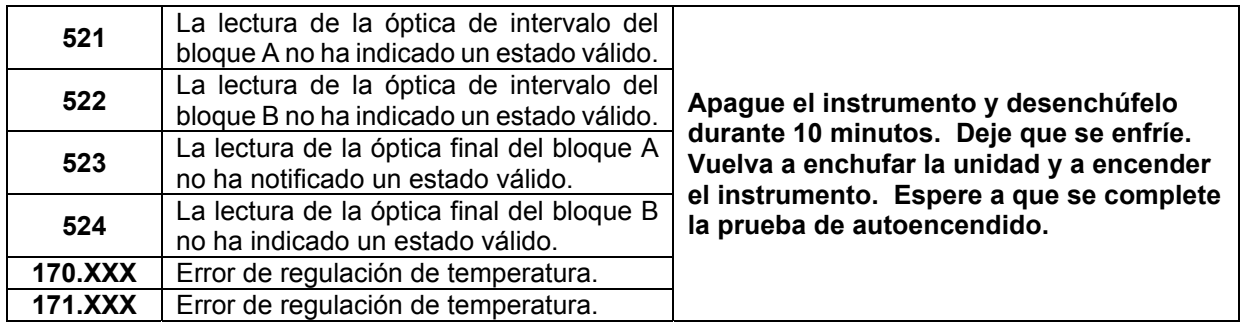

**Si el problema persiste, póngase en contacto con el Servicio Técnico de Meridian Bioscience llamando al (800) 343-3858.**
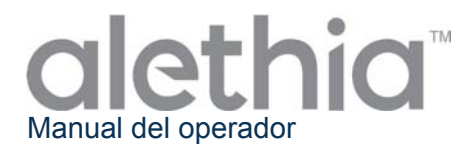

#### **Apéndice IV**

#### **Alethia Información del escáner de código de barras integrado**

El Alethia permite la entrada de la identificación de la muestra usando códigos de barras. El escáner del código de barras integrado ha sido colocado delante del instrumento. El escáner está orientado verticalmente, junto al teclado numérico.

#### **Uso del escáner de códigos de barras integrado**:

- 1. Durante un ensayo en proceso, seleccione la posición del pocillo correspondiente a la muestra para identificar.
- 2. El escáner de códigos de barras se encenderá indicando que está listo para que se introduzca la identificación.
- 3. Asegúrese de que la etiqueta de código de barras está en posición vertical y que no tiene defectos de impresión.
- 4. Sujete el código de barras perpendicularmente a la superficie de la mesa y a 2,5-5 cm de distancia del escáner, tal como se muestra más abajo.
- 5. Escanee el código de barras de izquierda a derecha delante del escáner.
- 6. Repita el proceso para todas las identificaciones de muestras que quiera introducir.

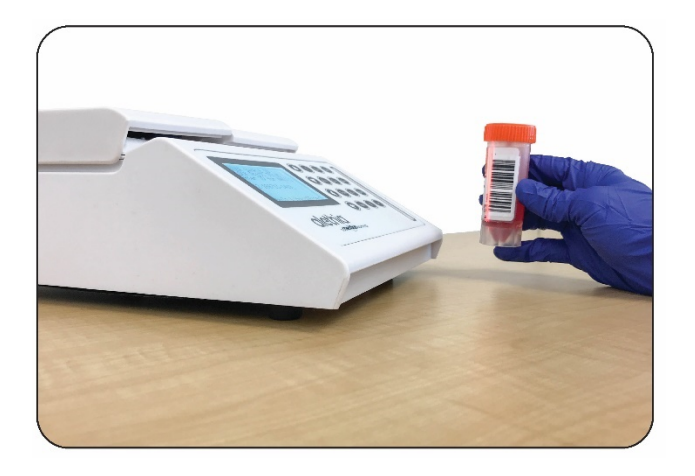

La información de la identificación de muestra está limitada a 16 caracteres. Se aceptarán los códigos de barras que contengan solamente los siguientes caracteres:

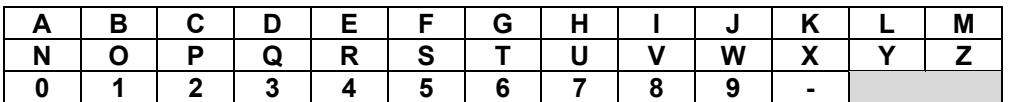

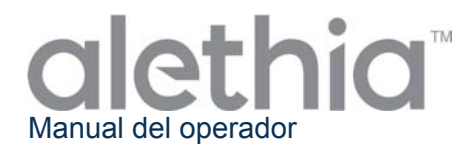

#### **Apéndice V**

#### **Uso previsto y función del escáner de código de barras de mano Alethia**

El escáner de código de barras de mano Alethia debe usarse con el sistema automatizado Alethia de amplificación y detección isotérmica. El escáner de código de barras de mano se suministra con un cable de conexión en Y preinstalado y un soporte opcional.

#### **Instalación**

- 1. Apague el instrumento Alethia. Introduzca el extremo macho del cable de conexión en Y en el puerto marcado como «PS/2» de la parte posterior del instrumento Alethia. Si el usuario desea instalar tanto el escáner de código de barras de mano como el teclado opcional, éste se puede conectar al extremo hembra del cable de conexión en Y.
- 2. Encienda el instrumento.
- 3. Desactive el escáner de códigos de barras integrado. Desde el menú principal entre en el modo SYSTEM (SISTEMA) (opción 5) y seleccione «Barcode Scanner» (Escáner de código de barras) (opción 3). Desactive el escáner integrado pulsando «Disable» (Desactivar) (opción 2).
- 4. Cuando se coloca el escáner de códigos de barras de mano en el soporte opcional, el escáner entra automáticamente en el modo Constant Read (Hands-Free (Presentation) Trigger) (Lectura constante (Disparador manos libres [Presentación])). Este modo puede conmutarse escaneando los siguientes códigos de barras:

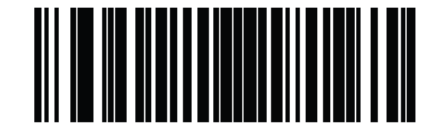

**\*Activar modo Disparador manos libres (Presentación)** 

**(1)** 

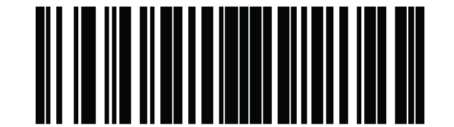

**Desactivar modo Disparador manos libres (Presentación)** 

**(0)**

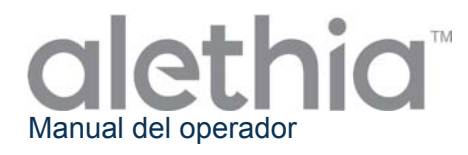

5. El escáner de códigos de barras de mano emitirá un pitido cuando haya leído correctamente el código de barras. El volumen del pitido puede ajustarse escaneando los siguientes códigos de barras:

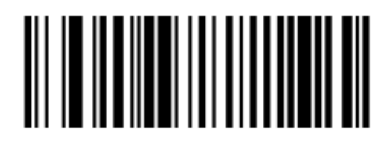

**Volumen bajo (2)**

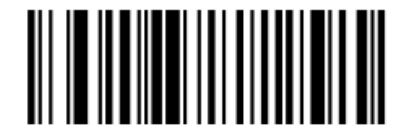

**Volumen medio (1)**

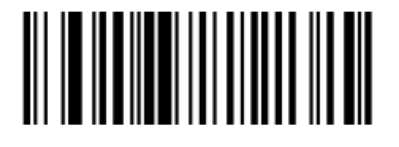

**\* Volumen alto (0)**

#### **Uso del escáner de códigos de barras de mano:**

- 1. Durante un ensayo en proceso, utilice el teclado para seleccionar la posición del pocillo correspondiente a la muestra para identificar.
- 2. Apunte con el escáner al código de barras.
- 3. Accione el disparador si el modo Disparador manos libres (Presentación) está desactivado.
- 4. Repita el proceso para todas las identificaciones de muestras que quiera introducir.

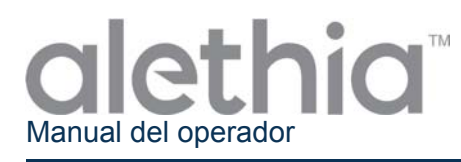

#### **Apéndice VI**

#### **Alethia Resumen de Conformidad del Ensayo**

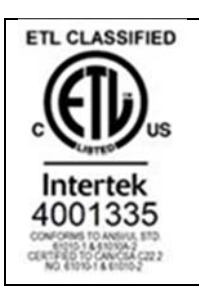

El instrumento Alethia ha sido analizado y se ha determinado que cumple los siguientes requisitos y normas:

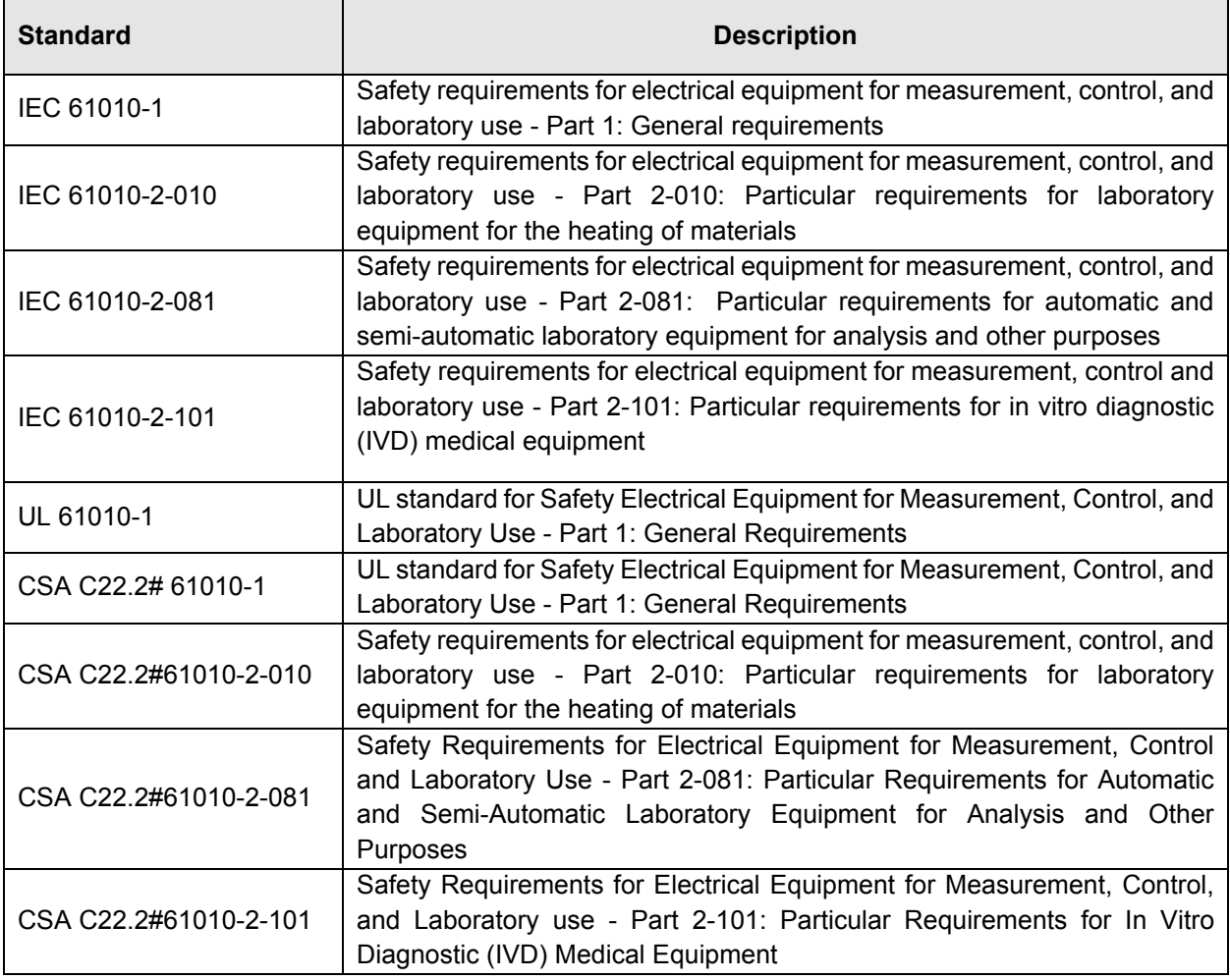

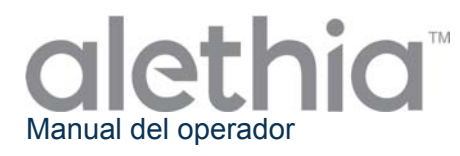

### **Esta página se dejó en blanco intencionalmente.**

# alethia<sup>®</sup> by **meridian** BIOSCIENCE

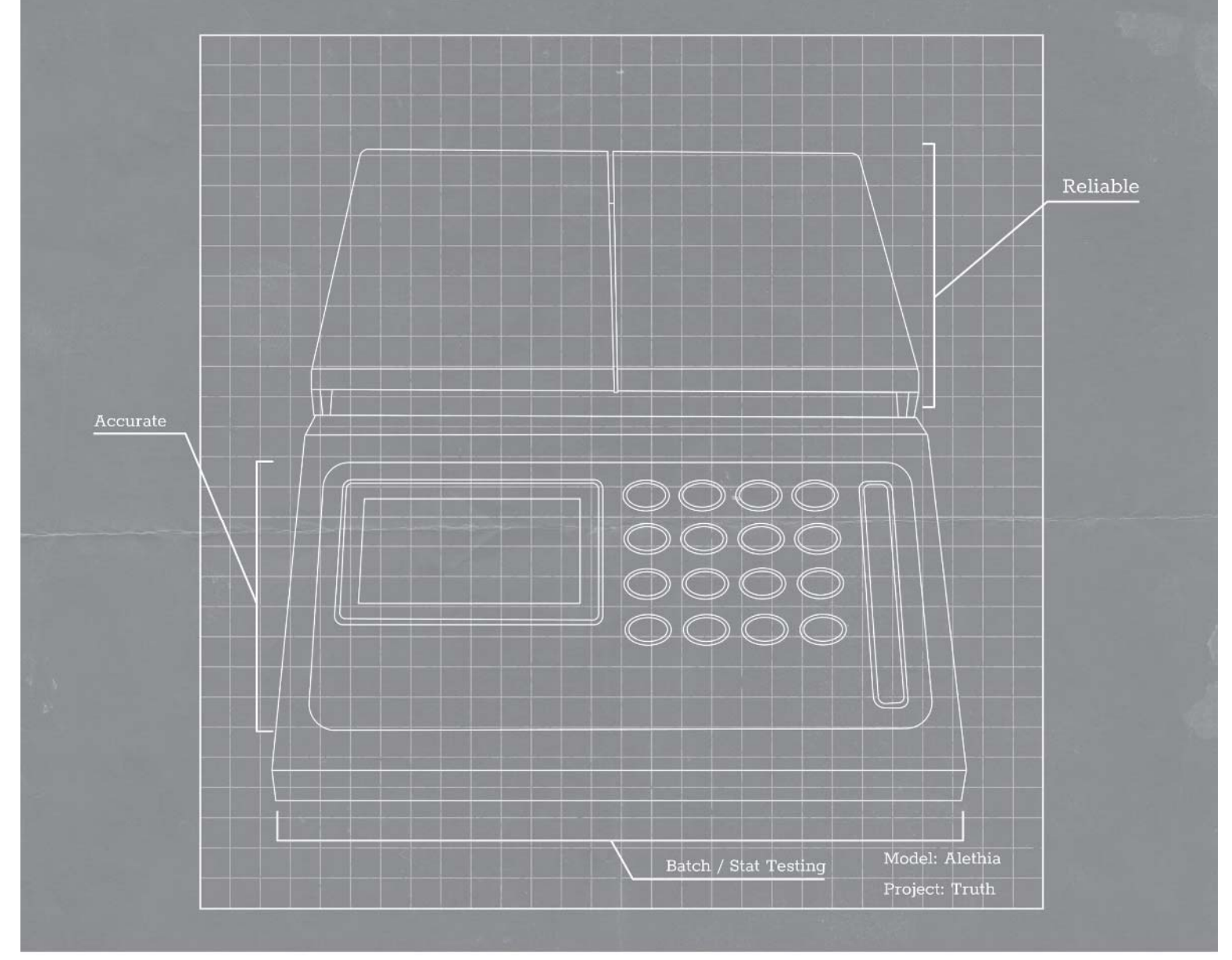

## **Operator's** Manual

SN11042 REV. 07/18

# alethia<sup>™</sup>

#### **Inhaltsverzeichnis**

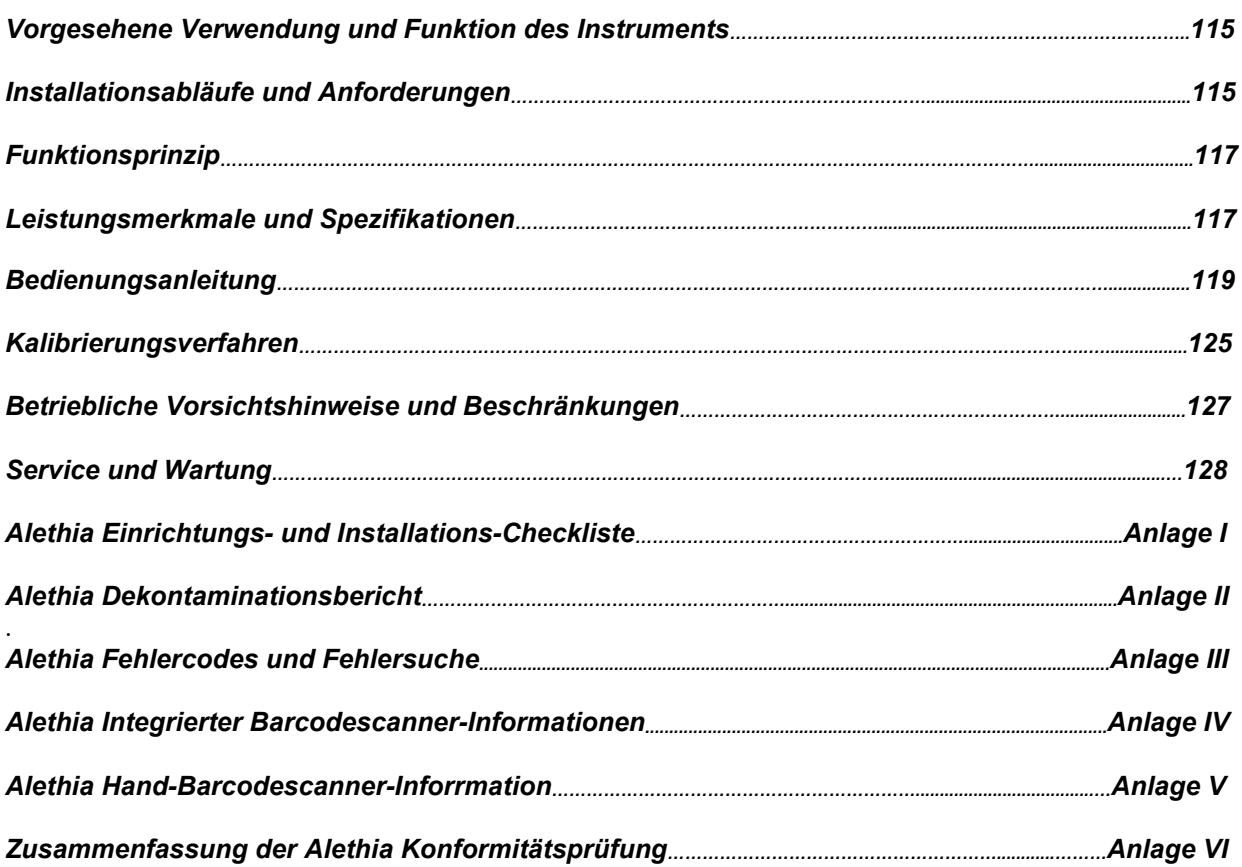

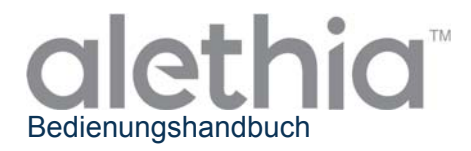

#### **Vorgesehene Verwendung und Funktion des Instruments**

Alethia ist ein automatisiertes isothermales Amplifikations- und Nachweissystem zur Verwendung mit den Alethia Loop-Mediated-Amplifikationsassays von Meridian Bioscience, Inc.

Das Alethia System ist zur Verwendung durch geschulte Laborfachkräfte in einem Laborumfeld vorgesehen.

#### **Installationsabläufe und Anforderungen**

Das Alethia Instrument und dessen Zubehör sind sicher verpackt, um Beschädigungen während des Versands an den Endverbraucher zu vermeiden. Der Versand-Container und die Verpackung des Alethia Instruments sollten vor der Installation auf Beschädigungen geprüft werden. Beschädigte Instrumente dürfen nicht installiert werden, da dies den Endverbraucher gefährden kann. Melden Sie jedwede Beschädigung an den technischen Kundenservice von Meridian unter 1-800-343-3858 (USA), Ihrem lokalen Händler oder an Meridian Bioscience Europe unter +39 0331 433636.

#### **Packungsinhalt des Alethia Instruments**

- Alethia Automatisiertes isothermales Amplifikations- und Nachweissystem (*Katalognr. 610189)*
- Alethia Netzteil und Stromkabel
- Alethia Verifizierungsstandards (*Katalognr. 610170*)
- 4 Alethia USB-Kabel

#### **Packungsinhalt des externen Thermodruckers** *(Katalognr. 610196; separater Versand)***:**

- Drucker
- Druckerkabel
- **3 Drucker-Netzteil (12 V DC Linearer Adapter)**
- Thermodruck-Rollenpapier (1 Rolle)

#### **Optionales Zubehör des Alethia Instruments**

- Externe Tastatur *(Katalognr. 610174; separater Versand.)*
- Hand-Barcodescanner mit Standfuß (*Katalognr. 610188, separater Versand*)

**Bedienungshandbuch des Alethia Instruments** *(SN11042; separater Versand.)*

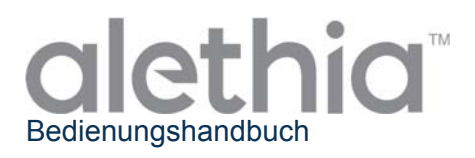

#### **Installation des Alethia Instruments**

Die Installation des Alethia Instruments und dessen Zubehörs kann ausgeführt werden, nachdem der Inhalt geprüft wurde und die in diesem Bedienungshandbuch erläuterten Anforderungen erfüllt wurden. Anlage I beinhaltet eine allgemeine Checkliste zur Einrichtung und Installation des Alethia Instruments*.* Es wird empfohlen, das Alethia Instrument an einem physisch sicheren Ort zu verwenden und aufzubewahren, um unbefugten Zugriff auf das Gerät zu verhindern.

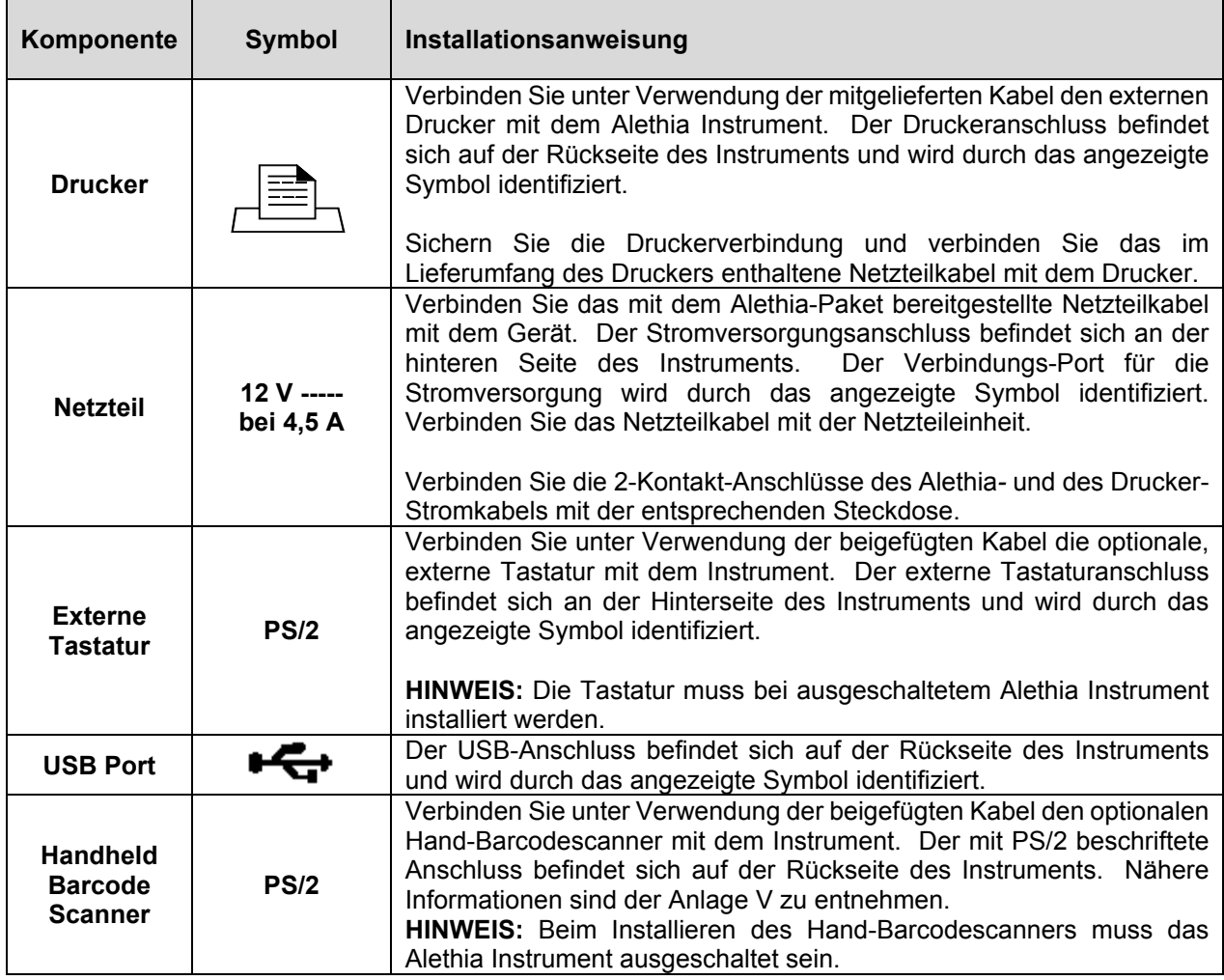

#### **Einrichtung des Alethia Instruments**

Die Einrichtung des Instruments wird unter dem SYSTEM-Menü ausgeführt. Der Anwender kann die Zeitund Datums-Formate sowie die bevorzugte Sprache einstellen. Der Anwender kann auch den Drucker und den integrierten Barcodescanner aktivieren/deaktivieren.

#### **Performance-Verifizierung des Alethia Instruments**

Performance-Verifizierung muss nach der Installation und vor der Verwendung erfolgen. Die Optische Verifizierung erfolgt im Einklang mit den unter dem SERVICE-Menü bezeichneten Anweisungen.

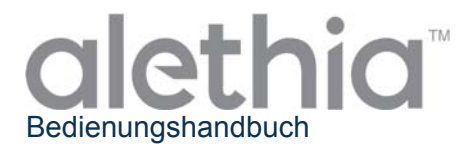

#### **Funktionsprinzip**

Das Alethia Instrument ist ein automatisiertes isothermales Amplifikations- und Nachweissystem zum Nachweis von Nukleinsäuresequenzen aus Proben menschlichen Ursprungs. Das Instrument wird zusammen mit den Alethia LOOP-Mediated-Amplifikations-In-vitro-Diagnostikassays von Meridian Bioscience, Inc.'s verwendet.

Das Alethia Instrument ist ein menügesteuertes Laborinstrument mit zwei unabhängigen probenverarbeitenden Blöcken, bezeichnet als Block A und Block B. Probenerhitzung und optischer Nachweis wird für bis zu fünf Alethia-Analysegefäße, bestehend aus 2-Kammern, je Block ausgeführt. Jedes Alethia Analysegefäß mit zwei Kammern enthält eine Testkammer und eine Kontrollkammer. Die Amplifikation der Ziel-DNA erfolgt während des Wärmezyklus und führt zur Bildung von Präzipitaten, die durch das Alethia Optiksystem nachgewiesen werden. Der durch das Vorhandensein einer amplifizierten Ziel-DNA erzeugte Niederschlag führt zu einer trüben Test/Kontroll-Reaktionslösung, welche dann durch Absorption gemessen wird. Das Alethia Instrument verwendet die Änderung der Trübung jeder Test/Kontroll-Reaktionslösung, um die Assay-Ergebnisse als UNGÜLTIG, POSITIV oder NEGATIV zu melden.

Das Alethia Instrument funktioniert in vier Basismodi: ASSAY, ERGEBNIS, SERVICE und SYSTEM. Die Assay-Auswahl und Muster-Amplifikation erfolgen im ASSAY-Modus; die Testergebnisse werden im ERGEBNIS-Modus verwaltet; die grundlegende Einrichtung des Instruments wird im SYSTEM-Modus ausgeführt; die optische Verifizierung wird im SERVICE-Modus ausgeführt.

#### **Leistungsmerkmale und Spezifikationen Leistungsmerkmale**

Das Alethia Instrument ist ein automatisiertes isothermales Amplifikations- und Nachweissystem zur Verwendung mit den Alethia Loop-Mediated-Amplifikationsassays von Meridian Bioscience, Inc.'s. Das Alethia Instrument wurde mit einer einfachen Anwenderoberfläche konzipiert. Dazu gehören eine Tastatur, ein Flüssigkristallbildschirm (LCD), ein integrierter Barcodescanner, ein Drucker und eine optionale externe Tastatur. Menügesteuerte Bedienungsanweisungen werden auf dem Bildschirm angezeigt und der Anwender übergibt durch Auswahl mittels der Tastatur Befehle an das Instrument.

Die isothermale Amplifikation wird durch zwei getrennt überwachte Heizblöcke ausgeführt. Jeder dieser Blöcke kann bei Temperaturen zwischen 55 C und 65 C bzw. innerhalb von 1 C des Temperatur-Sollwertes operieren. Der Temperatursollwert der isothermalen Amplifikation wird durch den Alethia-Assay bestimmt. Die Zeit der isothermalen Amplifikation wird durch den internen Timer des Alethia Instruments überwacht. Im Betriebszustand zeigt das Alethia Instrument auf dem Bildschirm im Hauptmenü "Test wird durchgeführt", die Blocktemperatur und die verbleibende Inkubationszeit an.

Der DNA-Amplifikationsnachweis wird durch das Alethia-Optiksystem ausgeführt. Jeder Alethia-Block enthält Laserdioden mit einer Beleuchtungsstärke von 650 ± 20 nm und zugehörigen Detektoren, die die Lichtübertragung über jeden Alethia-Schacht überwachen. Das Alethia Instrument führt vor Beginn des Laufs eine Verifizierung der optischen Einheit durch, die auch als "Empty Well Test" (Leere Vertiefung Test) bezeichnet wird. Festgestellte Fehler im Optiksystem deaktivieren den Instrumentenblock, bis der Fehler behoben werden kann. Nach erfolgreichen "Empty Well Test" (Leere Vertiefung Test), überprüft das Alethia Instrument das Vorhandensein eines Alethia-Analysegefäßes in jeder Vertiefung (Schacht). Das Alethia Instrument gibt automatisch die Proben-ID "LEERER SCHACHT" für alle Schächte ein, in denen ein Analysegefäß nicht erkannt werden kann. Das Alethia Instrument misst das Absorptionsvermögen jedes Alethia-Analysegefäßes zu Beginn und Ende der isothermalen Amplifikationsinkubation. Die Probenergebnisse werden abhängig von der erkannten Veränderung der Absorption als UNGÜLTIG, POSITIV oder NEGATIV angegeben.

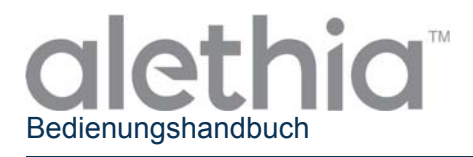

Die Leistungsmerkmale des Alethia Instruments umfassen unter anderem*:* 

- Eigendiagnosen bei Einschalten des Netzstroms und bei Betriebsbeginn.
- Eigendiagnose für Testgerät-Platzierung und Optikpfad-Verifizierung.
- Deckel-Schließstellungsanzeige und Deckel-Sperre.
- Thermischer Heizblock mit Optiknachweis an jedem Schacht mit Emission/Absorption von sichtbarem Licht (650  $\pm$  20 nm).
- Intervall-Timer mit Echtzeit-Assayprozesszeit-Display.
- Einfache LCD-Anwenderschnittstelle für Einrichtung des Instruments, Programmwahl und Eingabe von Probenidentifikation.
- Integrierter Barcodescanner für Probenidentifizierungseintrag.
- Optionaler Hand-Barcodescanner für die Eingabe der Probenidentifizierung.
- Optionale Externe Tastatur für die Eingabe der Probenidentifizierung ist verfügbar.
- Drucker für Ergebnismeldung.
- Steuerung der Übertragung des Amplifikationsprodukts mithilfe des separaten Alethia-Analysengefäßes.

*HINWEIS: Es wird empfohlen, dass das Feld Proben-ID nicht zum Protokollieren des Patientennamens oder anderer identifizierbarer Informationen verwendet wird. Der Hersteller empfiehlt den Anwendern, die Datenschutzbestimmungen und –verordnungen an ihrem Standort zu berücksichtigen, wenn sie ihre Richtlinien für die Eingabe dieser Daten festlegen. Das Proben-ID-Feld wird vom Gerät aufgezeichnet und der Hersteller kann nicht garantieren, dass der Umgang mit diesen Daten allen Datenschutzbestimmungen an allen Standorten entspricht.* 

#### **Spezifikationen des Alethia Instruments**

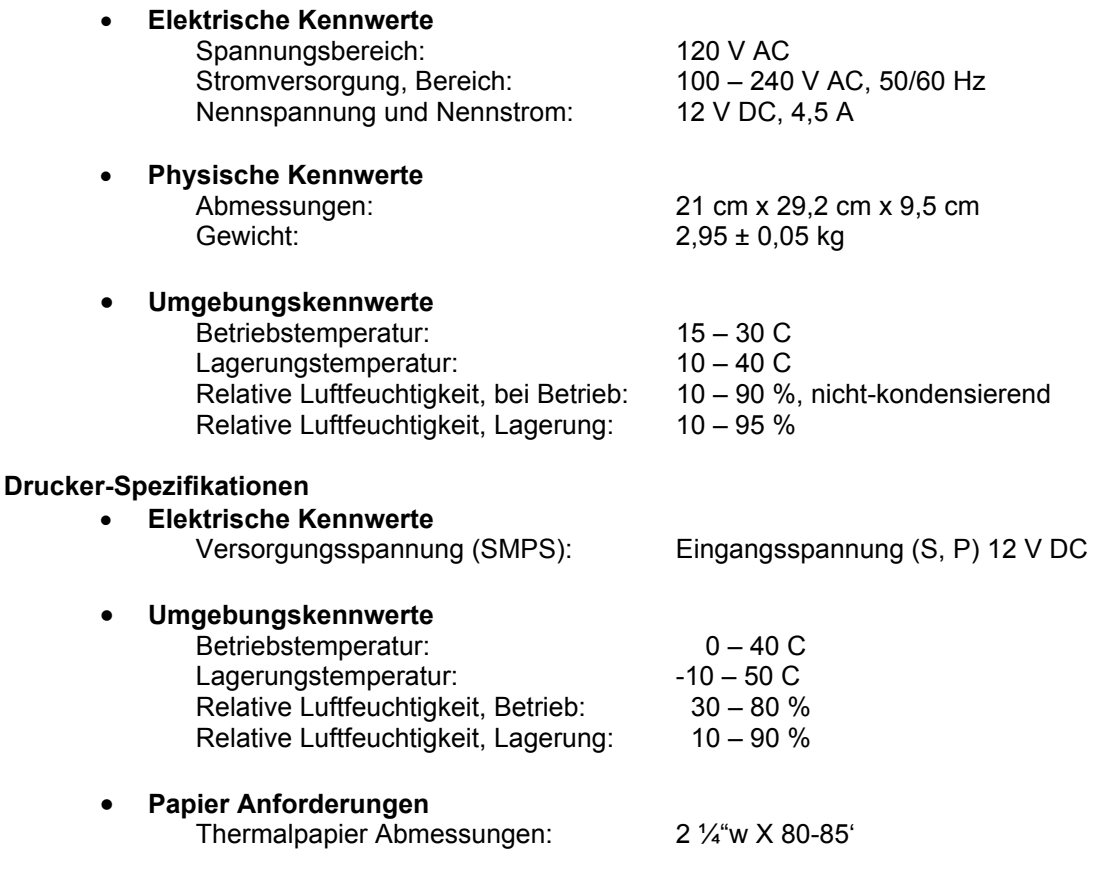

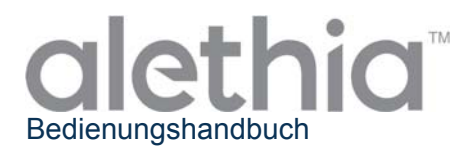

#### **Bedienungsanleitung**

Das Alethia Instrument funktioniert in vier Basismodi: ASSAY, ERGEBNIS, KUNDENDIENST und SYSTEM. Assay-Auswahl und Muster-Amplifikation erfolgen im ASSAY-Modus; Testergebnisse werden im ERGEBNIS-Modus verwaltet; die grundlegende Einrichtung des Instruments wird im SYSTEM-Modus ausgeführt. Die Option DIAGNOSTIK im KUNDENDIENST-Modus ist geschultem Service-Personal vorbehalten und ist für Labor-Anwender nicht zugänglich. Allgemeine Informationen in Bezug auf jeden Betriebsmodus sind in diesem Abschnitt enthalten.

#### **Tastatur**

Die Funktionen des Alethia Instruments werden durch die Tastatur gesteuert. Die Tastatur dient als einfache Anwender-Schnittstelle für eine Menü-Navigation auf Basisebene, Eingabe alphanumerischer Zeichen für die Probenidentifikation und dem Starten eines Assay-Laufs. Auf die Tastaturfunktionen wird in diesem Handbuch durchgehend Bezug genommen. Folgende Tastatur-Zuordnungen und Symbole kommen vor:

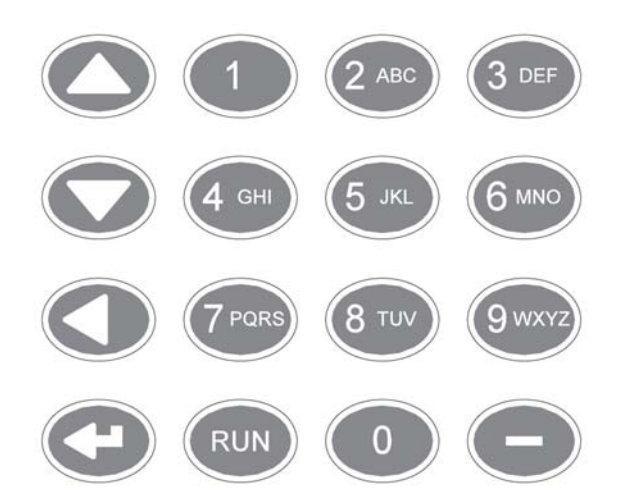

*HINWEIS: Für Tastatur-Tasten mit mehreren Zeichen scrollen Sie, indem Sie die Tastenfeld-Taste mehrfach drücken.* 

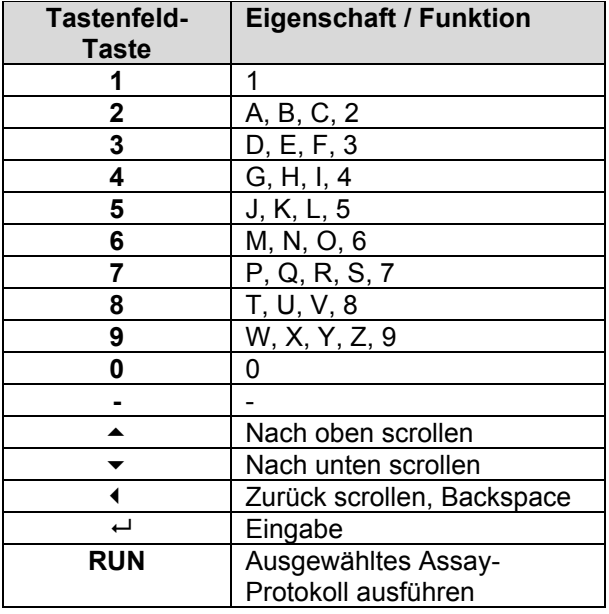

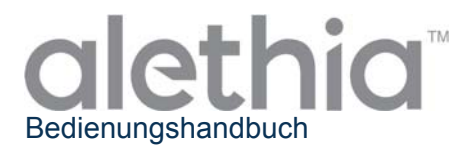

#### **Hauptmenü**

In der Hauptmenü-Anzeige werden Uhrzeit, Datum, Blockstatus und Blocktemperatur angezeigt. Über das Hauptmenü erfolgt der Zugang zu den Ergebnis-, Kundendienst- und Systemmodi.

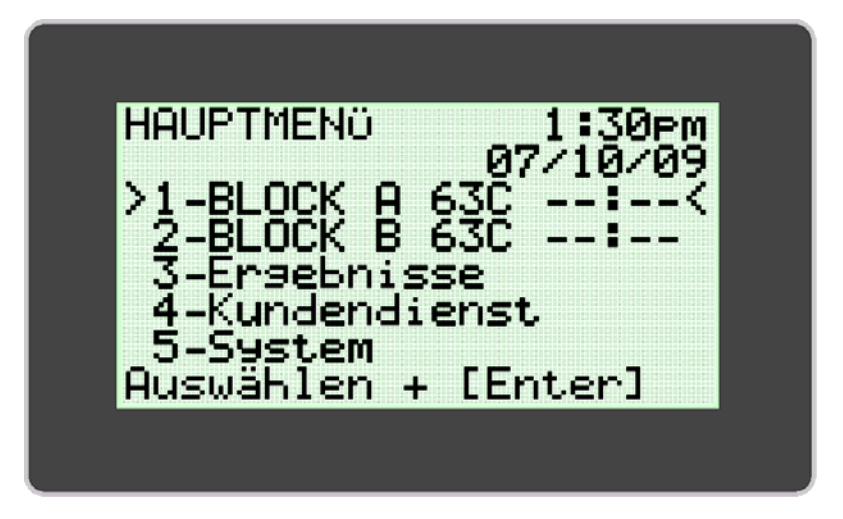

#### **Verwendete Konventionen:**

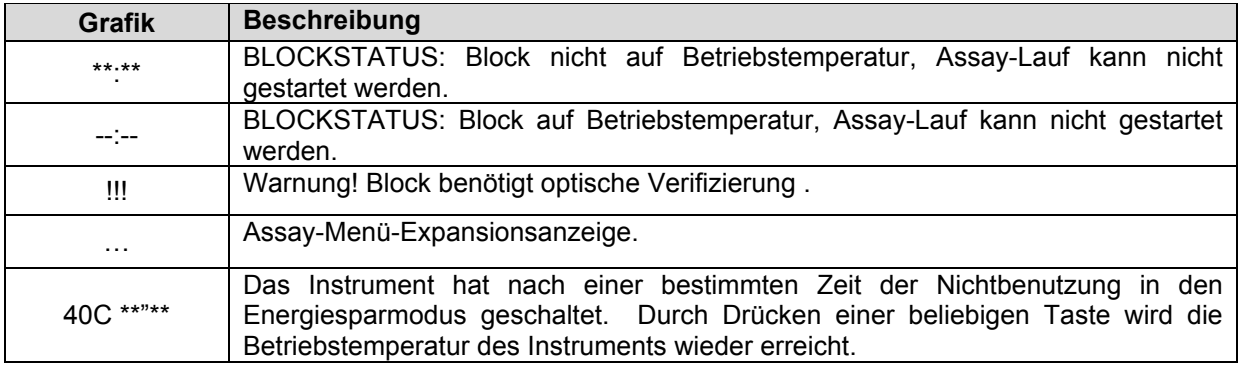

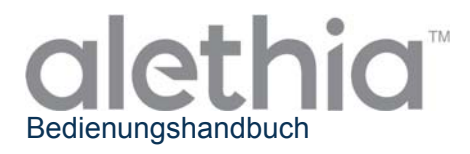

#### **ASSAY-MODUS**

Der ASSAY-MODUS ermöglicht es dem Anwender, auf Programme auf dem Alethia Instrument zuzugreifen und diese auszuführen.Der Anwender wählt den zu verwendenden Block aus dem Hauptmenü und anschließend den auszuführende Assay. Jeder Block kann unabhängig ausgewählt und ausgeführt werden. Nach Auswahl des zu verwendenden Blocks erscheint das Assay-Modus-Menü. Der Anwender wählt den auszuführenden Assay und folgt den Anweisungen, die auf dem Alethia-Bildschirm angezeigt werden.

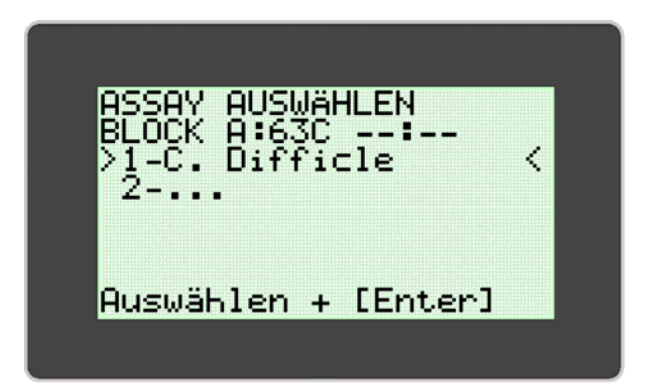

Die Probenidentifizierungsinformationen können direkt mithilfe der Tastatur, mit dem integrierten Barcodescanner, mit der optionalen, externen Tastatur oder mit dem optionalen Hand-Barcodescanner eingegeben werden. Weitere Informationen in Bezug auf den integrierten Barcodescanner des Alethia Instruments und den Hand-Barcodescanner sind in der Anlage IV bzw. Anlage V dieser Bedienungsanleitung enthalten.

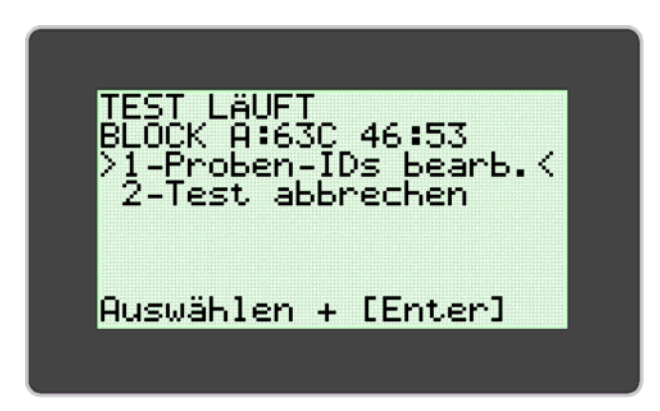

*HINWEIS: Die Blocktemperatur erscheint im "Temperatur"-Feld. Das "Blockstatus"-Feld enthält einen Timer der die Zeit bis zum Ende des Tests anzeigt.* 

*HINWEIS: Die Probenidentifikation kann nur während eines Testlaufs bearbeitet werden.* 

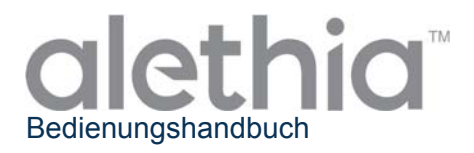

Sobald der Testlauf abgeschlossen ist, wird der Blockstatus im HAUPTMENÜ als "00:00" angezeigt. Die Ergebnisse für den Testlauf können angezeigt werden, indem der Block ausgewählt wird, welcher den abgeschlossen Status anzeigt, bzw. indem die auf dem Alethia-Bildschirm angezeigten Anweisungen befolgt werden. In der Zwischenzeit werden die Ergebnisse ausgedruckt, falls die Auto-Druck-Funktion aktiviert ist. Die Ergebnisse können auch manuell ausgedruckt werden, indem die Druckoption am Ende der Ergebnisanzeige ausgewählt wird.

Nach Ausführung des Assay-Betriebs muss der Anwender die Alethia-Analysegefäße aus dem Instrument entfernen und ordnungsgemäß entsorgen.

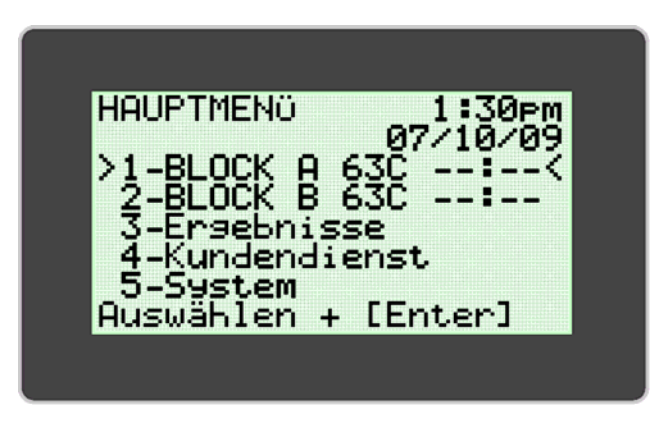

**HINWEIS:** *Um eine Kontamination der Ausrüstung und des Arbeitsbereiches durch Ziel- und/oder amplifizierten Nukleinsäuren zu vermeiden, ist vorsichtig vorzugehen. Öffnen Sie die Alethia-Analysegefäße NICHT nach der Beendigung des Tests.* 

#### **ERGEBNIS-MODUS**

Der ERGEBNIS-MODUS ermöglicht dem Anwender die Anzeige gespeicherter Ergebnisse, das Löschen von gespeicherten Ergebnissen und die Aktivierung von Auto-Drucker. Das Alethia Instrument speichert bis zu 1,000 einzelne Testergebnisse für 200 Chargen. Das Instrument zeigt dem Anwender eine Warnmeldung an, wenn die gespeicherten Ergebnisse die Maximalkapazität erreichen. Sobald die maximale Speicherkapazität erreicht ist, fängt das Instrument an, die ältesten, gespeicherten Testläufe mit den neuesten Testläufen zu überschreiben. Auf den ERGEBNIS-MODUS kann zugegriffen werden, indem die Anweisungen auf dem Alethia-Bildschirm befolgt werden. Wählen Sie dafür Option 3 im Haptmenü aus.

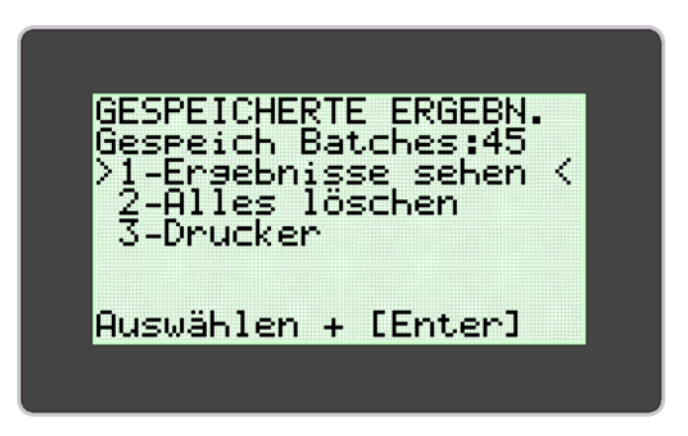

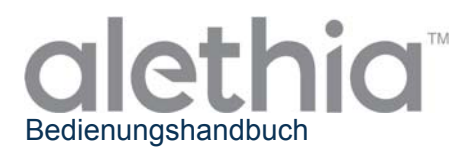

Der Anwender kann durch die Auswahl der Option "Ergebnisse sehen" (Option 1) gespeicherte Ergebnisse anzeigen. Das Menü "Ergebnisse sehen" ermöglicht dem Anwender den Zugriff auf gespeicherte Daten, und zwar nach Datum und Block geordnet. Ausgewählte Chargendaten werden angezeigt und können manuell ausgedruckt werden, indem die Druckoption am Ende der Ergebnisanzeige ausgewählt wird.

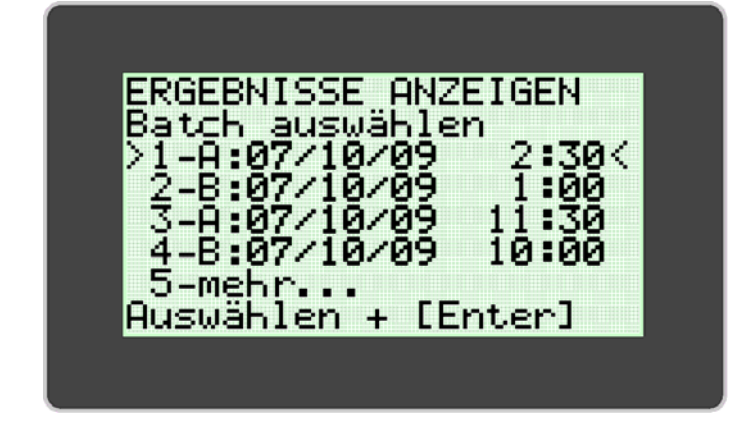

#### **KUNDENDIENST-MODUS**

Der KUNDENDIENST-MODUS ermöglicht dem Anwender eine optische-Verifizierung (Option 1), die Anzeige von Assay-Parametern (Option 2), den Ausdruck von Systemprüfungsinformationen (Option 3) und die Konfigurierung des Druckers (Option 5). *HINWEIS: Das KUNDENDIENST-MODUS-Menü beinhaltet eine Diagnostik-Option, auf die nur durch qualifiziertes Personal zugegriffen werden kann.* 

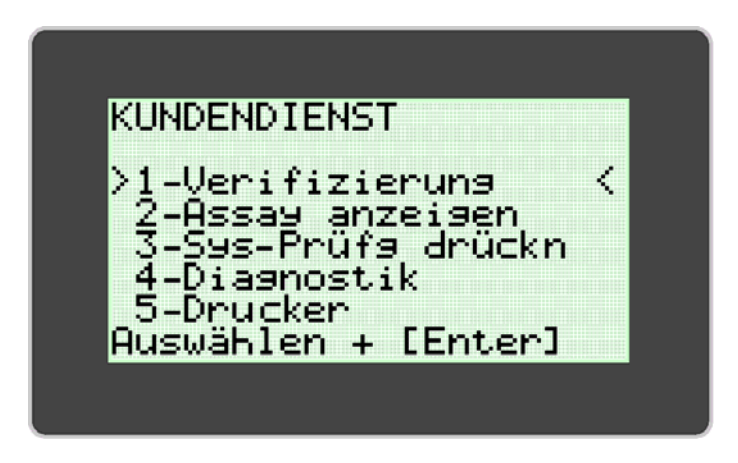

Die **optische-VERIFIZIERUNG** ist erforderlich, um einen problemfreien Betrieb des Alethia Instruments zu gewährleisten.Anweisungen zur Ausführung der Optiksystem-Verifizierung sind im Abschnitt **KALIBRIERUNGSVERFAHREN** dieses Handbuchs enthalten.

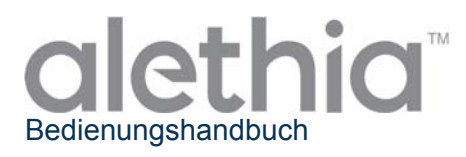

#### **SYSTEM-MODUS**

Der SYSTEM-MODUS ermöglicht dem Anwender, Datum und Zeit zu formatieren und einzustellen (Option 1), den Drucker zu aktivieren/deaktivieren (Option 2) und den Barcodescanner zu aktivieren/deaktivieren (Option 3), die Anwendersprache einzustellen (Option 4) und Systeminformationen anzuzeigen (Option 5). Der Anwender kann Zeit, Datum oder Sprache (Englisch, Italienisch, Französisch, Spanisch und Deutsch) auf Basis örtlicher Anforderungen und/oder Präferenzen einstellen. Der SYSTEM-MODUS ermöglicht dem Anwender, das automatische Drucken sowie den Barcodescanner zu aktivieren bzw. zu deaktivieren. Die Systemkonfiguration wird entsprechend den Anweisungen auf dem Alethia-Bildschirm ausgeführt.

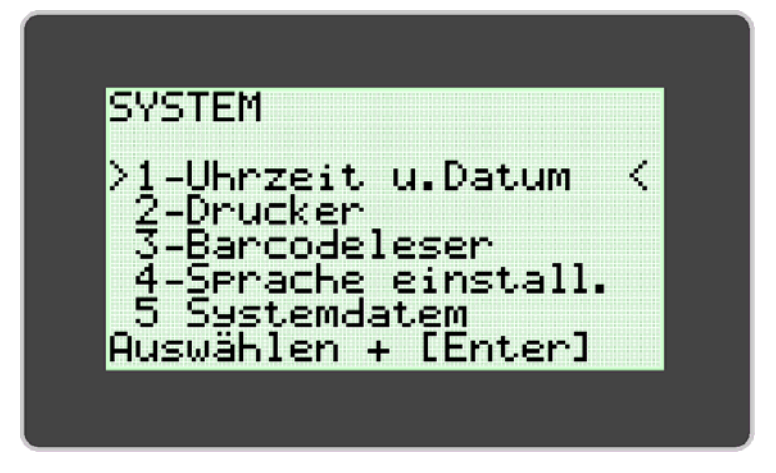

*HINWEIS: Zeit und Datum können während eines laufenden Tests nicht geändert werden. Die Sprache kann während eines laufenden Tests nicht geändert werden.* 

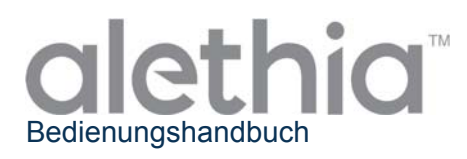

#### **Kalibrierungsverfahren**

#### **SELBSTTEST BEIM EINSCHALTEN**

Das Alethia Instrument führt automatisch einen internen **Selbsttest beim Einschalten (POST)** aus, und zwar jedes Mal, wenn das Instrument eingeschaltet wird. Der POST-Test bestätigt, dass die Software- und Hardware-Komponenten des Systems gemäß den Erwartungen funktionieren. Der erfolgreichen Ausführung des POST-Tests folgt ein vernehmlicher Ton. Das Fehlschlagen des POST-Tests wird durch einen Fehlercode angezeigt. Weitere Informationen zu Fehlercodes befinden sich in Anlage III dieses Handbuchs.

#### **OPTISCHE VERIFIZIERUNG**

Eine Kalibrierung des Alethia Instuments ist nicht erforderlich. Die Verifizierung des OPTIKSYSTEMS für jeden Block muss alle 30 Tage erfolgen, um ein korrektes Funktionieren zu gewährleisten. Der Anwender wird durch das angezeigte Symbol "!!!" in dem Hauptmenü darauf aufmerksam gemacht, falls eine optische Verifizierung erforderlich ist. Die Verifizierung erfolgt unter Anwendung des im Alethia enthaltenen roten Verifizierungsstandards.

Die optische Verifizierung besteht aus zwei Phasen. Die erste Phase stellt sicher, der sogenannte LEERE VERTIEFUNG TEST, dass der optische Pfad klar und frei von Behinderungen ist. Die zweite Phase bestätigt, dass das optische System emittierte Lichtpartikel korrekt überträgt und nachweist. Übertragungsund Nachweisverifizierung erfordern die Verwendung des Alethia roten Verifizierungsstandards. Das Alethia Instrument führt durch das Protokoll für die optische Verifizierung und fordert den Anwender nach Bedarf auf, zu agieren.

Sobald die optische Verifizierung initialisiert wurde, werden die Anwender aufgefordert, alle Proberöhrchen zu entfernen, damit das Instrument die erste Phase der optischen Verifizierung durchführen kann.

Nachdem die erste Phase abgeschlossen ist, fährt das Instrument mit der zweiten Phase fort. Der Anwender wird aufgefordert, die Verifizierungsstandards einzugeben. Die roten Verifizierungsstandards müssen fest in den Heizblockvertiefungen platziert werden. Die Verifizierungsstandards sollten mit der Seriennummer in Richtung der Vertiefung-1-Position ausgerichtet werden.

Nach Ausführung der optischen Verifizierung, wird das Alethia Instrument die Verifizierungstestergebnisse als "Bestanden" oder "Fehlgeschlagen" anzeigen. In dem Fall, dass die optische Verifizierung keine akzeptablen Ergebnisse liefert, sollte der Anwender sicherstellen, dass der optische Pfad frei von Hindernissen und die Verifizierungsstandards frei von sichtbaren Beschädigungen sind, und den Test wiederholen. Sollte ein wiederholter Test keine "Bestanden"-Verifizierungsergebnisse erbringen, kontaktieren Sie den technischen Kundendienst von Meridian für weitere Unterstützung.

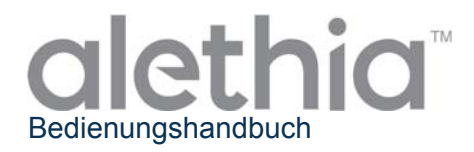

#### **Durchführung der optischen Verifizierung**:

- 1. Die optische Verifizierung muss alle 30 Tage unter Verwendung der vorgegebenen Verifizierungsstandards durchgeführt werden.
- 2. Falls eine Verifizierung ansteht, wird im Hauptmenü des Instruments im Bereich des Blockstatus das Symbol "!!!" angezeigt.
- 3. Drücken Sie auf der Tastatur auf die entsprechende Zahl des Blocks, der eine Verifizierung erfordert, und befolgen Sie die Anweisungen auf dem Bildschirm, um die Verifizierung auszuführen.

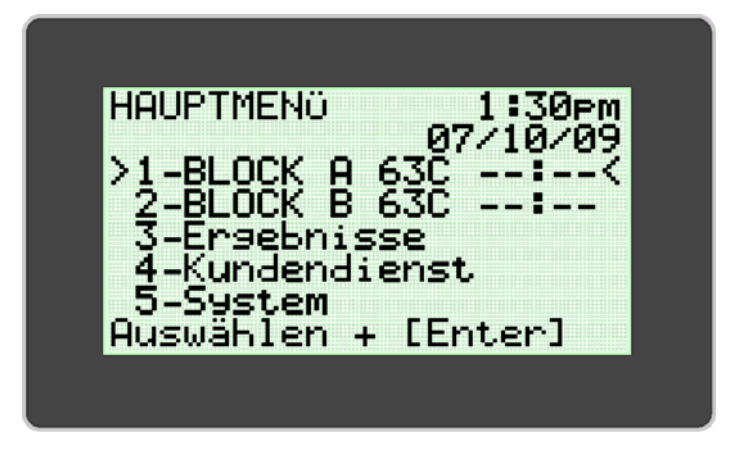

4. Um eine optische Verifizierung auszuführen, ohne dass das Symbol "!!!" in dem Hauptmenü angezeigt wird, öffnen Sie das KUNDENDIENST-Menü und wählen Sie die Option "VERIFIZIERUNG" aus. Fahren Sie fort und befolgen Sie die Anweisungen auf dem Bildschirm.

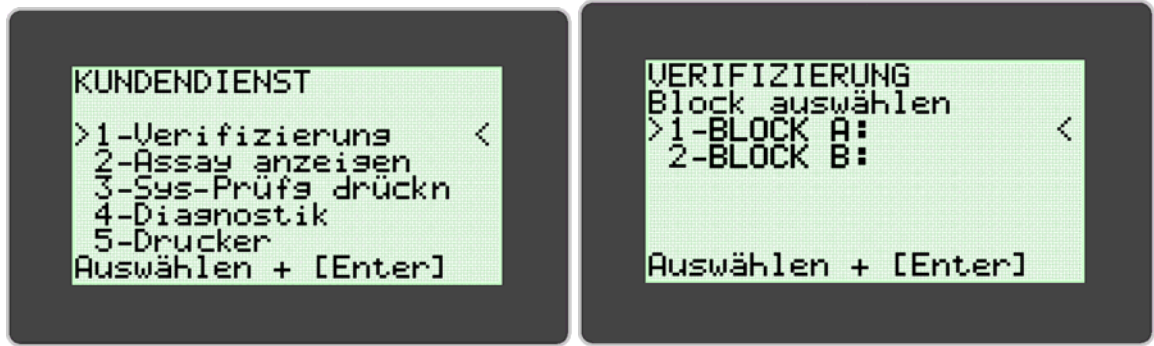

**HINWEIS:** Jeder Block des Alethia Instruments funktioniert unabhängig. Wenn zum Beispiel die Verifizierung in Block A fehlgeschlagen ist, kann Block B nach erfolgter Verifizierung verwendet werden.

**HINWEIS:** Sollte die optische Verifizierung fehlschlagen, entfernen Sie die Verifizierungsstandards aus dem Alethia-Instrument. Reinigen Sie die Standards mit einem fusselfreien Tuch oder einem Linsenpapier und wiederholen Sie die optische Verifizierung. Wenn das Problem weiterhin besteht, kontaktieren Sie den technischen Kundendienst von Meridian unter der Rufnummer +1 800 343-3858.

**ACHTUNG:** *Lassen Sie keine Verifizierungsstandards in dem Alethia Instrument stehen. Die Verifikationsstandards werden heiß und der Anwender könnte sich verbrennen. Die Leistung der Verifizierungsstandards kann durch eine verlängerte Exposition gegenüber erhöhte Temperaturen beinträchtigt werden.* 

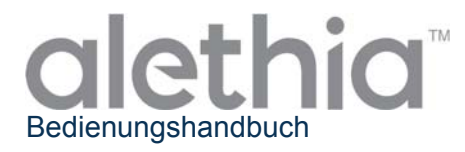

#### **Betriebliche Vorsichtshinweise und Beschränkungen**

#### **WARNHINWEISE:**

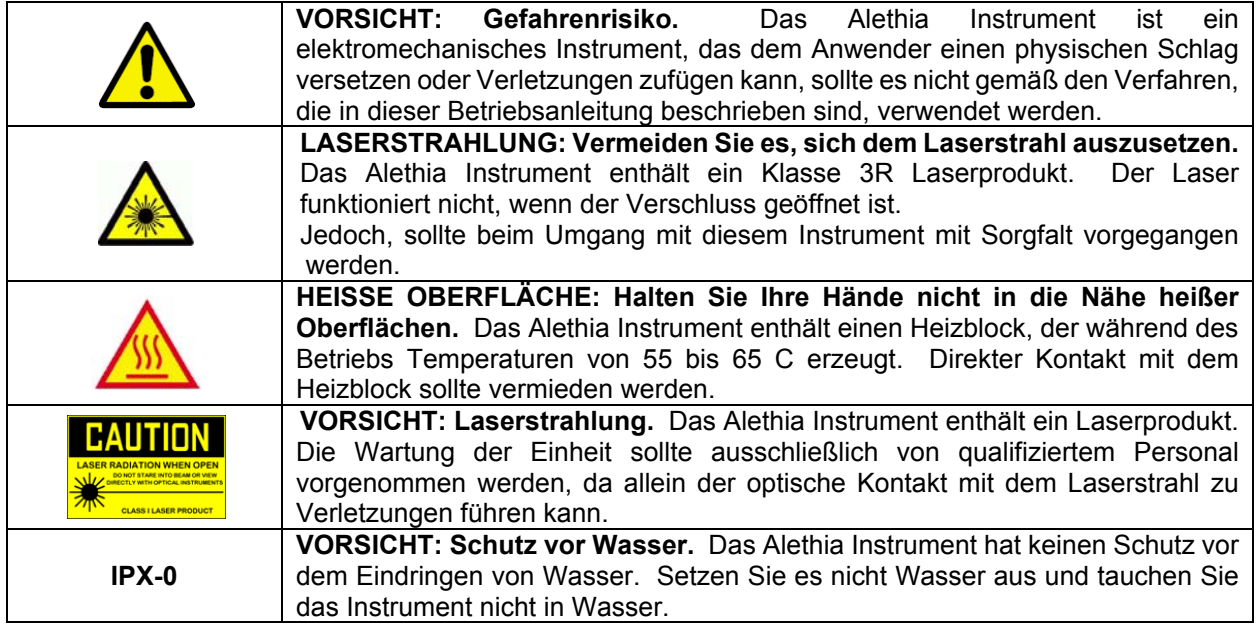

#### **VORSICHTSHINWEISE**

- Das Alethia Instrument ist ein automatisiertes Instrument, welches die isothermale Loop-Mediated-Amplifikationstechnologie verwendet. Um eine Kontamination der Ausrüstung und des Arbeitsbereiches durch Ziel- und/oder amplifizierten Nukleinsäuren zu vermeiden, ist<br>vorsichtig vorzugehen. Ausschließlich qualifiziertes Personal sollte Molekulartests Ausschließlich qualifiziertes Personal sollte Molekulartests durchführen.
- Das Alethia Instrument wird zusammen mit den Alethia LOOP-Mediated-Amplifikations-Invitro-Diagnostik-Assays von Meridian Bioscience, Inc verwendet. Proben, die im Alethia Instrument bearbeitet werden, sollten gemäß den Anweisungen in den Gebrauchsanweisungen des spezifischen Alethia-Assays behandelt werden.
- Ausgewählte Sprachen können während eines laufenden Tests nicht geändert werden.
- Zeit und Datum können während eines laufenden Tests nicht geändert werden.
- Die Verifikationsstandards müssen in der mitgelieferten Kassette aufbewahrt werden, damit sie vor Licht und Beschädigung geschützt sind.
- Die optionale Tastatur und der Hand-Barcodescanner müssen angeschlossen werden, wenn das Alethia Instrument ausgeschaltet ist. Die Beleuchtung der FESTSTELLTASTE wird beim Einschalten aufleuchten, um anzuzeigen, dass die Tastatur verbunden ist, und der Hand-Scanner gibt einen Signalton ab.
- Bei Nichtverwendung sollte das Alethia Instrument mit geschlossenen Deckeln gelagert werden.

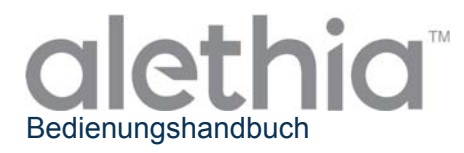

#### **Service und Wartung**

**Die Wartung des Alethia Instruments sollte ausschließlich durch qualifiziertes Personal erfolgen. Kontaktieren Sie den technischen Service von Meridian Bioscience unter (800) 343-3858 (USA), Ihren lokalen Händler oder Meridian Bioscience Europe unter +39 0331 433636 für die fachliche Unterstützung oder zur Inanspruchnahme von Servicedienstleistungen. VERSUCHEN SIE NICHT, DAS Alethia Instrument ZU WARTEN.** 

#### **Oberflächenreinigung**

Die Reinigung der äußeren Oberflächen des Alethia Instruments sowie der unmittelbaren Arbeitsbereiche sollte nach Bedarf durchgeführt werden, jedoch bei Gebrauch nicht weniger als einmal täglich.

- 1. Schalten Sie das Instrument ab und trennen Sie es vom Stromnetz.
- 2. Befeuchten Sie ein fusselfreies Tuch mit 10-prozentiger Bleichelösung oder DNAse/RNAse-Reinigungslösung.
- 3. Wischen Sie die Außenflächen mit einem feuchten, fusselfreien Tuch ab.
- 4. Öffnen Sie die Instrumentenverschlüsse und setzen Sie, falls vorhanden, die Abdeckungen für die Probenvertiefungen ein. Wischen Sie die Innenflächen mit demselben feuchten Tuch ab. Es muss darauf geachtet werden, dass keine Reinigungslösung in die Probenvertiefungen gelangt.

**Hinweis:** Beim Reinigen der Innenflächen des Instruments ist die Reinigung des Bereichs um die Sperrvorrichtung zu vermeiden.

**WARNHINWEIS:** Die Reinigung der Oberflächen sollte nur ausgeführt werden, wenn das Instrument ausgeschaltet ist UND nicht mit der Stromquelle verbunden ist. Verwenden Sie KEINE gesättigten Tücher zur Reinigung. Sprühen Sie NICHT direkt auf das Instrument. Reinigen Sie die Probenvertiefungen NICHT mit Druckluft.

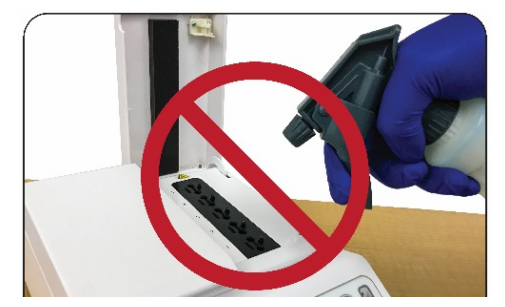

Sprühen Sie KEINE Lösungen direkt auf das Alethia-**Instrument** 

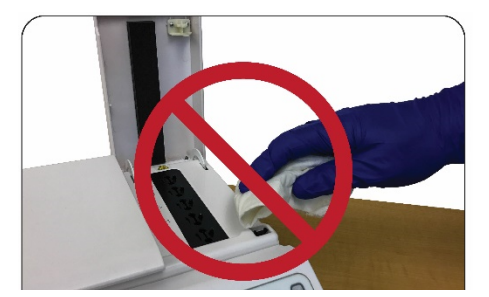

Reinigen oder wischen Sie NICHT über die Bereiche der Sperrvorrichtung.

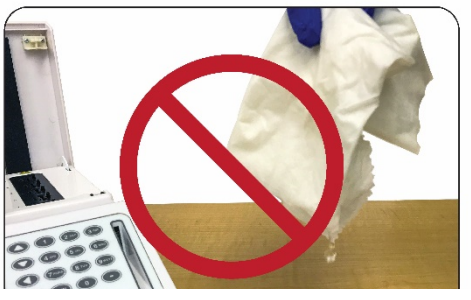

Verwenden Sie KEINE übersättigten Tücher oder übersättigten Schwammstäbchen zur Reinigung.

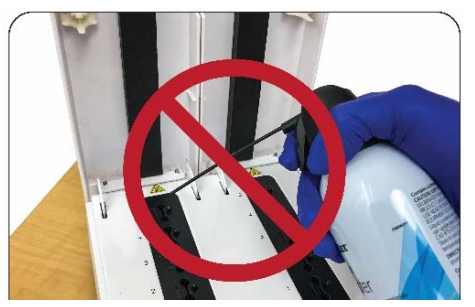

Versuchen Sie NICHT, das Alethia-Instrument mit Druckluft zu reinigen.

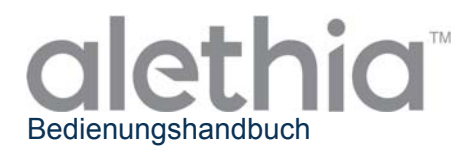

#### **Reinigung der Probenvertiefung**

Die Reinigung der Probenvertiefungen des Instruments sollte ausschließlich durch qualifiziertes Personal erfolgen. Die Reinigung der Probenvertiefungen sollte dann erfolgen, wenn eine Kontamination des Instruments vermutet wird. Eine Kontamination des Instruments kann aus einer Nicht-DNA oder DNA-Quelle stammen.

**Hinweis**: Reinigen Sie die Probenvertiefungen nicht mit faserigen Tupfern (z. B. Baumwoll-, Rayon-, Dacron-, Kalzium-Alginat- oder Polyester-Tupfer).

Das zu befolgende Reinigungsprotokoll sollte sich nach der Quelle der Kontamination richten, und zwar wie nachfolgend beschrieben:

- **Reinigungsprotokoll für eine Nicht-DNA Kontaminnation Hinweis: Es sollte eine Nicht-DNA-Reinigung durchgeführt werden, wenn angenommen wird, dass die optische Einheit durch Fremdstoffe beeinträchtigt wird. Dies kann, muss aber nicht, der Grund für eine fehlgeschlagene optische Verifizierung sein.** 
	- 1. Schalten Sie das Instrument ab und trennen Sie es vom Stromnetz, damit das Instrument auf Raumtemperatur abkühlen kann.
	- 2. Wischen Sie die Heizblockkammer vorsichtig mit einem trockenen Schwamm oder einem beflockten Nylonstäbchen ab.
	- 3. Wischen Sie die Heizblockkammer vorsichtig mit einem mit 70-prozentigem Alkohol getränkten Schwamm oder einem Nylonstäbchen ab.
	- 4. Wischen Sie die Heizblockkammer vorsichtig mit einem trockenen Schwamm oder einem beflockten Nylonstäbchen ab.

**Verwenden Sie KEINE übersättigten Schwammstäbchen zur Reinigung.** 

 **Reinigungsprotokoll einer DNA-Kontaminierung Hinweis: Eine DNA-Reinigung muss durchgeführt werden, wenn anzunehmen ist, dass das Instrument mit DNA kontaminiert ist (z. B. Amplikon oder Patientenproben).** 

- 1. Schalten Sie das Instrument ab und trennen Sie es vom Stromnetz, damit das Instrument auf Raumtemperatur abkühlen kann.
- 2. Wischen Sie die Heizblockkammer vorsichtig mit einem trockenen Schwamm oder einem beflockten Nylonstäbchen ab.
- 3. Wischen Sie die Heizblockkammer vorsichtig mit einem mit 10-prozentiger Bleichelösung getränkten Schwamm oder einem beflockten Nylonstäbchen ab.
- 4. Wischen Sie die Heizblockkammer vorsichtig mit einem trockenen Schwamm oder einem beflockten Nylonstäbchen ab.
- 5. Wischen Sie die Heizblockkammer vorsichtig mit einem mit 70-prozentigem Alkohol getränkten Schwamm oder einem Nylonstäbchen ab.
- 6. Wischen Sie die Heizblockkammer vorsichtig mit einem trockenen Schwammstäbchen ab.

**Verwenden Sie KEINE übersättigten Schwammstäbchen zur Reinigung.** 

**WARNHINWEIS:** Die Reinigung der Probenvertiefungen sollte nur ausgeführt werden, wenn das Instrument ausgeschaltet ist UND nicht mit der Stromquelle verbunden ist. Verwenden Sie KEINE übersättigten Schwammstäbchen zur Reinigung. Vor der Reinigung der Testschächte muss das Instrument vollständig abgekühlt sein.

**WARNHINWEIS:** Versuchen Sie nicht, das Alethia Instrument mit Druckluft zu reinigen.

**HINWEIS:** Nach der Reinigung der Probenvertiefungen muss die optische Verifizierung durchgeführt werden.

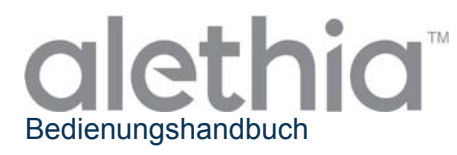

## **Diese Seite wurde absichtlich freigelassen.**

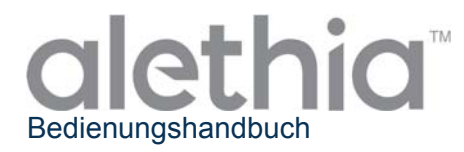

#### **Anlage I**

#### **Alethia Einrichtungs- und Installations-Checkliste**

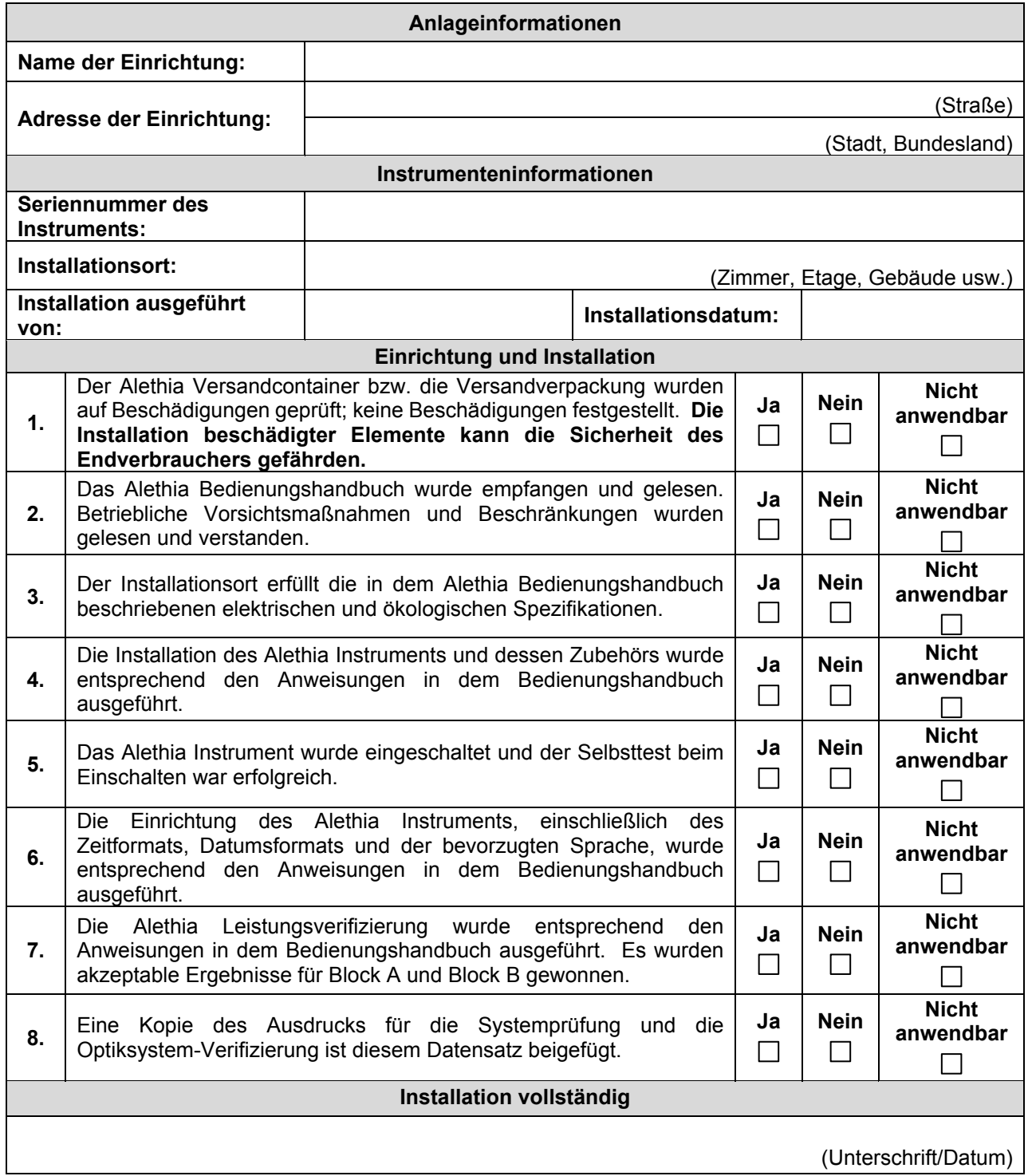

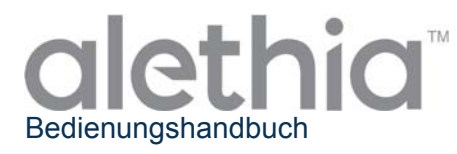

## **Diese Seite wurde absichtlich freigelassen.**

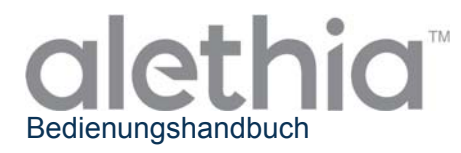

#### **Anlage II**

**Alethia Dekontaminationsbericht** 

**Die Dekontamination der Laborausrüstung muss vor der Rückkehr des Instruments zwecks Wartung abgeschlossen sein. Die Dekontaminierung muss gemäß den angegebenen Anweisungen ausgeführt werden. Bitte füllen Sie den nachfolgenden Bericht aus und fügen Sie dem Instrument vor dessen Rückgabe die ausgefüllten Unterlagen bei.** 

**Zur Wartung zurückgegebene Instrumente, die über keinerlei Nachweis der Dekontaminierung verfügen, werden nicht gewartet. Sollte das Instrument ohne Dekontaminierungsunterlagen eingereicht werden, wird es auf Kosten des Anwenders an den Anwender zurückgesandt.** 

- 1. Wischen Sie die äußeren Oberflächen des Alethia Instruments mit einem fusselfreien, in 10-prozentiger bleichebasierter Desinfektionslösung getränkten Tuch, ab. Die Mindest-Berührungszeit für die Abtötung von durch Blut übertragene Krankheitserreger (Hepatitis-B, Hepatitis-C, HIV, MRSA, usw.) beträgt 1 Minute.
- 2. Öffnen Sie die Alethia Blöcke A und B. Wischen Sie die Innenflächen sowie die Heizblockoberflächen mit einem fusselfreien, in 10-prozentiger bleichebasierter Desinfektionslösung getränkten Tuch, ab. Die Mindest-Berührungszeit beträgt 1 Minute.
- 3. Legen Sie den vollständig ausgefüllten Alethia Dekontaminationsbericht oben auf das Gerät. Verpacken Sie das Instrument in der bereitgestellten Schaumstoffschutzverpackung und dem Versandcontainer.

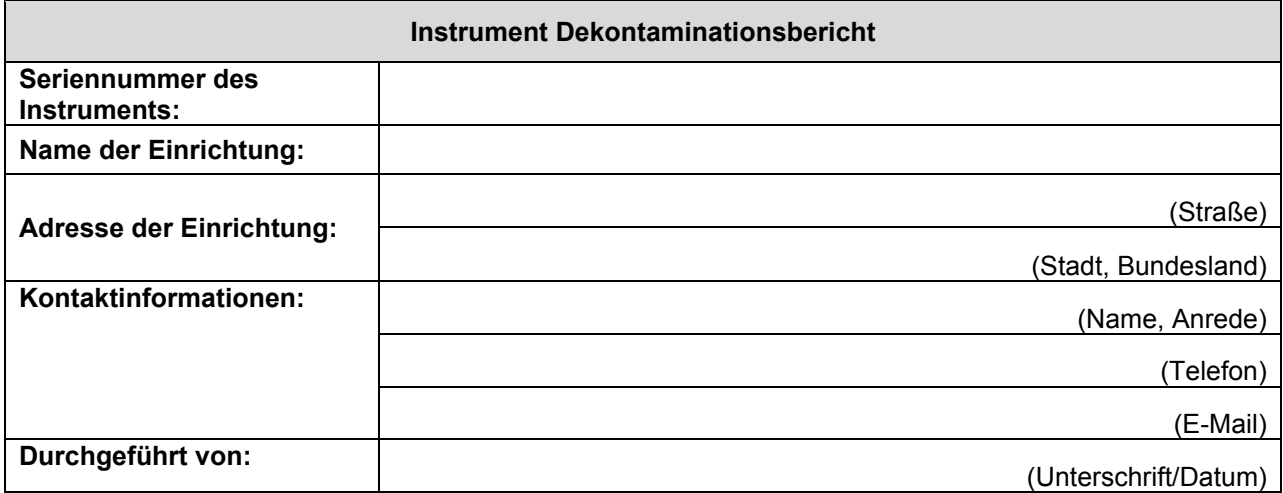

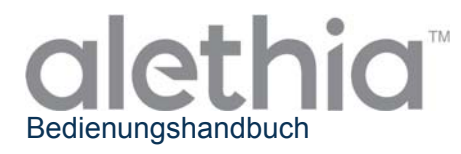

#### **Anlage III**

#### **Alethia Fehlercodes und Fehlersuche**

Das Alethia Instrument zeigt Fehlercodes an, wenn Systemfehler auftreten. Die Fehlercodes, die entsprechenden Beschreibungen und die zur Behebung empfohlene Maßnahmen sind in der Tabelle unten zusammengefasst.

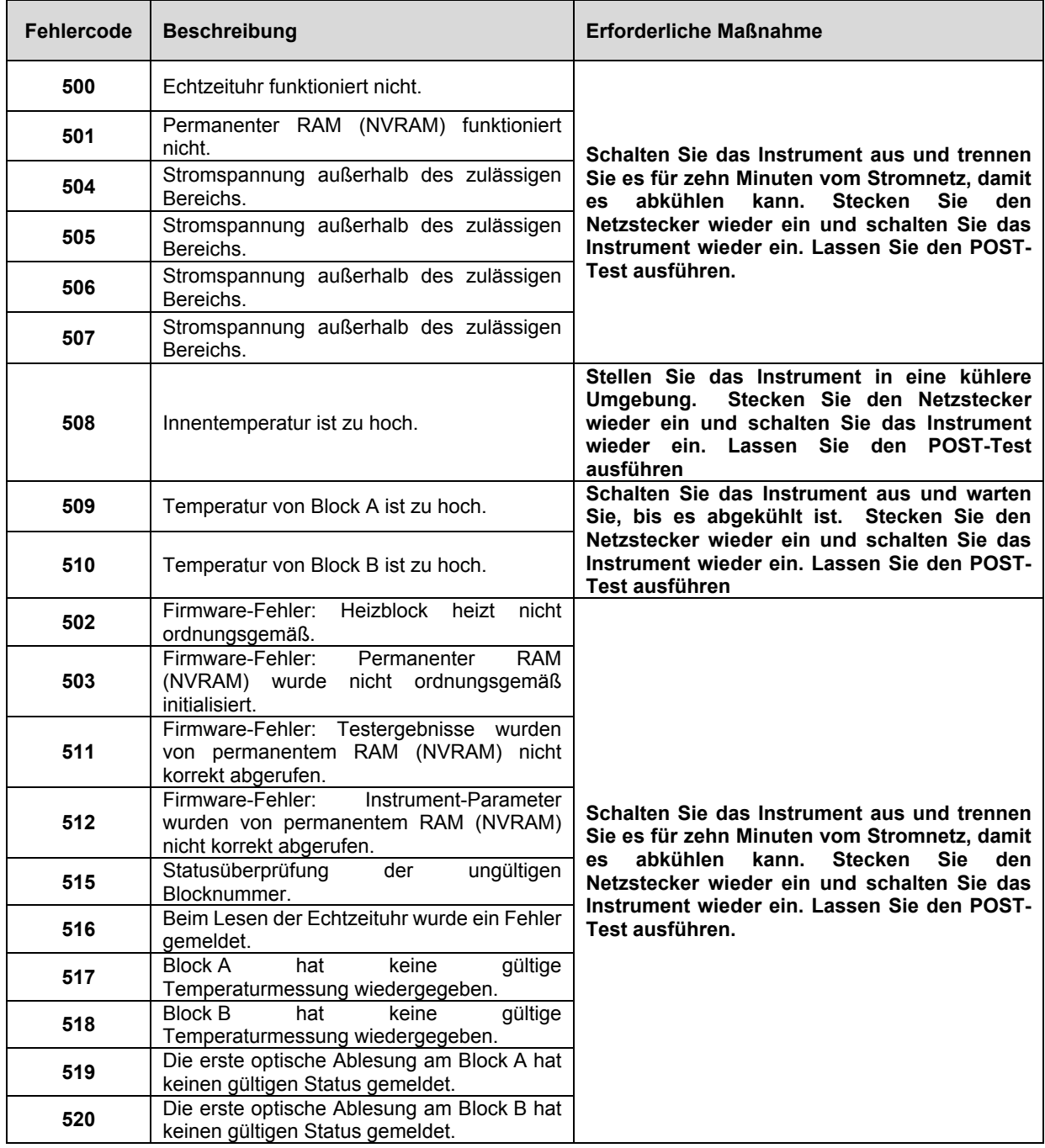

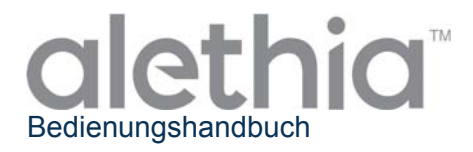

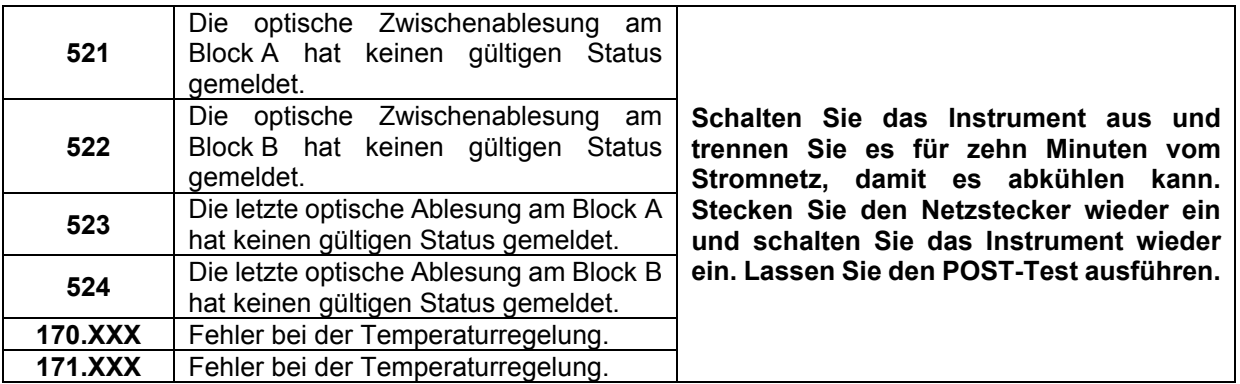

**Wenn die Probleme weiterhin bestehen, kontaktieren Sie den technischen Kundendienst von Meridian Bioscience unter der Rufnummer (800) 343-3858.** 

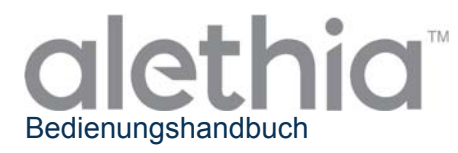

#### **Anlage IV**

#### **Alethia integrierte Barcodescanner-Informationen**

Das Alethia Instrument ermöglicht die Eingabe von Probenidentifikationen unter Verwendung von Barcodes. Der integrierte Barcodescanner wurde an der Vorderseite des Instruments platziert. Der Scanner befindet sich vertikal ausgerichtet neben der Tastatur.

#### **Verwendung des integrierten Barcodescanners**:

- 1. Wählen Sie während der Test läuft die Position der Vertiefung, die der zu identifizierenden Probe entspricht.
- 2. Der Barcodescanner schaltet sich ein und zeigt an, dass er für die Eingabe der ID bereit ist.
- 3. Stellen Sie sicher, dass das Barcode-Etikett vertikal gehalten wird und keine Druckfehler aufweist.
- 4. Halten Sie den Barcode senkrecht zur Arbeitsfläche und 2–5 cm vom Barcodescanner entfernt, wie unten abgebildet.
- 5. Scannen Sie den Barcode vor dem Scanner von links nach rechts.
- 6. Wiederholen Sie diesen Vorgang für alle einzugebenden Proben-IDs.

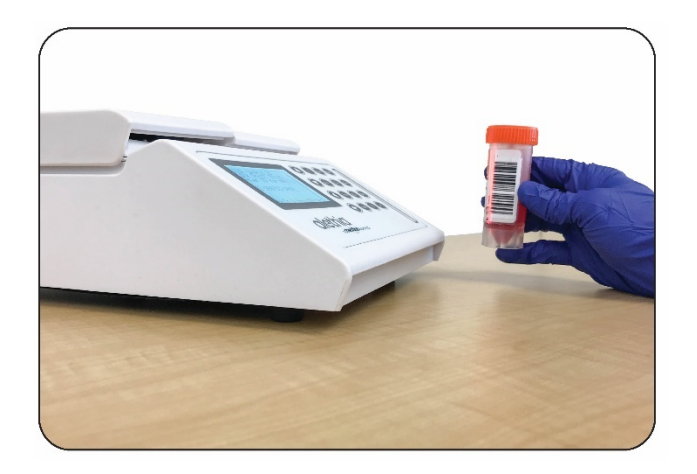

Die Probenidentifikationsinformationen sind auf 16 Zeichen beschränkt. Barcodes, welche ausschließlich folgende Zeichen enthalten, werden akzeptiert:

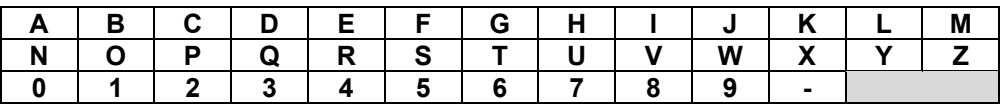

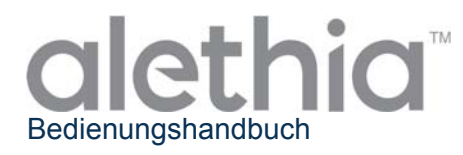

#### **Anlage V**

#### **Verwendungszweck und Funktion des Hand-Barcodescanners von Alethia**

Der Alethia Hand-Barcodescanner ist für die Verwendung mit dem automatisierten isothermalen Amplifikations- und Nachweissystem von Alethia vorgesehen. Der Hand-Barcodescanner wird mit einem voreingestellten Y-Anschlusskabel und einem optionalen Standfuß geliefert.

#### **Installation**

- 1. Schalten Sie das Alethia Instrument ab. Stecken Sie den Stecker des Y-Anschlusskabels in den mit "PS/2" beschrifteten Port auf der Rückseite des Alethia Instruments ein. Wenn der Anwender sowohl den Hand-Barcodescanner als auch die optionale Tastatur installieren möchte, dann kann die optionale Tastatur mit der Buchse des Y-Anschlusskabels verbunden werden.
- 2. Schalten Sie das Instrument ein.
- 3. Deaktivieren Sie den integrierten Barcodescanner. Öffnen Sie im Hauptmenü den SYSTEM-Modus (Option 5) und wählen Sie "Barcodescanner" (Option 3) aus. Deaktivieren Sie den integrierten Scanner durch Drücken auf "Deaktivieren" (Option 2).
- 4. Wenn sich der Hand-Barcodescanner auf dem optionalen Standfuß befindet, schaltet der Scanner automatisch in den Modus "Konstantes Scannen" (berührungsloses Auslösen (Präsentation)). Diese Funktion kann durch Einscannen der folgenden Barcodes ein- und ausgeschaltet werden:

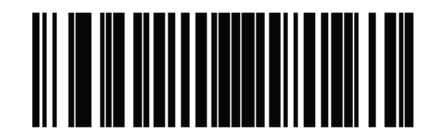

**\*Berührungslosen Auslösemodus (Präsentation) aktivieren** 

**(1)** 

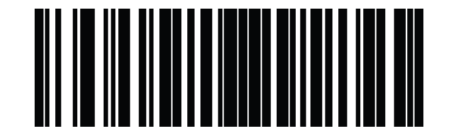

**Berührungslosen Auslösemodus (Präsentation) deaktivieren** 

**(0)**

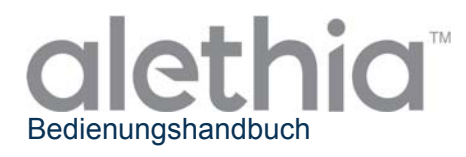

5. Der Hand-Barcodescanner piept, wenn ein Barcode erfolgreich gelesen wurde. Die Lautstärke des Pieptons kann durch Einscannen der folgenden Barcodes angepasst werden:

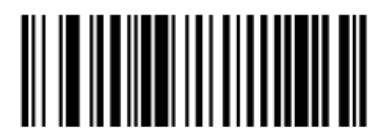

**Niedrige Lautstärke (2)**

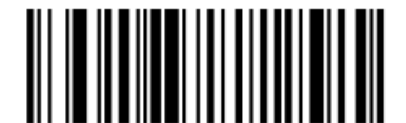

**Mittlere Lautstärke (1)**

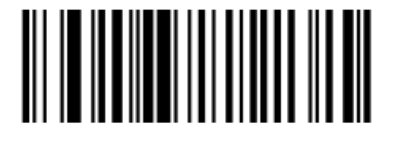

**\*Hohe Lautstärke (0)**

#### **Verwendung des Hand-Barcodescanners:**

- 1. Wählen Sie während des Betriebs mithilfe der Tastatur die Position der Vertiefung, die der zu identifizierenden Probe entspricht.
- 2. Richten Sie den Scanner auf den Barcode.
- 3. Betätigen Sie den Auslöseknopf, falls der berührungslose Auslösemodus (Präsentation) deaktiviert ist.
- 4. Wiederholen Sie diesen Vorgang für alle einzugebenden Proben-IDs.

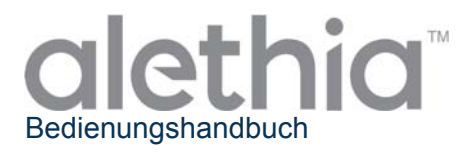

#### **Anlage VI**

**Zusammenfassung der Alethia Konformitätsprüfung** 

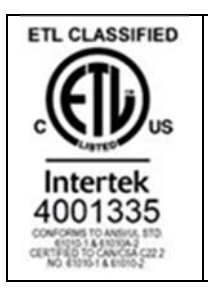

Das Alethia Instrument wurde geprüft und es wurde festgestellt, dass es den folgenden Anforderungen und Standards entspricht:

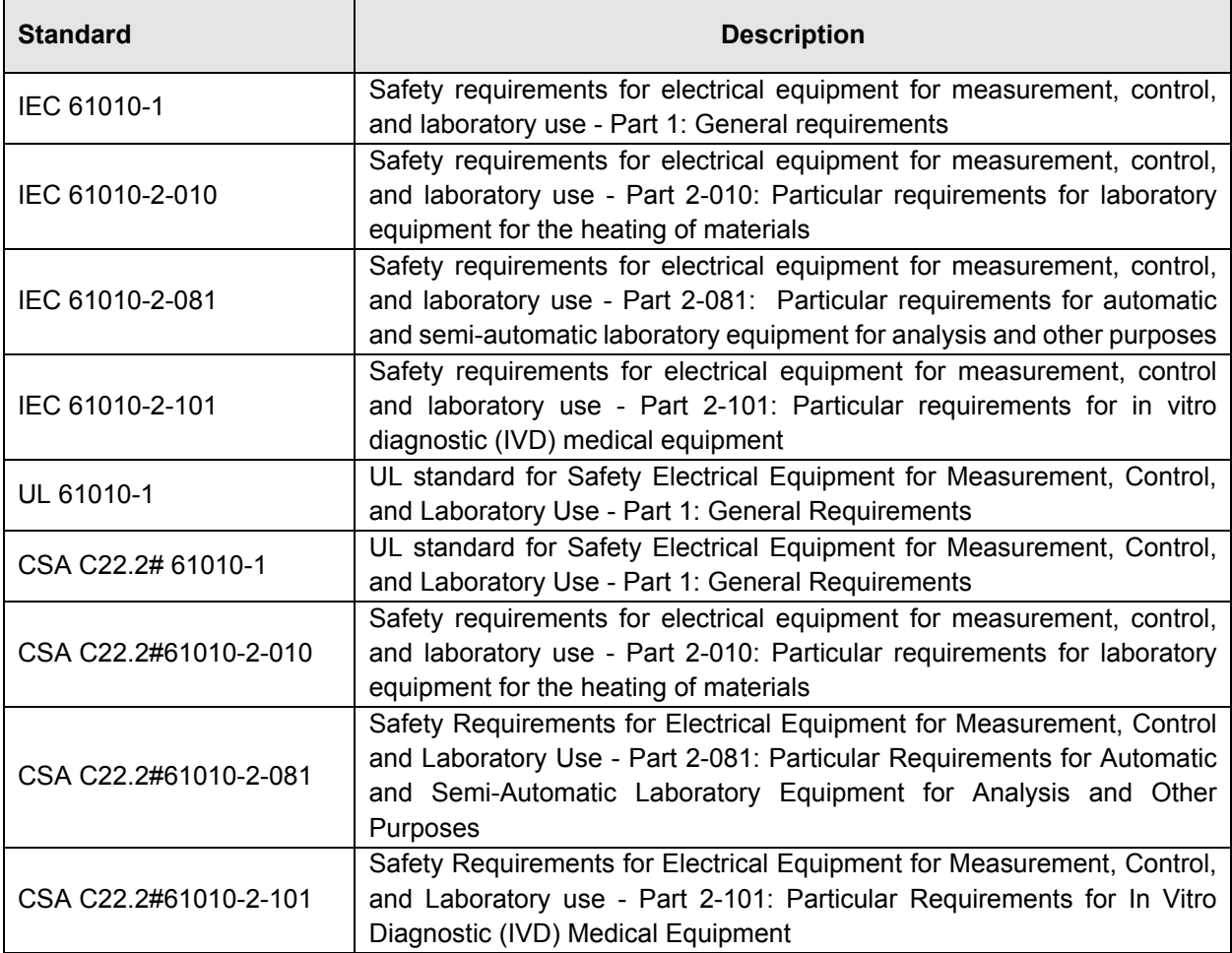

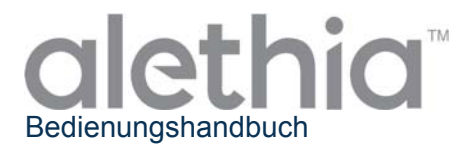

### **Diese Seite wurde absichtlich freigelassen.**

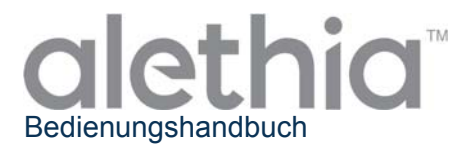

## $\epsilon$

**SN11042** REV. 07/18

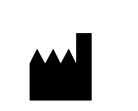

Manufactured By

EC REP

Authorized Representative

Meridian Bioscience, Inc. **Corporate Office** 3471 River Hills Drive Cincinnati, Ohio 45244 USA Telephone: 513.271.3700 **Orders/Customer Service:** 800.543.1980 **Technical Support Center:** 800.343.3858 Information Fax: 513.272.5432 Ordering Fax: 513.271.0124

Meridian Bioscience Europe S. r. L Via dell'Industria, 7 20020 Villa Cortese, Milano **ITALY** Tel: +39 0331 43 36 36 Fax: +39 0331 43 36 16 Email: info@meridianbioscience.eu WEB: www.meridianbioscience.com/eu

Meridian Bioscience Europe s.a./n.v. 2 Avenue du Japon - 1420 Braine l'Alleud **BELGIUM** Tel: +32 (0) 67 89 59 59 Fax: +32 (0) 67 89 59 58 Email: info.bnl@meridianbioscience.eu

Meridian Bioscience Europe France 34 rue de Ponthieu - 75008 Paris **FRANCE** Tel: +33 (0) 1 42 56 04 40 Fax: +33 (0) 9 70 06 62 10 Email: info.fr@meridianbioscience.eu

Meridian Bioscience Europe b.v. Postbus 301 - 5460 AH Veghel **NETHERLANDS** Tel: +31 (0) 411 62 11 66 Fax: +31 (0) 411 62 48 41 Email: info.bnl@meridianbioscience.eu

# alethia<sup>®</sup>

#### **INTERNATIONAL SYMBOL USAGE**

You may see one or more of these symbols on the labeling/packaging of this product: **Key guide to symbols (Guida ai simboli, Guide des symboles, Guia de simbolos, Zeichenerklärung)** 

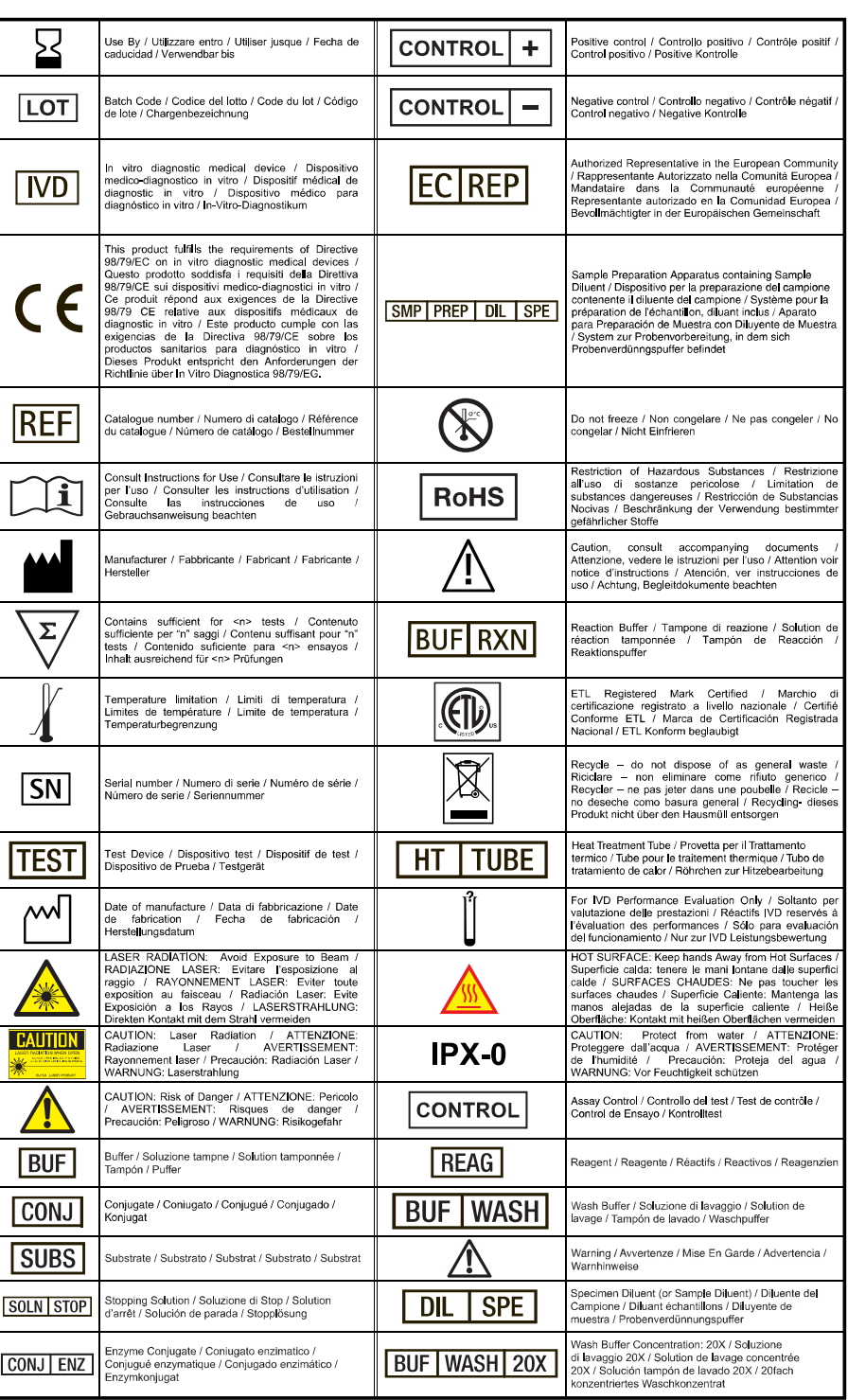

For technical assistance, call Technical Support Services at 800-343-3858 between the hours of 8AM and 6PM, USA Eastern Standard Time. To place an order, call Customer Service Department at 800-543-1980.